# Hilifehandbuch

- 9 **Windows Scanner-Benutzerhandbuch, P2-P33**
- 9 **Hilfe zum DocTWAIN, P34-P75**
- 9 **Hilfe zum DocAction, P76-P150**
- 9 **Scanner Utility Help, P151-P156**
- 9 **Mac Scanner-Benutzerhandbuch, P157-P184**
- 9 **Hilfe zum MacAction, P185-P247**

**Treiber herunterladen:** 

**https://plustek.com/deu/products/flatbed-scanners/opticslim-1180/support.php**

**Kontaktinfo: Plustek Technischer Support** 

**Tel: 04102-8913-130** 

**Montag bis Donnerstag von 09:00 bis 17:30 Uhr** 

**Freitag von 09:00 bis 15:00 Uhr** 

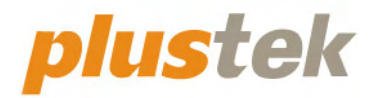

# **Scanner-Benutzerhandbuch OpticSlim**

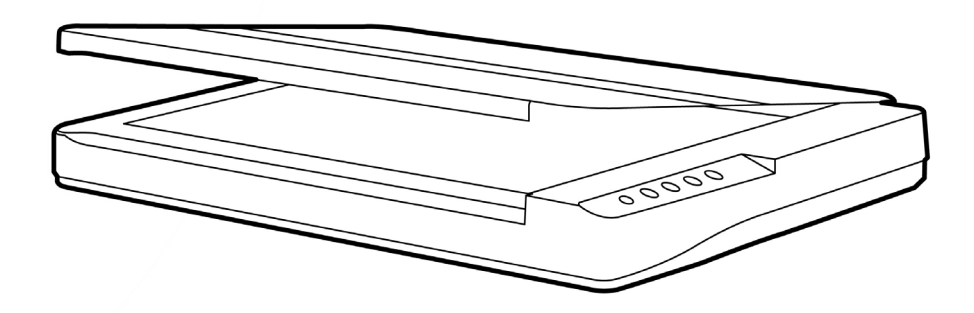

#### **Markenschutz**

© 2022 Plustek Inc. Alle Rechte vorbehalten. Das Kopieren dieses Dokuments ist nur mit ausdrücklicher Erlaubnis gestattet.

Plustek ist eine eingetragene Marke von Plustek Inc. OCR Verarbeitung durch ABBYY® FineReader®, © 2022 ABBYY. ABBYY und FineReader sind Marken von ABBYY Software, Ltd., die in einigen Ländern registriert sein können.

Alle in dieser Dokumentation genannten Warenzeichen und Markennamen sind Eigentum der jeweiligen Firmen.

#### **Haftung**

Obwohl jede Anstrengung unternommen wurde, um die Korrektheit des Inhalts dieses Dokuments zu gewährleisten, übernehmen wir keine Garantie für Fehler, Unterlassungen oder Aussagen jeglicher Art in diesem Dokument, unabhängig davon, ob es sich bei dem Fehler um Unterlassung oder Aussagen die auf Fahrlässigkeit beruhen, Unfall, oder anderen Ursachen handelt. Der Inhalt dieser Anleitung kann ohne Vorankündigung geändert werden. Wir übernehmen keine Haftungs- oder Garantieleistungen, bei Nichtbeachtung dieser Anleitung.

#### **Urheberrecht**

Das scannen von bestimmten Dokumenten, z. B. Schecks, Geldscheinen, Ausweise, Bundesanleihen oder von öffentlichen Dokumenten, ist möglicherweise gesetzlich Verboten und/oder unterliegt der strafrechtlichen Verfolgung. Wir empfehlen, dass Sie sich verantwortungsbewusst zeigen und das Sie Urheberrechte respektieren, wenn sie Bücher, Zeitschriften, Journale und anderes einscannen.

#### **Umweltbedingte Information**

Recycle bzw. Verschleiß-Informationen, bitte Fragen Sie Ihren Distributor oder Fachhändler nach Ersatzteilen und Verschleißmaterial. Das Produkt ist konzipiert und produziert, um eine umweltgerechte Nutzung zu gewährleisten. Wir legen Wert darauf, dass unsere Produkte globalen Umweltstandards gerecht werden. Nehmen Sie eine Entsorgung entsprechend der örtlichen Vorschriften vor.

Die Produktverpackung kann recyclet werden.

#### Hinweis zur Entsorgung

Schützen auch Sie Ihre Umwelt. Nach Nutzungsbeendigung gehört das Gerät nicht in den Hausmüll. Nutzen Sie bitte die kostenlosen Rückgabemöglichkeiten bei den Annahmestellen in Ihrer Gemeinde.

### Inhaltsverzeichnis

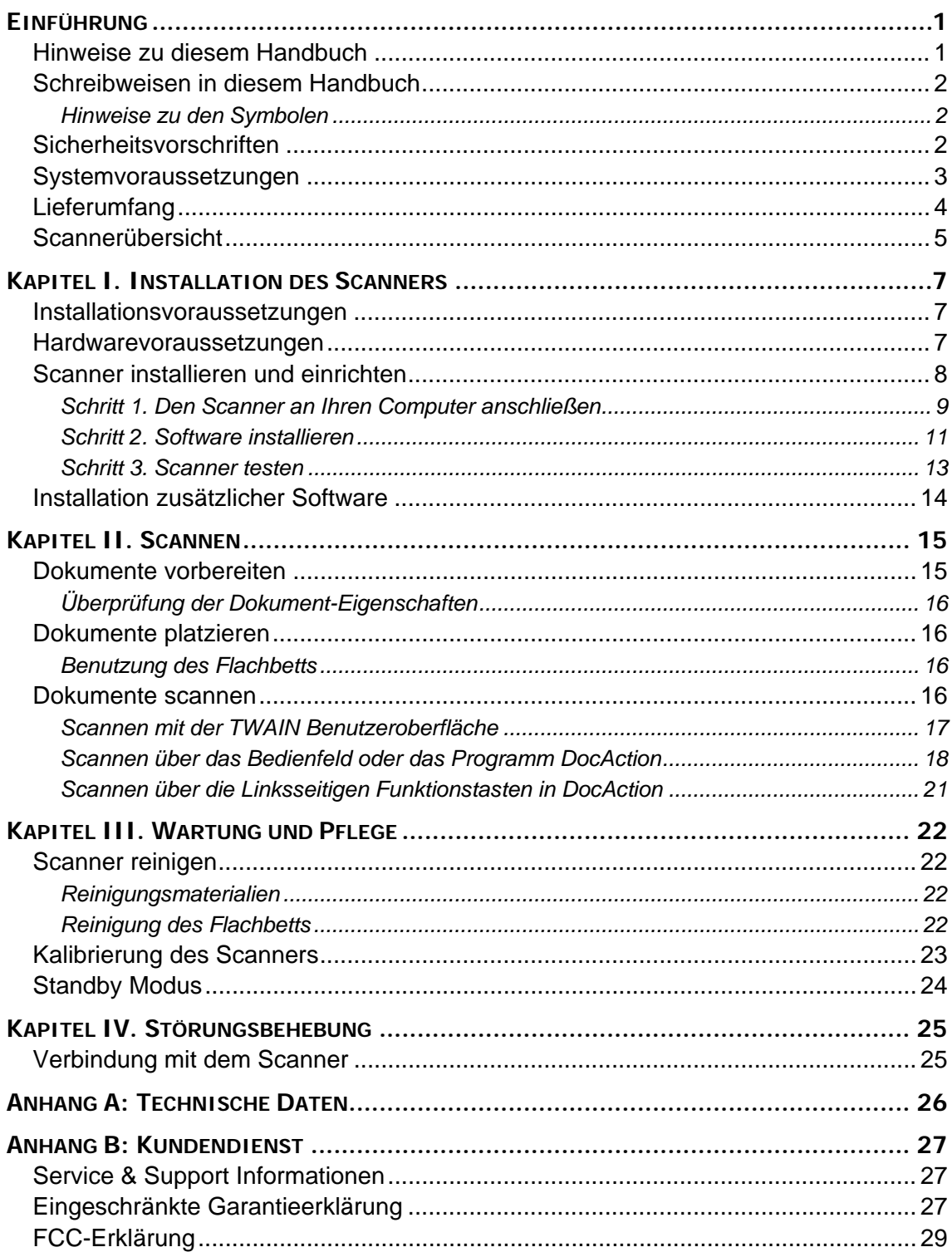

# **EINFÜHRUNG**

<span id="page-4-0"></span>Wir danken Ihnen, dass Sie sich beim Kauf Ihres Scanners für uns entschieden haben. Mit Ihrem neuen Scanner können Sie eine Vielzahl täglicher Büroaufgaben professionell bewältigen, etwa Bilder und Texte als Dateien in Ihren Computer einlesen.

Wie alle unsere Produkte ist der Scanner mit Augenmerk auf einfache Bedienung und extreme Zuverlässigkeit entwickelt worden. Dafür stehen wir mit unserer guten Reputation hinsichtlich der Kundenzufriedenheit ein. Wir hoffen, dass Sie mit diesem Produkt so zufrieden sein werden wie zahlreiche andere Anwender und sich daher auch in Zukunft für uns entscheiden.

#### **HINWEISE ZU DIESEM HANDBUCH**

In diesem Benutzerhandbuch wird die Installation und Bedienung des Scanners ausführlich und leicht verständlich beschrieben. Es wird vorausgesetzt, dass Sie mit Windows vertraut sind. Wenn dies nicht der Fall ist, informieren Sie sich in Ihrem Handbuch zu Microsoft Windows über den Umgang mit Windows, bevor Sie den Scanner verwenden.

In den ersten Abschnitten dieses Handbuchs werden der Lieferumfang und die für den Einsatz dieses Scanners notwendigen Systemvoraussetzungen Ihres Computer beschrieben. Überprüfen Sie die Vollständigkeit des Lieferumfangs, bevor Sie mit der Installation des Plustek-Scanners beginnen. Sollten Teile fehlen oder beschädigt sein, setzen Sie sich mit dem Händler in Verbindung, bei dem Sie den Scanner erworben haben, oder wenden Sie sich direkt an den Kundendienst der nächstgelegenen Plustek-Niederlassung (Adressen finden Sie am Ende dieses Handbuches).

Kapitel I enthält Informationen zum Anschließen des Scanners an den Computer und zum Installieren der Scannersoftware. Hinweis: Die Datenübertragung zwischen Scanner und Computer findet über USB (Universal Serial Bus) statt. Wenn Ihr Computer den USB-Standard nicht unterstützt, müssen Sie eine USB-Schnittstellenkarte erwerben, um ihn entsprechend aufzurüsten. Falls die Hauptplatine (Motherboard) Ihres Computers bereits USB-fähig ist, benötigen Sie noch die USB-Anschlüsse. Es wird in diesem Handbuch davon ausgegangen, dass Ihr Computer USB-kompatibel ist und über einen freien USB-Anschluss verfügt.

Kapitel II beschreibt, wie man den Scanner benutzt.

Kapitel III beschreibt, wie Sie Ihren Scanner instand halten und säubern können.

Im Kapitel IV finden Sie Informationen zur Fehlerbehebung und die technischen Daten, die Ihnen bei der Lösung etwaiger Probleme von Nutzen sein können.

Anhang A enthält die Spezifikationen Ihres erworbenen Scanners.

Anhang B beinhaltet unseren Kundenservice und die eingeschränkte Garantieerklärung.

#### <span id="page-5-0"></span>**SCHREIBWEISEN IN DIESEM HANDBUCH**

**Fett** —Werden zur Darstellung von Befehlen bzw. Bildschirmmeldungen verwendet.

GROSSBUCHSTABEN —Wird zum Hervorheben wichtiger Informationen verwendet.

*Kursivschrift* —Repräsentiert Tasten auf Ihrem Scanner ODER wichtige Hinweise.

#### **Hinweise zu den Symbolen**

In diesem Handbuch werden zum Hervorheben besonderer Informationen die folgenden Symbole verwendet:

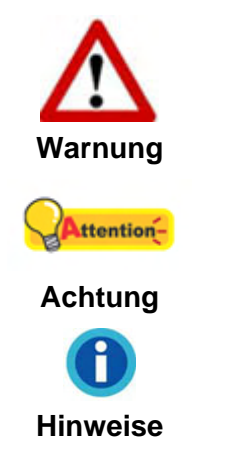

Zeigt auf, wie Sie genau vorgehen müssen, um Verletzungen oder Unfälle zu vermeiden.

Weist auf Informationen hin, die Sie sich merken sollten und die zur Vermeidung von Fehlern beitragen können.

Optionale Informationen und Hinweise.

#### **SICHERHEITSVORSCHRIFTEN**

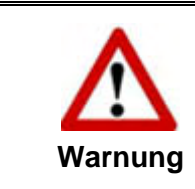

Lesen Sie vor der Nutzung des Geräts folgende wichtigen Informationen, um jegliche Gefahr einer Verletzung oder Beschädigung zu vermeiden oder zu verringern.

- 1. Nutzung: Dieses Produkt ist nur für den Innenbereich und in trockenen Bereichen vorgesehen. Unter folgenden Bedingungen kann ein Feuchtigkeitsbeschlag im Innern des Geräts erfolgen, der zu Fehlfunktion führt:
	- wenn das Gerät von einem kalten in einen warmen Ort gebracht wird;
	- nach Aufheizen eines kalten Raumes;
	- bei Unterbringung in einem feuchten Raum.

Um Feuchtigkeitsbeschlag zu vermeiden, gehen Sie wie beschrieben vor:

- i. Verschließen Sie das Gerät in einem Plastikbeutel, bevor Sie es in einen anderen Raum bringen.
- ii. Warten Sie 1-2 Stunden, bevor Sie das Gerät wieder aus dem Plastikbeutel herausnehmen.
- <span id="page-6-0"></span>2. Verwenden Sie nur das Original-Netzteil, Stromkabel und das USB-Kabel, die im Lieferumfang enthalten sind. Bei Verwendung anderer Netzteile und Kabel funktioniert der Scanner möglicherweise nicht.
- 3. Halten Sie den Platz des Stromanschlusses frei, falls Sie den Anschluss während unvorhergesehener Notfälle ausstecken müssen.
- 4. Beschädigte Kabel können einen Brand oder einen elektrischen Schlag verursachen. Vermeiden Sie ein Verdrehen, Knicken oder Beschädigen des Netzkabels.
- 5. Entfernen Sie das Netzkabel, falls Sie das Gerät längere Zeit nicht benutzen, z. B. über Nacht oder am Wochenende, um die Gefahr eines Brandes zu vermeiden.
- 6. Versuchen Sie nicht, den Scanner auseinander zu nehmen. Es besteht die Gefahr elektrischer Stromschläge. Das Öffnen des Scanners führt außerdem zum Verlust der Garantie.
- 7. Stoßen oder klopfen Sie nicht auf die Scanfläche. Sie ist sehr empfindlich und könnte zerbrechen.
- 8. Setzen Sie den Scanner nicht extremen Vibrationen aus. Interne Bauelemente können dadurch beschädigt werden.

#### **SYSTEMVORAUSSETZUNGEN [1](#page-6-1)**

2,4 GHz CPU-Prozessor oder höher [1]

[1] Windows empfohlen: 2,8 GHz Intel® Core™ i5 Prozessor mit 4 CPU-Kernen oder höher

- Mindestens 4 GB RAM (Empfohlen: 8 GB oder mehr, A3-Format bei 1200 dpi Scannen, mindestens 20 GB virtueller Speicher zugewiesen)
- 6 GB Festplattenspeicher für die Programminstallation
- Displayabmessungen von 1024 x 768 oder größer
- Betriebssystem: Windows 7 / 8 / 10 / 11

 $\overline{a}$ 

<span id="page-6-1"></span><sup>&</sup>lt;sup>1</sup> Für das Scannen oder Bearbeiten großer Mengen Bilddaten können die Anforderungen höher liegen. Die angegebenen Systemanforderungen stellen nur eine Richtlinie dar. Im Allgemeinen gilt: je besser der Computer (Hauptplatine, Prozessor, Festplatte, RAM, Videokarte), desto besser die Ergebnisse.

# <span id="page-7-0"></span>**LIEFERUMFANG [2](#page-7-1)**

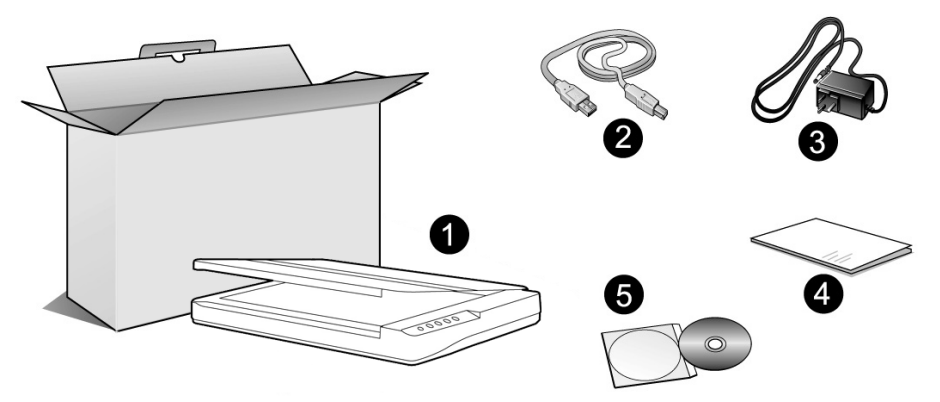

- 1. Scanner<sup>[3](#page-7-2)</sup>
- 2. USB-Anschlusskabel
- 3. Netzteil
- 4. Wegweiser
- 5. Programm und Treiber DVD-ROM

<sup>&</sup>lt;u>2</u><br>2 Heben Sie die Verpackungsmaterialien für eventuelle zukünftige Transporte auf.<br><sup>3</sup> Die Abbildungen in diesem Handbuch weichen eventuell von Ihrem Scanner ab.

<span id="page-7-2"></span><span id="page-7-1"></span>

#### <span id="page-8-0"></span>**SCANNERÜBERSICHT**

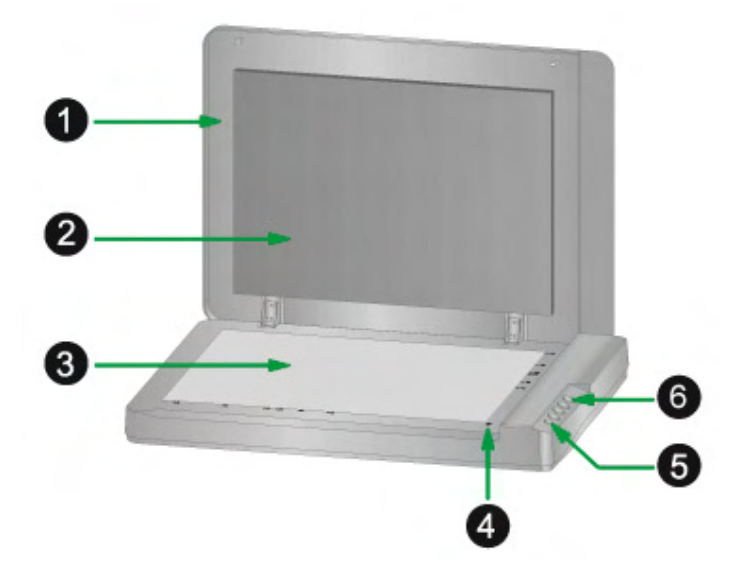

- 1. DOCUMENT-ABDECKUNG Dient dazu das Papier an der richtigen Stelle zu behalten und beschützt das Glas des Scanners.
- 2. DOKUMENT-POLSTER –Hält das Papier an seinem Ort und verbessert die Qualität.
- 3. SCANNER-GLAS Hier platzieren Sie die Objekte, die Sie flachbett-scannen wollen.
- 4. PAPIERGRÖßENMAKIERUNGEN Passen Sie Ihr Papier diesem Papiergrößenmarkierung an, sofern Sie das Flachbett-Scannen vornehmen wollen.
- 5 EIN/AUS-SCHALTER Hier wird der Scanner ein- und ausgeschaltet.

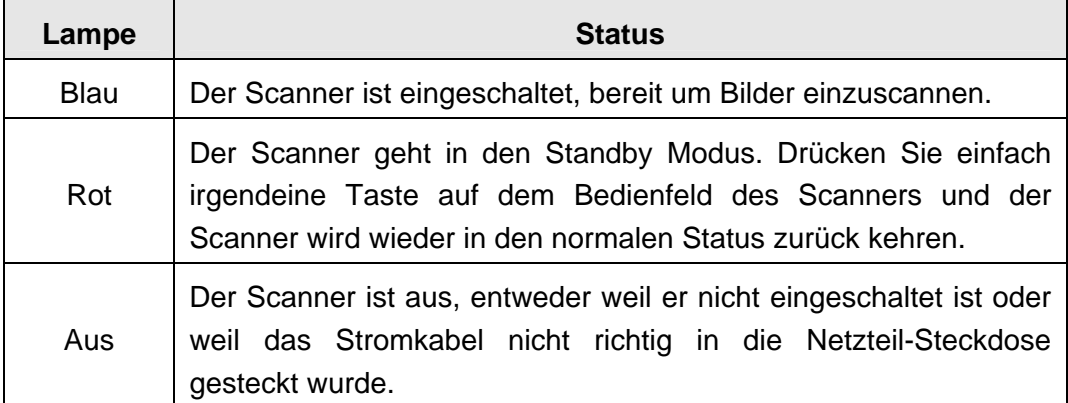

BETRIEBSANZEIGE – Zeigt den Scannerstatus an.

6. Scanner Tasten  $4$  – Sie können eine beliebige Taste drücken um eine vorkonfigurierte Scan-Aktion durchzuführen.

<span id="page-8-1"></span> $\overline{\phantom{a}}$ <sup>4</sup> Die Abbildungen in diesem Handbuch weichen eventuell von Ihrem Scanner ab

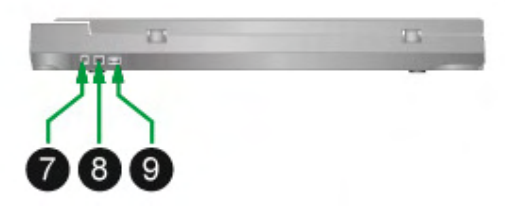

- 7. NETZANSCHLUSS Hier wird der Scanner über das mitgelieferte Netzteil an eine normale Steckdose angeschlossen.
- 8. USB-ANSCHLUSS Der Scanner wird über das mitgelieferte USB-Kabel an den USB-Anschluss des Computers angeschlossen.
- 9. USB-Hub<sup>[5](#page-9-0)</sup> Der Scanner wird mittels USB-Kabel an den USB-Anschluss eines anderen Scanners angeschlossen.

<span id="page-9-0"></span> 5 Ob diese Funktion verfügbar ist oder nicht, hängt von Ihrem Scannermodell ab.

# <span id="page-10-0"></span>**KAPITEL I. INSTALLATION DES SCANNERS**

Bevor Sie mit der Installation des Scanners beginnen, müssen Sie sicherstellen, dass alle notwendigen Komponenten vorliegen. Eine Liste der im Lieferumfang enthaltenen Komponenten finden Sie im Abschnitt "Lieferumfang*"* zu Beginn dieses Handbuchs.

#### **INSTALLATIONSVORAUSSETZUNGEN**

Der Scanner wird mit der Task Management Software (Plustek DocAction) und dem Scannertreiber ausgeliefert. Für eine vollständige Installation dieser Programme benötigen Sie etwa 6 GB Speicherplatz auf der Festplatte. Um genügend Platz für die Software-Installation und zum Einscannen und Speichern von Dokumenten zur Verfügung zu haben, sollten mindestens 6 GB freier Speicherplatz vorhanden sein.

Der USB-Scanner funktioniert nur unter Windows 7 / 8 / 10 / 11.

#### **HARDWAREVORAUSSETZUNGEN**

Dieser Scanner überträgt Daten über USB (Universal Serial Bus), wodurch *Anschließen bei Betrieb ohne Neustart (Hot Plug and Play)* möglich ist. Um die USB-Fähigkeit Ihres Computers zu ermitteln, überprüfen Sie, ob auf der Rückseite des Computers ein USB-Anschluss vorhanden ist, der der untenstehenden Abbildung entspricht. Wenn Sie Probleme haben, den USB-Anschluss Ihres Computers zu identifizieren, finden Sie Hinweise dazu in der Hardware-Dokumentation des Computers.

Der Computer sollte über einen oder zwei rechteckige USB-Anschlüsse verfügen, die normalerweise so aussehen wie in dieser Abbildung.

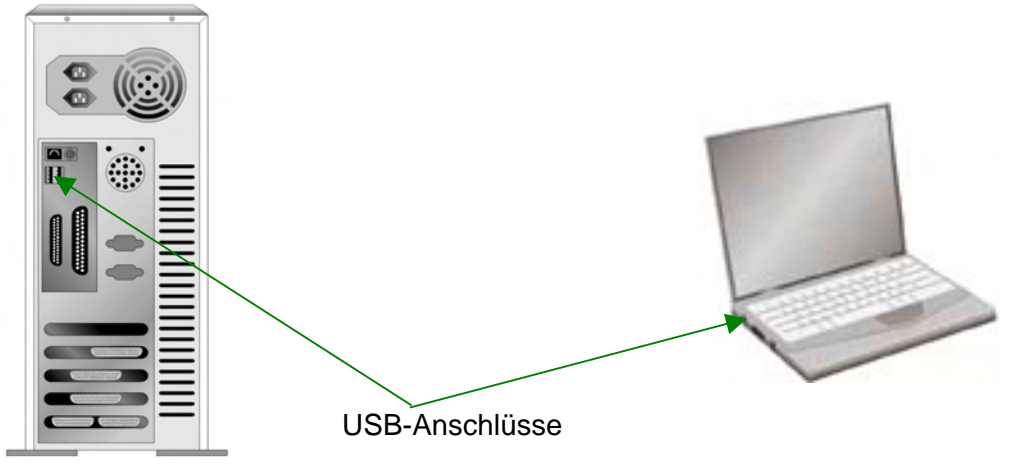

Wenn Ihr Computer keinen solchen USB-Anschluss aufweist, müssen Sie eine zertifizierte USB-Schnittstellenkarte erwerben, um den Computer für USB aufzurüsten.

#### <span id="page-11-0"></span>**SCANNER INSTALLIEREN UND EINRICHTEN**

Befolgen Sie diese Schritt-für-Schritt-Anweisungen, um den USB-Scanner zu installieren.

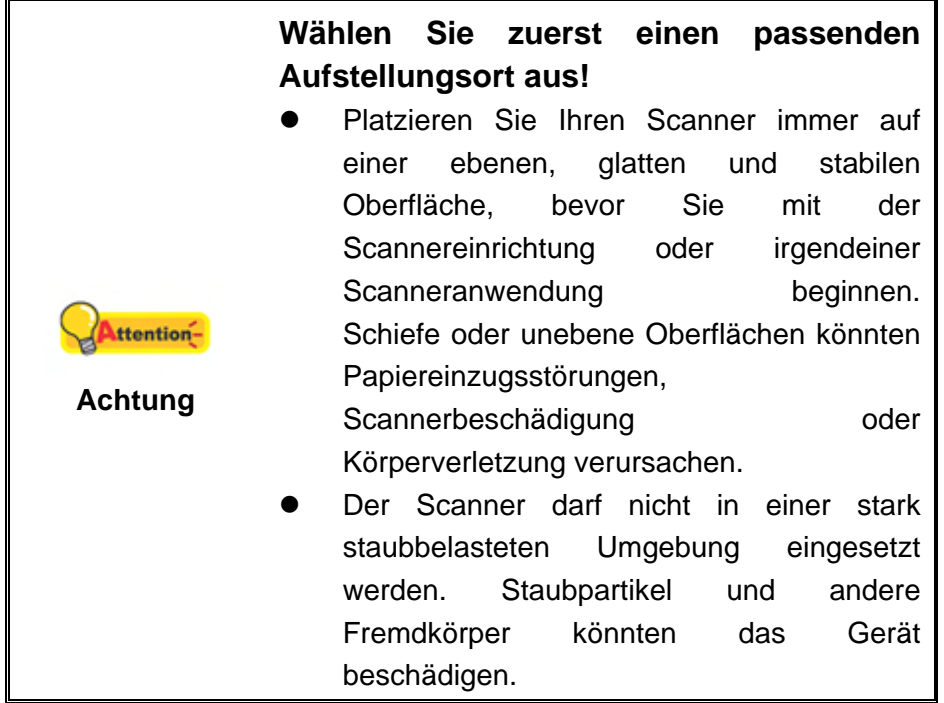

#### <span id="page-12-0"></span>**Schritt 1. Den Scanner an Ihren Computer anschließen**

**Wenn Ihr Scanner nicht über ein USB-Hub[6](#page-12-1) verfügt, folgen Sie bitte den nachfolgenden Verbindungsschritten:** 

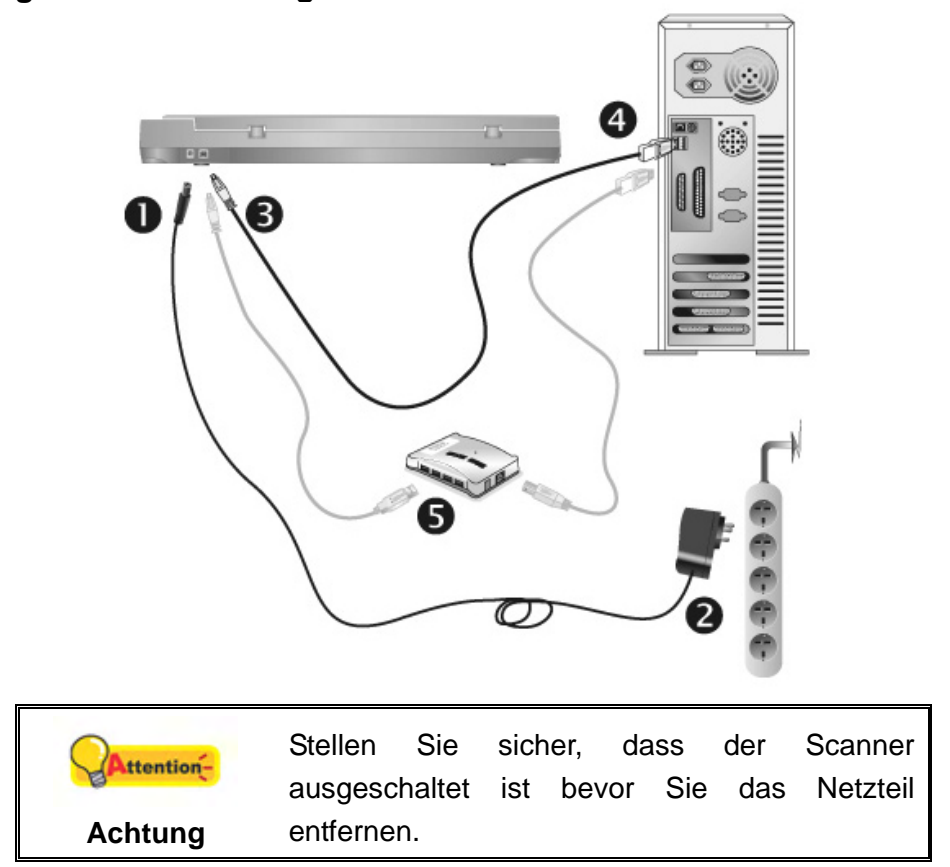

- 1. Verbinden Sie das Netzteil mit dem Netzanschluss am Scanner.
- 2. Schließen Sie das andere Ende des Stromkabels an eine Standard-Wechselstromsteckdose.
- 3. Schließen Sie den rechteckig geformten Stecker des mitgelieferten USB-Kabels an den USB-Anschluss des Scanner.
- 4. Verbinden Sie das rechteckige Ende des USB-Kabels mit einem freien USB-Anschluss an der Rückseite des Computers.
- 5. Wenn Sie den Scanner an eine USB-Konsole<sup>[7](#page-12-2)</sup> anschließen möchten, achten Sie darauf, dass die Konsole mit dem Computer verbunden ist. Schließen Sie dann den Scanner an die USB-Konsole.

 $\overline{a}$ 

<sup>&</sup>lt;sup>6</sup> Ob diese Funktion verfügbar ist oder nicht, hängt von Ihrem Scannermodell ab.<br>7 Eine USB Kensele ist, nicht im Lieferumfang, ontbelten, Felle Sie einen Hu

<span id="page-12-2"></span><span id="page-12-1"></span>Eine USB-Konsole ist nicht im Lieferumfang enthalten. Falls Sie einen Hub verwenden, empfehlen wir die Benutzung eines Hub mit eigenem externen Netzteil.

**Wenn Ihr Scanner über ein USB-Hub [8](#page-13-0) verfügt, folgen Sie bitte den nachfolgenden Verbindungsschritten:** 

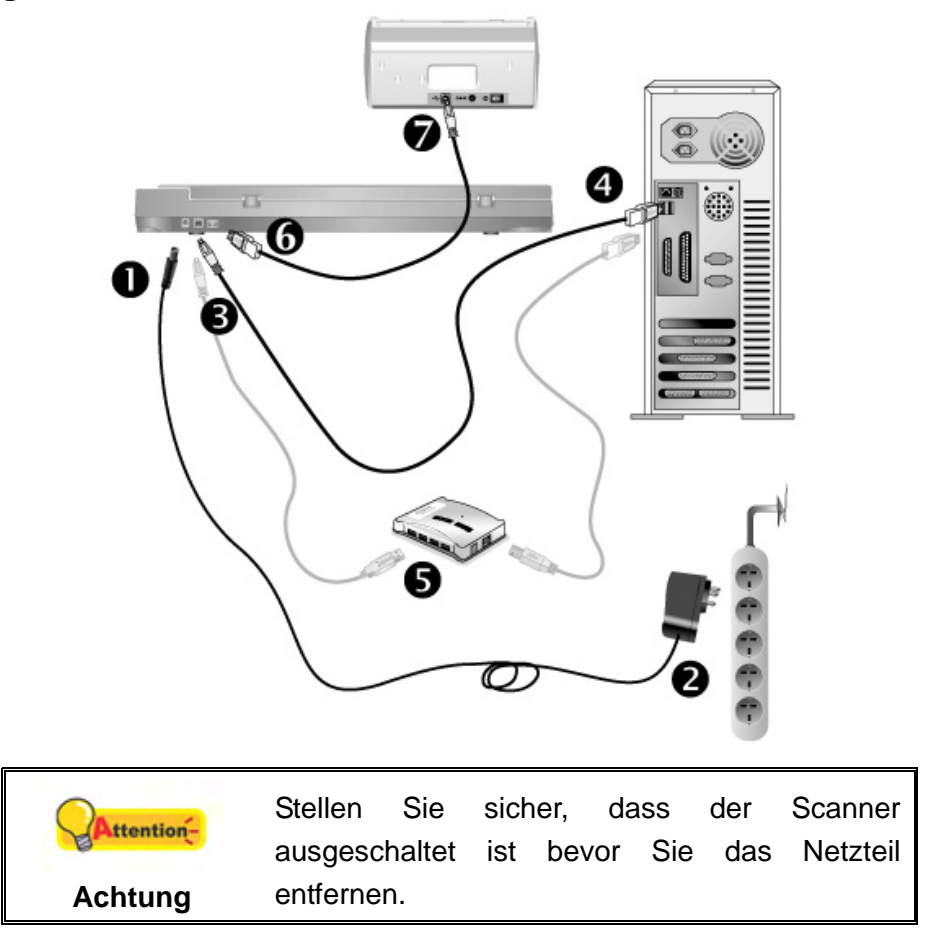

- 1. Verbinden Sie das Netzteil mit dem Netzanschluss am Scanner.
- 2. Schließen Sie das andere Ende des Stromkabels an eine Standard-Wechselstromsteckdose.
- 3. Schließen Sie den rechteckig geformten Stecker des mitgelieferten USB-Kabels an den USB-Anschluss des Scanner.
- 4. Verbinden Sie das rechteckige Ende des USB-Kabels mit einem freien USB-Anschluss an der Rückseite des Computers.
- 5. Wenn Sie den Scanner an eine USB-Konsole<sup>[9](#page-13-1)</sup> anschließen möchten, achten Sie darauf, dass die Konsole mit dem Computer verbunden ist. Schließen Sie dann den Scanner an die USB-Konsole.
- 6. Stecken Sie das rechteckige Ende eines anderen USB-Kabels in den USB-Hub auf der Rückseite dieses Scanners.
- 7. Stecken Sie das quadratische Ende des anderen USB-Kabels in den USB-Anschluss eines anderen Scanners.

<sup>&</sup>lt;sup>8</sup> Ob diese Funktion verfügbar ist oder nicht, hängt von Ihrem Scannermodell ab.<br><sup>9</sup> Eine USB Kensele ist, nicht im Lieferumfang enthelten. Felle Sie einen Hu

<span id="page-13-1"></span><span id="page-13-0"></span>Eine USB-Konsole ist nicht im Lieferumfang enthalten. Falls Sie einen Hub verwenden, empfehlen wir die Benutzung eines Hub mit eigenem externen Netzteil.

#### <span id="page-14-0"></span>**Schritt 2. Software installieren**

- 1. Schalten Sie den Scanner ein.
- 2. Wenn die USB-Komponenten Ihres Computers einwandfrei funktionieren, wird der Scanner automatisch erkannt und der Assistent zum Hinzufügen neuer Hardware gestartet.

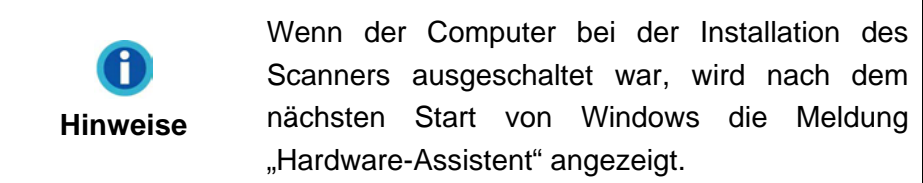

3. Unter Windows 7:

Wenn die Programm- und Treiber-DVD-ROM für mehrere Scannermodelle ist

a. Legen Sie die mit ihrem Scanner mitgelieferte Setup-DVD-ROM in das DVD-ROM-Laufwerk ein. Klicken Sie im **Automatische Wiedergabe** Fenster auf **install.exe ausführen**.

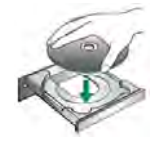

- b. Klicken Sie auf die Schaltfläche **Ja** falls der Dialog **Benutzerkontensteuerung** auftauchen sollte. Folgen Sie den Installationsanweisungen der Pop-up Nachricht.
- c. Klicken Sie im **Geräte-Manager** Fenster unter **Andere Geräte** mit der rechten Maustaste auf den Scanner und wählen Sie **Treibersoftware aktualisieren** aus dem Pop-up Menü. Klicken Sie in dem erscheinenden Fenster auf **Auf dem Computer nach Treibersoftware suchen** und klicken Sie die **Durchsuchen** Schaltfläche.
- d. Wählen Sie im Fenster **Ordner suchen** den Ordner oder das DVD-ROM-Laufwerk, der den Scannertreiber enthält und klicken Sie die **OK** Schaltfläche um zum vorherigen Bildschirm zurückzukehren. Klicken Sie die **Weiter** Schaltfläche und **Diese Treibersoftware trotzdem installieren** falls das Fenster **Windows-Sicherheit** auftauchen sollte. Fahren Sie anschließend mit Schritt 5 fort.

#### Wenn die Programm- und Treiber-DVD-ROM nur für ein Scannermodell ist

- a. Legen Sie die mit ihrem Scanner mitgelieferte Setup-DVD-ROM in das DVD-ROM-Laufwerk ein. Klicken Sie im **Automatische Wiedergabe** Fenster auf **install.exe ausführen**.
- b. Klicken Sie auf die Schaltfläche **Ja** falls der Dialog **Benutzerkontensteuerung** auftauchen sollte. Fahren Sie anschließend mit Schritt 5 fort.
- 4. Unter Windows 8 / 10 / 11:
	- a. Legen Sie die mit ihrem Scanner mitgelieferte Setup-DVD-ROM in das DVD-ROM-Laufwerk ein. Klicken Sie auf die Pop-up-Benachrichtigung und im anschließenden Pop-up-Fenster auf **Install.exe ausführen**. Wenn Sie die Pop-up-Benachrichtigung verpassen, werfen Sie bitte die Programm- und Treiber-DVD-ROM aus und wieder ein.
	- b. Klicken Sie auf die Schaltfläche **Ja** falls der Dialog **Benutzerkontensteuerung** auftauchen sollte. Fahren Sie anschließend mit Schritt 5 fort.
- 5. Folgen Sie zum Installieren der benötigten Software für lhren neuen USB-Scanner den Anweisungen am Bildschirm. Sollte der Pop-up Assistent auftauchen, klicken Sie auf **Weiter** und klicken Sie im Fenster **Windows-Sicherheit** auf **Diese Treibersoftware trotzdem installieren**. Klicken Sie dann im Pop-up Assistenten auf **Fertig stellen**.
- 6. Schließen Sie nach Installation der Software alle offenen Anwendungen und klicken Sie auf die Schaltfläche **Fertig stellen**, um lhren Computer jetzt neu zu starten.

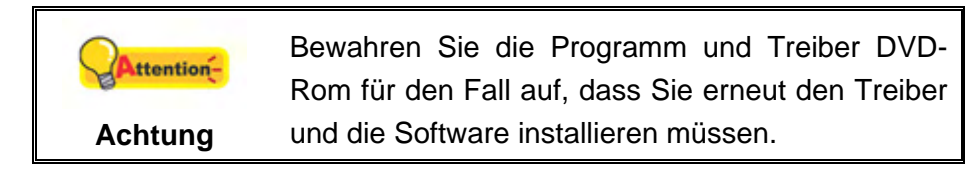

#### <span id="page-16-0"></span>**Schritt 3. Scanner testen**

Die folgenden Anweisungen zeigen, wie Sie überprüfen können, ob der Scanner richtig mit Ihrem Computer und der Scan-Software funktioniert. Bevor Sie den Scanner testen, sollten Sie noch einmal überprüfen, ob alle Kabel fest angeschlossen sind.

#### **Flachbett-Modus testen:**

1. Öffnen Sie die Dokumenten-Abdeckung des Scanners. Legen Sie ein Dokument mit dem Gesicht nach unten auf die Glasplatte, so dass die obere linke Ecke des Dokumentes am Pfeil auf Markierung anliegt.

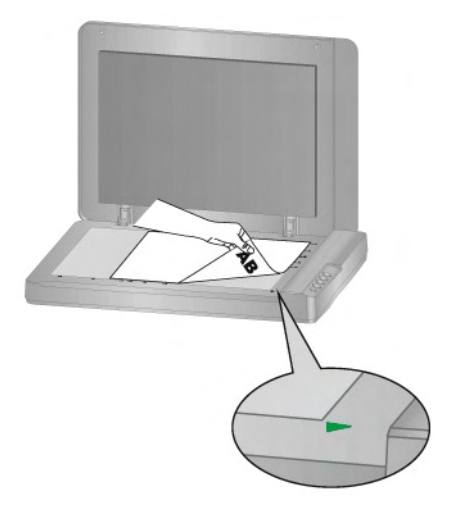

- 2. Schließen Sie vorsichtig die Scannerabdeckung.
- 3. Tun Sie folgendes um das "Konfiguration der Schaltflächen"-Fenster zu öffnen:
	- Doppelklicken Sie das Symbol in der Windows Systemleiste.
	- Klicken Sie mit der rechten Maustaste auf das Symbol in der Windows Systemleiste, und wählen Sie dann [Konfiguration der Schaltflächen] in dem erscheinenden Pop-Up-Menü aus.
- 4. Das Klicken auf das **Scan-**Symbol im linken Ausschnitt des "Konfiguration der Schaltflächen"-Fensters zeigt seine derzeitige Einstellung im rechten Ausschnitt an. Im Konfigurationsfenster " Konfiguration der Schaltflächen" wählen Sie aus dem Drop-Down Menü der Tastenbelegung den Punkt "File Utility", und merken Sie sich den "Speichern Verzeichnis" in der Dropdown-Liste.
- 5. Drücken Sie die **Scan** Taste am Bedienfeld des Scanners und der Scan startet sofort. Sie sehen ein Bild des gescannten Dokumentes im voreingestellten Speicherplatz auf dem PC, wenn Ihr Scanner korrekt arbeitet.

#### <span id="page-17-0"></span>**INSTALLATION ZUSÄTZLICHER SOFTWARE**

Unsere Scanner sind TWAIN-kompatibel und arbeiten dadurch mit praktisch allen TWAIN-kompatiblen Programmen zusammen. Wenn Sie zusätzliche Software zur Verwendung mit dem Scanner erwerben, achten Sie darauf, dass diese dem TWAIN-Standard entspricht.

# **KAPITEL II. SCANNEN**

<span id="page-18-0"></span>Grundsätzlich muss der Scanner über ein Softwareprogramm gesteuert werden. Da alle eingescannten Dokumente (ob Texte oder Grafiken) vom Computer als Bilddateien behandelt werden, erfolgt das Einscannen in den meisten Fällen über ein Bildbearbeitungsprogramm, mit dem die Scanergebnisse betrachtet, nachbearbeitet, gespeichert und ausgedruckt werden können.

Sie möchten Textdokumente einscannen und sie in Ihrer Textverarbeitung weiterbearbeiten? Dann benötigen Sie ein Programm zur automatischen Texterkennung (OCR). OCR-Programme konvertieren die nach dem Einscannen von Textdokumenten erstellten Grafikdateien in Textdateien, die mit Textverarbeitungsprogrammen betrachtet, bearbeitet und gespeichert werden können.

Das Programm DocAction, welches die Handhabung Ihres Scanners nahtlos in die des Computers und anderer Geräte integriert, liefert eine schnelle und bequeme Weise um verschiedene Scannfunktionen durchzuführen. Dank DocAction müssen Sie nicht jedesmal die Einstellungen neu einrichten wenn Sie etwas scannen wollen. Drücken Sie einfach auf irgendeine Taste des Frontpaneels ihres Scanners oder klicken Sie auf ein beliebiges Scan-Menüsymbol von DocAction auf Ihrem Bildschirm. Der Scanner beginnt Ihre Papierdokumente zu scannen und überträgt sie zu Ihrerm zugewiesenen Ziel. Das Ziel kann ein Drucker, Ihr E-Mail-Programm, Dateien auf Ihren Festplattenlaufwerken, ein Bildbearbeitungsprogramm, usw. sein.

Bitte wenden Sie sich an die jeweilige online Hilfe der einzelnen Programme, um Ihre Fragen zu beantworten, die evtl. während des Scannens anfallen.

Dieses Kapitel beschreibt drei wichtige Schritte der Scanner-Operationen. Lesen Sie sich die Schritte gründlich durch und folgen Sie den Anweisungen, um die richtige Benutzung und die optimale Scannerleistung zu sichern.

Schritt 1. [Dokumente vorbereiten](#page-18-0)  Schritt 2. [Dokumente platzieren](#page-19-0) Schritt 3. [Dokumente scannen](#page-19-0)

#### **DOKUMENTE VORBEREITEN**

Angemessene Dokumentvorbereitung vor dem Scannen kann Papierestau und der Beschädigung des Scanners vorbeugen.

■ Überprüfung der Dokument-Eigenschaften

#### <span id="page-19-0"></span>**Überprüfung der Dokument-Eigenschaften**

Stellen Sie sicher, dass die Papierformate Ihrer Dokumente vom Scanner verarbeitet werden können. Beziehen Sie sich auf "Anhang A: Technische Daten" dieses Handbuchs für ausführlichere Information.

#### **DOKUMENTE PLATZIEREN**

#### **Benutzung des Flachbetts**

- 1. Öffnen Sie die Dokumentenabdeckung Ihres Scanners.
- 2. Legen Sie ein Dokument mit dem Gesicht nach unten auf die Glasplatte, so dass die obere linke Ecke des Dokumentes am Pfeil auf Markierung anliegt.

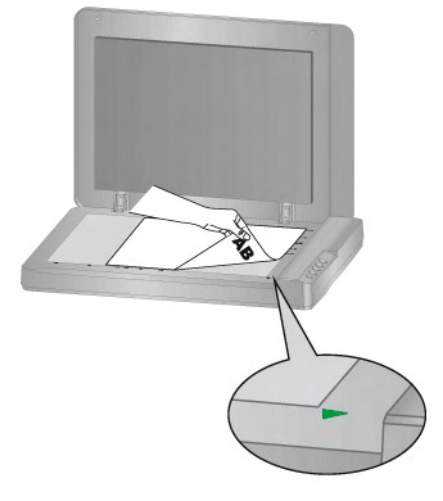

3. Schließen Sie vorsichtig die Scannerabdeckung.

#### **DOKUMENTE SCANNEN**

Es gibt 4 verschiedene Möglichkeiten den Scanner zu verwenden:

- 1. Indem man Bilder mit Hilfe unsere TWAIN-Oberfläche scannt, innerhalb jedes TWAIN-Konform-Anwendungsprogramms.
- 2. Beim Scannen über die Tasten am Scanner.
- 3. Scannen über das Programm DocAction auf dem Bildschirm.
- 4. Verwenden Sie zum Scannen eine der linksseitig angeordneten Funktionstasten in DocAction.

Die TWAIN-Oberfläche und DocAction-Software werden automatisch auf Ihrem System zusammen mit dem Scanner-Treiber installiert.

<span id="page-20-0"></span>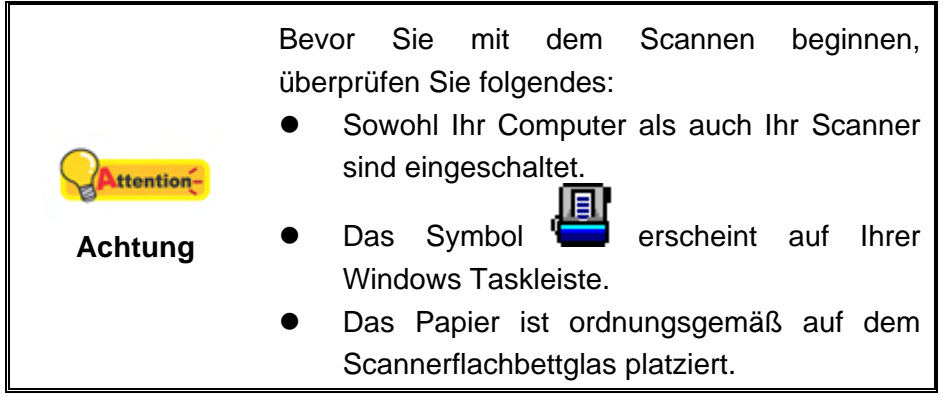

#### **Scannen mit der TWAIN Benutzeroberfläche**

Der TWAIN-Treiber ist ein sehr wichtiges Programm, das im Lieferumfang Ihres Scanners enthalten ist. Dieses Programm steuert die Kommunikation zwischen der Scanner-Hardware und der Software, mit der Sie Ihre Dokumente ansehen, bearbeiten, ausgeben oder gescannte Bilder übertragen. Über den TWAIN-Treiber können Sie den Scanvorgang steuern und den Scanner bedienen. Dabei können Sie nicht nur angeben, welche Art von Vorlage Sie einscannen möchten, sondern auch eine Reihe von Einstellungen vornehmen, die die Qualität des Scanergebnisses beeinflussen.

Im Folgenden wird beschrieben, wie Sie Ihre TWAIN-kompatible Anwendung zusammen mit dem TWAIN-Interface des Scanners verwenden. Sobald Sie mit dem Scannen vertraut sind, können Sie auch andere TWAIN-kompatible Scanprogramme oder Bildbearbeitungsanwendungen für Ihre Scanprojekte verwenden.

#### **Scannen mit Ihrer TWAIN-kompatiblen Anwendung:**

1. Starten Sie Ihre TWAIN-kompatible Anwendung.

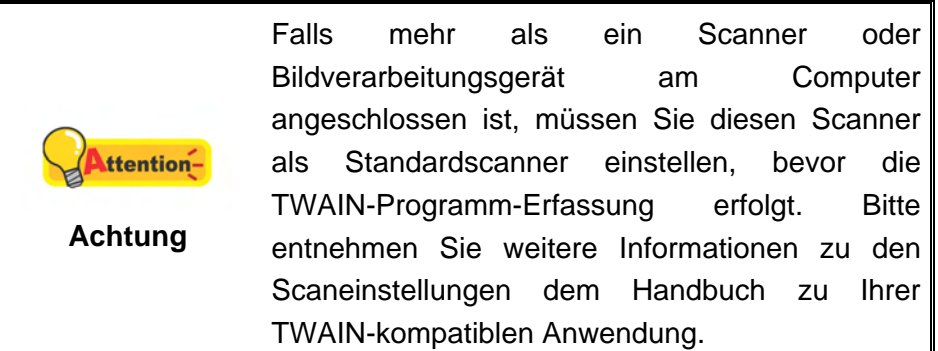

- 2. Öffnen Sie das TWAIN-Fenster Ihrer TWAIN-kompatiblen Anwendung. Bitte entnehmen Sie detailliertere Informationen dem Handbuch zu Ihrer TWAINkompatiblen Anwendung.
- 3. Wählen Sie bitte **Flachbett reflektierend** als den Scantyp in dem sich öffnenden TWAIN-Fenster.

<span id="page-21-0"></span>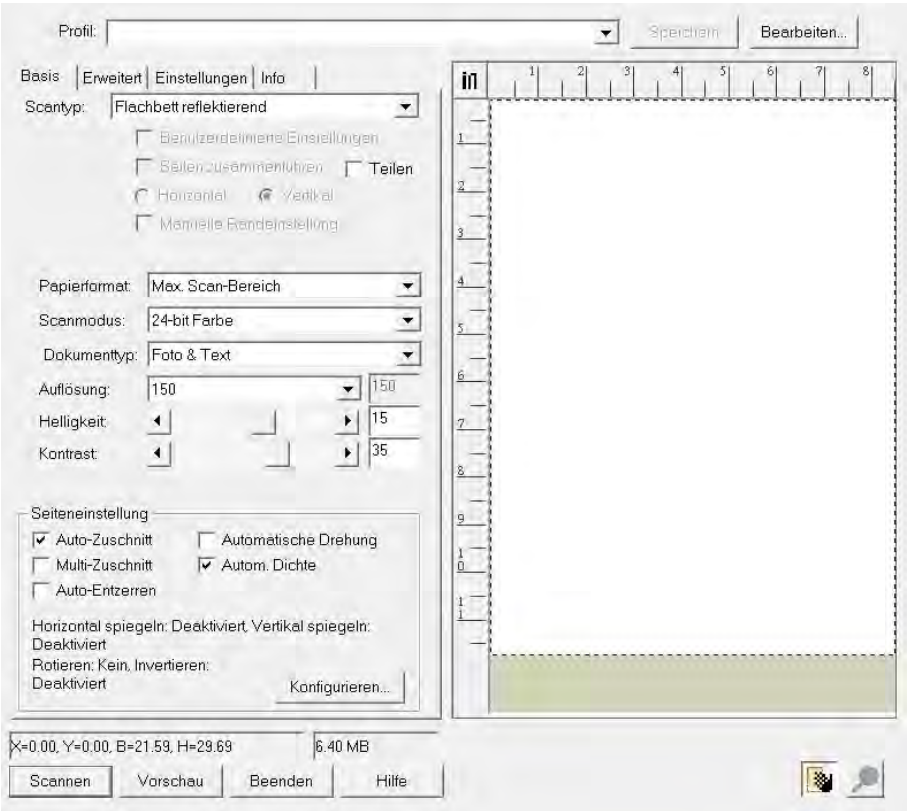

- 4. Passen Sie die Scannereinstellungen an.
- 5. Klicken Sie auf die Schaltfläche **Vorschau**. Das gescannte Bild sollte nun in dem Vorschaufenster erscheinen. Mithilfe der Maus können Sie die genauen Abmessungen des einzuscannenden Ausschnitts festlegen oder Bereiche herausschneiden, die Sie nicht scannen möchten. Passen Sie die Scaneinstellungen nochmals an, wenn die Vorschau nicht Ihren Anforderungen entspricht.
- 6. Klicken Sie auf die Schaltfläche **Scannen**.
- 7. Wenn der Scan beendet ist, klicken Sie bitte auf die **Beenden** Schaltfläche um das TWAIN-Fenster zu schließen. Die gescannten Bilder werden in Ihrer TWAIN-kompatiblen Anwendung angezeigt, und Sie können jetzt mit den Bildbearbeitung beginnen.

Klicken Sie auf den **Hilfe**-Knopf innerhalb des Fensters TWAIN um mehr Information zu erhalten.

#### **Scannen über das Bedienfeld oder das Programm DocAction**

Die Einstellungen für jeden Knopf am Scanner können in DocAction konfiguriert werden. DocAction ermöglicht einen schnellen Zugriff auf die gebräuchlichsten Scanfunktionen. Sie sind besonders nützlich, wenn Sie wiederholt mit den selben Einstellungen scannen und die Ergebnisse an das selbe Ziel senden müssen.

Die Tasten am Scanner werden in dieser Anleitung verwendet um die Möglichkeiten des Scanners zu demonstrieren. Sie könnten auch DocActions Bildschirm-Ausführen-Menü benutzen um die selben Scanaufgaben auszuüben.

#### **Konfiguration der Schaltflächeneinstellungen**

Bevor Sie Ihren ersten Scan via Scannertasten ausführen, ist es zu empfehle, dass Sie die Tasteneinstellungen erst Ihren Anforderungen und Vorlieben entsprechend konfigurieren. Es gibt zwei Möglichkeiten um die Tasteneinstellungen von DocAction anzuschauen oder zu konfigurieren:

- Doppelklicken Sie das Symbol in der Windows Systemleiste.
- Klicken Sie mit der rechten Maustaste auf das Symbol in der Windows Systemleiste, und wählen Sie dann **Konfiguration der Schaltflächen** in dem erscheinenden Pop-Up-Menü aus.

Innerhalb des "Konfiguration der Schaltflächen"-Fensters können Sie eine Reihe von Symbolen im linken Ausschnitt des Fensters finden. Jedes Ikon repräsentiert eine Taste am Bedienfeld des Scanners (sowie beim DocActions Bildschirm-Ausführen-Menü). Klicken Sie auf eine beliebige Taste auf dem linken Ausschnitt und ihre derzeitigen Tasteneinstellungen werden sofort im rechten Ausschnitt angezeigt. Justieren Sie die speziellen Funktionen welche zu der Funktionstaste gehören.

Klicken Sie auf den Hilfe-Knopf innerhalb des Fensters "Konfiguration der Schaltflächen" um mehr Information zu erhalten.

#### **Scannen mit den Tasten**

Das Scannen von Dokumenten oder Bildern mit diesem Scanner ist sehr einfach. Folgen Sie den beiden unten beschriebenen Schritte:

1. Platzieren Sie das Dokument oder Bild auf dem Scanner. (Beziehen Sie sich auf das "[Kapitel II. Scannen](#page-18-0)" dieses Handbuchs für mehr Informationen über die richtige Platzierung von Papier auf das Flachbettglas.)

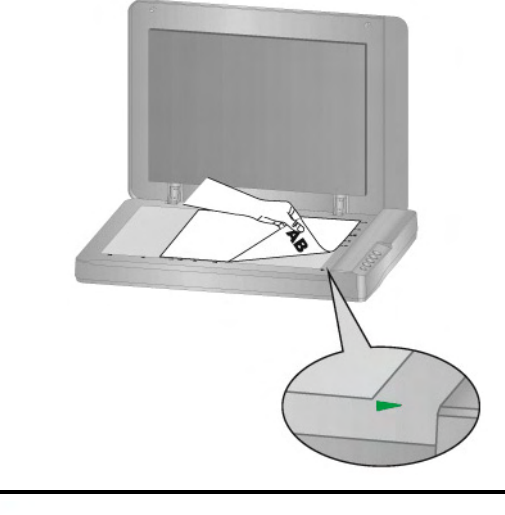

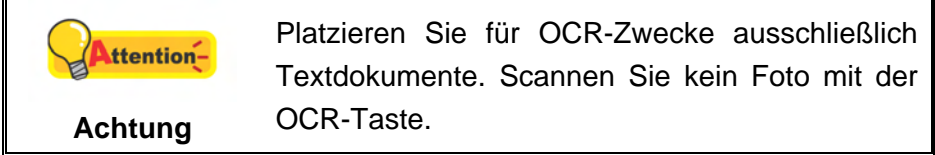

- 2. Führen Sie eine der folgenden Anweisungen aus um den Scan zu starten:
	- $\bullet$  Drücken Sie die Taste am Bedienfeld des Scanners.

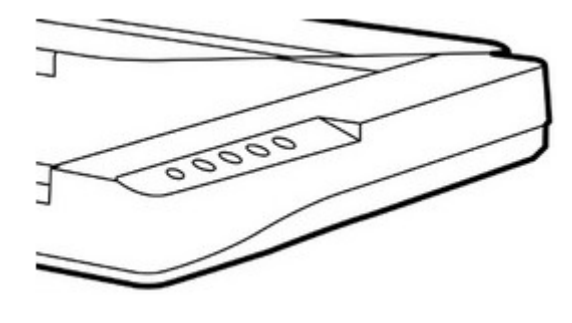

● Rechtklicken Sie auf das Symbol in der Windows Systemleiste, und wählen Sie dann **Ausführen** in dem sich öffnenden Pop-Up-Menü aus. Klicken Sie die gewünschten Funktionstastensymbole in dem Pop-Up-Menü an.

<span id="page-24-0"></span>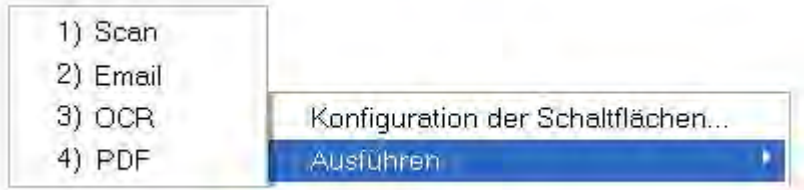

Der Scanner startet sofort mit dem Scannen und führt die dazugehörige Aktion entsprechend der Einstellungen welche Sie in dem "Konfiguration der Schaltflachen"-Fenster festgelegt haben.

#### **Scannen über die Linksseitigen Funktionstasten in DocAction**

Sie können mit einem Doppelklick auf die Funktionstaste aus dem linksseitigen Funktionstasten-Bereich in DocAction einen Scan auslösen. Gehen Sie so vor:

1. Platzieren Sie das Dokument oder Bild auf dem Scanner.

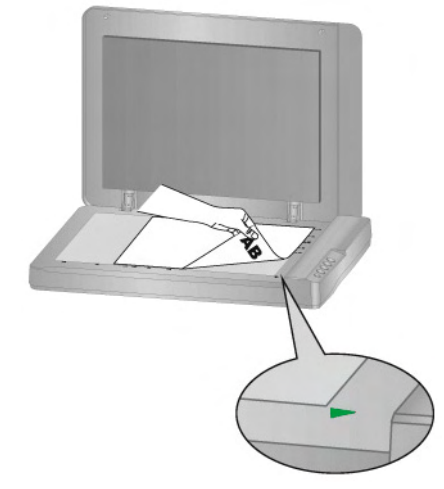

- 2. Prüfen Sie die Tasteneinstellungen in dem "Konfiguration der Schaltflächen"-Fenster. Wenn notwendig, passen Sie die Einstellungen den Bedürfnissen an.
- 3. Doppelklicken Sie die gewünschte Funktionstaste in DocAction.

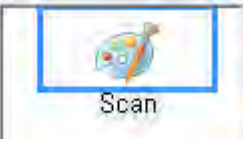

Der Scanner startet sofort mit dem Scannen und führt die dazugehörige Aktion entsprechend der Einstellungen welche Sie in dem "Konfiguration der Schaltflachen"-Fenster festgelegt haben.

# <span id="page-25-0"></span>**KAPITEL III. WARTUNG UND PFLEGE**

Ihr Scanner ist so konstruiert, um Instandhaltungsfrei zu sein. Dennoch, kann regelmäßige Pflege und Wartung die Lebensdauer Ihres Scanners erheblich erweitern und einen reibungslosen Arbeitsablauf bewirken.

#### **SCANNER REINIGEN**

Papierstaub, Staub, Tinte und Toner von dem gescannten Papier können das Scannerglas verschmutzen, was zu schlechter Bildqualität oder Papierstau führen kann.

Führen Sie die folgenden Arbeitsschritte durch, um die Scanneroberfläche und das Scannerglas zu reinigen. Wischen Sie die beschriebenen Teile sanft ab. Reiben Sie nicht zu stark.

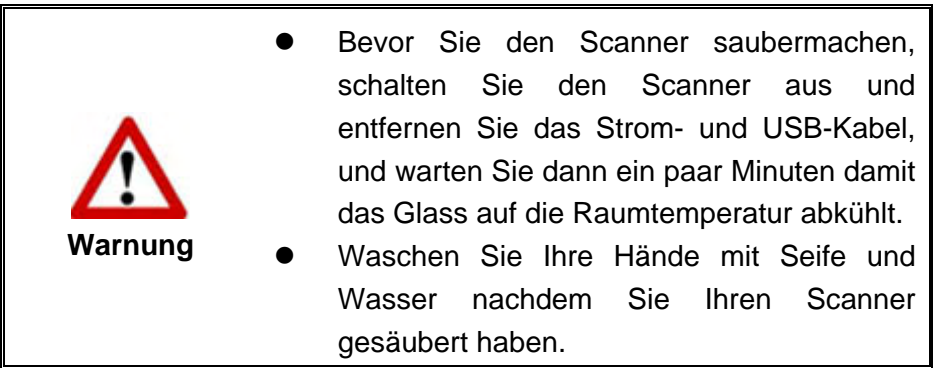

#### **Reinigungsmaterialien**

Halten Sie die folgenden Reinigungsmaterialien bereit, um den Scanner zu säubern:

- ein weiches, trockenes, flusenfreies Tuch (oder ein Q-Tip)
- **Einen nicht aggressiven Reiniger** Isopropyl Alkohol (95%) Benutzen Sie KEIN Wasser.

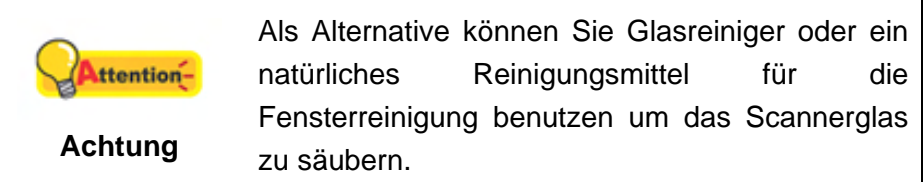

Die Benutzung anderer Reinigungsmaterialien könnten Ihrem Scanner Schaden zufügen.

#### **Reinigung des Flachbetts**

- 1. Öffnen Sie die Dokumentabdeckung.
- 2. Wischen Sie sacht über die folgenden Oberflächen mit dem mit Reinigungsflüssigkeit befeuchteten Tuch.

#### <span id="page-26-0"></span>**Reinigung des Dokument-Polsters und Scannerglases:**

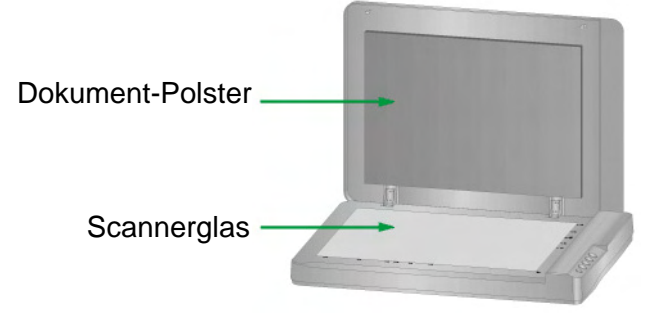

- 3. Warten Sie bis die gereinigten Flächen richtig getrocknet sind.
- 4. Schließen Sie vorsichtig die Scannerabdeckung.

#### **KALIBRIERUNG DES SCANNERS**

Eine Kalibrierung des Scanners ist erforderlich, wenn weiße Flächen in der Voransicht farbig sind, oder die Farbdarstellung von den Farben des Originals stark abweicht. Durch das Kalibrieren können Abweichungen und Messfehler, die bei allen optischen Geräten nach einiger Zeit auftreten, nachjustiert und kompensiert werden.

Im Folgenden wird die Kalibrierung des Scanners beschrieben:

- 1. Die **Kalibrierungsassistent** finden Sie unter Windows **START** Menü > **Alle Programme** > **Den Ordner Ihres Scanners**, und dort klicken Sie bitte auf **Kalibrierungsassistent**. (Für Windows 8.1 Benutzer: Bewegen Sie Ihren Mauszeiger in die obere oder untere rechte Ecke Ihres Bildschirms um die **Charm**-Leiste zu öffnen. Klicken Sie auf das **Start** Charm, und klicken Sie dann auf die [Pfeil nach unten] Schaltfläche in der linken unteren Ecke des Bildschirms. Der **Apps** Bildschirm wird angezeigt. Bewegen Sie Ihren Mauszeiger an den rechten Rand des Bildschirms um nach rechts zu scrollen bis Sie **Den Ordner Ihres Scanners** finden, und klicken Sie dann auf **Kalibrierungsassistent**).
- 2. Klicken Sie Weiter im "Kalibrierungsassistent" der sich öffnet.
- 3. Klicken Sie **Jetzt Kalibrieren...**.
- 4. Damit ist die Kalibrierung des Scanners abgeschlossen. Nachdem die Kalibrierung beendet ist, klicken Sie **OK** und anschließend **Abbrechen**.

### <span id="page-27-0"></span>**STANDBY MODUS**

Um Energie einzusparen, wird der Scanner, nachdem er länger unbenutzt ist, in den Standby Modus übergehen. Sie können eine Leerlaufzeit für den Scanner definieren, wann dieser in den Standby Mode übergehen soll.

- 1. Klicken Sie auf den Windows **Start** Knopf > **Alle Programme** > **Dem Ordner Ihres Scanners**, und dort klicken Sie bitte auf **Scanner Utility**. (Für Windows 8.1 Benutzer: Bewegen Sie Ihren Mauszeiger in die obere oder untere rechte Ecke Ihres Bildschirms um die **Charm**-Leiste zu öffnen. Klicken Sie auf das **Start** Charm, und klicken Sie dann auf die [Pfeil nach unten] Schaltfläche in der linken unteren Ecke des Bildschirms. Der **Apps** Bildschirm wird angezeigt. Bewegen Sie Ihren Mauszeiger an den rechten Rand des Bildschirms um nach rechts zu scrollen bis Sie **Den Ordner Ihres Scanners** finden, und klicken Sie dann auf **Scanner Utility**.)
- 2. Bitte klicken Sie auf die Schaltfläche Ihrer Wahl in dem **Standby Mode**-Abschnitt des sich öffnenden Scanner Utility-Fensters. Um automatisch in den Standby Mode zu wechseln (**Energie sparen**): Klicken Sie auf das Kästchen vor "**Energie sparen**" und Klicken Sie anschließend auf die Auf- oder Ab-Pfeile, um eine Standardzeit für den automatischen Übergang des Scanners in den Standby Mode einzustellen.

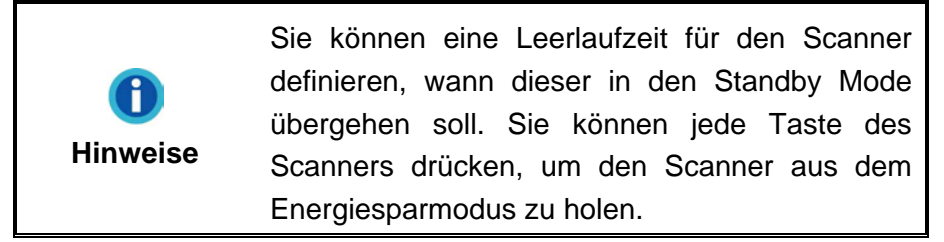

3. Klicken Sie bitte auf die **OK** Schaltfläche um die Einstellungen zu speichern und abzuschließen.

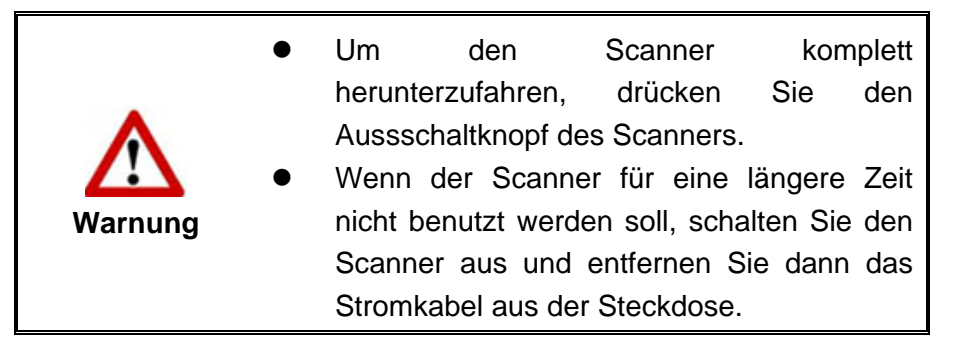

Als Alternative, können Sie auf **Standard** klicken um die vorgegebenen Einstellungen her zustellen. Sie können jede Taste des Scanners drücken, um den Scanner aus dem Energiesparmodus zu holen.

# **KAPITEL IV. STÖRUNGSBEHEBUNG**

<span id="page-28-0"></span>Wenn beim Betrieb Ihres Scanners ein Problem aufgetauchen sollte, lesen Sie zuerst nochmals die Anweisungen zur Installation bzw. zur Problemanalyse in den entsprechenden Kapiteln dieses Handbuchs.

Bevor Sie Kundenservice kontaktieren, lesen sie bitte erst die Information in diesem Kapitel durch und schlagen Sie in unseren FAQ (Frequently Asked Questions) nach, wo Sie nutzvolle Informationen finden können. Die FAQ´s finden Sie unter Windows **START** Menü → Alle Programme > Dem Ordner Ihres Scanners, und dort klicken Sie bitte auf **FAQ**. (Für Windows 8.1 Benutzer: Bewegen Sie Ihren Mauszeiger in die obere oder untere rechte Ecke Ihres Bildschirms um die **Charm**-Leiste zu öffnen. Klicken Sie auf das **Start** Charm, und klicken Sie dann auf die [Pfeil nach unten] Schaltfläche in der linken unteren Ecke des Bildschirms. Der **Apps** Bildschirm wird angezeigt. Bewegen Sie Ihren Mauszeiger an den rechten Rand des Bildschirms um nach rechts zu scrollen bis Sie **den Ordner Ihres Scanners** finden, und klicken Sie dann auf **FAQ**.)

#### **VERBINDUNG MIT DEM SCANNER**

Wenn Verbindungsprobleme auftreten sollten, überprüfen Sie zuerst alle 圓 Kabelverbindungen. Das Symbol in der Windows-Taskleiste zeigt an, ob die Scanner-Software ordnungsgemäß gestartet wurde und der Computer und der Scanner miteinander kommunizieren.

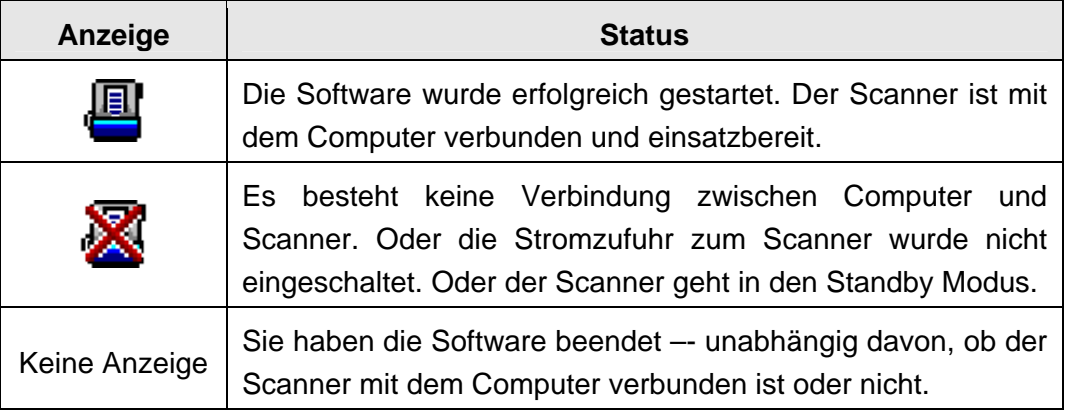

# <span id="page-29-0"></span>**ANHANG A: TECHNISCHE DATEN[1](#page-29-1)0**

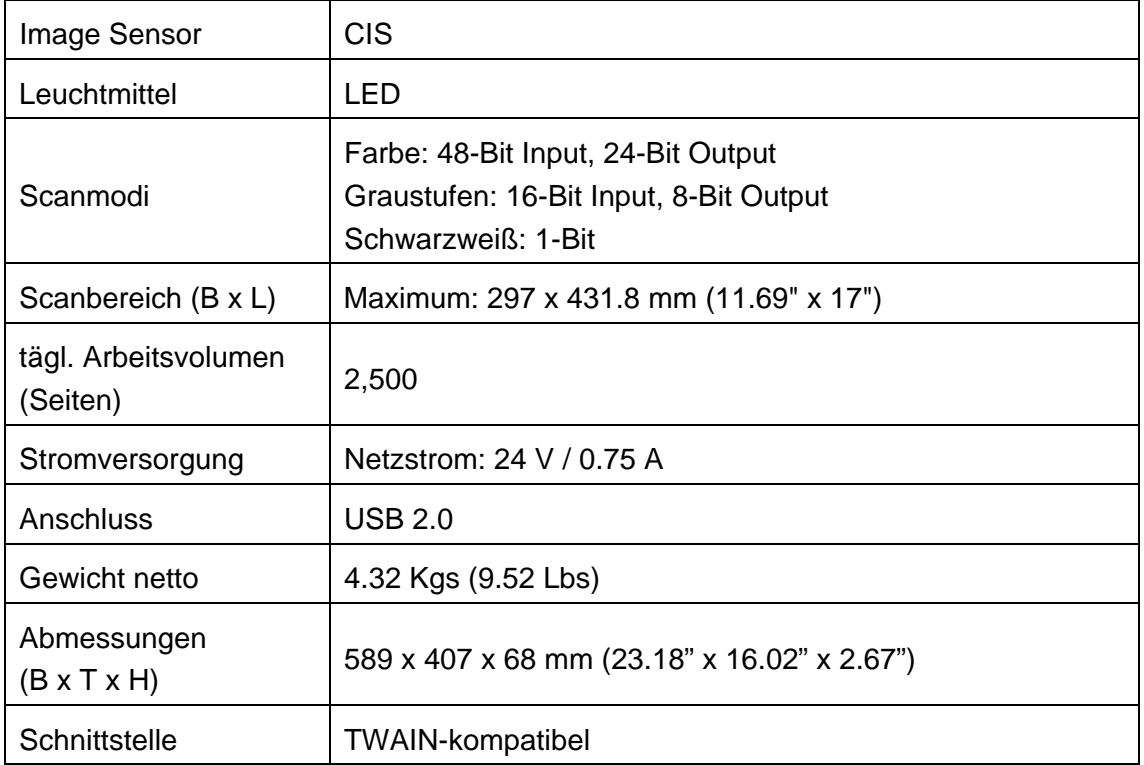

Wenn Ihr Scannermodel xxxx"H" lautet, besitzt es einen USB-Hub.

<span id="page-29-1"></span> $\overline{1}$ <sup>10</sup> Die Hardware Spezifikationen kann jederzeit ohne vorherige Ankündigung geändert werden.

# **ANHANG B: KUNDENDIENST**

<span id="page-30-0"></span>Besuchen Sie unsere Website <www.plustek.com> für weitere Kundenserviceinformationen. Um Verzögerungen zu vermeiden, sollten Sie dem folgende Informationen bereithalten:

- **Produktname und Modellnummer**
- Seriennummer des Scanners (befindet sich an der Rückseite des Geräts)
- Scanner DVD Version und Einzelteilnummer
- Detaillierte Beschreibung des Problems
- Herstellername und Modellbezeichnung Ihres Computers
- Geschwindigkeit der CPU
- Das eingesetzte Betriebssystem und die BIOS-Bezeichnung des Computers (optional)
- Bezeichnung der verwendeten Softwarepakete mit Versionsnummern und Hersteller der Software
- Weitere installierte USB-Geräte

#### **SERVICE & SUPPORT INFORMATIONEN**

Zum Teil sind Ersatzteile und Upgrades für Produkte verfügbar. Für weitere Informationen wenden Sie sich bitte an Ihren Distributor oder Fachhändler.

Für weitere Informationen bzgl. ERP-Reglung sowie die damit gebundenen Test-Vorschriften wenden Sie sich bitte an Ihren lokalen Distributor oder Händler.

Bitte geben Sie keine Teile bzw. das Produkt selber in den Hausmüll. Bitte fragen Sie die richtige Entsorgung bei Ihrem Zulieferer an, so dass Umweltverschmutzung und Entsorgungsfehler vermieden werden können.

Wenn Sie dieses gerät bzw. teile des Gerätes entsorgen wollen, fragen Sie bitte bei Ihrem Zulieferer nach dem nächstliegenden Entsorgungsunternehmen nach.

Bei Wartungsbedarf fragen Sie bitte Ihren Zulieferer bzw. Ihren Fachhändler nach dem nächstgelegenen Service-Centers, um die Lebensdauer Ihres Gerätes zu verlängern.

Bei Wartungs- und Entsorgungsbedarf wenden Sie sich bitte an Ihren Distributor bzw. an Ihren Zulieferer, um weitere Informationen zu Ihrem nächsteliegende Fachhändler.

#### **EINGESCHRÄNKTE GARANTIEERKLÄRUNG**

Diese Erklärung gilt ausschließlich für die Produkte, die zum eigenen Gebrauch (nicht zum Wiederverkauf) ursprünglich von einem autorisierten Händler erworben wurden.

Für das Scannen oder Bearbeiten großer Mengen Bilddaten können die Anforderungen höher liegen. Die angegebenen Systemanforderungen stellen nur eine Richtlinie dar. Im Allgemeinen gilt: je besser der Computer (Hauptplatine, Prozessor, Festplatte, RAM, Videokarte), desto besser die Ergebnisse.

Wird das Produkt an einen anderen Benutzer weitergeben, so hat dieser für den Rest der Garantiezeit Anspruch auf Garantieleistungen. Der Kaufbeleg sowie diese Erklärung sollten bei der Weitergabe in seinen Besitz übergehen.

Wir garantieren, dass dieses Programm in funktionsfähigem Zustand ist und in technischer Hinsicht mit den Beschreibungen in der beigefügten Dokumentation übereinstimmt. Die verbleibende Garantiefrist geht bei Vorlage des Kaufbelegs von Originalteilen auf die entsprechenden Ersatzteile über.

Wenn Sie dieses Produkt zur Inanspruchnahme von Garantieleistungen einreichen, müssen Sie zuvor sämtliche Programme, Daten und herausnehmbaren Speichermedien entfernen. Produkte, die ohne Zubehör eingeschickt werden, werden ohne Zubehör ersetzt.

Diese eingeschränkte Garantie gilt nicht für den Fall, dass das Problem durch einen Unfall, eine Katastrophe, Vandalismus, Missbrauch, unsachgemäße Benutzung, ungeeignete Umgebung, Veränderung durch ein Programm bzw. ein anderes Gerät oder durch sonstige nicht vom Verkäufer verursachte Modifikationen verursacht wurde.

Falls es sich bei diesem Produkt um eine Erweiterung handelt, gilt die Garantie nur, wenn sie in einem Gerät eingesetzt wurde, für das sie entworfen wurde.

Falls Sie bezüglich dieser eingeschränkten Garantieerklärung Fragen haben, wenden Sie sich an den Vertragshändler, bei dem Sie das Produkt gekauft haben oder an unseren telefonischen Kundenservice, dessen Rufnummer auf der letzten Seite dieses Handbuchs verzeichnet ist.

DIESE EINGESCHRÄNKTE GARANTIEERKLÄRUNG ERSETZT ALLE ANDEREN GARANTIEN AUSDRÜCKLICHER ODER IMPLIZITER NATUR: DIES SCHLIESST DIE GARANTIE DER VERKAUFBARKEIT ODER DER EIGNUNG FÜR EINEN BESTIMMTEN ZWECK EIN; BESCHRÄNKT SICH JEDOCH NICHT DARAUF. IN EINIGEN LÄNDERN IST DER AUSSCHLUSS IMPLIZITER GARANTIEN GESETZLICH NICHT ZULÄSSIG. IN DIESEM FALL IST DIE GÜLTIGKEIT ALLER AUSDRÜCKLICHEN UND IMPLIZITEN GARANTIEN AUF DIE GARANTIEPERIODE BESCHRÄNKT. MIT ABLAUF DIESER PERIODE VERLIEREN SÄMTLICHE GARANTIEN IHRE GÜLTIGKEIT.

In einigen Ländern ist eine Begrenzung der Gültigkeitsdauer impliziter Garantien gesetzlich nicht zulässig, so dass die obige Einschränkung nicht in Kraft tritt.

Wir haften unter keinen Umständen für:

- 1. Von dritter Seite gegen Sie erhobene Forderungen aufgrund von Verlusten oder Beschädigungen.
- 2. Verlust oder Beschädigung Ihrer Aufzeichnungen oder Daten.
- 3. Ökonomische Folgeschäden (einschließlich verlorener Gewinne oder Einsparungen) oder Begleitschäden, auch in dem Fall, dass Plustek über die Möglichkeit solcher Schäden informiert ist.

<span id="page-32-0"></span>In einigen Ländern ist der Ausschluss oder die Begrenzung von Begleit- oder Folgeschäden gesetzlich nicht zulässig, so dass die obige Einschränkung nicht in Kraft tritt.

Sie haben aufgrund dieser eingeschränkten Garantieerklärung spezifische Rechte. Möglicherweise haben Sie darüber hinaus weitere Rechte, die sich je nach der für Sie gültigen Gesetzgebung unterscheiden.

#### **FCC-ERKLÄRUNG**

Dieses Gerät wurde getestet und als mit den Grenzwerten für Digitalgeräte der Klasse B gemäß Teil 15 der FCC-Regularien übereinstimmend befunden. Diese Grenzwerte wurden geschaffen, um angemessenen Schutz gegen Störungen beim Betrieb in Wohngebieten zu gewährleisten.

Dieses Gerät erzeugt, verwendet und kann Hochfrequenzenergie abstrahlen und kann - falls nicht in Übereinstimmung mit den Bedienungsanweisungen installiert und verwendet - Störungen der Funkkommunikation verursachen. Allerdings ist nicht gewährleistet, dass es in bestimmten Installationen nicht zu Störungen kommt.

Falls dieses Gerät Störungen des Radio- oder Fernsehempfangs verursachen sollte, was leicht durch Aus- und Einschalten des Gerätes herausgefunden werden kann, wird dem Anwender empfohlen, die Störung durch eine oder mehrere der folgenden Maßnahmen zu beseitigen:

- Richten Sie die Empfangsantenne neu aus, oder stellen Sie sie an einen anderen Ort.
- Vergrößern Sie den Abstand zwischen dem Gerät und dem Empfänger.
- Schließen Sie das Gerät und den Empfänger an zwei unterschiedliche Stromkreise an.
- Das abgeschirmte Verbindungskabel und das abgeschirmte Stromkabel muss mit diesem Gerät verwendet werden, um sicherzustellen die gesetzlichen Bestimmungen eingehalten werden.
- Wenden Sie sich an einen Fachhändler oder einen erfahrenen Radio- /Fernsehtechniker.
- Bei Änderungen, die nicht ausdrücklich durch den Hersteller oder einen autorisierten Fachhändler genehmigt wurden verliert der Anwender die Betriebserlaubnis.

Dieses Gerät entspricht Teil 15 der FCC-Vorschriften. Der Betrieb unterliegt den folgenden zwei Bedingungen: (1) Dieses Gerät darf keine Störungen verursachen. (2) Dieses Gerät muss alle Störungen aufnehmen können, auch die Störungen, die einen unerwünschten Betrieb zur Folge haben.

# **DocTWAIN: Inhaltsverzeichnis**

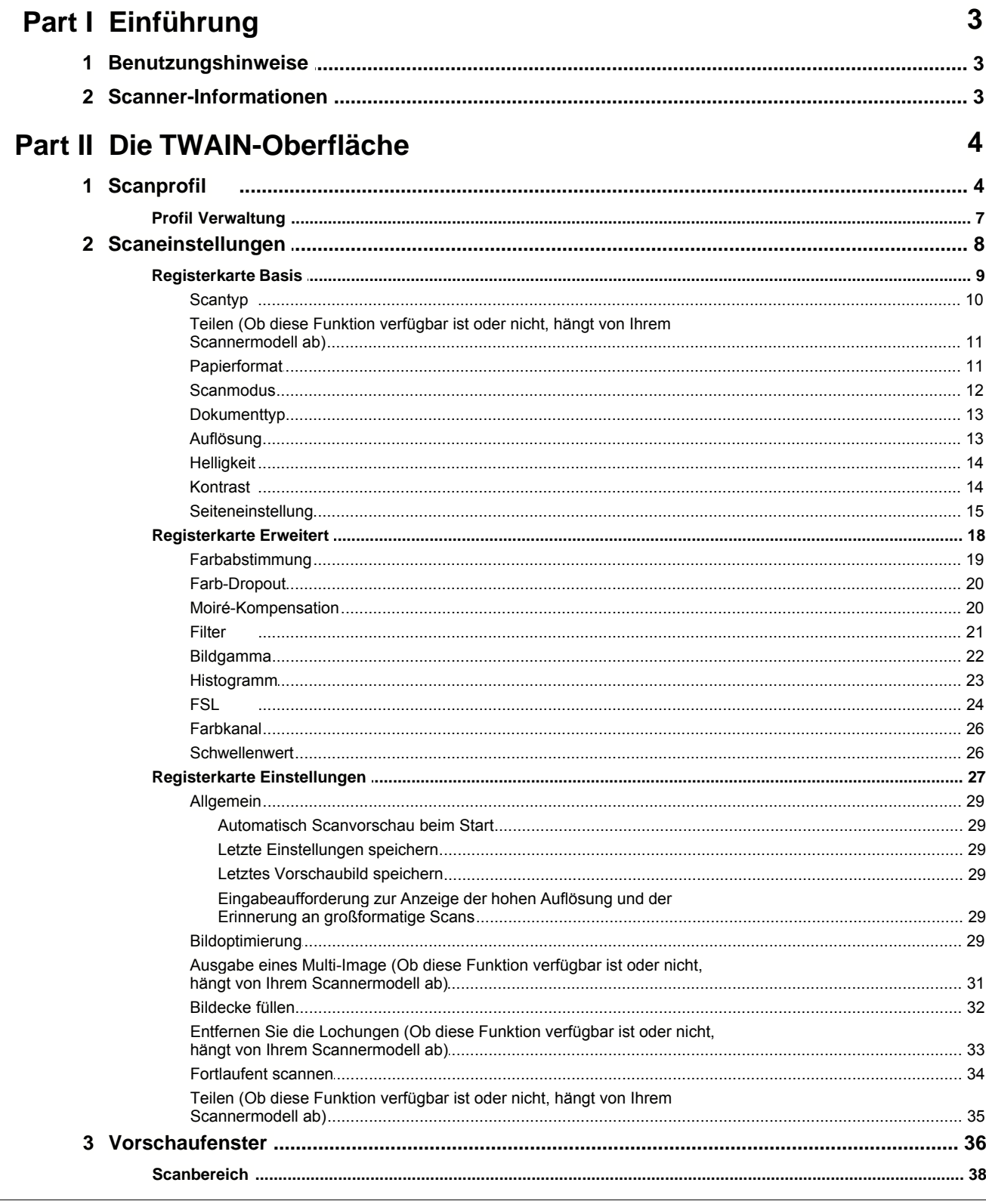

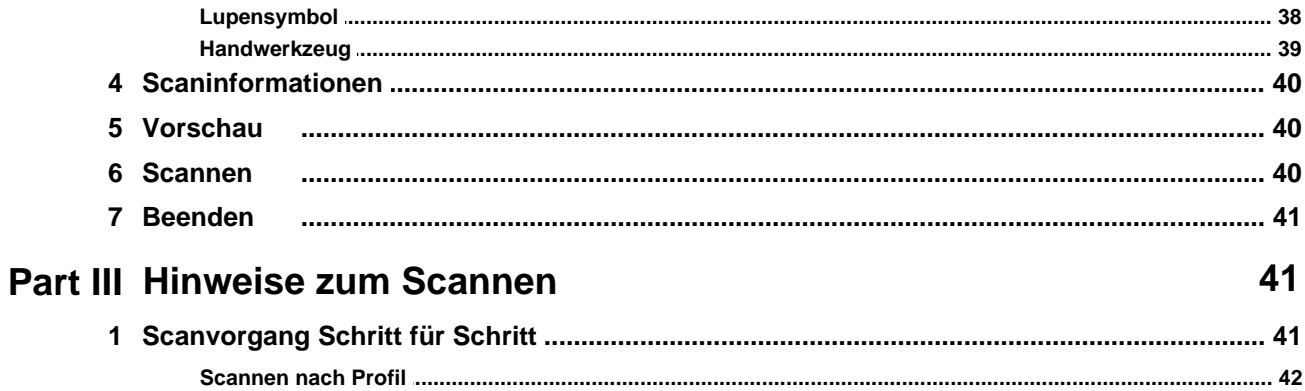

#### **1 Einführung**

TWAIN ist ein Standard, welcher die Kommunikation zwischen Bildverarbeitungsgeräten (z. B. Scanner) und Softwareanwendungen regelt. Dieser Scanner ist TWAIN-fähig und funktioniert mit fast allen verfügbaren TWAIN-kompatiblen Softwareprodukten.

Diese Hilfe wird Sie anleiten mit unserem TWAIN-Programm zu Scannen.

Die folgenden Hilfethemen stehen zur Verfügung:

- · [Benutzungshinweise](#page-35-0)
- · [Scanner-Informationen](#page-35-1)
- [Die TWAIN-Schnittstelle](#page-36-0)-- Übersicht über die Funktionen und Werkzeuge des TWAIN-Hauptfensters.
- [Hinweise zum Scannen](#page-73-0)-- Schritt-für-Schritt-Anleitung zum Einscannen von Dokumenten und Bildern.

#### <span id="page-35-0"></span>**1.1 Benutzungshinweise**

#### **Kurzbeschreibungen:**

Bewegen Sie den Mauszeiger auf ein Objekt innerhalb des TWAIN-Dialogfelds, um eine Kurzbeschreibung des betreffenden Objekts zu erhalten.

#### **Schaltflache "Hilfe":**

Klicken Sie auf diese Schaltfläche, um die Online-Hilfe aufzurufen und Hinweise und Ratschläge zur Bedienung des Scanners und der Software zu erhalten.

#### <span id="page-35-1"></span>**1.2 Scanner-Informationen**

Wenn Sie auf die **Info**-Schaltfläche klicken, werden Informationen über Ihren Scanner und die zugehörige Software angezeigt.

Halten Sie bitte diese Informationen bereit, wenn Sie um technische Unterstützung bitten.
# **2 Die TWAIN-Oberfläche**

Der TWAIN-Treiber ist ein sehr wichtiges Programm, das im Lieferumfang Ihres Scanners enthalten ist. Dieses Programm steuert die Kommunikation zwischen der Scanner-Hardware und dem Programm, mit dem Sie Ihre Dokumente ansehen, bearbeiten, ausgeben oder gescannte Bilder übertragen. Über den TWAIN-Treiber können Sie den Scanvorgang steuern und den Scanner bedienen. Dabei können Sie nicht nur angeben, welche Art von Vorlage Sie einscannen möchten, sondern auch eine Reihe von Einstellungen vornehmen, die die Qualität des Scanergebnisses beeinflussen.

Über die TWAIN-Oberfläche können Sie vor dem Scannen wichtige Einstellungen vornehmen. So können Sie z.B. zwischen den Scanmodi Schwarz/Weiß, Graustufen und RGB-Farbe wählen, die Auflösung erhöhen oder verringern und die Helligkeit bzw. den Kontrast regeln.

Die TWAIN-Oberfläche besteht aus den folgenden Teilen:

- · [Scanprofil](#page-36-0)
- · [Scaneinstellungen](#page-40-0)
- · [Vorschaufenster](#page-68-0)
- · [Scaninformationen](#page-72-0)
- · Knöpfe

# <span id="page-36-0"></span>**2.1 Scanprofil**

Ein Scanprofil stellt einen Satz von Scaneinstellungen für häufig ausgeführte Scanaufgaben zur Verfügung, wobei hohe Effizienz erzielt wird, wenn Sie viele Objekte mit der selben oder ähnlichen Einstellung scannen wollen.

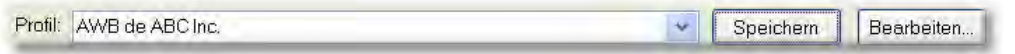

Jedes Scanprofil besteht aus den Einstellungen die Sie in den Registerkarten [Basis](#page-41-0) und [Erweitert](#page-50-0), sowie der Auswahlfläche [Autom. Dichte](#page-48-0) konfigurieren können.

Folgende Funktionen stehen zur Verfügung:

- · [Wie man ein neues Profil erstellt](#page-37-0)
- · [Wie man ein existierendes Profil benutzt](#page-37-1)
- · [Wie man ein existierendes Profil bearbeitet](#page-37-2)
- · [Wie man ein ungewolltes Profil löscht](#page-39-0)
- · [Wie man ein existierendes Profil umbenennt](#page-39-1)
- · [Wie man ein existierendes Profil als ein Neues speichert](#page-40-1)

# <span id="page-37-0"></span>**Wie man ein neues Profil erstellt**

Wenn Sie häufig Bilder mit den selben Einstellungen scannen, können Sie ein Scanprofil definieren, um die Einstellungen, die Sie konfiguriert haben, zu speichern.

- 1. Legen Sie das Dokument auf das Scannerglas.
- 2. Konfigurieren Sie die Einstellungen. Scannen Sie das Bild um sicher zu gehen, dass die derzeitigen Einstellungen Ihren Anforderungen entsprechen.
- 3. Geben Sie einen Namen oder eine Beschreibung für dieses Profil in das weiße Feld neben dem Wort **Profil** ein.
- 4. Klicken Sie auf die Schaltfläche <sup>Speichern</sup>

(Um beim Konfigurieren der Einstellungen Zeit zu sparen, können Sie als Alternative ein Scanprofil in dem Drop-Down-Menü von Profil auswählen, welches die Einstellungen enthält, die Ihren Anforderungen am meisten entsprechen.)

Ein neues Profil wurde erstellt! Wenn Sie nächstes mal ähnliche Dokumente mit den selben Einstellungen einscannen wollen, brauchen Sie nur dieses Profil im Drop-Down-Menü auswählen und dann auf die

Schaltfläche <sup>Scannen</sup> zu klicken.

## <span id="page-37-1"></span>**Wie man ein existierendes Profil benutzt**

- 1. Legen Sie das Dokument auf das Scannerglas.
- 2. Wählen Sie ein Scanprofil aus dem Drop-Down-Menü von **Profil** aus. Die Scaneinstellungen die unter diesem Profil definiert sind werden geladen und auf Ihrer TWAIN-Oberfläche angezeigt.
- 3. Klicken Sie auf die Schaltfläche
- 4. Die Bilder werden mit den vorkonfigurierten Einstellungen gescannt. Sie müssen also keine zusätzliche Zeit für die Konfiguration der Einstellungen verbrauchen.

## <span id="page-37-2"></span>**Wie man ein existierendes Profil bearbeitet**

- 1. Legen Sie das Dokument auf das Scannerglas.
- 2. Wählen Sie im Drop-Down-Menü von **Profil** ein Scanprofil aus, welches Sie

bearbeiten wollen.

- 3. Konfigurieren Sie die Einstellungen. Scannen Sie ein Bild um sicherzugehen, dass die derzeitigen Einstellungen Ihren Anforderungen entsprechen.
- 4. Geben Sie den Profilnamen in das weiße Feld neben dem Wort Profil ein. Hinweis: Wählen Sie nicht den originalen Profilnamen aus dem Drop-Down-Menü von Profil aus. Sonst werden die ursprünglichen Daten überschrieben.
- 5. Klicken Sie auf die Schaltfläche **Speichern**

Dieses Scanprofil ist nun mit den neuen Einstellungen auf den neusten Stand gebracht worden.

# **Um existierende Profil zu verwalten**

Wenn Sie die Schaltfläche **Bearbeiten.** anklicken, öffnet sich das [Profil Verwaltung](#page-39-2)-Fenster, in dem Sie sowohl existierende Profil löschen oder umbenennen können, als auch existierende Profil als neue abspeichern.

## <span id="page-39-2"></span>**2.1.1 Profil Verwaltung**

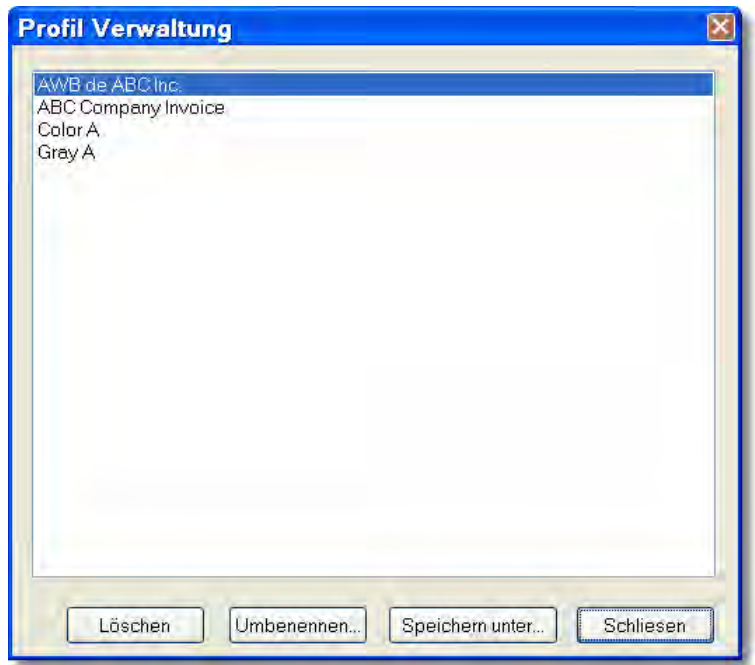

# <span id="page-39-0"></span>**Wie man ein ungewolltes Profil löscht**

1. Klicken Sie auf die Schaltfläche Bearbeiten.

- 2. Wählen Sie das Profil, welches Sie löschen wollen, innerhalb des sich öffnenden [Profil Verwaltung](#page-39-2)-Fensters aus und klicken Sie anschließend auf die Schaltfläche **Löschen**
- 3. Klicken Sie auf die Schaltfäche Löschen um dieses Fenster zu schließen.

# <span id="page-39-1"></span>**Wie man ein existierendes Profil umbenennt**

- 1. Klicken Sie auf die Schaltfläche Bearbeiten...
- 2. Wählen Sie das Profil, welches Sie umbenennen wollen, innerhalb des sich öffnenden [Profil Verwaltung](#page-39-2)-Fensters aus und klicken Sie anschließend auf die Schaltfläche Umbenennen...
- 3. Tippen Sie den neuen Namen in die "Profil Umbenennen"-Dialog-Box ein und klicken Sie anschließend auf die **OK** Schaltfläche.

4. Klicken Sie auf die Schaltfläche Löschen um dieses Fenster zu schließen.

# <span id="page-40-1"></span>**Wie man ein existierendes Profil als ein Neues speichert**

- 1. Klicken Sie auf die Schaltfläche Bearbeiten.
- 2. Wählen Sie das Profil, welches Sie als ein Neues speichern wollen, innerhalb des sich öffnenden [Profil Verwaltung](#page-39-2)-Fensters aus und klicken

Sie anschließend auf die Schaltfläche <sup>Speichern unter...</sup>

- 3. Tippen Sie den neuen Namen in die "Profil Speichern unter"-Dialog-Box ein und klicken Sie anschließend auf die **OK** Schaltfläche.
- 4. Klicken Sie auf die Schaltfläche Löschen um dieses Fenster zu schließen.

# <span id="page-40-0"></span>**2.2 Scaneinstellungen**

Diese folgenden Scaneinstellungen stehen zur Verfügung:

- · [Registerkarte Basis](#page-41-0)
- · [Registerkarte Erweitert](#page-50-0)
- · [Registerkarte Einstellungen](#page-59-0)

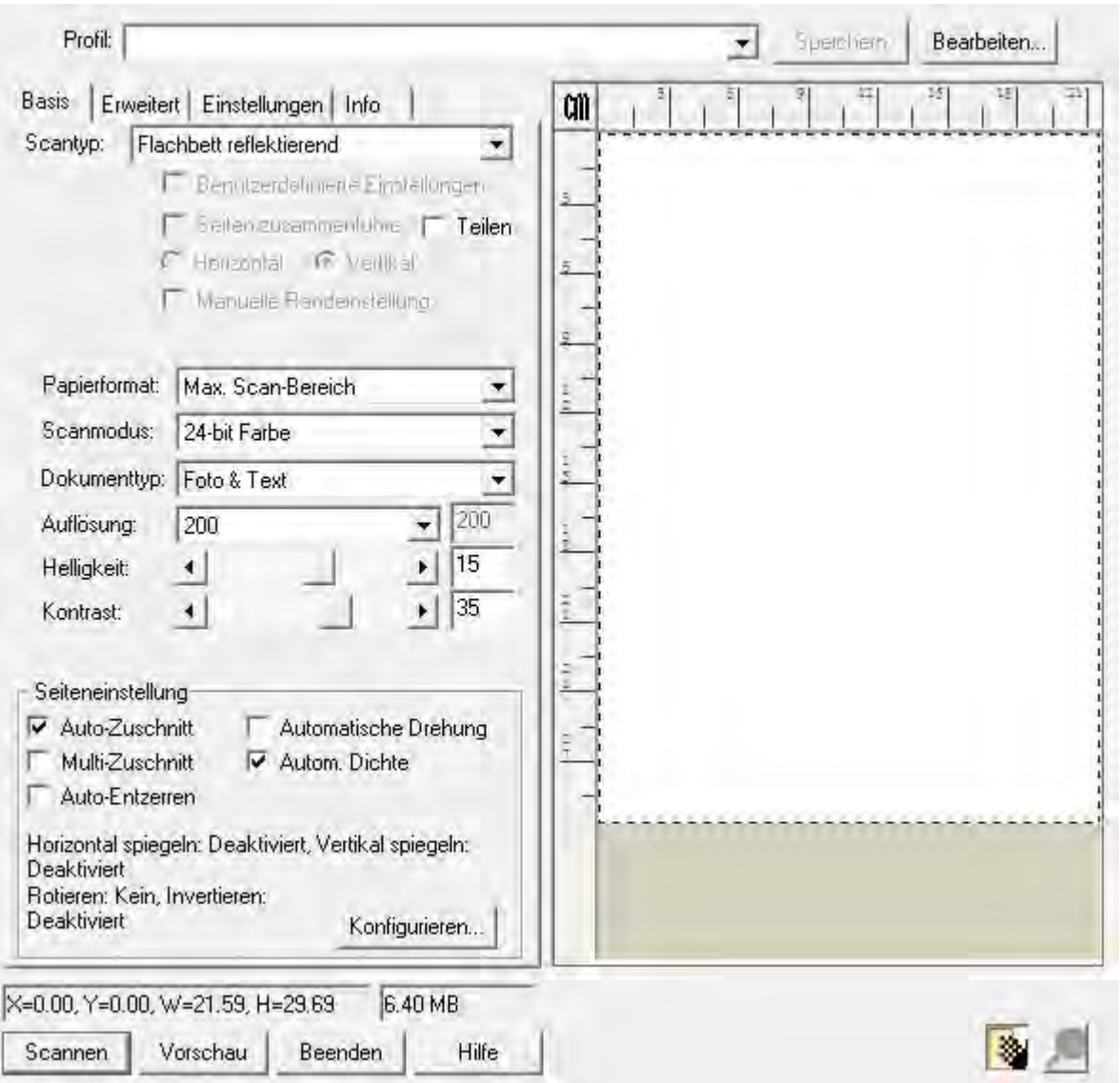

Wenn Sie mehr über eine bestimmte Funktion wissen möchten, klicken Sie auf den Bereich auf dem Screenshot (Bild) und Sie werden automatisch zu der Beschreibung geleitet.

# <span id="page-41-0"></span>**2.2.1 Registerkarte Basis**

Registerkarte Basis enthält einige oft benutzte Scaneinstellungen.

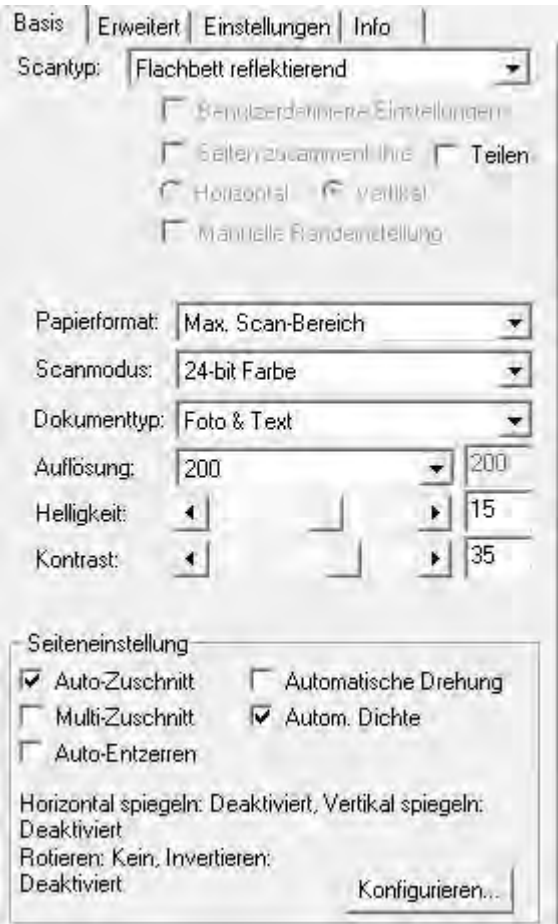

Wenn Sie mehr über eine bestimmte Funktion wissen möchten, klicken Sie auf den Bereich auf dem Screenshot (Bild) und Sie werden automatisch zu der Beschreibung geleitet.

## <span id="page-42-0"></span>**2.2.1.1 Scantyp**

Sagt dem Scanner welche Methode Sie anwenden wollen um Ihre Dokumente oder Bilder einzuscannen. Die folgenden Optionen finden Sie in dem Dropdown Menü:

· **Flachbett reflektierend**-- Diese Einstellung eignet sich für normales Papier und andere nicht-transparente Materialien, die direkt vom Vorlagenglas gescannt werden.

#### **2.2.1.2 Teilen (Ob diese Funktion verfügbar ist oder nicht, hängt von Ihrem Scannermodell ab)**

Aktivieren Sie das **Teilen** Kontrollkästchen, das gescannte Bild wird in zwei gleiche Hälften geteilt und jede gleiche Hälfte wird eine Seite genannt.

Wählen Sie die Option **Horizontal** und das gescannte Bild kann horizontal geteilt werden. Wählen Sie die Option **Vertikal** und das gescannte Bild kann vertikal geteilt werden. Sie können **Horizontal** oder **Vertikal** nur wählen, wenn die Funktion **Teilen** aktiviert ist.

#### **2.2.1.3 Papierformat**

Passen Sie diese Einstellung an um dem Scanner die Größe des zu scannenden Papiers mitzuteilen, welche im [Vorschaufenster](#page-68-0) sofort angezeigt wird.

Gängige Papierformate sind bereits in diesem TWAIN-Programm voreingestellt worden. Wenn Sie **Benutzerdef...** von der Drop-down Menü auswählen, öffnet sich die Dialog-Box **Benutzerdefinierte Seiteneinstellung** und Sie können das Papierformat für häufig gescannte Dokumente einstellen.

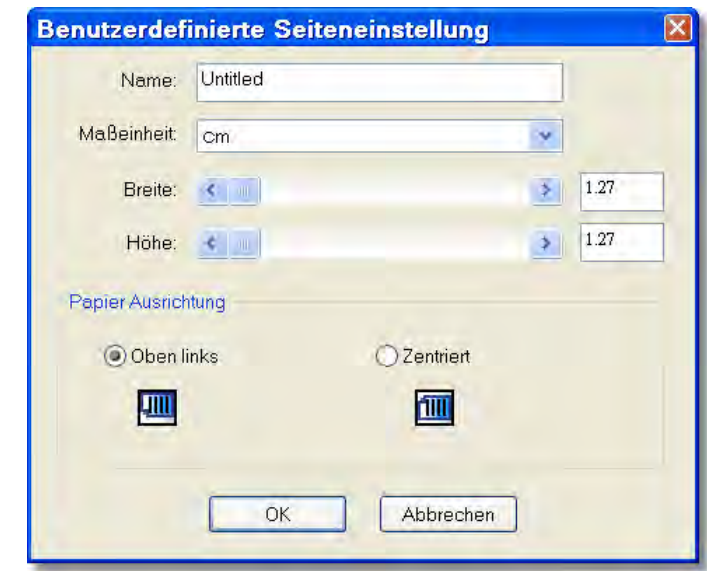

## **Name:**

Geben Sie diesem maßgeschneiderten Papierformat einen Namen. Nachdem Sie das Papierformat konfiguriert haben und die **OK** Schaltfläche geklickt haben, wird dieser Name in der **Papierformat** Drop-down Menü erscheinen.

## **Maßeinheit:**

Definiert die Maßeinheit für die Papiergröße.

## **Breite, Höhe:**

Spezifiziert die exakte Breite und Höhe der Papierfläche.

## **Papier Ausrichtung:**

Diese Einstellung sagt dem Scanner wie Sie das Dokument auf dem Scanerglas.

Wenn **Flachbett reflektierend** als **[Scantyp](#page-42-0)** gewählt wurde:

- · **Oben links**: Legen Sie ein Dokument mit der beschriebenen Seite nach unten auf die Glasfläche des Scanners und richten Sie die Oberkante des Dokumentes nach dem Pfeil auf der Markierungsleiste aus.
- · **Zentriert**: Legen Sie die obere Kante des Dokuments, oben mittig am der Auflagenfläche an.

#### <span id="page-44-0"></span>**2.2.1.4 Scanmodus**

Teilt dem Scanner mit, welche Art von Dokument gescannt werden soll. Die folgenden Optionen finden Sie in dem Drop-down Menü:

- · **Schwarz / Weiß**-- Dieser Scanmodus scannt Vorlagen in schwarzweiß (ohne Graustufen) ein und ist besonders für Textdokumente geeignet.
- · **Graustufen**-- Scannt Dokumente als Schwarzweißbilder ein. Dabei werden durch Simulation von 256 Grauabstufungen Tiefen- und Schatteneffekte bei Fotos und Grafiken erzielt.
- · **24-bit Farbe**-- Dieser Scanmodus scannt Vorlagen in TrueColor (24 Bit Farbtiefe) ein. Die Scanergebnisse benötigen sehr viel Speicherplatz.
- · **256 Farben (8 bit)**-- Scannt in 256 Standardfarben. Die Bildqualität ist niedriger als bei "24-bit Farbe", aber der benötigte Speicherplatz ist geringer. Wählen Sie diesen Modus, wenn Sie Dokumente in Farbe erfassen wollen, aber ein geringer Speicherbedarf wichtiger ist, als die Qualität.
- · **Auto**-- Nutzen Sie diese Einstellung wenn Sie möchten, dass der Scanner automatisch die Scanmodus erkennt. (Ob diese Funktion verfügbar ist oder nicht, hängt von Ihrem Scannermodell ab.)

### **2.2.1.5 Dokumenttyp**

Diese Funktion ermöglicht Ihnen die Art der Inhalte der zu scannenden Dokumente auszuwählen um bessere Scan-Ergebnisse zu erhalten. Die folgenden Optionen finden Sie in dem Drop-down Menü:

- · **Benutzerdefiniert**-- Verwenden Sie diese Einstellung, um gescannte Dokumente zu verarbeiten, wenn andere Bildverbesserungsfunktionen angepasst werden. Diese Einstellung ermöglicht Ihnen das Anpassen der Bildeinstellungen an Ihre jetzigen Bedürfnisse. Wenn Sie diese Einstellungen auswählen und keine Bildeinstellungen verändern, werden die Bildeinstellungen vom letzten Mal verwendet.
- · **Standard**-- Verwenden Sie diese Einstellung, um gescannte Dokumente mit den Standardwerten zu verarbeiten.
- · **Foto**-- Verwenden Sie diese Einstellung, um Dokumente zu verarbeiten, die größtenteils Fotografien enthalten. Diese Besonderheit ist nicht verfügbar wenn **Schwarz / Weiß** als Scanmodus gewählt wurde.
- · **Foto & Text**-- Verwenden Sie diese Einstellung, um Dokumente zu verarbeiten, die eine Mischung aus Grafiken und Texte enthalten.
- · **Text**-- Verwenden Sie diese Einstellung, um Dokumente zu verarbeiten, die größtenteils Texte enthalten. Diese Einstellung ist nur verfügbar wenn **Schwarz / Weiß** als Scanmodus gewählt wurde.

#### **2.2.1.6 Auflösung**

Die Auflösung wird in dpi (Bildpunkte pro Zoll) gemessen. Je höher die Auflösung ist, desto mehr Details der Vorlage werden erfaßt und desto mehr Speicherplatz benötigt das Scanergebnis.

Um Arbeitsspeicher zu sparen und gleichwohl eine gute Bildqualität zu erzielen, empfehlen wir die folgenden Einstellungen.

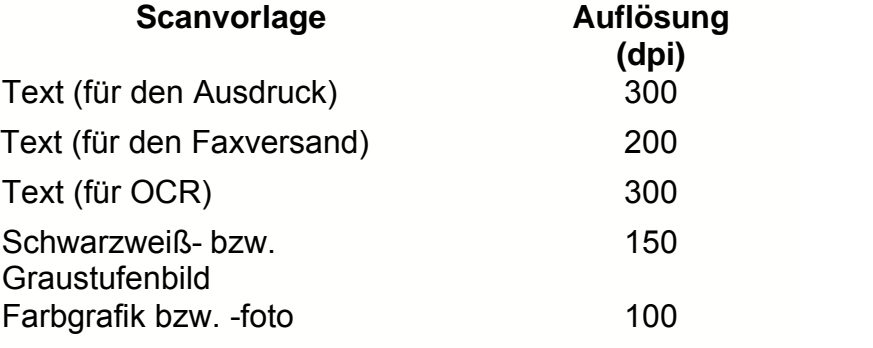

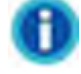

- · Bei diesen Werten handelt es sich lediglich um Empfehlungen. Falls das Scanergebnis zu grob ausfällt oder Details verlorengehen, sollten Sie die Auflösung entsprechend erhöhen.
- · Um ein großes Farbbild mit einer höheren Auflösung zu scannen (üblicherweise über 600 dpi) erhöht im Wesentlichen die Scanzeit und Dateigröße und benötigt große Systemressourcen. Aus diesem Grund ist eine höhere Auflösung für Farbscannen nur zu empfehlen wenn Sie kleinere Flächen scannen wollen.

#### **2.2.1.7 Helligkeit**

Durch Erhöhen der Helligkeit wird der Weißanteil des Bildes heraufgesetzt, so daß das Bild "blasser" erscheint. Durch ein Verringern der Helligkeit können Sie hingegen beispielsweise sehr hellen oder blassen Text besser lesbar machen.

Sie können die Helligkeit auf die eine oder andere Weise anpassen:

- · Schieben Sie den Hebel des Scrollbars nach rechts oder links, welches Helligkeit oder Dunkelheit bei allen Farben Ihres Bilds hinzufügt.
- · Klicken Sie auf die Pfeilzeichen am rechten oder linken Ende.

Der derzeitige Wert wird rechts vom Scrollbar angezeigt.

#### **2.2.1.8 Kontrast**

Je höher der Kontrast eingestellt ist, desto schärfer ist das Bild. Andersherum erscheint ein Bild mit niedrigem Kontrastwert "verwaschen".

Sie können den Kontrast auf die eine oder andere Weise anpassen:

- · Schieben Sie den Hebel des Scrollbars/der Justierungsleiste nach rechts oder links, welches den Kontrast zwischen hellen und dunklen Farben in Ihrem Bild erhöht oder verringert.
- · Klicken Sie auf die Pfeilzeichen am rechten oder linken Ende.

Der derzeitige Wert wird rechts vom Scrollbar angezeigt.

#### **2.2.1.9 Seiteneinstellung**

## **Auto-Zuschnitt**

Das Klicken auf diesen Auto-Zuschnitt Box wird das TWAIN-Programm dazu verleiten die Dimensionen des gescannten Bilds zu identifizieren und die Ecken herum zuzuschneiden. Der Zuschnitt ist nur im Quadrat oder Rechteck möglich und berücksichtigt nicht Ränder anders geformter Bilder. Dieser Befehl kann hilfreich sein, wenn kleinere Bilder wie z.B. Fotos gescannt werden.

Wenn Sie jedoch den zu scannenden Rahmen manuell bestimmen, dann wird die Auto-Zuschnitt-Funktion automatisch ausgeschaltet.

**Multi-Zuschnitt** (Ob diese Funktion verfügbar ist oder nicht, hängt von Ihrem Scannermodell ab)

Falls Sie mehrere kleine Objekte gleichzeitig auf das Scannerglas aufgelegt haben, können Sie mit dieser Funktion einen automatischen Mehrfachzuschnitt aktivieren. Jedes aufgelegte Objekt wird dabei einzeln erkannt und in einer eigenen Bilddatei gespeichert. Um als einzelne Objekte erfasst werden zu können, dürfen die Objekte nicht zu eng aneinander liegen. Lassen Sie daher bitte immer kleine, freie Lücken zwischen den Objekten.

## **Auto-Entzerren**

Wenn Sie diese Option abhaken, dann entzerrt das TWAIN-Programm automatisch nach dem Auto-Zuschnitt das (die) verzerrte(n) Bild(er).

Wenn Sie jedoch den Scanrahmen manuell einstellen, dann ist ein Auto-Zuschnitt nicht möglich und das Bild wird deshalb nicht automatisch entzerrt.

 Das die Vorlage sehr krumm angelegt ist (>10°), kann die automatische Korrektur die Schräglage nicht erkennen.

## **Automatische Drehung**

Klicken Sie in die Box **Automatische Drehung** und das gescannte Dokument wird automatisch gedreht und ausgerichtet.

## <span id="page-48-0"></span>**Autom. Dichte**

Wenn Sie dieses Optionsfeld aktivieren, wird das [Histogramm](#page-55-0) automatisch so angepaßt, dass das Scanbild klarer erscheint. Dies geschieht, indem der Kontrast zwischen den verschiedenen Farbtönen erhöht wird.

Auto-Dichte belegt die hellsten und dunkelsten Pixel in jedem Kanal mit weiß oder schwarz und verteilt anschließend die sich dazwischen befindenden Pixelwerte proportional.

Im Allgemeinen ist mit der Auto-Dichte-Funktion ein gutes Ergebnis zu erzielen, wenn einfach nur eine Kontrasteinstellung notwendig ist, um ein Bild über eine durchschnittliche Verteilung der Pixelwerte zu verbessern. Diese Funktion erlaubt aber keine Feinsteuerung wie es bei einer manuellen Einstellung des [Histogramms](#page-55-0) möglich ist.

Der Seiteneinstellungen-Bereich, welcher sich in dem unteren Teil des Haupteinstellungsschilds befindet, zeigt die derzeitige Einstellung für die Bildausrichtung und den Fotonegativeffekt.

Wenn die derzeitigen Einstellungen nicht Ihren Anforderungen entsprechen, klicken Sie die **Konfigurieren** Schaltfläche um eine Dialog-Box zu öffnen bei der Sie die Einstellungen Ihren Wünschen nach anpassen können.

Im oberen Teil der Seiteneinstellung-Dialog-Box gibt es zwei Anzeigeflächen. Die linke Anzeigefläche zeigt das Originalbild. Die Effekte der Einstellungsänderungen die Sie in diesem Fenster vorgenommen haben werden sofort in der rechten Anzeigefläche angezeigt.

 Die Änderung durch Drehen und Spiegeln wird nicht im vorgescannten Bild im [Vorschaufenster](#page-68-0) angezeigt, sondern erscheint nur im Scanergebnis.

# <span id="page-48-1"></span>**Rotieren**

Wenn Sie auf **Rotieren** in der Menübox auf der linken Seite klicken, werden die verfügbaren Auswahlmöglichkeiten sofort rechts angezeigt:

· **Ohne Drehung**-- Das Klicken auf diese Schaltfläche setzt das Bild zurück in seine ursprüngliche Ausrichtung.

· **90º Rechts**-- Das Klicken dieser Schaltfläche dreht das Bild um 90° nach dem Uhrzeigersinn.

- · **180º**-- Durch klicken dieser Schaltfläche wird das Dokument um 180° gedreht.
- · **90º Links**-- Das Klicken dieser Schaltfläche dreht das Bild um 90° gegen den Uhrzeigersinn.

# <span id="page-49-0"></span>**Drehen**

Wenn Sie auf **Drehen** in der Menübox auf der linken Seite klicken, werden die verfügbaren Auswahlmöglichkeiten sofort rechts angezeigt:

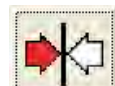

· **Horizontal spiegeln**-- Jedes Klicken auf diese Schaltfläche wird Ihr Bild um seine mittlere vertikale Achse drehen um sein Spiegelbild zu erzeugen.

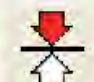

· **Vertikal spiegeln**-- Jedes Klicken auf diese Schaltfläche wird Ihr Bild um seine mittlere horizontale Achse drehen um sein Spiegelbild zu erzeugen.

# **Invertieren**

Wenn Sie auf **Invertieren** in der Menübox auf der linken Seite klicken, werden die verfügbaren Auswahlmöglichkeiten sofort rechts angezeigt:

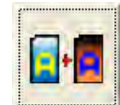

· **Invertieren**-- Das Klicken auf diese Schaltfläche wird die Farben des gesamten Bilds umkehren. Ein Schwarzweisbild sieht anschließend wie ein Fotonegativ aus. Beim Umkehren eines Farbbilds wird jedes Pixel mit seiner Gegenfarbe ersetzt.

## <span id="page-50-0"></span>**2.2.2 Registerkarte Erweitert**

Die Registerkarte Erweitert stellt Ihnen einige nützliche Bildverbesserungswerkzeuge zum genauen Zuschneiden der Bilder vor dem endgültigen Scannen zur Verfügung. Die Effekte der von Ihnen vorgenommenen Veränderungen werden sofort im [Vorschaufenster](#page-68-0) angezeigt.

Es gibt 4 Registerkarten im unteren Teil der Registerkarte Erweitert: [Bildgamma](#page-54-0), [Histogramm](#page-55-0), [FSL](#page-56-0) und [Schwellenwert](#page-58-0). Diese Optionen sind für Anwender gedacht, die Erfahrung im Umgang mit Werkzeugen zur digitalen Bildbearbeitung haben. Anwender, die gerade damit beginnen, das Scannen zu lernen, sollten diese Funktionen nicht verwenden, bevor sie sich mit dem Scanner und der entsprechenden Terminologie vertraut gemacht haben. Viele Bildbearbeitungsprogramme verfügen bereits über die hier beschriebenen Funktionen. Falls jedoch eine Korrektur des Farbniveaus Ihrer eingescannten Bilder erforderlich sein sollte, können Sie hier die entsprechende Registerkarte anklicken und die gewünschten Anpassungen vornehmen.

Hinweis: Wenn Sie diese Optionen verändern moechten, führen Sie einen [Vorschauscan](#page-72-1) durch, damit Sie vor dem Einscannen sehen können, wie sich die Änderungen auswirken.

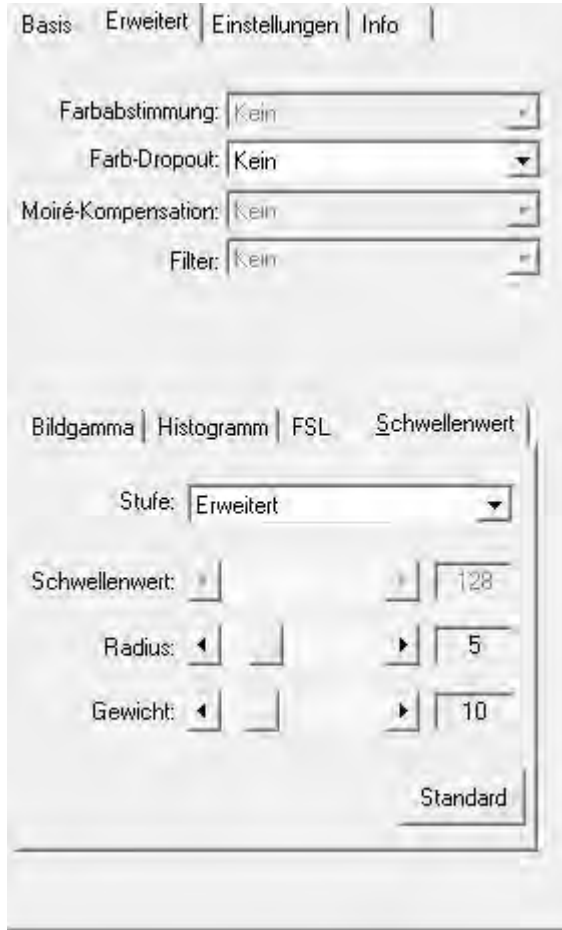

Wenn Sie mehr ueber eine bestimmte Funktion wissen moechten, klicken SIe auf den Bereich auf dem Screenshot (Bild) und Sie werden automatisch zu der Beschreibung geleitet.

#### **2.2.2.1 Farbabstimmung**

Verschiedene Gerätetypen reproduzieren verschiedene Farbsortimente (oder Farbskalen). Zum Beispiel, Sie könnten schon darauf aufmerksam geworden sein dass sich die Farben des gescannten Bilds, das im Monitor angezeigt wird, von denen des Bilds, welches auf Papier gedruckt worden ist, unterscheiden.

Die Farbabstimmung erlaubt Ihnen konsistente Farben bei Eingabe- und Ausgabegeräten (Z. B. Scanner, Monitor, Printer) herzustellen. Sie arbeitet indem sie ein Farbprofil in Ihre Bilddatei einbettet. Jedes Gerät zeigt die Farben nach diesem Profil an, welches folglich eine konsistente Farberscheinung bei allen Geräten ergibt.

Die folgenden Optionen finden Sie in dem Drop-down Menü:

· **Kein**-- Kein Farbanpassungsprofil applizieren.

- · **sRGB-Farben**-- Dieser Modus bietet eine besondere Farbübereinstimmungstechnik an, um die Farbübereinstimmung zwischen dem Scanergebnis und der Originalvorlage zu gewähren.
- · **Benutzerdef...**-- Wählen Sie diese Auswahlmöglichkeit um Ihre eigenes ICC (International Color Consortium) zu applizieren.

 Dieses Merkmal ist nur verfügbar wenn **Farbe** als [Scanmodus](#page-44-0) gewählt wurde.

#### **2.2.2.2 Farb-Dropout**

Farb-Dropout erlaubt Ihnen einen Farbkanal (Rot, Grün, oder Blau) beim Scannen zu entfernen.

Beispielsweise können Sie **Farbkanal Blau** von dem Drop-Down-Menü auswählen, um bei Ihrem Originaldokument blau gedruckten Text oder einen blauen Stempelabdruck (z. B. eine Rechnung) zu entfernen.

 Diese Möglichkeit ist nur verfügbar, wenn **Schwarz/Weiß** oder **Graustufen** als [Scanmodus](#page-44-0) ausgewählt wurde.

#### <span id="page-52-0"></span>**2.2.2.3 Moiré-Kompensation**

Die Filteroption MOIRÉ-KOMPENSATION filtert Moiré-Effekte heraus. Diese Effekte entstehen beim Einscannen gedruckter Vorlagen, bei denen Farbübergänge als Punktraster dargestellt sind (Farb-Dithering-Verfahren). Dies ist beispielsweise bei der Bildwiedergabe in Zeitschriften üblich. Die Verwendung des Moiréfilters ist nicht erforderlich, wenn Originalfotografien, Schwarzweißbilder oder Textvorlagen eingescannt werden. Sie wird jedoch beim Einscannen gedruckter Farbgrafiken (z.B. aus Zeitschriften) empfohlen, um eventuell auftretende Farbinterferenzen zu korrigieren.

 Diese Besonderheit ist nicht verfügbar wenn Schwarz/Weiß als [Scanmodus](#page-44-0) gewählt wurde.

## <span id="page-53-0"></span>**2.2.2.4 Filter**

Sie können mit Hilfe von Filtern eine schärfere Wiedergabe einstellen, überflüssige Pixel entfernen oder Verzerrungen korrigieren.

Die folgenden Optionen finden Sie in dem Drop-down Menü:

- · **Kein**-- Appliziert keinen Filter in das gescannte Bild.
- · **Mittelwert**-- Die Filteroption Mittelwert bewirkt, dass die durchschnittliche Farbtiefe eines Bildes ermittelt und die Werte benachbarter Pixel an den Durchschnittswert angenähert werden. Dies führt zu einer Darstellung mit sanfteren Übergängen.
- · **Weichzeichnen**-- Die Filteroption WEICHZEICHNEN bewirkt, dass die Farbränder innerhalb eines Bildes abgeschwächt werden. Dunkle Ränder werden aufgehellt und helle Ränder dunkler dargestellt. Dies führt zu einem schwächeren Kontrast.
- · **Mehr weichzeichnen**-- Intensiviert den Weichzeichnen-Effekt.
- · **Schärfen**-- Die Filteroption SCHÄRFEN bewirkt, dass die Ränder innerhalb eines Bildes deutlicher gegeneinander abgesetzt werden. Dunkle Ränder werden stärker abgedunkelt Sund helle Ränder weiter aufgehellt. Dies führt zu einem stärkeren Kontrast, und das Bild wirkt insgesamt schärfer.
- · **Mehr schärfen**-- Intensiviert den Schärfen-Effekt.
- · **Unscharf**-- Schärft die Ränder innerhalb eines Bildes, um die Weichzeichnung zu entfernen.

Diese Einstellung ist nicht verfügbar wenn **Schwarz / Weiß** als [Scanmodus](#page-44-0) gewählt wurde.

 Der Einsatz von Filtern kann die Scangeschwindigkeit deutlich verlangsamen.

#### <span id="page-54-0"></span>**2.2.2.5 Bildgamma**

Das Bildgamma dient dazu, die Farben des einzuscannenden Bildes anzupassen. Die Gammawerte bilden eine sanfte Kurve. Durch die Anpassung des Gammas können Sie das Farbtonspektrum des gewählten Farbkanals ändern. Gammawerte dienen in erster Linie dazu, die Helligkeit einer Farbe zu messen. Je höher der Gammawert ist, desto heller erscheint die Farbe.

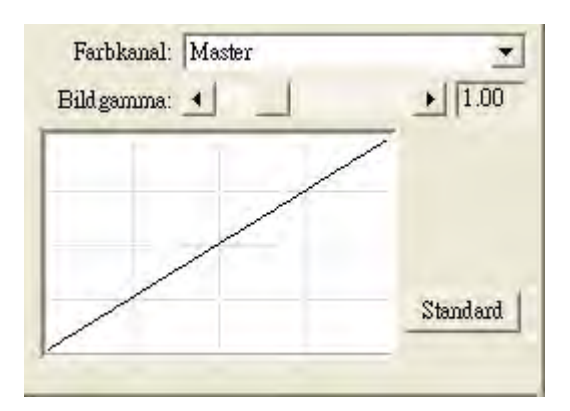

Um das Bildgamma zu justieren:

- 1. Wählen Sie den [Farbkanal](#page-58-1)
- 2. Schieben Sie den Hebel des Scrollbars nach links oder nach rechts, oder klicken Sie auf die Pfeilzeichen am rechten und linken Ende.

Der aktuelle Wert wird rechts vom Scrollbar angezeigt.

### **Bildgamma**

Durch Nachregeln der Gammawerte des Master-Kanals werden die Tonwerte aller Farben justiert.

Eine Änderung der Gammawerte für die einzelnen Farbkanäle Rot, Grün und Blau wirkt sich hingegen entsprechend nur auf die Bildpunkte aus, in denen die jeweilige Farbe enthalten ist.

## **Standard**

Durch das Klicken auf die **Standard** Schaltfläche in der unteren rechten Ecke können alle von Ihnen vorgenommenen Veränderungen rückgängig gemacht und der Originalzustand wieder hergestellt werden.

 Diese Einstellungsmöglichkeit ist nicht verfügbar wenn **Schwarz / Weiß** als [Scanmodus](#page-44-0) gewählt wurde.

#### <span id="page-55-0"></span>**2.2.2.6 Histogramm**

Wenn die Farben eines gescannten Bilds entstellt oder unscharf erscheinen, kann das Histogramm verwendet werden um die Farben Ihrem Geschmack nach anzupassen. Ein Histogramm zeigt wie hell oder dunkel die Farben in dem Bild sind, und kann verwendet werden um den Farbgrad zu justieren.

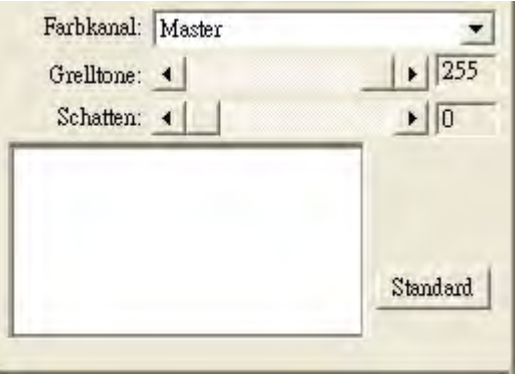

Wenn Sie das Histogramm benutzen, ist es zu empfehlen, dass Sie eine Vorschau des Bildes erstellen. Die Veränderungen, die Sie per Histogramm vornehmen, werden sofort in dem Bild des [Vorschaufensters](#page-68-0) angezeigt, und erlaubt es Ihnen die Effekte der Veränderungen unverzüglich zu beurteilen.

Ein Histogramm ist eine grafische Darstellung der Farbtonverteilung (den Hellikeits- und Dunkelheitsgrad) eines Bilds. Es zeichnet die Zahl der Pixel(Punkte) bei jedem Helligkeitsgrad ein. Das Histogramm zeigt diese Grade in 4 verschiedenen [Farbkanälen](#page-58-1) an.

Die x-Achse des Histogrammgrafen stellt die Farbwerte von dem dunkelsten (0,weit links) bis zum hellsten Wert (255; weit rechts) dar. Die y-Achse zeigt die gesamte Zahl der Pixel an diesem Wert an. Ein Histogramm für ein dunkles Bild zeigt die meisten Pixel an der linken Seite des Graphen an. Ein Histogramm für ein helles Bild ist schwerer zur rechten Seite gewichtet.

Um das Histogramm zu justieren:

1. Wählen Sie den [Farbkanal](#page-58-1) aus.

2. Verschieben Sie den Hebel des Scrollbars nach Rechts oder nach Links, oder klicken Sie auf die Pfeilzeichen an dem rechten und linken Ende. Der derzeitige Wert wird rechts vom Scrollbar angezeigt.

## **Grelltöne:**

Hier stellen Sie den Wert für die Farben aus dem oberen Ende des Farbspektrums ("Lichter") ein. Wenn der Lichter-Wert des Master-Kanals auf 245 herabgesetzt wird, erhalten alle Farbwerte zwischen 245 und 254 den

#### Farbwert 255 (Weiß).

Entsprechend wird durch Herabsetzen des Lichterwerts im Master-Kanal das gesamte Bild aufgehellt. Zudem wird hierdurch der Farbkontrast erhöht, da alle anderen Bildpunkte (zwischen Mitteltönen und Lichtern) automatisch neu im Wertebereich ab den Mitteltönen bis zum Helligkeitswert 255 verteilt werden. Diese Neuverteilung bewirkt, dass die Unterschiede zwischen den Farbschattierungen stärker ausgeprägt sin.

Wenn Sie den Lichterwert einer der Kanäle Rot, Grün oder Blau einstellen, werden hierdurch nur die Bildpunkte dieser Farbe oder einer Mischfarbe, in der dieser Farbe enthalten ist, beeinflußt (z.B. enthält Gelb die Farben Grün und Blau und wird entsprechend auch beeinflußt, wenn Sie einen dieser beiden Kanäle ändern).

## **Schatten:**

Hier stellen Sie den Wert für die Farben aus dem unteren Ende des Farbspektrums ("Schatten") ein. Wenn der Schatten-Wert des Master-Kanals auf 10 erhöht wird, erhalten alle Farbwerte zwischen 1 und 10 den Farbwert 0 (Schwarz). Entsprechend wird durch Erhöhen der Schatten das gesamte Bild dunkler, während das Erhöhen der Schatten eines spezifischen Farbkanals nur die Bildpunkte abdunkelt, in denen diese Farbe enthalten ist. Wenn Sie die Schatten erhöhen, wird zudem der Farbkontrast der dunkleren Tonwerte (Werte zwischen Mitteltönen und Schatten) verstärkt.

## **Standard:**

Durch das Klicken die **Standard** Schaltfläche in der unteren rechten Ecke können alle von Ihnen vorgenommenen Veränderungen rückgängig gemacht und der Originalzustand wieder hergestellt werden.

- · Ein Haken bei [Autom. Dichte](#page-48-0) justiert automatisch die Histogrammwerte um die höchste Bildqualität zu erreichen, ohne manuelle Einstellungen im [Histogramm](#page-55-0).
- · Diese Möglichkeit ist nicht verfügbar wenn **Schwarz / Weiß** als [Scanmodus](#page-44-0) gewählt wurde.

#### <span id="page-56-0"></span>**2.2.2.7 FSL**

Diese Schaltfläche erlaubt es Ihnen die Farben eines Bilds anzupassen.

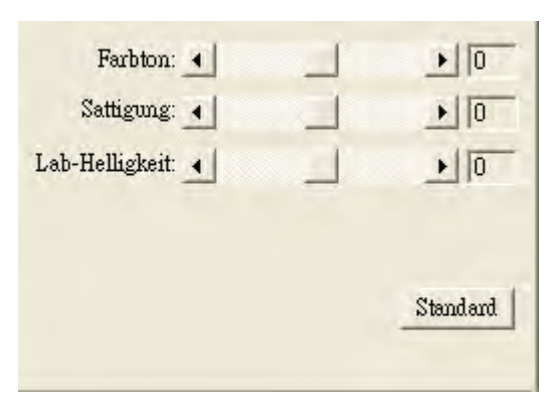

Sie können Farbton, Sättigung und Lab-Helligkeit auf die eine oder andere Weise entsprechend justieren:

- · Verschieben Sie den Hebel des Scrollbars nach rechts oder nach links.
- · Klicken Sie auf die beiden Pfeilzeichen an dem linken oder rechten Ende. Der aktuelle Wert rechts vom Scrollbar angezeigt.

## **Farbton**

Der Farbton ist die Wellenlänge einer Farbe. Durch Änderung des Farbtons wird die Grundfarbe eines Bildes verändert.

# **Sättigung**

Die Sättigung repräsentiert die Reinheit einer Farbe. Das Ändern der Sättigung verursacht dass die Farbe intensiver oder blasser erscheint.

## **Lab-Helligkeit**

Mit der Lab-Helligkeit ist der Weiß- oder Schwarzanteil einer Farbe bestimmt. Das Ändern der Lab-Helligkeit beeinflusst die Helligkeit des Bilds.

# **Standard**

Durch das Klicken die **Standard** Schaltfläche in der unteren rechten Ecke können alle, der von Ihnen vorgenommenen, Veränderungen rückgängig gemacht und der Originalzustand wieder hergestellt werden.

 Diese Einstellungsmöglichkeit ist nur verfügbar wenn **Farbe** als [Scanmodus](#page-44-0) gewählt wurde.

#### <span id="page-58-1"></span>**2.2.2.8 Farbkanal**

Längseits der oberen Enden der Bildgamma und Histogramm Tabulatoren befindet sich die Farbkanalauswahl. Dies kann beim Vergleichen von Farbbereichen für unterschiedliche Farbwerte oder zur Identifikation von Methoden bei der Bearbeitung ausgewählter Bereiche von Nutzen sein.

Wenn der **Master**kanal ausgewählt wurde, beeinflusst Ihre Veränderung bei den Bildgamma- and Histogrammwerten alle 3 Farbkanäle gleichmäßig und bewahrt deren Ausgeglichenheit.

Wenn eine individuelle Farbe (**Rot**, **Grün** oder **Blau**) gewählt wurde, beeinflusst Ihre Veränderung bei den Bildgamma und Histogrammwerten die Pixel welche die entsprechende Farbe beinhalten.

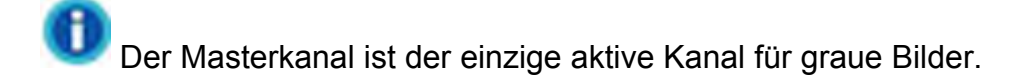

#### <span id="page-58-0"></span>**2.2.2.9 Schwellenwert**

Diese Einstellung ist nur verfügbar wenn **Schwarz / Weiß** als [Scanmodus](#page-44-0) gewählt wurde.

Mit Schwellenwert werden die Einstellungen des Farbniveaus zum Konvertieren eines Bildes in Strichzeichnung eingestellt, was die Qualität der Strichzeichnung anpasst oder ungewollte Punkte im Dokument eliminiert, um die OCR-Genauigkeit zu erhöhen.

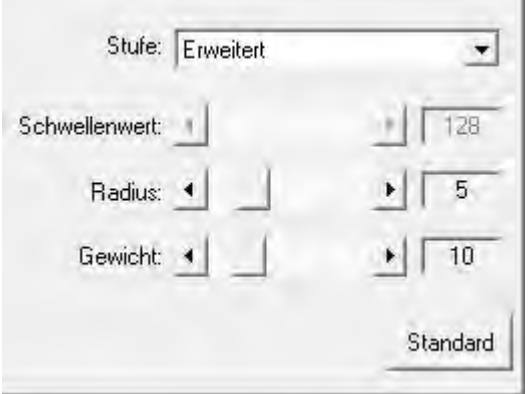

Die folgenden Optionen finden Sie in dem Drop-down Menü:

#### · **Basis**

Sie können den Schwellenwert auf die eine oder andere Weise justieren:

- Schieben Sie den Hebel des Scrollbars nach rechts oder links, um den Schwellenwert zu erhöhen oder verringern.
- · Klicken Sie auf die Pfeilzeichen am rechten oder linken Ende.

Der aktuelle Wert wird rechts vom Scrollbar angezeigt.

## · **Erweitert**

Sie können den Radius / Gewicht auf die eine oder andere Weise justieren:

- · Schieben Sie den Hebel des Scrollbars nach rechts oder links, um den Radius / Gewicht zu erhöhen oder verringern.
- · Klicken Sie auf die Pfeilzeichen am rechten oder linken Ende.

Der aktuelle Wert wird rechts vom Scrollbar angezeigt.

## · **Auto**

Diese Option bewirkt, dass TWAIN einen optimalen Schwellenwert auf Ihre gescannten Bilder anwendet.

# **Standard:**

Durch das Klicken die **Standard** Schaltfläche in der unteren rechten Ecke können alle von Ihnen vorgenommenen Veränderungen rückgängig gemacht und der Originalzustand wieder hergestellt werden.

# <span id="page-59-0"></span>**2.2.3 Registerkarte Einstellungen**

Die Registerkarte Einstellungen bietet Ihnen zusätzliche Optionen an, um die TWAIN-Oberfläche ganz nach Ihren Bedürfnissen zu gestalten. Im linken Bereich der Registerkarte Einstellungen gibt es eine Liste, die folgende Optionen anzeigt: Allgemein, [Bildoptimierung](#page-61-0), [Ausgabe eines Multi-Image](#page-63-0) (Ob diese Funktion verfügbar ist oder nicht, hängt von Ihrem Scannermodell ab), [Bildecke füllen](#page-64-0), [Entfernen Sie die Lochungen](#page-65-0) (Ob diese Funktion verfügbar ist oder nicht, hängt von Ihrem Scannermodell ab), [Fortlaufent scannen](#page-66-0) und [Teilen](#page-67-0).

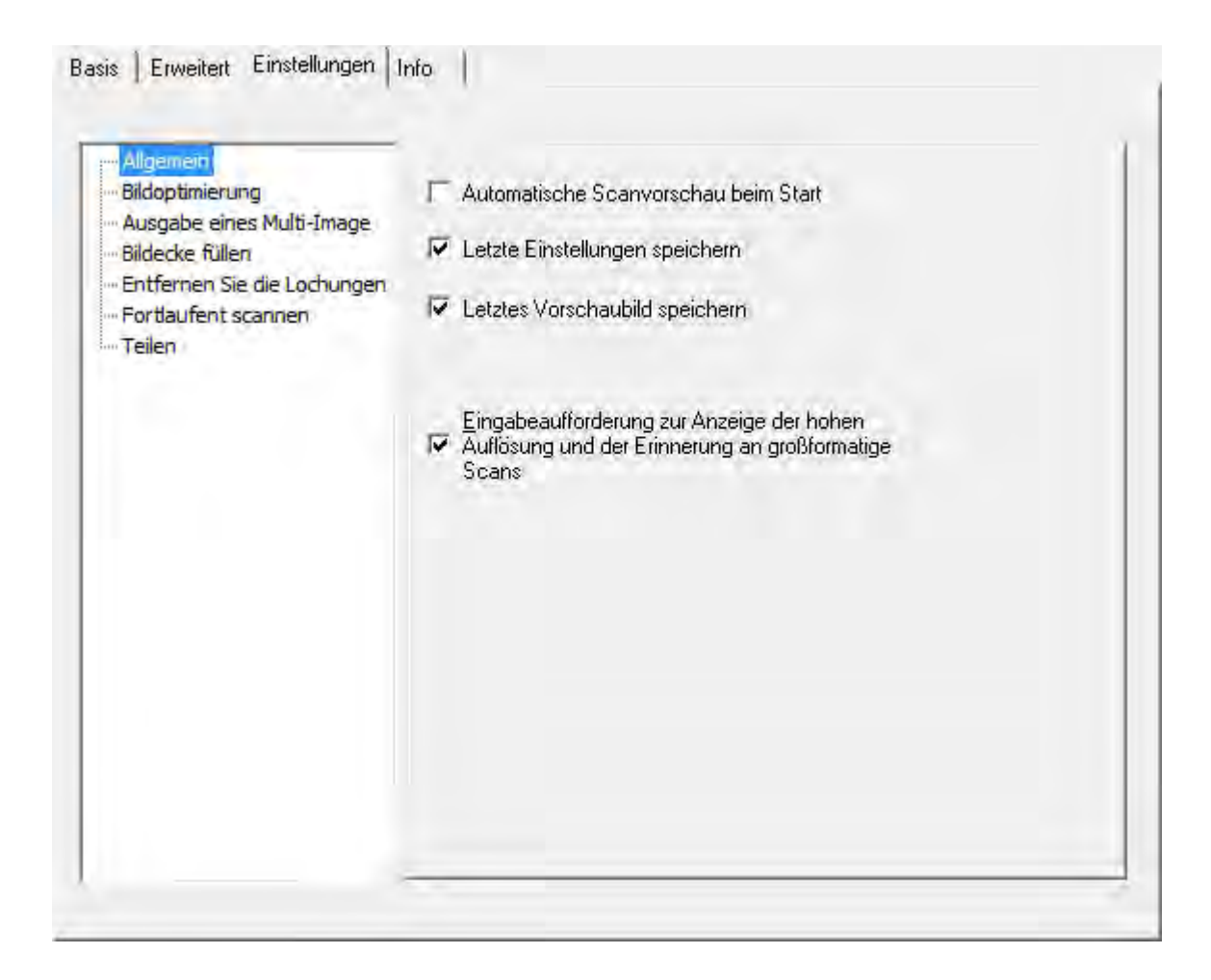

Markieren Sie die Checkbox des Objekts, welches Sie auf dieses Programm applizieren wollen.

Wenn Sie mehr ueber eine bestimmte Funktion wissen moechten, klicken SIe auf den Bereich auf dem Screenshot (Bild) und Sie werden automatisch zu der Beschreibung geleitet.

#### **2.2.3.1 Allgemein**

2.2.3.1.1 Automatisch Scanvorschau beim Start

Wenn Sie diese Option abhaken, dann startet das TWAIN-Programm bei jedem Start automatisch die Vorschau. Sie können dann entsprechend dem Vorschaubild nötige Einstellungen vornehmen.

#### 2.2.3.1.2 Letzte Einstellungen speichern

Wenn diese Box markiert ist, werden alle Einstellungen, die Sie konfiguriert haben bevor das TWAIN-Programm geschlossen wurde, gespeichert und das nächste mal automatisch angezeigt sobald das TWAIN-Programm wieder gestartet wird.

#### 2.2.3.1.3 Letztes Vorschaubild speichern

Wenn Sie diese Option abhaken, dann wird beim nächsten Aufrufen des TWAIN-Programms das zuletzt vorangezeigte Bild, das vor dem Schließen des TWAIN-Programms zu sehen war, im Vorschaufenster angezeigt.

2.2.3.1.4 Eingabeaufforderung zur Anzeige der hohen Auflösung und der Erinnerung an großformatige Scans

Aktivieren Sie dieses Kontrollkästchen, um einen Warndialog anzuzeigen, wenn Benutzer hochauflösende und großformatige Dokumente scannen.

#### <span id="page-61-0"></span>**2.2.3.2 Bildoptimierung**

Auf dieser Seite können Sie die Bedingungen zum Verbessern der gescannten Bilder festlegen.

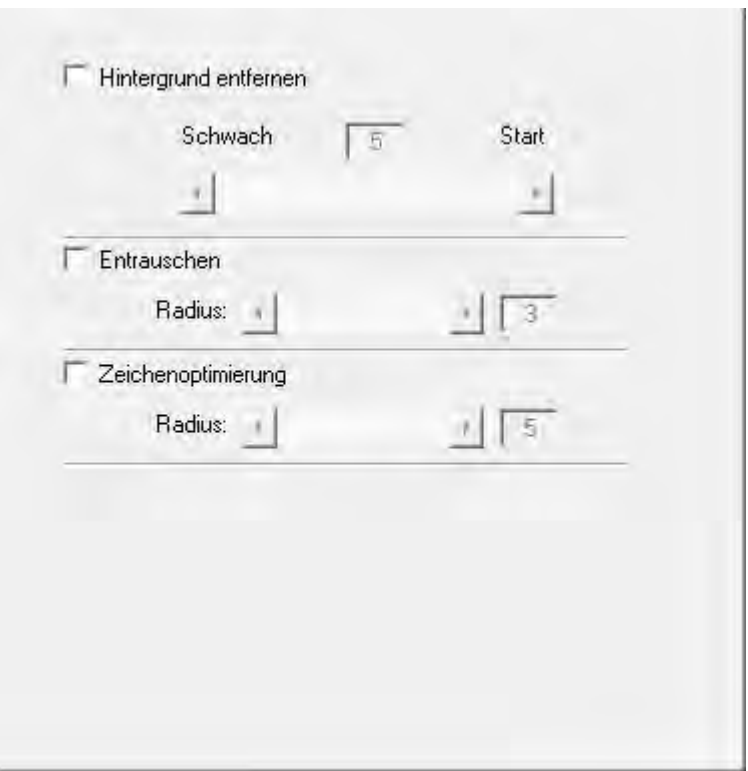

## **Hintergrund entfernen**

Aktivieren Sie dieses Kontrollkästchen, um farbige Hintergründe von gescannten Bildern zu entfernen. Diese Funktion wird verwendet, um die Bedingung zur Entfernung farbiger Hintergründe zu ändern. Je höher der Wert, desto größer der Effekt. Schieben Sie den Schieber der Schiebefläche nach links oder rechts und der aktuelle Einstellungswert wird über davon angezeigt.

## **Entrauschen**

Aktivieren Sie dieses Kontrollkästchen, um Bildrauschen aus den gescannten Bildern zu entfernen. Diese Funktion wird verwendet, um die Bedingung zur Entfernung von Bildrauschen zu ändern. Je höher der Wert, desto mehr Bildrauschen wird entfernt. Schieben Sie den Schieber der Schiebefläche nach links oder rechts und der aktuelle Einstellungswert wird rechts davon angezeigt.

## **Zeichenoptimierung**

Aktivieren Sie dieses Kontrollkästchen, um die Buchstabenlesbarkeit in gescsannten Bildern zu verbessern. Diese Besonderheit ist nicht verfügbar wenn **Schwarz / Weiß** als Scanmodus gewählt wurde. Diese Funktion wird verwendet, um die Bedingung zur Verbesserung der Buchstabenlesbarkeit zu ändern. Je höher der Wert, desto schärfer werden die Buchstaben. Schieben Sie den Schieber der Schiebefläche nach links oder rechts und der aktuelle Einstellungswert wird rechts davon angezeigt.

#### <span id="page-63-0"></span>**2.2.3.3 Ausgabe eines Multi-Image (Ob diese Funktion verfügbar ist oder nicht, hängt von Ihrem Scannermodell ab)**

Setzen Sie ein Häkchen an das Kästchen, wenn TWAIN Mehrfachbilder generieren soll, nachdem der Scanprozess beendet ist. In Abhängigkeit von den Scanneinstellungen können Sie auswählen, dass bis zu 3 verschiedene Bilder in Farbe, Graustufe oder Schwarz/ Weiß in einem Scan generiert werden.

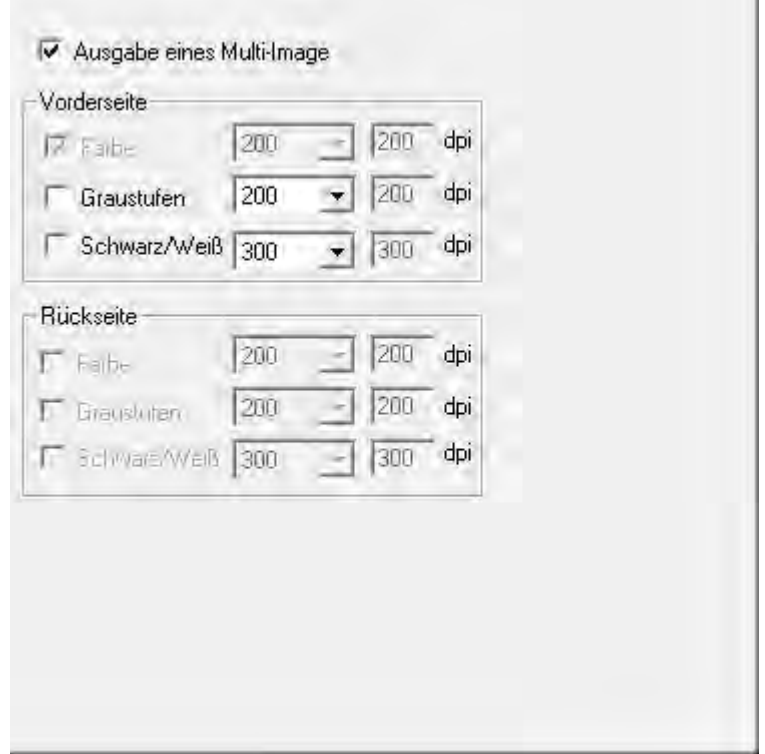

Wenn Sie Farbe als Scanmodus auswählen, sollten Sie die Felder für Graustufe und Schwarz/ Weiß ankreuzen, um Farb-, Graustufen- und Schwarzweiß-Bilder in einem Scan zu erhalten.

Wenn Sie Farbe als Scanmodus auswählen, sollten Sie in das Kästchen für Graustufe ein Häkchen setzen, um Farb- und Graustufen-Bilder in einem Scan zu erhalten.

Wenn Sie Graustufe als Scanmodus auswählen, sollten Sie in das Kästchen für Schwarzweiß ein Häkchen setzen, um Graustufen und Schwarzweiß Bilder in einem Scan zu erhalten.

Wenn Sie Schwarz/ Weiß als Scanmodus auswählen, wird nur ein Schwarzweiß Bild in einem Scan generiert.

Sie können eine gewünschte **Auflösung** aus der dpi Dropdownliste wählen. Wenn Sie **Benutzerdef** aus der Dropdownliste wählen, bestimmen Sie bitte die Auflösung in dpi.

## <span id="page-64-0"></span>**2.2.3.4 Bildecke füllen**

Klicken Sie in die Check Box **Bildecke füllen** und die Ecken des gescannten Bildes werden ausgefüllt.

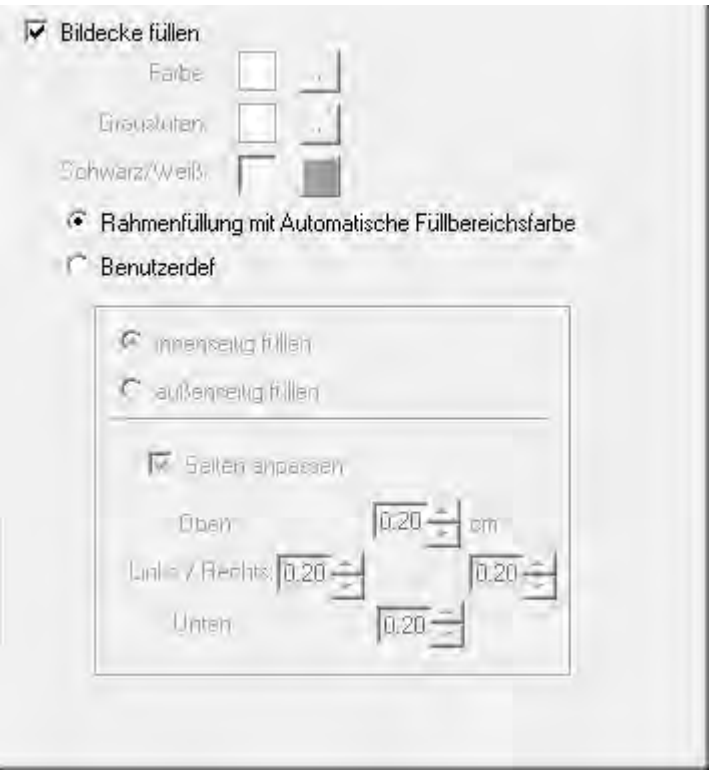

Wenn Sie in Farbe scannen, klicken Sie die Schaltfläche um die Bildecken mit dieser Farbe zu füllen.

Wenn Sie im Graustufen Modus scannen klicken Sie die Schaltfläche um die Bildecken mit dieser Farbe zu füllen.

When Sie Bilder im Schwarz-Weiß-Modus scannen, können Sie mit der Schaltfläche die Bildeckken Weiß bzw. mit der Schaltfläche die Bildecken Schwarz ausfüllen.

**· Rahmenfüllung mit Automatische Füllbereichsfarbe**

Wenn die Größe des gescannten Dokuments kleiner als die gewählte Seitengröße ist, wählen Sie diese Option aus, um den Dokumentrand im gescannten Bild automatisch zu erkennen und die Hintergrundfarbe um den Dokumentrand herum zu füllen, nachdem das Dokument gescannt wurde.

**· Benutzerdef**

Wählen Sie diese Option, um benutzerdefinierte Einstellungen vornehmen zu können.

- · **innenseitig füllen:** Wählen Sie diese Option, um den Bildeckenbereich innerhalb der gewählten Vorlagengröße mit der ausgewählten Farbe zu füllen.
- · **außenseitig füllen:** Wählen Sie diese Option, um den Bildeckenbereich außerhalb der gewählten Vorlagengröße mit der ausgewählten Farbe zu füllen.

Markieren Sie die Check-Box **Seiten anpassen** und alle 4 Seiten werden in ihrer Länge angeglichen. Sie können die Seitenlängen auch durch das Klicken der Schaltfläche individuell einstellen.

#### <span id="page-65-0"></span>**2.2.3.5 Entfernen Sie die Lochungen (Ob diese Funktion verfügbar ist oder nicht, hängt von Ihrem Scannermodell ab)**

Klicken Sie das Kontrollkästchen "**Entfernen Sie die Lochungen**", alle Lochungen entlang des eingescannten Dokuments sind nach dem automatischen Zuschnitt (Auto-crop) entfernt. Diese Funktion ist nur für ein Dokument möglich, das einen einfarbigen Hintergrund hat.

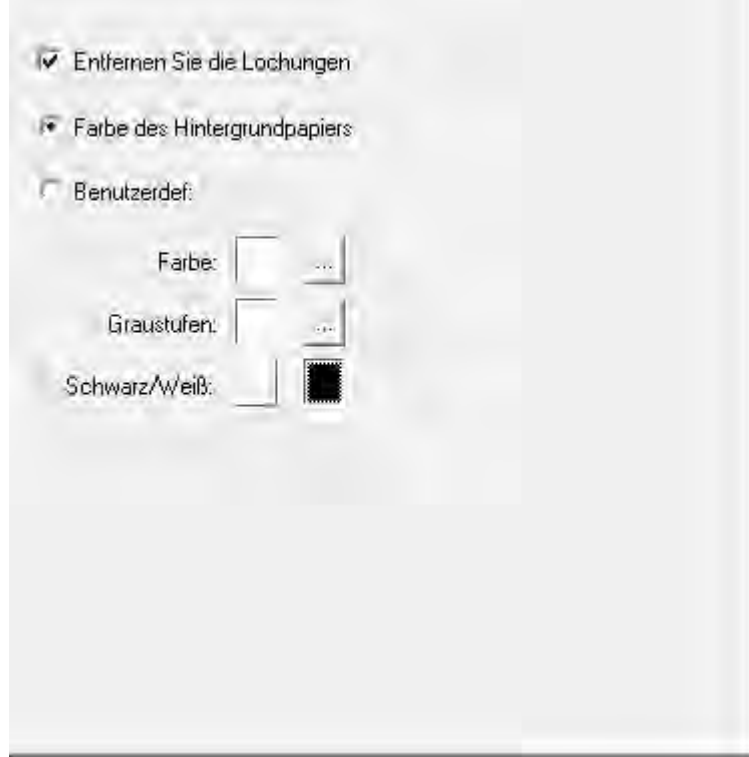

#### **Farbe des Hintergrundpapiers**

Wenn Sie diese Option auswählen, werden die Lochungen mit der Hintergrundfarbe des Dokuments aufgefüllt.

#### **Benutzerdef**

Wenn Sie diese Option wählen, werden die Lochungen mit der ausgewählten Farbe aufgefüllt.

Wenn Sie in **Farbe** scannen, können Sie die ----Taste drücken, um die gewünschte Farbe zum Füllen der Lochungen auswählen zu können.

Wenn Sie in Graustufen Modus scannen, können Sie die **----**Taste drücken, um die gewünschte Farbe zum Füllen der Lochungen auswählen zu können.

Wenn Sie in **Schwarz/Weiß** scannen, werden die Lochungen mit weißer Farbe

gefüllt, wenn Sie die  $\Box$ -Taste drücken oder mit schwarzer Farbe, wenn Sie Taste drücken.

#### <span id="page-66-0"></span>**2.2.3.6 Fortlaufent scannen**

Wählen Sie diese Option, wenn Sie mehrere Seiten in das selbe Verzeichnis

scannen wollen. Nachdem das Dokument gescannt wurde, erscheint auf dem Bildschrim ein Pop Up mit der Frage, ob weitere Dokumente gescannt werden

sollen. Sie können den Zeitintervall durch Klicken der - Schaltflächen einstellen.

F Fortlaufent scannen: mit einer Pause von 10 Sekunden

<span id="page-67-0"></span>**2.2.3.7 Teilen (Ob diese Funktion verfügbar ist oder nicht, hängt von Ihrem Scannermodell ab)**

Klicken Sie auf die Pfeiltasten für hoch und runter, um festzulegen in wie viele gleich große Teile ein Bild zerlegt werden soll. Jedes dieser Bildteile kann als einzelnes Bild gespeichert werden.

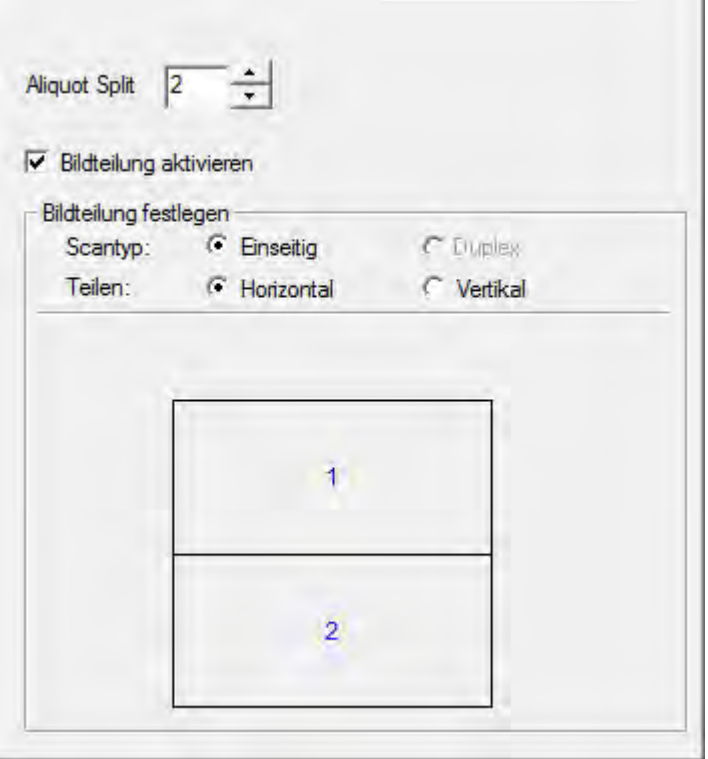

#### **Bildteilung aktivieren**

Aktivieren Sie diese Funktion, um die Reihenfolge der Bildteile festlegen zu können.

## **Bildteilung festlegen**

Legen Sie fest, ob die gescannte Vorlage waagerecht oder senkrecht aufgeteilt werden soll und in welcher Reihenfolge die daraus entstehenden Bildteile angeordnet werden sollen. Sie können die Reihenfolge für nur eine Seite (Simplex) der gescannten Vorlage festlegen. Klicken Sie auf die Ziffer eines Bildteils, um eine neue Reihenfolge zu bestimmen, indem Sie anschließend die Bildteile in der gewünschten Reihenfolge anklicken.

# <span id="page-68-0"></span>**2.3 Vorschaufenster**

Das Vorschaufenster ist der große weiße Bereich in der Mitte der TWAIN-Oberfläche. Hier werden die Dokumente oder Bilder angezeigt, die über einen Vorschauscan eingelesen wurden. Das Vorschaubild gibt Ihnen eine Vorstellung wie ein Dokument oder ein Bild nach dem Scannen aussehen wird.

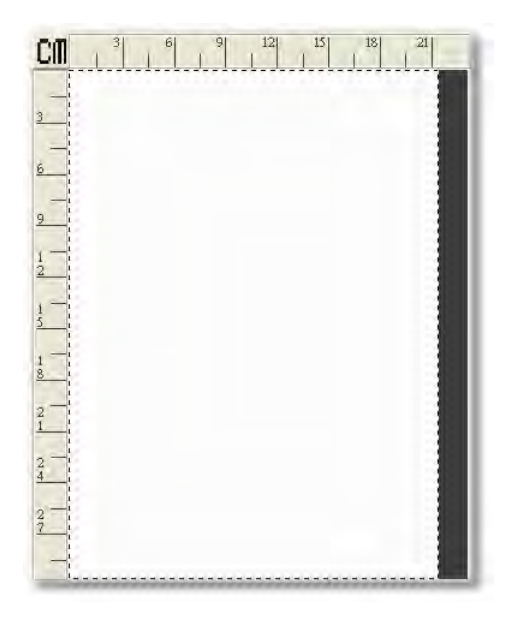

Folgend finden Sie einige wichtige Punkte über das Vorschaufenster:

- 1. Wenn Sie irgendwelche Scaneinstellungsänderungen in der TWAIN-Oberfläche vornehmen, werden die Änderungseffekte (außer von [Drehen](#page-49-0), [Rotieren](#page-48-1), [Filter](#page-53-0) und [Moiré-Kompensation](#page-52-0)) im angezeigten Bild des Vorschaufensters erscheinen.
- 2. Der zu [Scanbereich](#page-70-0), von dem gestrichelten Feld in dem Vorschaufenster vorgegeben ist, kann in der Größe verändert und verschoben werden. Auf diese Weise kann durch ein kleineres Bild die Größe und der Speicherbedarf vermindert werden.
- 3. Sie können das [Lupensymbol](#page-70-1) verwenden, um durch Anklicken der Lupenschaltfläche und anschließend Klicken auf den Teil des Bildes, den Sie vergrößert sehen wollen, das vorgescannte Bild zu zoomen.

## **Lineal**

Ein vertikales und ein horizontales Lineal erscheint am oberen Rand bzw. der linken Seite des Vorschaufensters. Durch Klicken auf die [Maßeinheiten](#page-69-0)-Schaltfläche an der oberen linken Ecke des Vorschaufensters kann die Maßeinheit des Lineals geändert werden.

## <span id="page-69-0"></span>**Maßeinheiten**

Diese Schaltfläche definiert die im Vorschaufenster und in der [Scaninformationenleiste](#page-72-0) verwendete Maßeinheit. Klicken Sie einfach diesen Schaltfläche um Ihre bevorzugte Maßeinheit zu wählen: in cm (Zentimeter), in (Zoll), px (Pixel).

## <span id="page-70-0"></span>**2.3.1 Scanbereich**

Es ist wünschenswert die exakte Fläche des Dokuments oder Bilds zu scannen, so dass die Bildgröße so klein wie möglich ist und es keine großen leeren Flächen auf der Seite gibt.

Der Scanbereich wird als Rechteck aus punktierten Linien im [Vorschaufenster](#page-68-0) der TWAIN-Oberfläche angezeigt. Dies ist die Bildfläche, welche in den entgültigen Scan einbezogen wird.

Die Bildfläche kann verschoben und in der Größe angepasst werden.

- · Bewegen Sie den Mauszeiger über die punktierte Randbegrenzung des Scanbereichs, bis er sich in einen doppelseitigen Pfeil verwandelt. (Falls Sie die Option [Lupensymbol](#page-70-1) angeklickt haben, müssen Sie zuvor auf die Schaltfläche [Handwerkzeug](#page-71-0) am linken Rand der TWAIN-Oberfläche klicken). Halten Sie die linke Maustaste gedrückt, und bewegen Sie die Maus. Hierdurch verändert sich die Größe des Scanbereichs. Lassen Sie die Maustaste los, sobald der Scanbereich die gewünschte Größe erreicht hat. Dieser Vorgang kann an allen Randbegrenzungen des Scanbereichs durchgeführt werden.
- · Wenn Sie den Zeiger ins Innere des Scanbereichs bewegen, verwandelt er sich in einen vierköpfigen Pfeil. Sie können nun den Scanbereich insgesamt mit gedrückter linker Maustaste verschieben. Die Größe des Scanbereichs ändert sich dabei nicht.

Je kleiner der Scanbereich ist, desto weniger Arbeits- und Festplattenspeicher benötigt das eingescannte Dokument.

## <span id="page-70-1"></span>**2.3.2 Lupensymbol**

Wenn Sie auf das Lupensymbol klicken, nimmt der Mauszeiger die Form einer Lupe an. Sie können jetzt direkt einen bestimmten Bereich des [Vorschaufenster](#page-68-0) vergrößern und wieder verkleinern.

Platzieren Sie einfach die Lupe über den Bereich des Bildes, den Sie sich vergrößert ansehen möchten und klicken auf die linke Maustaste. Sie

können dann die proportional vergrößerten Details des Bildes ansehen. Klicken Sie auf die rechte Maustaste, um auszuzoomen.

Um nicht weiter ein- oder auszuzoomen, klicken Sie bitte auf die [Handwerkzeug](#page-71-0)-Schaltfläche neben dem Lupensymbol.

Ħ Mit der Lupe vergrößern Sie nur die Ansicht im Vorschaufenster; dies hat keinen Einfluß auf den späteren Scanvorgang, d.h. auf das eigentliche Scanbild.

Eine vergrößerte Vorschauansicht bewirkt beispielsweise keine Vergrößerung des Scanbildes. Die Bildgröße kann nach dem Scannen in einem Bildbearbeitungsprogramm angepaßt werden. Stellen Sie zum Scannen eine ausreichend hohe Auflösung ein, wenn Sie das Bild anschließend vergrößern möchten, damit dieses auch nach der Vergrößerung eine geeignete Auflösung aufweist.

## <span id="page-71-0"></span>**2.3.3 Handwerkzeug**

Das Klicken auf die Handwerkzeug Schaltfläche verändert den

Mauszeiger zu einem Handwerkzeug **wirdt**, und Sie können den Zeiger benutzen um die Scanfläche innerhalb des [Vorschaufenster](#page-68-0)s zu verschieben oder in der Größe verändern.

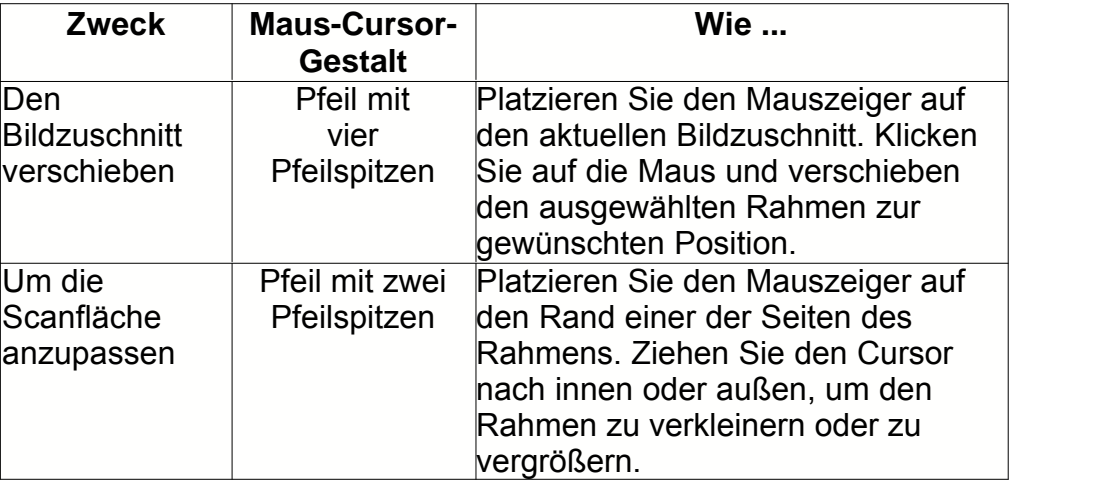
### **2.4 Scaninformationen**

X=7.88, Y=-5.-97, B=13.70, H=15.50

1.09 MB

Dieser Abschnitt enthält die folgenden Informationen des Vorschaubilds:

- · Die **Koordinaten des Scanbereichs (X, Y)** geben die Position der linken oberen Ecke des [Scanbereichs](#page-70-0) an. Die hier aufgeführten x- und y-Koordinaten bezeichnen den Platz auf der Scanfläche, an dem der Scanner mit dem Scanvorgang anfängt.
- · Die **Abmessungen des Scanbereichs (B, H)** geben die genaue Breite und Höhe des [Scanbereichs](#page-70-0) an.
- · **Dateigröße** ist die wahrscheinlich wichtigste Information in der Statuszeile. Diese Information wird jedes mal aktualisiert, wenn Sie irgendwelche [Scaneinstellungen](#page-40-0) verändern oder den [Scanbereich](#page-70-0) anpassen. Hier wird angezeigt, wieviel Speicherplatz das eingescannte Bild benötigen wird. Je größer die Bildmaße gewählt sind, desto länger dauert der eigentliche Scanvorgang, desto mehr Arbeitsspeicher und Speicherplatz werden benötigt und desto zeitaufwendiger ist später das Nachbearbeiten des Bildes in Ihrem Grafikprogramm. Die Dateigröße ist vom eigentlichen Bildinhalt unabhängig.

### <span id="page-72-0"></span>**2.5 Vorschau**

Durch Klicken auf die Vorschau-Schaltfläche können Sie das Quelldokument in das [Vorschaufenster](#page-68-0) auf der TWAIN-Oberfläche scannen. Dies ermöglicht Ihnen den [Scanbereich](#page-70-0) (für kleinere Bilder wie z.B. Fotos) zu modifizieren und gibt Ihnen eine grobe Vorstellung von dem, wie das gescannte Bild aussehen wird.

Nachdem Sie ein Dokument oder Foto vorgescannt haben und es im [Vorschaufenster](#page-68-0) erscheint, können Sie Einstellungen vornehmen (mit Ausnahme von [Drehen](#page-49-0), [Rotieren](#page-48-0), [Filter](#page-53-0) und [Moiré-Kompensation](#page-52-0)). Die neuen Einstellungen können sofort am Bild im Vorschaufenster eingesehen werden, so dass Sie die Effekte der geänderten Einstellungen vor dem endgültigen Scannen beurteilen können.

### <span id="page-72-1"></span>**2.6 Scannen**

Wenn Sie auf diese Schaltfläche klicken, werden alle aktuellen Scannereinstellungen angenommen und der Scanvorgang beginnt.

### <span id="page-73-1"></span>**2.7 Beenden**

Klicken Sie auf diese Schaltfläche, um die TWAIN-Oberfläche zu schließen.

### **3 Hinweise zum Scannen**

Im Folgenden wird beschrieben, wie Sie in Adobe Photoshop einen ersten Scan ausführen. Wenn Sie mit dem Scannen vertrauter sind, können Sie zum Scannen auch andere TWAIN-kompatible Scanprogramme verwenden.

In den folgenden Abschnitt finden Sie eine Schritt-für-Schritt-Anleitung zum Scannen von Dokumenten und Bildern:

[Scanvorgang Schritt für Schritt](#page-73-0)

### <span id="page-73-0"></span>**3.1 Scanvorgang Schritt für Schritt**

1. **Benutzung des Flachbetts:**

Öffnen Sie die Dokumenten-Abdeckung des Scanners. Legen Sie ein Dokument mit dem Gesicht nach unten auf die Glasplatte, so dass die obere linke Ecke des Dokumentes am Pfeil auf Markierung anliegt. Schließen Sie vorsichtig die Scannerabdeckung.

- 2. Klicken Sie auf den Windows Startknopf, um Adobe Photoshop zu starten.
- 3. Klicken Sie im Adobe Photoshop auf **Datei** > **Importieren** > **(Ihre Scannermodellbezeichnung)-TWAIN**.
- 4. Wählen Sie bitte **Flachbett reflektierend** als den [Scantyp](#page-42-0) in der sich öffnenden TWAIN-Oberfläche.

Wenn die Vorschau nicht automatisch ausgeführt wird, sollten Sie die Checkbox von [Automatisch Scanvorschau beim Start](#page-61-0) innerhalb der [Registerkarte Einstellungen](#page-59-0) markieren (wenn Sie wollen dass die Vorschau nächstes mal automatisch gestartet wird sobald Sie wieder diese TWAIN-Oberfläche öffnen).

5. Passen Sie die [Scaneinstellungen](#page-40-0) an, besonders die in der

[Registerkarte Basis](#page-41-0) (z. B. [Papierformat](#page-43-0), [Scanmodus](#page-44-0), [Auflösung](#page-45-0)).

- 6. Klicken Sie auf die Schaltfläche **[Vorschau](#page-72-0)**. Das gescannte Bild sollte nun in dem [Vorschaufenster](#page-68-0) erscheinen. Mithilfe der Maus können Sie die genauen Abmessungen des einzuscannenden Ausschnitts festlegen oder Bereiche herausschneiden, die Sie nicht scannen möchten. Passen Sie die Scaneinstellungen nochmals an, wenn die Vorschau nicht Ihren Anforderungen entspricht.
- 7. Klicken Sie auf die Schaltfläche **[Scannen](#page-72-1)**.
- 8. Wenn der Scan beendet ist, klicken Sie bitte auf die **[Beenden](#page-73-1)** Schaltfläche um das TWAIN-Fenster zu schließen. Die gescannten Bilder werden im Adobe Photoshop angezeigt, und Sie können jetzt mit den Bildbearbeitung beginnen.

### **3.1.1 Scannen nach Profil**

Wenn Sie üblicherweise Bilder mit den selben Einstellungen scannen, können Sie Ihre Aufgabe in einer effizienten Weise ausführen, indem Sie das Scanprofil in dem oberen Abschnitt der TWAIN-Oberfläche benutzen.

#### 1. **Benutzung des Flachbetts:**

Öffnen Sie die Dokumenten-Abdeckung des Scanners. Legen Sie ein Dokument mit dem Gesicht nach unten auf die Glasplatte, so dass die obere linke Ecke des Dokumentes am Pfeil auf Markierung anliegt. Schließen Sie vorsichtig die Scannerabdeckung.

- 2. Klicken Sie auf den Windows Startknopf, um Adobe Photoshop zu starten.
- 3. Klicken Sie im Adobe Photoshop auf **Datei** > **Importieren** > **(Ihre Scannermodellbezeichnung)-TWAIN**.
- 4. Wählen Sie [Scanprofil](#page-36-0) in der sich öffnenden TWAIN-Oberfläche.
- 5. Klicken Sie auf die Schaltfläche **[Scannen](#page-72-1)**.
- 6. Wenn der Scan beendet ist, klicken Sie bitte auf die **[Beenden](#page-73-1)** Schaltfläche um die TWAIN-Oberfläche zu schließen. Die gescannten Bilder werden im Adobe Photoshop angezeigt, und Sie können jetzt mit den Bildbearbeitung beginnen.

# **DocAction: Inhaltsverzeichnis**

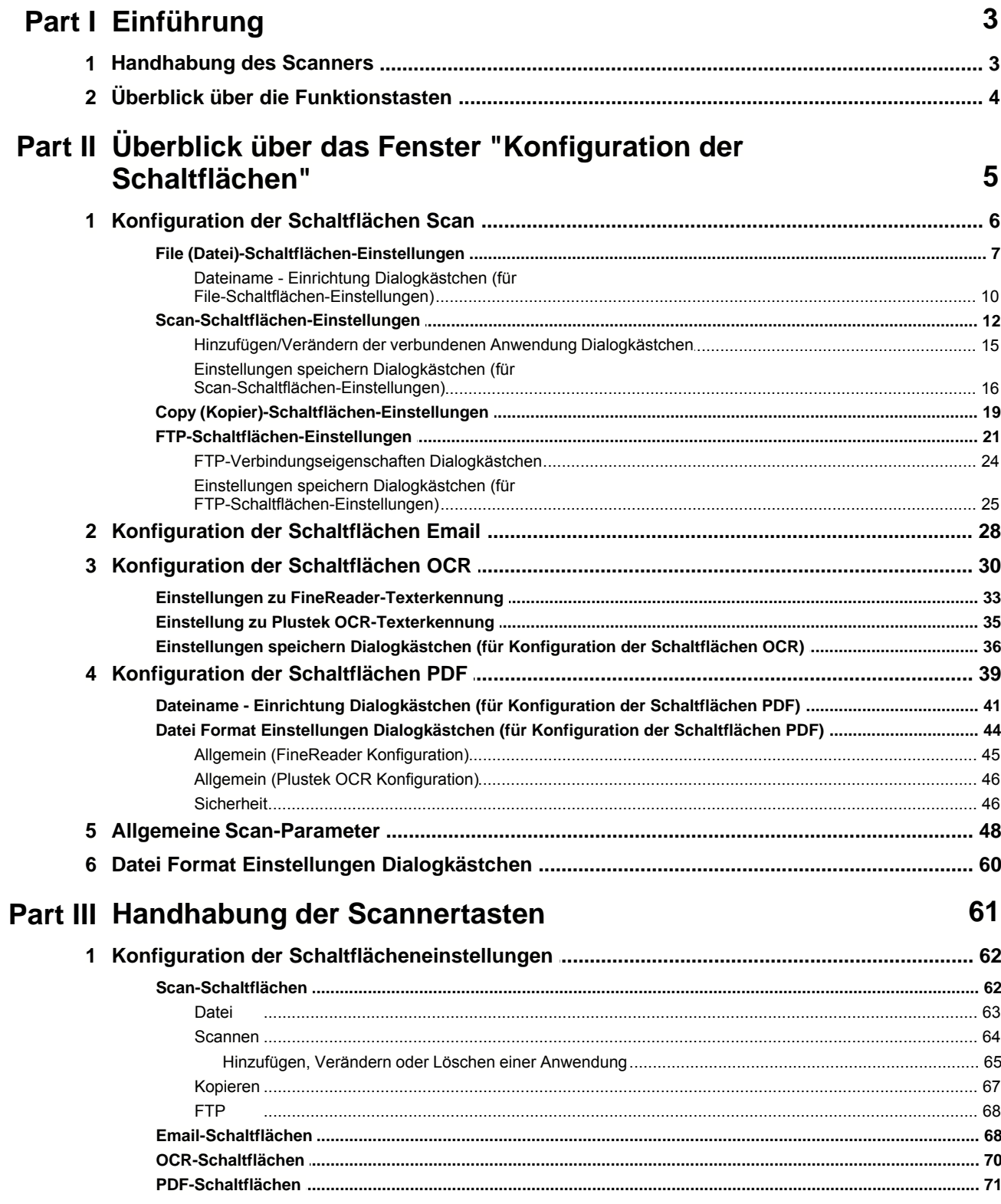

### **II Hilfe zu DocAction**

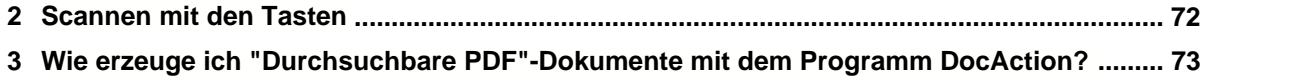

## **1 Einführung**

Das Programm DocAction, welches die Handhabung Ihres Scanners nahtlos in die des Computers und anderer Geräte integriert, liefert eine schnelle und bequeme Weise um verschiedene Scannfunktionen durchzuführen.

Dank DocAction müssen Sie nicht jedesmal die Einstellungen neu einrichten wenn Sie etwas scannen wollen. Um zu scannen drücken Sie die Scan-Taste oder wählen Sie im Menü die Option DocAction. Der Scanner beginnt Ihre Papierdokumente zu scannen und überträgt sie zu Ihrerm zugewiesenen Ziel. Das Ziel kann ein Drucker, Ihr Email-Programm, Dateien auf Ihren Festplattenlaufwerken, ein Bildbearbeitungsprogramm, usw. sein.

Während der DocAction aktiv ist, wird das Symbol rechts in der Taskleiste angezeigt. Durch Rechtsklick auf diesen Icon wird ein POP-Up Menü geöffnet und erlaubt Ihnen auf diese Weise:

- · [Konfiguration der Schaltflächeneinstellungen](#page-136-0). Die Einstellungen für die Funktionstasten am Scanner werden durch DocAction konfiguriert.
- · Führen Sie ebenso eine vordefinierte Scanaufgabe aus, wenn Sie eine Taste auf dem paneel ihres Scanners drücken.
- · Gehen Sie in Scanner Utility, dort können Sie den standby mode einstellen und die anfängliche Scanposition justieren können.
- · Zeigt Informationen über das Programm an.

Wir werden Ihnen zeigen wie Sie die Tasteneinstellungen konfigurieren und die Scannertasten benutzen können um verschiedene Scanaufgaben auszuführen. In Bezug auf Scanner Utility, schlagen Sie bitte im "Kapitel III. Wartung und Pflege" Ihres Scanner-Benutzerhandbuchs nach, für mehr Information.

### **1.1 Handhabung des Scanners**

DocAction bietet Ihnen zwei Möglichkeiten an, um Ihnen einen schnellen Zugriff auf die am häufigsten benutzten Scanfunktionen zu ermöglichen.

· Scannen über die Tasten auf dem paneel des Scanners.

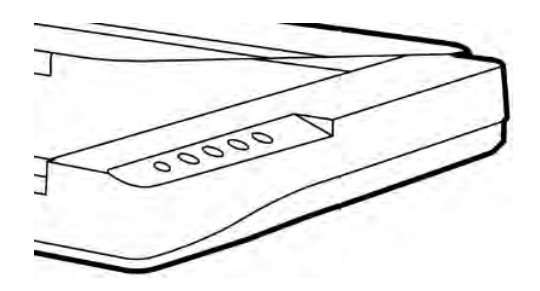

· Scannen über das DocAction **Ausführen-**Menü auf dem Bildschirm.

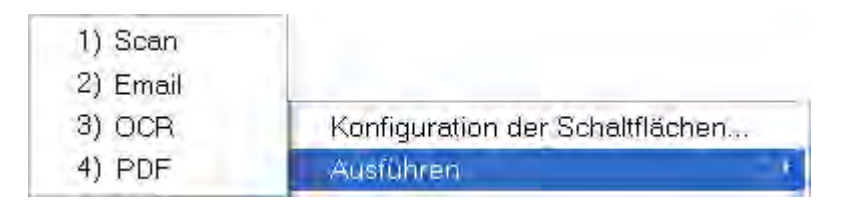

In dieser Anleitung werden die paneeltasten des Scanners benutzt um die Scanoperationen zu demonstrieren. Sie könnten auch DocActions Bildschirm-Ausführen-Menü benutzen um die selben Scanaufgaben auszuüben.

Zusätzlich zu den beiden oben beschriebenen schnellen Scanmethoden, bietet dieser Scanner andere Wege um Ihre Papierdokumente oder Bilder einzuscannen. Wählen Sie eine geeignete Scanmethode welche Ihren Anforderungen und Vorlieben entspricht.

· Indem Sie Bilder mit Hilfe unserer TWAIN-Oberfläche scannt, innerhalb jedes TWAIN-Konform-Anwendungsprogramms

Für weitere Information, beziehen Sie sich bitte auf "Kapitel II. Scannen" des Scanner-Benutzerhandbuch.

### **1.2 Überblick über die Funktionstasten**

Jede Taste des Scannerpaneels korrespondiert mit einer Scantaste auf dem Bildschirm in dem DocAction-Programm.

Die folgenden Funktionstasten stehen zur Verfügung:

· **Scan** (Benutzerdefinierte)-- Erlaubt Ihnen diese Taste als irgendeine der vorhandenen Scanfunktionen (OCR, File, Scan, Copy, Email, PDF, FTP) anzupassen.

- **· Email**-- Scannt Dokumente oder Bilder direkt in Ihr Email-Programm und erstellt automatisch eine neue Nachricht mit dem Bild im Anhang. Eine Kopie wird automatisch auch auf Ihrer Festplatte gespeichert.
- · **OCR** (Texterkennung)-- Scannt Textdokumente direkt in einen Texteditor oder Anzeiger, folglich wird Ihnen die Zeit gespart die Sie normalerweise benutzen um den Text selbst einzutippen. Er formt die gescannten Bilder in eine bearbeitbare Textdatei oder eine durchsuchbare Pdf-Datei um.
- · **PDF**-- Scannt Dokumente und erkennt Schrift auf einer Seite, dann schreibt er sie in eine durchsuchbare PDF Datei. Sie können entscheiden wo sie gespeichert und wie die Dateien Ihren Anforderungen entsprechend benannt werden sollen.

Außer der Scan-Taste, sind alle Tasten dauerhaft einer spezifischen Funktion zugeordnet und können anderen Funktionen nicht neu zugeordnet werden.

## **2 Überblick über das Fenster "Konfiguration der Schaltflächen"**

DocAction erlaubt es Ihnen jeden individuelle Scannertaste maßzuschneidern, so dass sie Ihren Scananforderungen jederzeit entspricht. Sie sind besonders nützlich, wenn Sie wiederholt mit den selben Einstellungen scannen und die Ergebnisse an das selbe Ziel senden müssen.

- 'El • Doppelklicken Sie das Symbol in der Windows Systemleiste.
- Klicken Sie mit der rechten Maustaste auf das Symbol in der Windows Systemleiste, und wählen Sie dann **Konfiguration der Schaltflächen** in dem erscheinenden Pop-Up-Menü aus.

Innerhalb des "Konfiguration der Schaltflächen"-Fensters können Sie eine Reihe von Symbolen im linken Ausschnitt des Fensters finden. Jedes Symbol korrespondiert mit einer Taste auf dem paneel Ihres Scanners (sowie beim DocActions Bildschirm-Ausführen-Menü). Wenn nicht alle vorhandenen Tasten angezeigt werden, ziehen Sie den Scrollbalken rauf und runter für die Navigation. Klicken Sie auf eine beliebige Taste auf dem linken Ausschnitt und ihre derzeitigen Tasteneinstellungen werden sofort im rechten Ausschnitt angezeigt.

 Wenn das Symbol nicht in der Taskleiste ist, klicken Sie bitte auf die **Start**-Schaltfläche von Windows und wählen dann **Alle Programme** > **(Ihre Scannermodellbezeichnung)** > **DocAction**, um das Programm zu starten. (Für Windows 8.1 Benutzer: Bewegen Sie Ihren Mauszeiger in die obere oder untere rechte Ecke Ihres Bildschirms um die **Charm**-Leiste zu öffnen. Klicken Sie auf das **Start** Charm, und klicken Sie dann auf die [Pfeil nach unten] Schaltfläche in der linken unteren Ecke des Bildschirms. Der **Apps** Bildschirm wird angezeigt. Bewegen Sie Ihren Mauszeiger an den rechten Rand des Bildschirms um nach rechts zu scrollen bis Sie **Den Ordner Ihres Scanners** finden, und klicken Sie dann auf **DocAction**, um das Programm zu starten.)

### **2.1 Konfiguration der Schaltflächen Scan**

Das Klicken auf das **Scan** Symbol auf dem linken Ausschnitt des "Konfiguration der Schaltflächen"-Fensters, bewirkt dass seine derzeitige Tasteneinstellung im rechten Ausschnitt angezeigt wird.

Die vorhandenen Werkzeuge und Parameter in dem Fenster, sind folgendermaßen erklärt:

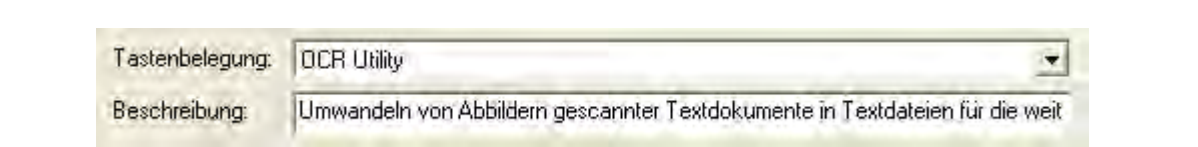

#### **Tastenbelegung**

Jede verfügbare Scanfunktion (Scan, Copy, OCR, File, Email, PDF, FTP), wurde speziell als eine individuelle Tastenbelegung entworfen, welche Ihnen großen Komfort und Zeiteinsparung bereitet beim Konfigurieren der Einstellungen um Ihre Anforderungen zu decken. Indem Sie nur eine Funktion von dem Drop-Down-Menü auswählen, können Sie diese Scan-Taste in Ihre häufig genutzte Scanfunktion umwandeln.

### **Beschreibung**

Nachdem Sie eine gewünschte Funktion aus dem Drop-Down-Menü von Tastenbelegung ausgewählt und die korrespondierenden Einstellungen in diesem "Konfiguration der Schaltflächen"-Fenster justiert haben, können Sie hier eine kurze Beschreibung als eine persönliche Notize eingeben.

#### **Schauen Sie bitte auch:**

- [Datei Schaltflächen Einstellungen](#page-81-0)
- [Scannen Schaltflächen Einstellungen](#page-86-0)
- **E** [Kopieren Schaltflächen Einstellungen](#page-93-0)
- **[FTP Schaltflächen Einstellungen](#page-95-0)**
- **E** [Konfiguration der Schaltflächen Email](#page-102-0)<br>**E** [Konfiguration der Schaltflächen OCR](#page-104-0)
- 
- [Konfiguration der Schaltflächen PDF](#page-113-0)

#### <span id="page-81-0"></span>**2.1.1 File (Datei)-Schaltflächen-Einstellungen**

Das Klicken auf das **Scan** Symbol auf dem linken Ausschnitt des "Konfiguration der Schaltflächen"-Fensters, bewirkt dass seine derzeitige Tasteneinstellung im rechten Ausschnitt angezeigt wird. Wählen Sie aus der Pulldown-Liste das "File Utility" im Feld "Tastenbelegung", unter "Konfiguration der Schaltflächen". Windows ändert die Scan (Benutzerdefinierte)-Taste in eine File-Taste.

Die Einstellungen können in zwei Kategorien eingeteilt werden: [Einstellungen zum Speichern der Datei](#page-81-1) in dem oberen Teil, und [Scan Parameters](#page-83-0) im unteren Teil.

Die vorhandenen Werkzeuge und Parameter in dem Fenster, sind folgendermaßen erklärt:

### <span id="page-81-1"></span>**Dateispeichereinstellungen**

Entscheiden Sie wie die gescannten Dokumente oder Bilder zu Dateien gespeichert werden.

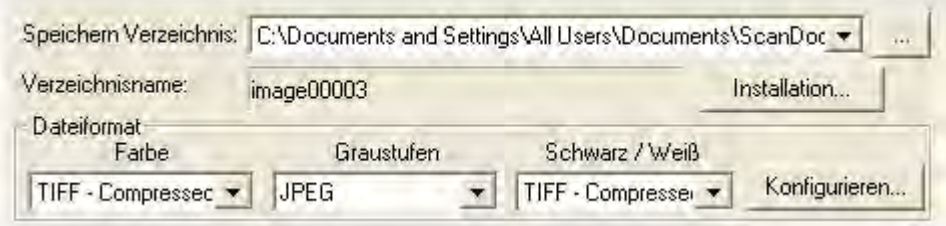

#### **Speichern Verzeichnis**

Die gescannten Dokumente oder Bilder werden automatisch in den, hier angezeigten, Ordner gespeichert.

Um das Speichern Verzeichnis auszuwählen oder zu modifizieren, klicken

Sie auf **weiten die Dialogkästchen zu öffnen in welchem Sie Ihre** Festplattenlaufwerke durchsuchen können um einen erwünschten Speicherordner auszuwählen. (**Ordner nach Abschluss öffnen**: Aktivieren Sie dieses Kontrollkästchen, wenn das Programm den Speicherordner nach dem Scannen automatisch öffnen soll.) Sie können ebenfalls direkt den Ordnernamen in dieses Feld eingeben, um einen neuen Ordner zu erstellen. Dieser neu angelegte Speicherordner wird im Drop-Down-Menü beigefügt. Das nächste Mal wenn Sie diesen Ordner erneut benutzen wollen, brauchen Sie ihn nur in diesem Drop-Down-Menü auszuwählen.

#### **Verzeichnisname**

Spezifiziert das Dateinamenformat um gescannte Dokumente oder Bilder zu speichern. Die Dateinamenextension wird automatisch nach Ihrem ausgewählten Dateiformat hinzugefügt.

Das derzeitige Dateinamenformat wird in dem grauen Rechteck angezeigt.

Um ein anderes Format auszuwählen, klicken Sie auf **um daren auch der auf um das** [Dateiname - Einrichtung](#page-84-0)-Fenster zu öffnen.

#### **Dateiformat**

Legt das Bilddateiformat fest um die gespeicherten Dokumente zu speichern. Die folgenden Dateiformate sind in dem Drop-Down-Menü verfügbar:

- · JPEG: Ist für den S/W Scanmodus nicht verfügbar.
- TIFF unkomprimiert
- · TIFF komprimiert
- · PDF
- · PNG
- · Windows Bitmap

Andere Dateiformate können für andere Scanmodi gewählt werden. Zum Beispiel, wenn Sie normalerweise Farbbilder in JPEG und S/W-Bilder in BMP brauchen, können Sie es so konfigurieren. Sobald Sie nächstes mal ein Dokument in Farbe zuerst und danach ein anderes Dokument in S/W scannen, brauchen Sie nur den [Scan-Parameter](#page-122-0) zu ändern ohne den Aufwand die Dateiformate ständig zu ändern.

Das Klicken auf Konligurieren... | öffnet das **Datei Format Einstellungen** Fenster in dem Sie erweiterte Einstellungen für JPG, TIFF - komprimiert und PDF Dateiformate bestimmen können.

### <span id="page-83-0"></span>**Scan Parameters**

- · [Vorlagentyp](#page-122-1)
- · [Teilen](#page-123-0)
- · [Papierformat](#page-123-1)
- · [Scanmodus](#page-124-0)
- · [Dokumenttyp](#page-124-1)
- · [Auflösung](#page-124-2)
- · [Helligkeit](#page-125-0)
- · [Kontrast](#page-125-1)
- · [Bildgamma](#page-126-0)
- · [Schwellenwert](#page-126-1)
- · [Farb-Dropout](#page-127-0)
- · [Moiré-Kompensation](#page-127-1)
- · [Filter](#page-127-2)
- · [Seiteneinstellung](#page-128-0)
- · [Mehrere Scans](#page-128-1)
- · [Farbabstimmung Anwenden](#page-128-2) (Ob diese Funktion verfügbar ist oder nicht, hängt von Ihrem Scannermodell ab.)
- [Autom. Dichte](#page-129-0)
- [Auto-Zuschnitt](#page-129-1)
- [Multi-Zuschnitt](#page-129-2)
- · [Auto-Entzerren](#page-129-3)
- · [Bildecke Füllen](#page-130-0)
- · [Ausgabe eines Multi-Image](#page-130-1) (Ob diese Funktion verfügbar ist oder nicht, hängt von Ihrem Scannermodell ab.)
- · [Entfernen Sie die Lochungen](#page-130-2) (Ob diese Funktion verfügbar ist oder nicht, hängt von Ihrem Scannermodell ab.)
- · [Hintergrund entfernen](#page-130-3)
- · [Entrauschen](#page-130-4)
- · [Zeichenoptimierung](#page-130-5)
- · [Allgemeine Einstellungen](#page-130-6)
- · [Vorschau](#page-133-0)
- · [Standard](#page-133-1)

### **Schauen Sie bitte auch:**

[Wie konfiguriere ich die Datei Taste](#page-137-0)?

#### <span id="page-84-0"></span>**2.1.1.1 Dateiname - Einrichtung Dialogkästchen (für File-Schaltflächen-Einstellungen)**

Sie können die gespeicherten Dateien nach zwei Möglichkeiten benennen:

- oder benutzen Sie das "Datum und Zeit"-Format oder
- · benutzen Sie einen individuellen Präfix und Nummerierungssystem.

Sie können das Beispiel für die Dateibenennung auf dem Bildschirm ansehen- in der Nähe des unteren Teil des Dialogkästchens-- unverzüglich nachdem Sie irgendwelche Anpassungen vorgenommen haben. Die Dateinamen-Extension wird automatisch hinzugefügt entsprechend des von Ihnen festgelegten Dateiformats.

Die vorhandenen Werkzeuge und Parameter in dem Fenster, sind folgendermaßen erklärt:

### **Datum und Zeit**

Wenn Sie sich dafür entscheiden die gespeicherten Dateien nach dem Datumund Zeitformat zu benennen, können Sie folgende Optionen anwenden:

#### **Verwende Systemeinstellung**

Dateien werden nach dem Datum und der Zeiteinstellung des Betriebssystems Ihres Computers benannt. Sie können die Systemsteuerung Ihres Betriebssystem abrufen um das derzeitige Datum und Zeit anzuschauen oder zu modifizieren.

#### **Benutzerdefiniert**

Diese Einstellung ermöglicht es Ihnen das Datum- und Zeitformat Ihren Anforderungen entsprechend anzupassen. Die Zeit- und Datumseinstellung Ihres Betriebssystems wird nicht verändert.

#### **Benutzerdef**

Der Dateiname und die Nummerierung werden miteinander verbunden, um den Dateinamen zu bilden. Wählen Sie diese Möglichkeit wenn Sie wollen, dass DocAction automatisch die gescannten Bilder mit einem Konsistenten Benennungs- und Nummerierungsmuster speichern.

#### **Dateiname**

Den Text, welchen Sie hier eingeben, wird die Vorsilbe/Präfix des Dateinamen werden.

#### **Nummerierung**

Das fortlaufende Zahlzeichen wird am Ende des Dateinamen angefügt (gleich nach der Vorsilbe). Diese Einstellung ermöglicht Ihnen die ursprünglichen Seitenzahlen auf Ihrem Papierdokument jetzt auf Ihrem digitalisierten Dokument zu erhalten. Das Nummernschema besteht aus diesen folgenden Kriterien:

**Starte mit**-- Geben Sie die Ziffer ein mit der Sie anfangen wollen. **Dezimalstellen**-- Klicken Sie das nach oben / nach unten Pfeilknöpfchen um die Nummern der Dezimalstellen, die Sie eingeben müssen, auszuwählen zu können (von 2-9).

#### **Datei mit dem selben Namen überschreiben**

Was ist wenn eine Datei mit einer bestimmten Dateinamen- und Datei-Extension-Kombination schon im Speichern Verzeichnis existiert? DocAction bietet Ihnen zwei folgende Optionen an:

- Klicken Sie diese Checkbox  $\boxtimes$  an und lassen Sie DocAction die existierende Datei mit dem neugescannten Bild überschreiben.
- Klicken Sie das Häkchen weg  $\Box$  damit DocAction nicht nur das neugescannte Bild in eine Datei entsprechend Ihres gewählten Präfixund Nummerierungssystems speichert sondern auch das Datum und die Zeit Ihres Betriebssystems am Ende des Dateinamen beifügt. Zum Beispiel, wenn die Datei "News clipping 027.jpg" schon in dem Zielordner existiert, wird das neugescannte Papier als "News clipping\_027\_20130126180032.jpg" gespeichert, wobei die Zahl 20130126180032 "Jahr-Monat-Datum-Minute-Sekunde" darstellt.

#### **Fenster zur Bestätigung des Namensvorsatz**

Markieren Sie dieses Kästchen für die Funktion **Fenster zur Bestätigung des Namensvorsatz**. Wenn dies Funktion aktiviert wurde erscheint das Fenster **Bestätigen Sie den Namensvorsatz** wenn Sie versuchen Dokumente mit dem Scan Knopf aus DocAction heraus zu scannen. Auf der Seite von **Bestätigen Sie den Namensvorsatz** können Sie sowohl den Namensvorsatz als auch den Speicherort einstellen.

### **Öffnen des Dialogfensters nach jedem Scan, um den Präfix des Dateinamens zu bestätigen**

Markieren Sie dieses Kästchen für die Funktion **Öffnen des Dialogfensters nach jedem Scan, um den Präfix des Dateinamens zu bestätigen**. Wenn dies Funktion aktiviert wurde erscheint das Fenster **Bestätigen Sie den Namensvorsatz** wenn Sie versuchen Dokumente mit dem Scan Knopf aus DocAction heraus zu scannen. Auf der Seite von **Bestätigen Sie den Namensvorsatz** können Sie sowohl den Namensvorsatz als auch den Speicherort einstellen.

### **Startet das gewählte Programm nach dem Speichern der Datei**

· Klicken Sie diese Checkbox , Durch das drücken der **Hinzufügen**- Funktion können Sie das entsprechende Weiterverarbeitungsprogramm wählen. Wenn Sie z.B. über die Add-Funktion eine Bildbearbeitungsanwendung ausgewählt haben, wird die Datei direkt nach dem scannen in der Bildbearbeitungsanwendung angezeigt. Dann können die Scann-Ergebnis in der Anwendung bearbeitet und im Zielordner

gespeichert werden.

• Klicken Sie das Häkchen weg  $\Box$ , Die Anwendung wird nicht nach dem Speichern der Datei gestartet.

Bis zu 10 Programme können dem Anwendungs-Drop-Down-Menü beigefügt werden.

- Das Klicken auf **Hinzufügen...** öffnet das ["Hinzufügen/Verändern der verbundenen Anwendung](#page-89-0)"-Fenster in welchem Sie oft verwendete Programme dem Anwendungsmenü beifügen können.
- · Das Klicken auf Verändern... offnet das ["Hinzufügen/Verändern der verbundenen Anwendung](#page-89-0)"-Fenster in welchem Sie den Namen, Memo und Befehlszeile für die derzeitige Anwendung modifizieren können.
- Das Klicken auf Löschen löscht die derzeitige Anwendungsverknüpfung aus dem Anwendungsmenü.

 Wir empfehlen Ihnen die existierenden Dateien in dem Speicherordner erst zu überprüfen bevor Sie hier das Dateinamenformat konfigurieren, und stellen Sie sicher, dass dort keine existierenden Dateien den selben Dateinamen- und Datei-Extensionkombination haben.

#### <span id="page-86-0"></span>**2.1.2 Scan-Schaltflächen-Einstellungen**

Das Klicken auf das **Scan** Symbol auf dem linken Ausschnitt des "Konfiguration der Schaltflächen"-Fensters, bewirkt dass seine derzeitige Tasteneinstellung im rechten Ausschnitt angezeigt wird. Wählen Sie aus der Pulldown-Liste das "Scan Utility" im Feld "Tastenbelegung", unter "Konfiguration der Schaltflächen". Windows ändert die Scan (Benutzerdefinierte)-Taste in eine Scan-Taste.

Die Einstellungen können in zwei Kategorien eingeteilt werden: [Anwendungs und Datei speichern Einstellungen](#page-86-1) im oberen Teil, und [Scan Parameters](#page-88-0) im unteren Teil.

Die vorhandenen Werkzeuge und Parameter in dem Fenster, sind folgendermaßen erklärt:

### <span id="page-86-1"></span>**Anwendungs- und Dateispeicherungseinstellung**

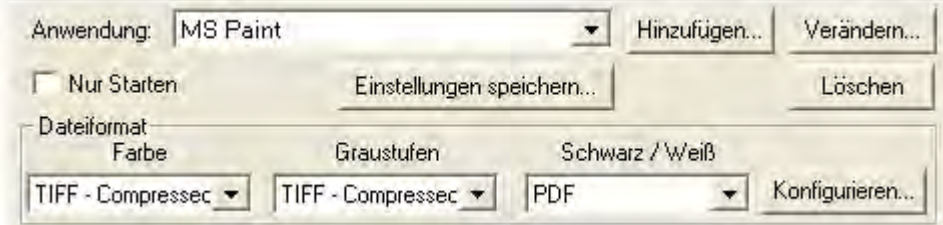

#### **Anwendung**

Spezifiziert ein zu startendes Anwendungsprogramm welches mit der Scantaste verknüpft wird. Nachdem der Scan abgeschlossen wurde, wird dieses Anwendungsprogramm automatisch gestartet und zeigt alle gescannten Bilder an.

 Stellen Sie sicher, dass Sie eine Anwendung auswählen welche das spezifizierte Dateiformat bearbeiten kann. Gescannte Ergebnisse können nicht richtig angezeigt werden wenn das spezifizierte Dateiformat nicht von der Anwendung unterstützt wird.

Wenn Sie zum Beispiel das Dateiformat als JPEG, PNG, BMP oder TIFF (komprimiert oder unkomprimiert) auswählen, stellen Sie sicher, dass sie eine *Bildbearbeitungsanwendung auswählen (*z.B Adobe Photoshop); Wenn Sie PDF auswählen um die gescannten Bilder zu speichern, empfehlen wir Ihnen das auf Ihrem Rechner installierte Adobe Acrobat oder Adobe Acrobat Reader dafür auszuwählen.

Bis zu 10 Programme können dem Anwendungs-Drop-Down-Menü beigefügt werden.

- Das Klicken auf **Hinzufügen...** öffnet das ["Hinzufügen/Verändern der verbundenen Anwendung](#page-89-0)"-Fenster in welchem Sie oft verwendete Programme dem Anwendungsmenü beifügen können.
- Das Klicken auf Verändern. öffnet das ["Hinzufügen/Verändern der verbundenen Anwendung](#page-89-0)"-Fenster in welchem Sie den Namen, Memo und Befehlszeile für die derzeitige Anwendung modifizieren können.
- Das Klicken auf Löschen I löscht die derzeitige Anwendungsverknüpfung aus dem Anwendungsmenü.

Nachdem Sie eine Anwendung auswählen, wird das Programmsymbol als Scantastensymbol im linken Ausschnitt des "Konfiguration der Schaltflächen"-Fensters erscheinen.

#### **Nur Starten**

Wenn diese Checkbox mit einem Häkchen versehen ist, wird das Klicken auf die Scan-Taste nur das verknüpfte Anwendungsprogramm starten. Kein Scan wird ausgeführt.

Diese Option ermöglicht es Ihnen diese Taste als Schnelltaste festzulegen um nur das Anwendungsprogramm aufzurufen ohne eine Scanaktion zu starten.

#### **Einstellungen speichern...**

Das Anklicken dieser Taste öffnet das [Einstellungen speichern](#page-90-0)-Dialogkästchen, in welchem Sie entscheiden können wo und mit welchem Dateinamenformat die gescannten Dokumente oder Bilder gespeichert werden.

#### **Dateiformat**

Legt das Bilddateiformat fest um die gespeicherten Dokumente zu speichern. Die folgenden Dateiformate sind in dem Drop-Down-Menü verfügbar:

- · JPEG: Ist für den S/W Scanmodus nicht verfügbar.
- · TIFF unkomprimiert
- · TIFF komprimiert
- · PDF
- · PNG
- · Windows Bitmap

Andere Dateiformate können für andere Scanmodi gewählt werden. Zum Beispiel, wenn Sie normalerweise Farbbilder in JPEG und S/W-Bilder in BMP brauchen, können Sie es so konfigurieren. Sobald Sie nächstes mal ein Dokument in Farbe zuerst und danach ein anderes Dokument in S/W scannen, brauchen Sie nur den [Scan-Parameter](#page-122-0) zu ändern ohne den Aufwand die Dateiformate ständig zu ändern.

Das Klicken auf Konfigurieren... | öffnet das **Datei Format Einstellungen** Fenster in welchem Sie erweiterte Einstellungen für JPG, TIFF komprimiert und PDF Dateiformate bestimmen können.

#### <span id="page-88-0"></span>**Scan Parameters**

- · [Vorlagentyp](#page-122-1)
- · [Teilen](#page-123-0)
- · [Papierformat](#page-123-1)
- · [Scanmodus](#page-124-0)
- · [Dokumenttyp](#page-124-1)
- · [Auflösung](#page-124-2)
- · [Helligkeit](#page-125-0)
- · [Kontrast](#page-125-1)
- · [Bildgamma](#page-126-0)
- · [Schwellenwert](#page-126-1)
- · [Farb-Dropout](#page-127-0)
- · [Moiré-Kompensation](#page-127-1)
- · [Filter](#page-127-2)
- · [Seiteneinstellung](#page-128-0)
- · [Mehrere Scans](#page-128-1)
- [Farbabstimmung Anwenden](#page-128-2) (Ob diese Funktion verfügbar ist oder nicht, hängt von Ihrem Scannermodell ab.)
- · [Autom. Dichte](#page-129-0)
- [Auto-Zuschnitt](#page-129-1)
- [Multi-Zuschnitt](#page-129-2)
- · [Auto-Entzerren](#page-129-3)
- · [Bildecke Füllen](#page-130-0)
- · [Ausgabe eines Multi-Image](#page-130-1) (Ob diese Funktion verfügbar ist oder nicht, hängt von Ihrem Scannermodell ab.)
- · [Entfernen Sie die Lochungen](#page-130-2) (Ob diese Funktion verfügbar ist oder nicht, hängt von Ihrem Scannermodell ab.)
- [Hintergrund entfernen](#page-130-3)
- · [Entrauschen](#page-130-4)
- · [Zeichenoptimierung](#page-130-5)
- · [Allgemeine Einstellungen](#page-130-6)
- · [Vorschau](#page-133-0)
- · [Standard](#page-133-1)

#### **Schauen Sie bitte auch:**

[Wie konfiguriere ich die Scan Taste](#page-138-0)?

#### <span id="page-89-0"></span>**2.1.2.1 Hinzufügen/Verändern der verbundenen Anwendung Dialogkästchen**

Das Klicken auf das **Scan** Symbol auf dem linken Ausschnitt des "Konfiguration der Schaltflächen"-Fensters. Klicken Sie innerhalb des "Konfiguration der Schaltflächen"-Fensters auf das **Scan Utility**-Symbol und Klicken Sie dann auf Hinzufügen... oder Verändern... im rechten Ausschnitt, welches dieses Dialogkästchen öffnet.

Die vorhandenen Werkzeuge und Parameter in dem Fenster, sind folgendermaßen erklärt:

### **Anwendung**

Klicken Sie auf wird um den gewünschten Programmordner zu suchen und die ausführbare Datei (\*.exe) des erwünschten Anwendungsprogramm auszuwählen. Die Anwendung wird hier mit ihrem vollständigen Dateipfad und ihrem ausführbaren Dateinamen angezeigt.

#### **Name**

Geben Sie den Namen für das neuhinzugefügte Anwendungsprogramm ein. Der Name kann kurz wie ein Rufname oder auch mehrere Wörter umfassen inklusive der vollständigen Softwarebezeichnung oder Anbieternamen; also schreiben Sie etwas was Ihnen hilft diese verknüpfte Anwendung wiederzuerkennen.

Dieser Name wird in dem Anwendungs-Drop-Down-Menü in dem "Konfiguration der Schaltflächen"-Fenster angezeigt.

#### **Memo**

Hier können Sie wahlweise eine kurze Beschreibung eingeben.

### **Befehlszeile**

Wenn Sie die richtigen Informationen des Applicationsprogramms haben, geben Sie einfach die Komandozeile ein und fügen Sie am Ende %1 hinzu, um einen speziellen Befehl auszuführen. Es ist empfehlenswert, dass Sie dieses Feld leer lassen wenn Sie keine Befehlszeile anwenden wollen oder unsicher über die Befehlszeile sind.

#### <span id="page-90-0"></span>**2.1.2.2 Einstellungen speichern Dialogkästchen (für Scan-Schaltflächen-Einstellungen)**

Das Klicken auf das **Scan** Symbol auf dem linken Ausschnitt des "Konfiguration der Schaltflächen"-Fensters. Klicken Sie innerhalb des "Konfiguration der Schaltflächen"-Fensters auf das **Scan Utility**-Symbol und Klicken Sie dann auf Einstellungen speichern... im rechten Ausschnitt, welches dieses Dialogkästchen öffnet.

Die vorhandenen Werkzeuge und Parameter in dem Fenster, sind folgendermaßen erklärt:

### **Speichern Verzeichnis**

Das gescannte Dokument oder die gescannten Bilder werden in dem hier angezeigten Ordner gespeichert.

Um das "Speichern Verzeichnis" auszuwählen oder zu modifizieren, klicken Sie

auf **um ein Dialogkästchen zu öffnen, in welchem Sie Ihre** Festplattenlaufwerke durchsuchen können um einen erwünschten Speicherordner auszuwählen. (**Ordner nach Abschluss öffnen**: Aktivieren Sie dieses Kontrollkästchen, wenn das Programm den Speicherordner nach dem Scannen automatisch öffnen soll.) Sie können ebenfalls direkt den Ordnernamen in dieses Feld eingeben, um einen neuen Ordner zu erstellen. Dieser neu angelegte Speicherordner wird im Drop-Down-Menü beigefügt. Das nächste Mal wenn Sie diesen Ordner erneut benutzen wollen, brauchen Sie ihn nur in diesem Drop-Down-Menü auszuwählen.

### **Dateiname**

Sie können die gespeicherten Dateien nach zwei Möglichkeiten benennen:

- oder benutzen Sie das "Datum und Zeit"-Format oder
- · benutzen Sie einen individuellen Präfix und Nummerierungssystem.

Sie können das Beispiel für die Dateibenennung auf dem Bildschirm ansehen- in der Nähe des unteren Teil des Dialogkästchen-- unverzüglich nachdem Sie irgendwelche Anpassungen vorgenommen haben. Die Dateinamen-Extension wird automatisch hinzugefügt entsprechend des von Ihnen festgelegten Dateiformats.

#### **Datum und Zeit**

Wenn Sie sich dafür entscheiden die gespeicherten Dateien nach dem Datum- und Zeitformat zu benennen, können Sie folgende Optionen anwenden:

#### **Verwende Systemeinstellung**

Dateien werden nach dem Datum und der Zeiteinstellung des Betriebssystems Ihres Computers benannt. Sie können die Systemsteuerung Ihres Betriebssystem abrufen um das derzeitige Datum und Zeit anzuschauen oder zu modifizieren.

#### **Benutzerdefiniert**

Diese Einstellung ermöglicht es Ihnen das Datum- und Zeitformat Ihren Anforderungen entsprechend anzupassen. Die Zeit- und Datumseinstellung Ihres Betriebssystems wird nicht verändert.

#### **Benutzerdef**

Der Dateiname und die Nummerierung werden miteinander verbunden, um

den Dateinamen zu bilden.Wählen Sie diese Möglichkeit wenn Sie wollen, dass DocAction automatisch die gescannten Bilder mit einem Konsistenten Benennungs- und Nummerierungsmuster speichern.

#### **Dateiname**

Den Text, welchen Sie hier eingeben, wird die Vorsilbe/Präfix des Dateinamen werden.

#### **Nummerierung**

Das fortlaufende Zahlzeichen wird am Ende des Dateinamen angefügt (gleich nach der Vorsilbe). Diese Einstellung ermöglicht Ihnen die ursprünglichen Seitenzahlen auf Ihrem Papierdokument jetzt auf Ihrem digitalisierten Dokument zu erhalten. Das Nummernschema besteht aus diesen folgenden Kriterien:

**Starte mit**-- Geben Sie die Ziffer ein mit der Sie anfangen wollen. **Dezimalstellen**-- Klicken Sie das nach oben / nach unten Pfeilknöpfchen um die Nummern der Dezimalstellen, die Sie eingeben müssen, auszuwählen zu können (von 2-9).

### **Datei mit dem selben Namen überschreiben**

Was ist wenn eine Datei mit einer bestimmten Dateinamen- und Datei-Extension-Kombination schon im Speichern Verzeichnis existiert? DocAction bietet Ihnen zwei folgende Optionen an:

- Klicken Sie diese Checkbox  $\boxdot$  an und lassen Sie DocAction die existierende Datei mit dem neugescannten Bild überschreiben.
- Klicken Sie das Häkchen weg  $\Box$  damit DocAction nicht nur das neugescannte Bild in eine Datei entsprechend Ihres gewählten Präfixund Nummerierungssystems speichert sondern auch das Datum und die Zeit Ihres Betriebssystems am Ende des Dateinamen beifügt. Zum Beispiel, wenn die Datei "News clipping 027.jpg" schon in dem Zielordner existiert, wird das neugescannte Papier als "News clipping\_027\_20130126180032.jpg" gespeichert, wobei die Zahl 20130126180032 "Jahr-Monat-Datum-Minute-Sekunde" darstellt.

#### **Fenster zur Bestätigung des Namensvorsatz**

Markieren Sie dieses Kästchen für die Funktion **Fenster zur Bestätigung des Namensvorsatz**. Wenn dies Funktion aktiviert wurde erscheint das Fenster **Bestätigen Sie den Namensvorsatz** wenn Sie versuchen Dokumente mit dem Scan Knopf aus DocAction heraus zu scannen. Auf der Seite von **Bestätigen Sie den Namensvorsatz** können Sie sowohl den Namensvorsatz als auch den Speicherort einstellen.

#### **Öffnen des Dialogfensters nach jedem Scan, um den Präfix des Dateinamens zu bestätigen**

Markieren Sie dieses Kästchen für die Funktion **Öffnen des Dialogfensters nach jedem Scan, um den Präfix des Dateinamens zu** **bestätigen**. Wenn dies Funktion aktiviert wurde erscheint das Fenster **Bestätigen Sie den Namensvorsatz** wenn Sie versuchen Dokumente mit dem Scan Knopf aus DocAction heraus zu scannen. Auf der Seite von **Bestätigen Sie den Namensvorsatz** können Sie sowohl den Namensvorsatz als auch den Speicherort einstellen.

 Wir empfehlen Ihnen die existierenden Dateien in dem Speicherordner erst zu überprüfen bevor Sie hier das Dateinamenformat konfigurieren, und stellen Sie sicher, dass dort keine existierenden Dateien den selben Dateinamen- und Datei-Extensionkombination haben.

### <span id="page-93-0"></span>**2.1.3 Copy (Kopier)-Schaltflächen-Einstellungen**

Das Klicken auf das **Scan** Symbol auf dem linken Ausschnitt des "Konfiguration der Schaltflächen"-Fensters, bewirkt dass seine derzeitige Tasteneinstellung im rechten Ausschnitt angezeigt wird. Wählen Sie aus der Pulldown-Liste das "Copy Utility" im Feld "Tastenbelegung", unter "Konfiguration der Schaltflächen". Windows ändert die Scan (Benutzerdefinierte)-Taste in eine Copy-Taste.

Die Einstellungen können in zwei Kategorien eingeteilt werden: [Drucker Einstellungen](#page-93-1) im oberen Teil, und [Scan Parameters](#page-94-0) im unteren Teil.

Die vorhandenen Werkzeuge und Parameter in dem Fenster, sind folgendermaßen erklärt:

### <span id="page-93-1"></span>**Druckereinstellungen**

Da alle Drucker ihre eigenen Eigenschaften haben und keine zwei Drucker exakt das selbe Ergebnis ausgeben (besonders was mehrere Farben und Bilder anbetrifft), bietet dieses "Konfiguration der Schaltflächen"-Fenster eine Anzahl von Möglichkeiten oder Einstellungen, welche Ihnen erlaubt den Scanprozess zu justieren um die Ausgabe für einen bestimmten Scanner maßzuschneidern. Sie werden mit den Einstellungen experimentieren müssen um die Qualität der gedruckten Bilder zu optimieren.

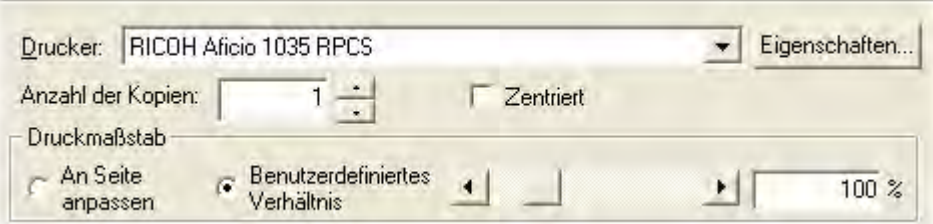

#### **Drucker**

Alle Drucker die derzeitig auf Windows installiert sind, werden in dem Drop-

Down-Menü angezeigt. Wenn notwendig, klicken Sie auf Eigenschaften... um den Drucker zu konfigurieren.

#### **Anzahl der Kopien**

Diese Einstellung entscheidet über die Anzahl der gedruckten Kopien. Bitte fahren Sie mit einen von beiden Schritten fort:

- · Geben Sie die Zahl direkt in die Editierbox ein; oder
- Klicken Sie auf  $\pm$  /  $\pm$  um die Zahl zu erhöhen/herabzusetzen.

#### **Zentriert**

Wenn diese Checkbox mit einem Häkchen versehen wurde, wird das Bild in dem ausdruckbaren Bereich des gewählten Papiers zentriert.

#### **An Seite anpassen**

Wenn diese Möglichkeit ausgewählt wurde, wird der Maßstab der Druckgröße neu geändert damit das Bild in den ausdruckbaren Bereich des gewählten Papiers passt.

#### **Benutzerdefiniertes Verhältnis**

Diese Option erlaubt es Ihnen den Maßstab der Druckgröße des Bilds proportional neu anzupassen indem sie mit einem der beiden Schritte fortfahren:

- · Schieben Sie den Hebel der Scrollleiste nach rechts oder links; oder
- · Klicken Sie auf die Pfeilzeichen an dem rechten und linken Ende; oder
- · Geben Sie den Wert in die Editierbox ein.

### <span id="page-94-0"></span>**Scan Parameters**

- · [Vorlagentyp](#page-122-1)
- · [Teilen](#page-123-0)
- · [Papierformat](#page-123-1)
- · [Scanmodus](#page-124-0)
- · [Dokumenttyp](#page-124-1)
- · [Helligkeit](#page-125-0)
- · [Kontrast](#page-125-1)
- · [Bildgamma](#page-126-0)
- · [Schwellenwert](#page-126-1)
- · [Farb-Dropout](#page-127-0)
- · [Moiré-Kompensation](#page-127-1)
- · [Filter](#page-127-2)
- · [Seiteneinstellung](#page-128-0)
- · [Mehrere Scans](#page-128-1)
- [Farbabstimmung Anwenden](#page-128-2) (Ob diese Funktion verfügbar ist oder nicht, hängt von Ihrem Scannermodell ab.)
- · [Autom. Dichte](#page-129-0)
- [Auto-Zuschnitt](#page-129-1)
- [Multi-Zuschnitt](#page-129-2)
- · [Auto-Entzerren](#page-129-3)
- · [Bildecke Füllen](#page-130-0)
- · [Ausgabe eines Multi-Image](#page-130-1) (Ob diese Funktion verfügbar ist oder nicht, hängt von Ihrem Scannermodell ab.)
- · [Entfernen Sie die Lochungen](#page-130-2) (Ob diese Funktion verfügbar ist oder nicht, hängt von Ihrem Scannermodell ab.)
- [Hintergrund entfernen](#page-130-3)
- · [Entrauschen](#page-130-4)
- · [Zeichenoptimierung](#page-130-5)
- · [Allgemeine Einstellungen](#page-130-6)
- · [Vorschau](#page-133-0)
- · [Standard](#page-133-1)

### **Schauen Sie bitte auch:**

**E** [Wie konfiguriere ich die Kopieren Taste](#page-141-0)?

### <span id="page-95-0"></span>**2.1.4 FTP-Schaltflächen-Einstellungen**

Das Klicken auf das **Scan** Symbol auf dem linken Ausschnitt des "Konfiguration der Schaltflächen"-Fensters, bewirkt dass seine derzeitige Tasteneinstellung im rechten Ausschnitt angezeigt wird. Wählen Sie aus der Pulldown-Liste das "FTP Utility" im Feld "Tastenbelegung", unter "Konfiguration der Schaltflächen". Windows ändert die Scan (Benutzerdefinierte)-Taste in eine FTP-Taste.

Die Einstellungen können in zwei Kategorien eingeteilt werden: [Sessionname und Datei speichern Einstellungen](#page-96-0) im oberen Teil, und [Scan Parameters](#page-97-0) im unteren Teil.

Die vorhandenen Werkzeuge und Parameter in dem Fenster, sind folgendermaßen erklärt:

## <span id="page-96-0"></span>**Sessionname und Dateispeicherungseinstellung**

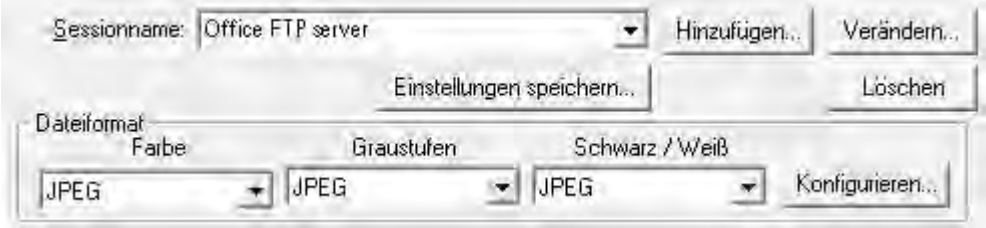

#### **Sessionname**

Fügen Sie den Sessionname ein, den sie in der Dialogbox der FTP-Verbindungseigenschaften aufgeführt haben. Sie können die gewünschte FTP Session in der Einblendliste auswählen.

Mehr als seine FTP Session kann zu der Einblendliste hinzugefügt werden.

- Durch Klicken von Hinzufügen. öffnet sich das ["FTP-](#page-98-0)Verbindungseigenschaften"-Fenster, wo Sie häufig genutzte FTP Sessions zur Liste hinzufügen können.
- Durch Klicken auf Verändern... offnet sich das ["FTP-](#page-98-0)Verbindungseigenschaften"-Fenster, wo Sie die FTP Eigenschaften der aktuellen FTP Session verändern können.
- Durch Klicken von **Können Sie die aktuelle FTP Session von** der Liste löschen.

#### **Einstellungen speichern...**

Das Anklicken dieser Taste öffnet das [Einstellungen speichern](#page-99-0)- Dialogkästchen, in welchem Sie entscheiden können wo und mit welchem Dateinamenformat die gescannten Dokumente oder Bilder gespeichert werden.

#### **Dateiformat**

Legt das Bilddateiformat fest um die gespeicherten Dokumente zu speichern. Die folgenden Dateiformate sind in dem Drop-Down-Menü verfügbar:

· JPEG: Ist für den S/W Scanmodus nicht verfügbar.

- · TIFF unkomprimiert
- · TIFF komprimiert
- · PDF
- · PNG
- · Windows Bitmap

Andere Dateiformate können für andere Scanmodi gewählt werden. Zum Beispiel, wenn Sie normalerweise Farbbilder in JPEG und S/W-Bilder in BMP brauchen, können Sie es so konfigurieren. Sobald Sie nächstes mal ein Dokument in Farbe zuerst und danach ein anderes Dokument in S/W scannen, brauchen Sie nur den [Scan-Parameter](#page-122-0) zu ändern ohne den Aufwand die Dateiformate ständig zu ändern.

Das Klicken auf Konfigurieren... | öffnet das [Datei Format Einstellungen](#page-134-0) Fenster in welchem Sie erweiterte Einstellungen für JPG, TIFF komprimiert und PDF Dateiformate bestimmen können.

### <span id="page-97-0"></span>**Scan Parameters**

- · [Vorlagentyp](#page-122-1)
- · [Teilen](#page-123-0)
- · [Papierformat](#page-123-1)
- · [Scanmodus](#page-124-0)
- · [Dokumenttyp](#page-124-1)
- · [Auflösung](#page-124-2)
- · [Helligkeit](#page-125-0)
- · [Kontrast](#page-125-1)
- · [Bildgamma](#page-126-0)
- · [Schwellenwert](#page-126-1)
- · [Farb-Dropout](#page-127-0)
- · [Moiré-Kompensation](#page-127-1)
- · [Filter](#page-127-2)
- · [Seiteneinstellung](#page-128-0)
- · [Mehrere Scans](#page-128-1)
- · [Farbabstimmung Anwenden](#page-128-2) (Ob diese Funktion verfügbar ist oder nicht, hängt von Ihrem Scannermodell ab.)
- · [Autom. Dichte](#page-129-0)
- [Auto-Zuschnitt](#page-129-1)
- [Multi-Zuschnitt](#page-129-2)
- · [Auto-Entzerren](#page-129-3)
- · [Bildecke Füllen](#page-130-0)
- · [Ausgabe eines Multi-Image](#page-130-1) (Ob diese Funktion verfügbar ist oder nicht, hängt von Ihrem Scannermodell ab.)
- [Entfernen Sie die Lochungen](#page-130-2) (Ob diese Funktion verfügbar ist oder nicht, hängt von Ihrem Scannermodell ab.)
- · [Hintergrund entfernen](#page-130-3)
- · [Entrauschen](#page-130-4)
- · [Zeichenoptimierung](#page-130-5)
- · [Allgemeine Einstellungen](#page-130-6)
- · [Vorschau](#page-133-0)
- · [Standard](#page-133-1)

#### **Schauen Sie bitte auch:**

[Wie konfiguriere ich die FTP Taste](#page-142-0)?

#### <span id="page-98-0"></span>**2.1.4.1 FTP-Verbindungseigenschaften Dialogkästchen**

Das Klicken auf das **Scan** Symbol auf dem linken Ausschnitt des "Konfiguration der Schaltflächen"-Fensters. Klicken Sie innerhalb des "Konfiguration der Schaltflächen"-Fensters auf das **FTP Utility**-Symbol und Klicken Sie dann auf oder Verändern... im rechten Ausschnitt, welches dieses Hinzufügen... Dialogkästchen öffnet.

Die vorhandenen Werkzeuge und Parameter in dem Fenster, sind folgendermaßen erklärt:

#### **Sessionname**

Geben Sie einen beliebigen Namen für die FTP Verbindung ein, z. B. Office FTP server.

#### **Hostname**

Geben Sie einen Servernamen oder eine IP Adresse für den FTP Server ein, z. B. ftp.office.com.

#### **Port**

Geben Sie die Nummer der Port-Verbindung für den FTP Transfer ein, z. B. 21.

#### **Remote Directory**

Legen Sie eine Verbindung auf dem Remote Host fest, um zu bestimmen, wo Ihr gescanntes Dokument oder Bild gespeichert werden soll.

### **Unbenannte Verbindung**

Klicken Sie diese Checkbox an, um eine **unbenannte Verbindung** zu ermöglichen. Ansonsten müssen sie den **Username** und das **Passwort** für die FTP Verbindung eingeben.

### **Passive Mode**

Klicken Sie diese Checkbox an, um den Passive Mode zu ermöglichen. Diese Option kann notwendig sein, um Firewalls mit Verbindungsbeschränkungen zu überwinden.

### **Datei löschen, wenn die Übertragung abgeschlossen ist**

Klicken Sie diese Checkbox an, um gescannte Bilder, die bereits nach dem kompletten Upload in dem festgelegten [Speichern Verzeichnis](#page-99-1) gespeichert sind, zu löschen.

#### <span id="page-99-0"></span>**2.1.4.2 Einstellungen speichern Dialogkästchen (für FTP-Schaltflächen-Einstellungen)**

Das Klicken auf das **Scan** Symbol auf dem linken Ausschnitt des "Konfiguration der Schaltflächen"-Fensters. Klicken Sie innerhalb des "Konfiguration der Schaltflächen"-Fensters auf das **FTP Utility**-Symbol und Klicken Sie dann auf Einstellungen speichern... im rechten Ausschnitt, welches dieses Dialogkästchen

öffnet.

Die vorhandenen Werkzeuge und Parameter in dem Fenster, sind folgendermaßen erklärt:

### <span id="page-99-1"></span>**Speichern Verzeichnis**

Das gescannte Dokument oder die gescannten Bilder werden in dem hier angezeigten Ordner gespeichert.

Um das "Speichern Verzeichnis" auszuwählen oder zu modifizieren, klicken Sie

auf wird um ein Dialogkästchen zu öffnen, in welchem Sie Ihre Festplattenlaufwerke durchsuchen können um einen erwünschten Speicherordner auszuwählen. Sie können ebenfalls direkt den Ordnernamen in dieses Feld eingeben, um einen neuen Ordner zu erstellen. Dieser neu angelegte Speicherordner wird im Drop-Down-Menü beigefügt. Das nächste Mal wenn Sie diesen Ordner erneut benutzen wollen, brauchen Sie ihn nur in diesem Drop-Down-Menü auszuwählen.

#### **Dateiname**

Sie können die gespeicherten Dateien nach zwei Möglichkeiten benennen:

- oder benutzen Sie das "Datum und Zeit"-Format oder
- · benutzen Sie einen individuellen Präfix und Nummerierungssystem.

Sie können das Beispiel für die Dateibenennung auf dem Bildschirm ansehen- in der Nähe des unteren Teil des Dialogkästchen-- unverzüglich nachdem Sie irgendwelche Anpassungen vorgenommen haben. Die Dateinamen-Extension wird automatisch hinzugefügt entsprechend des von Ihnen festgelegten Dateiformats.

#### **Datum und Zeit**

Wenn Sie sich dafür entscheiden die gespeicherten Dateien nach dem Datum- und Zeitformat zu benennen, können Sie folgende Optionen anwenden:

#### **Verwende Systemeinstellung**

Dateien werden nach dem Datum und der Zeiteinstellung des Betriebssystems Ihres Computers benannt. Sie können die Systemsteuerung Ihres Betriebssystem abrufen um das derzeitige Datum und Zeit anzuschauen oder zu modifizieren.

#### **Benutzerdefiniert**

Diese Einstellung ermöglicht es Ihnen das Datum- und Zeitformat Ihren Anforderungen entsprechend anzupassen. Die Zeit- und Datumseinstellung Ihres Betriebssystems wird nicht verändert.

#### **Benutzerdef**

Der Dateiname und die Nummerierung werden miteinander verbunden, um den Dateinamen zu bilden.Wählen Sie diese Möglichkeit wenn Sie wollen, dass DocAction automatisch die gescannten Bilder mit einem Konsistenten Benennungs- und Nummerierungsmuster speichern.

#### **Dateiname**

Den Text, welchen Sie hier eingeben, wird die Vorsilbe/Präfix des Dateinamen werden.

#### **Nummerierung**

Das fortlaufende Zahlzeichen wird am Ende des Dateinamen angefügt (gleich nach der Vorsilbe). Diese Einstellung ermöglicht Ihnen die ursprünglichen Seitenzahlen auf Ihrem Papierdokument jetzt auf Ihrem digitalisierten Dokument zu erhalten. Das Nummernschema besteht aus diesen folgenden Kriterien:

**Starte mit**-- Geben Sie die Ziffer ein mit der Sie anfangen wollen. **Dezimalstellen**-- Klicken Sie das nach oben / nach unten Pfeilknöpfchen um die Nummern der Dezimalstellen, die Sie eingeben müssen, auszuwählen zu können (von 2-9).

#### **Datei mit dem selben Namen überschreiben**

Was ist wenn eine Datei mit einer bestimmten Dateinamen- und Datei-Extension-Kombination schon im Speichern Verzeichnis existiert? DocAction bietet Ihnen zwei folgende Optionen an:

- Klicken Sie diese Checkbox  $\boxtimes$  an und lassen Sie DocAction die existierende Datei mit dem neugescannten Bild überschreiben.
- Klicken Sie das Häkchen weg  $\Box$  damit DocAction nicht nur das neugescannte Bild in eine Datei entsprechend Ihres gewählten Präfixund Nummerierungssystems speichert sondern auch das Datum und die Zeit Ihres Betriebssystems am Ende des Dateinamen beifügt. Zum Beispiel, wenn die Datei "News clipping 027.jpg" schon in dem Zielordner existiert, wird das neugescannte Papier als "News clipping\_027\_20130126180032.jpg" gespeichert, wobei die Zahl 20130126180032 "Jahr-Monat-Datum-Minute-Sekunde" darstellt.

#### **Fenster zur Bestätigung des Namensvorsatz**

Markieren Sie dieses Kästchen für die Funktion **Fenster zur Bestätigung des Namensvorsatz**. Wenn dies Funktion aktiviert wurde erscheint das Fenster **Bestätigen Sie den Namensvorsatz** wenn Sie versuchen Dokumente mit dem Scan Knopf aus DocAction heraus zu scannen. Auf der Seite von **Bestätigen Sie den Namensvorsatz** können Sie sowohl den Namensvorsatz als auch den Speicherort einstellen.

#### **Öffnen des Dialogfensters nach jedem Scan, um den Präfix des Dateinamens zu bestätigen**

Markieren Sie dieses Kästchen für die Funktion **Öffnen des Dialogfensters nach jedem Scan, um den Präfix des Dateinamens zu bestätigen**. Wenn dies Funktion aktiviert wurde erscheint das Fenster **Bestätigen Sie den Namensvorsatz** wenn Sie versuchen Dokumente mit dem Scan Knopf aus DocAction heraus zu scannen. Auf der Seite von **Bestätigen Sie den Namensvorsatz** können Sie sowohl den Namensvorsatz als auch den Speicherort einstellen.

### Wir empfehlen Ihnen die existierenden Dateien in dem Speicherordner erst zu überprüfen bevor Sie hier das Dateinamenformat konfigurieren, und stellen Sie sicher, dass dort keine existierenden Dateien den selben Dateinamen- und Datei-Extensionkombination haben.

### <span id="page-102-0"></span>**2.2 Konfiguration der Schaltflächen Email**

Das Klicken auf das **Email**-Symbol im linken Ausschnitt des "Konfiguration der Schaltflächen"-Fensters bewirkt, dass seine derzeitige Tasteneinstellung im rechten Ausschnitt angezeigt wird.

Die Einstellungen können in zwei Kategorien eingeteilt werden: [Datei speichern Einstellungen](#page-102-1) im oberen Teil, und [Scan Parameters](#page-103-0) im unteren Teil.

Die vorhandenen Werkzeuge und Parameter in dem Fenster, sind folgendermaßen erklärt:

### <span id="page-102-1"></span>**Datei-Speicher-Einstellungen**

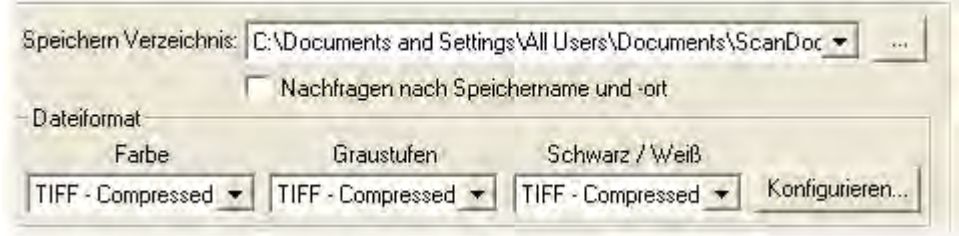

### **Speichern Verzeichnis**

Die gescannten Dokumente oder Bilder werden automatisch in den, hier angezeigten, Ordner gespeichert.

Um das Speichern Verzeichnis auszuwählen oder zu modifizieren, klicken

Sie auf wie um ein Dialogkästchen zu öffnen in welchem Sie Ihre Festplattenlaufwerke durchsuchen können um einen erwünschten Speicherordner auszuwählen. Sie können ebenfalls direkt den Ordnernamen in dieses Feld eingeben, um einen neuen Ordner zu erstellen. Dieser neu angelegte Speicherordner wird im Drop-Down-Menü beigefügt. Das nächste Mal wenn Sie diesen Ordner erneut benutzen wollen, brauchen Sie ihn nur in diesem Drop-Down-Menü auszuwählen.

DocAction wird automatisch dem Dateinamen zuordnen das Bild zu speichern.

### **Nachfragen nach Speichername und -ort**

Versehen Sie diese Checkbox mit einem Häkchen wenn Sie es bevorzugen jedes gescannte Bild manuell zu speichern. Nachdem der Scan jeder Seite ausgeführt wurde, erscheint ein Speicher-Dialogkästchen auf dem

Bildschirm und Sie können den Ordner und den Dateinamen auswählen um die gescannten Bilder individuell zu speichern. Diese Option ist sinnvoll wenn Sie die Bilder, welche stapelweise gescannt wurden, in andere Ordner oder mit verschiedenen Dateinamenmuster speichern wollen.

#### **Dateiformat**

Legt das Bilddateiformat fest um die gespeicherten Dokumente zu speichern. Die folgenden Dateiformate sind in dem Drop-Down-Menü verfügbar:

- · JPEG: Ist für den S/W Scanmodus nicht verfügbar.
- · TIFF unkomprimiert
- · TIFF komprimiert
- · PDF
- · PNG
- · Windows Bitmap

Andere Dateiformate können für andere Scanmodi gewählt werden. Zum Beispiel, wenn Sie normalerweise Farbbilder in JPEG und S/W-Bilder in BMP brauchen, können Sie es so konfigurieren. Sobald Sie nächstes mal ein Dokument in Farbe zuerst und danach ein anderes Dokument in S/W scannen, brauchen Sie nur den [Scan-Parameter](#page-122-0) zu ändern ohne den Aufwand die Dateiformate ständig zu ändern.

Das Klicken auf Konfigurieren... | öffnet das [Datei Format Einstellungen](#page-134-0)-Fenster, in welchem Sie erweiterte Einstellungen für JPG, TIFF komprimiert und PDF Dateiformate konfigurieren können.

### <span id="page-103-0"></span>**Scan Parameters**

- · [Vorlagentyp](#page-122-1)
- · [Teilen](#page-123-0)
- · [Papierformat](#page-123-1)
- · [Scanmodus](#page-124-0)
- · [Dokumenttyp](#page-124-1)
- · [Auflösung](#page-124-2)
- · [Helligkeit](#page-125-0)
- · [Kontrast](#page-125-1)
- · [Bildgamma](#page-126-0)
- · [Schwellenwert](#page-126-1)
- · [Farb-Dropout](#page-127-0)
- · [Moiré-Kompensation](#page-127-1)
- · [Filter](#page-127-2)
- · [Seiteneinstellung](#page-128-0)
- · [Mehrere Scans](#page-128-1)
- [Farbabstimmung Anwenden](#page-128-2) (Ob diese Funktion verfügbar ist oder nicht, hängt von Ihrem Scannermodell ab.)
- · [Autom. Dichte](#page-129-0)
- [Auto-Zuschnitt](#page-129-1)
- [Multi-Zuschnitt](#page-129-2)
- · [Auto-Entzerren](#page-129-3)
- · [Bildecke Füllen](#page-130-0)
- [Ausgabe eines Multi-Image](#page-130-1) (Ob diese Funktion verfügbar ist oder nicht, hängt von Ihrem Scannermodell ab.)
- · [Entfernen Sie die Lochungen](#page-130-2) (Ob diese Funktion verfügbar ist oder nicht, hängt von Ihrem Scannermodell ab.)
- [Hintergrund entfernen](#page-130-3)
- · [Entrauschen](#page-130-4)
- · [Zeichenoptimierung](#page-130-5)
- · [Allgemeine Einstellungen](#page-130-6)
- · [Vorschau](#page-133-0)
- · [Standard](#page-133-1)

#### **Schauen Sie bitte auch:**

[Wie konfiguriere ich die Email Taste](#page-142-1)?

### <span id="page-104-0"></span>**2.3 Konfiguration der Schaltflächen OCR**

Das Klicken auf den **OCR**-Symbol im linken Ausschnitt des "Konfiguration der Schaltflächen"-Fensters bewirkt, dass seine derzeitige Tasteneinstellung im rechten Ausschnitt angezeigt wird.

Die Einstellungen können in zwei Kategorien eingeteilt werden: [OCR-](#page-104-1)Einstellungen im oberen Teil, und [Scan Parameters](#page-106-0) im unteren Teil.

Die vorhandenen Werkzeuge und Parameter in dem Fenster, sind folgendermaßen erklärt:

#### <span id="page-104-1"></span>**OCR-Einstellungen**

Entscheiden Sie welche Texterkennung und welche Einstellungen (z.B. Erkennungssprache, Seitenorientierung, ...) Sie benutzen wollen um das gescannte Bild in eine Textdatei umzuwandeln, sowie welcher Textbearbeiter gestartet werden soll um die OCR Resultate anzuzeigen.

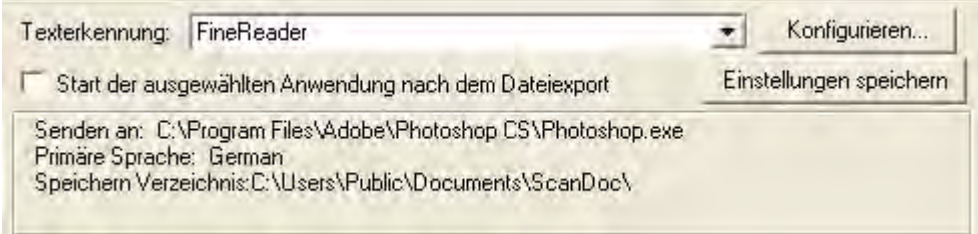

#### **Texterkennung**

Gescannte Dokumente werden vom Computer grundsätzlich als Grafikdateien gespeichert und verarbeitet. Als ein Bild-zu-Text Umformer, erkennt ein OCR (Optical Character Recognition) Anwendungsprogramm Buchstaben einer Seite und wandelt sie in eine bearbeitbare Textdatei oder eine Textdurchsuchbare-PDF-Datei um. Nachdem der Scan- und der Erkennungsvorgang beendet wurde, öffnet sich automatisch ein verknüpftes Textbearbeitungs- oder Textanzeigeprogramm, das Ihnen ermöglicht sofort das umgewandelte Bild als Textdatei zu betrachten, korrigieren, und zu bearbeiten.

Die Optionen welche in dem drop-down-menü verfügbar sind, hängen von dem OCR-Anwendungsprogramm ab welches Sie auf Ihrem Windows-Betriebssystem installiert haben. DocAction wurde programmiert um die folgenden bekannten OCR-Anwendungen der Branche zu unterstützen um Ihnen den Komfort der single-touch OCR-Taste Operation zu bieten.

- ABBYY FineReader Sprint
- · Plustek OCR

Die Verfügbarkeit der Programme ist abhängig von dem Scannermodell, dass Sie gekauft haben.

Wichtige OCR-Einstellungen der ausgewählten OCR-Anwendung werden

unten angezeigt. Das Klicken auf Konfigurieren... offnet ein Konfigurationsfenster, in dem Sie die OCR-Einstellungen Ihren Wünschen nach überprüfen oder verändern können (z.B das Dateiformat um die OCR-Ergebnisse zu speichern, den verknüpften Textbearbeiter/anzeiger, die Erkennungssprache, etc).

#### **Start der ausgewählten Anwendung nach dem Dateiexport**

Durch das Markieren diese Check-Box wird die ausgewählte Anwendung automatisch nach dem Dateiexport gestartet und speichert nach dem Scannvorgang die OCR-Datei ab.

#### **Einstellungen speichern...**

Das Anklicken dieser Taste öffnet das [Einstellungen speichern](#page-110-0)- Dialogkästchen, in welchem Sie entscheiden können wo und mit welchem Dateinamenformat die gescannten Dokumente oder Bilder gespeichert werden.

### <span id="page-106-0"></span>**Scan Parameters**

- · [Vorlagentyp](#page-122-1)
- · [Teilen](#page-123-0)
- · [Papierformat](#page-123-1)
- · [Scanmodus](#page-124-0)
- · [Dokumenttyp](#page-124-1)
- · [Auflösung](#page-124-2)
- · [Helligkeit](#page-125-0)
- · [Kontrast](#page-125-1)
- · [Bildgamma](#page-126-0)
- · [Schwellenwert](#page-126-1)
- · [Farb-Dropout](#page-127-0)
- · [Moiré-Kompensation](#page-127-1)
- · [Filter](#page-127-2)
- [Seiteneinstellung](#page-128-0)
- · [Mehrere Scans](#page-128-1)
- [Farbabstimmung Anwenden](#page-128-2) (Ob diese Funktion verfügbar ist oder nicht, hängt von Ihrem Scannermodell ab.)
- · [Autom. Dichte](#page-129-0)
- [Auto-Zuschnitt](#page-129-1)
- [Multi-Zuschnitt](#page-129-2)
- · [Auto-Entzerren](#page-129-3)
- · [Bildecke Füllen](#page-130-0)
- · [Ausgabe eines Multi-Image](#page-130-1) (Ob diese Funktion verfügbar ist oder nicht, hängt von Ihrem Scannermodell ab.)
- · [Entfernen Sie die Lochungen](#page-130-2) (Ob diese Funktion verfügbar ist oder nicht, hängt von Ihrem Scannermodell ab.)
- [Hintergrund entfernen](#page-130-3)
- · [Entrauschen](#page-130-4)
- · [Zeichenoptimierung](#page-130-5)
- · [Allgemeine Einstellungen](#page-130-6)
- · [Vorschau](#page-133-0)
- · [Standard](#page-133-1)

#### **Schauen Sie bitte auch:**

**E** [Wie konfiguriere ich die Texterkennungs Taste](#page-144-0)?

- **E** [Einstellung zu FineReader-Texterkennung](#page-107-0)
- **E** [Einstellung zu Plustek OCR-Texterkennung](#page-109-0)

### <span id="page-107-0"></span>**2.3.1 Einstellungen zu FineReader-Texterkennung**

Wenn Sie FineReader als Texterkennung auswählen, öffnet das Klicken auf

Konfigurieren... das "Einstellung zu FineReader-Texterkennung"-Fenster. Die vorhandenen Werkzeuge und Parameter in dem Fenster, sind folgendermaßen erklärt:

### **Dateiformat**

Diese Einstellung legt das Dateiformat der OCR'd Ergebnisse fest. Die folgenden Optionen finden Sie in dem Drop-down Menü:

- · Unformatierter text (\*.txt)
- Rich Text Format (\*.rtf)
- MS Excel-Dokument (\*.xlsx)
- · Portable Document Format (\*.pdf)
- · MS Word-Dokument (\*.docx)
- Electronic Publication (\*.epub)

ttention-Einige Dateiformate können auf Ihrem Bildschirm nicht verfügbar sein. Die Verfügbarkeit von Dateiformate davon hängen ab welche von den DocAction unterstützten OCR-Anwendungsprogrammen auf Ihrem System installiert sind.

### **Senden an**

Vereinigt

Wählen Sie eine Zielanwendung für die Betrachtung und Nachbearbeitungaus an welche die OCR'd Ergebnisse gesendet werden sollen. Klicken Sie auf

damit DocAction automatisch eine Anwendung verknüpft welche zu

dem von Ihnen oben gewählten Dateiformat gehört. Klicken Sie auf Durchsuchen... um den gewünschten Programmordner zu suchen und die ausführbare Datei (\*.exe) des erwünschten Anwendungsprogramm auszuwählen. Die Anwendung wird hier mit ihrem vollständigen Dateipfad und ihrem ausführbaren Dateinamen angezeigt.
## **Attention-**

Stellen Sie sicher, dass Sie eine Anwendung auswählen welche das spezifizierte Dateiformat bearbeiten kann. OCR'd Ergebnisse können nicht richtig angezeigt werden wenn das spezifizierte Dateiformat nicht von der Anwendung unterstützt wird.

### **Papiereinstellung**

Haben Sie zwei Möglichkeiten die gescannten Bilder zu speichern:

- · Erzeugt eine einzige Datei mit allen Seiten: Speichern Sie alle gescannten Seiten in eine einzige Datei; oder
- · Erzeugt je eine Datei für X Seiten: Speichern Sie X Seiten als Datei. Sie können die Anzahl der zusammengefassten Seiten bestimmen.

### **Zu PDF/A-Format konvertieren**

Aktivieren Sie dieses Kontrollkästchen um eine PDF/A-Datei zur Langzeitarchivierung elektronischer Dokumente zu erstellen.

### **Qualitätseinstellungen**

Wird als Dateiformat PDF ausgewählt, sie können die Bildqualität auf die eine oder andere Weise anpassen:

- · Schieben Sie den Hebel des Scrollbars nach rechts oder links.
- · Klicken Sie auf die Pfeilzeichen am rechten oder linken Ende.

Sie können den Qualitätswert von 1 bis 4 anpassen. Je höher die Qualitätseinstellung ist, desto besser bleiben auch die Details erhalten, aber es wird eine große Dateigröße besitzen.

### **Wählen Sie die Sprache des Dokumentes**

Wählen Sie die Sprache um Ihre Seiten zu lesen.

### **Jede Sprache anzeigen**

Ticken Sie diesen Kasten an, um alle Sprachen in der Liste anzuzeigen.

## **2.3.2 Einstellung zu Plustek OCR-Texterkennung**

Wenn Sie Plustek OCR als Texterkennung auswählen, öffnet das Klicken auf

Konfigurieren... das "Einstellung zu Plustek OCR-Texterkennung"-Fenster. Die vorhandenen Werkzeuge und Parameter in dem Fenster, sind folgendermaßen erklärt:

# **Dateiformat**

Diese Einstellung legt das Dateiformat der OCR'd Ergebnisse fest. Die folgenden Optionen finden Sie in dem Drop-down Menü:

- · Unformatierter text (\*.txt)
- Rich Text Format (\*.rtf)
- MS Excel-Dokument (\*.xlsx)
- · Portable Document Format (\*.pdf)
- MS Word-Dokument (\*.docx)
- Electronic Publication (\*.epub)

# **Attention-**

Einige Dateiformate können auf Ihrem Bildschirm nicht verfügbar sein. Die Verfügbarkeit von Dateiformate davon hängen ab welche von den DocAction unterstützten OCR-Anwendungsprogrammen auf Ihrem System installiert sind.

# **Senden an**

Vereinigt

Wählen Sie eine Zielanwendung für die Betrachtung und Nachbearbeitungaus an welche die OCR'd Ergebnisse gesendet werden sollen. Klicken Sie auf

damit DocAction automatisch eine Anwendung verknüpft welche zu

dem von Ihnen oben gewählten Dateiformat gehört. Klicken Sie auf Durchsuchen. um den gewünschten Programmordner zu suchen und die ausführbare Datei (\*.exe) des erwünschten Anwendungsprogramm auszuwählen. Die Anwendung wird hier mit ihrem vollständigen Dateipfad und ihrem ausführbaren Dateinamen angezeigt.

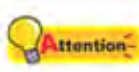

Stellen Sie sicher, dass Sie eine Anwendung auswählen welche das spezifizierte Dateiformat bearbeiten kann. OCR'd Ergebnisse können nicht richtig angezeigt werden wenn das spezifizierte Dateiformat nicht von der Anwendung unterstützt wird.

## **Papiereinstellung**

Haben Sie zwei Möglichkeiten die gescannten Bilder zu speichern:

- · Erzeugt eine einzige Datei mit allen Seiten: Speichern Sie alle gescannten Seiten in eine einzige Datei; oder
- · Erzeugt je eine Datei für X Seiten: Speichern Sie X Seiten als Datei. Sie können die Anzahl der zusammengefassten Seiten bestimmen.

## **Zu PDF/A-Format konvertieren**

Aktivieren Sie dieses Kontrollkästchen um eine PDF/A-Datei zur Langzeitarchivierung elektronischer Dokumente zu erstellen.

### **Qualitätseinstellungen**

Wird als Dateiformat PDF ausgewählt, sie können die Bildqualität auf die eine oder andere Weise anpassen:

- · Schieben Sie den Hebel des Scrollbars nach rechts oder links.
- · Klicken Sie auf die Pfeilzeichen am rechten oder linken Ende.

Sie können den Qualitätswert von 1 bis 4 anpassen. Je höher die Qualitätseinstellung ist, desto besser bleiben auch die Details erhalten, aber es wird eine große Dateigröße besitzen.

### **Wählen Sie die Sprache des Dokumentes**

Wählen Sie die Sprache um Ihre Seiten zu lesen.

### **Jede Sprache anzeigen**

Ticken Sie diesen Kasten an, um alle Sprachen in der Liste anzuzeigen.

### **2.3.3 Einstellungen speichern Dialogkästchen (für Konfiguration der Schaltflächen OCR)**

Klicken Sie innerhalb des "Konfiguration der Schaltflächen"-Fensters auf das

OCRsymbol im linken Ausschnitt und klicken Sie dann auf Einstellungen speichern... im rechten Ausschnitt, welches dieses Dialogkästchen öffnet.

Die vorhandenen Werkzeuge und Parameter in dem Fenster, sind folgendermaßen erklärt:

# **Speichern Verzeichnis**

Das gescannte Dokument oder die gescannten Bilder werden in dem hier angezeigten Ordner gespeichert.

Um das "Speichern Verzeichnis" auszuwählen oder zu modifizieren, klicken Sie

auf **um ein Dialogkästchen zu öffnen, in welchem Sie Ihre** Festplattenlaufwerke durchsuchen können um einen erwünschten Speicherordner auszuwählen. (**Ordner nach Abschluss öffnen**: Aktivieren Sie dieses Kontrollkästchen, wenn das Programm den Speicherordner nach dem Scannen automatisch öffnen soll.) Sie können ebenfalls direkt den Ordnernamen in dieses Feld eingeben, um einen neuen Ordner zu erstellen. Dieser neu angelegte Speicherordner wird im Drop-Down-Menü beigefügt. Das nächste Mal wenn Sie diesen Ordner erneut benutzen wollen, brauchen Sie ihn nur in diesem Drop-Down-Menü auszuwählen.

## **Dateiname**

Sie können die gespeicherten Dateien nach zwei Möglichkeiten benennen:

- oder benutzen Sie das "Datum und Zeit"-Format oder
- · benutzen Sie einen individuellen Präfix und Nummerierungssystem.

Sie können das Beispiel für die Dateibenennung auf dem Bildschirm ansehen- in der Nähe des unteren Teil des Dialogkästchen-- unverzüglich nachdem Sie irgendwelche Anpassungen vorgenommen haben. Die Dateinamen-Extension wird automatisch hinzugefügt entsprechend des von Ihnen festgelegten Dateiformats.

### **Datum und Zeit**

Wenn Sie sich dafür entscheiden die gespeicherten Dateien nach dem Datum- und Zeitformat zu benennen, können Sie folgende Optionen anwenden:

### **Verwende Systemeinstellung**

Dateien werden nach dem Datum und der Zeiteinstellung des Betriebssystems Ihres Computers benannt. Sie können die Systemsteuerung Ihres Betriebssystem abrufen um das derzeitige Datum und Zeit anzuschauen oder zu modifizieren.

### **Benutzerdefiniert**

Diese Einstellung ermöglicht es Ihnen das Datum- und Zeitformat Ihren Anforderungen entsprechend anzupassen. Die Zeit- und Datumseinstellung Ihres Betriebssystems wird nicht verändert.

### **Benutzerdef**

Der Dateiname und die Nummerierung werden miteinander verbunden, um

den Dateinamen zu bilden.Wählen Sie diese Möglichkeit wenn Sie wollen, dass DocAction automatisch die gescannten Bilder mit einem Konsistenten Benennungs- und Nummerierungsmuster speichern.

#### **Dateiname**

Den Text, welchen Sie hier eingeben, wird die Vorsilbe/Präfix des Dateinamen werden.

#### **Nummerierung**

Das fortlaufende Zahlzeichen wird am Ende des Dateinamen angefügt (gleich nach der Vorsilbe). Diese Einstellung ermöglicht Ihnen die ursprünglichen Seitenzahlen auf Ihrem Papierdokument jetzt auf Ihrem digitalisierten Dokument zu erhalten. Das Nummernschema besteht aus diesen folgenden Kriterien:

**Starte mit**-- Geben Sie die Ziffer ein mit der Sie anfangen wollen. **Dezimalstellen**-- Klicken Sie das nach oben / nach unten Pfeilknöpfchen um die Nummern der Dezimalstellen, die Sie eingeben müssen, auszuwählen zu können (von 2-9).

### **Datei mit dem selben Namen überschreiben**

Was ist wenn eine Datei mit einer bestimmten Dateinamen- und Datei-Extension-Kombination schon im Speichern Verzeichnis existiert? DocAction bietet Ihnen zwei folgende Optionen an:

- Klicken Sie diese Checkbox  $\boxtimes$  an und lassen Sie DocAction die existierende Datei mit dem neugescannten Bild überschreiben.
- Klicken Sie das Häkchen weg  $\Box$  damit DocAction nicht nur das neugescannte Bild in eine Datei entsprechend Ihres gewählten Präfixund Nummerierungssystems speichert sondern auch das Datum und die Zeit Ihres Betriebssystems am Ende des Dateinamen beifügt. Zum Beispiel, wenn die Datei "News clipping 027.jpg" schon in dem Zielordner existiert, wird das neugescannte Papier als "News clipping\_027\_20130126180032.jpg" gespeichert, wobei die Zahl 20130126180032 "Jahr-Monat-Datum-Minute-Sekunde" darstellt.

#### **Fenster zur Bestätigung des Namensvorsatz**

Markieren Sie dieses Kästchen für die Funktion **Fenster zur Bestätigung des Namensvorsatz**. Wenn dies Funktion aktiviert wurde erscheint das Fenster **Bestätigen Sie den Namensvorsatz** wenn Sie versuchen Dokumente mit dem OCR Knopf aus DocAction heraus zu scannen. Auf der Seite von **Bestätigen Sie den Namensvorsatz** können Sie sowohl den Namensvorsatz als auch den Speicherort einstellen.

### **Öffnen des Dialogfensters nach jedem Scan, um den Präfix des Dateinamens zu bestätigen**

Markieren Sie dieses Kästchen für die Funktion **Öffnen des Dialogfensters nach jedem Scan, um den Präfix des Dateinamens zu** **bestätigen**. Wenn dies Funktion aktiviert wurde erscheint das Fenster **Bestätigen Sie den Namensvorsatz** wenn Sie versuchen Dokumente mit dem OCR Knopf aus DocAction heraus zu scannen. Auf der Seite von **Bestätigen Sie den Namensvorsatz** können Sie sowohl den Namensvorsatz als auch den Speicherort einstellen.

 Wir empfehlen Ihnen die existierenden Dateien in dem Speicherordner erst zu überprüfen bevor Sie hier das Dateinamenformat konfigurieren, und stellen Sie sicher, dass dort keine existierenden Dateien den selben Dateinamen- und Datei-Extensionkombination haben.

# <span id="page-113-1"></span>**2.4 Konfiguration der Schaltflächen PDF**

Das Klicken auf den **PDF**-Symbol im linken Ausschnitt des "Konfiguration der Schaltflächen"-Fensters bewirkt, dass seine derzeitige Tasteneinstellung im rechten Ausschnitt angezeigt wird.

Die Einstellungen können in zwei Kategorien eingeteilt werden: [Einstellungen zum Speichern der Datei](#page-113-0) in dem oberen Teil, und [Scan-](#page-114-0)Parameter im unteren Teil.

Die vorhandenen Werkzeuge und Parameter in dem Fenster, sind folgendermaßen erklärt:

# <span id="page-113-0"></span>**Dateispeichereinstellungen**

Entscheiden Sie wie die gescannten Dokumente oder Bilder zu Dateien gespeichert werden.

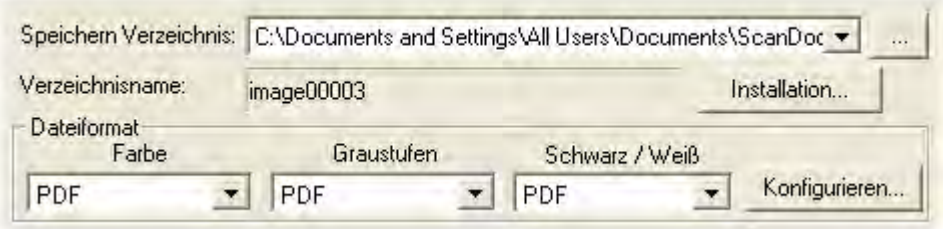

### **Speichern Verzeichnis**

Die gescannten Dokumente oder Bilder werden automatisch in den, hier angezeigten, Ordner gespeichert.

Um das Speichern Verzeichnis auszuwählen oder zu modifizieren, klicken

Sie auf wie um ein Dialogkästchen zu öffnen in welchem Sie Ihre Festplattenlaufwerke durchsuchen können um einen erwünschten Speicherordner auszuwählen. (**Ordner nach Abschluss öffnen**: Aktivieren Sie dieses Kontrollkästchen, wenn das Programm den Speicherordner nach dem Scannen automatisch öffnen soll.) Sie können ebenfalls direkt den Ordnernamen in dieses Feld eingeben, um einen neuen Ordner zu erstellen. Dieser neu angelegte Speicherordner wird im Drop-Down-Menü beigefügt. Das nächste Mal wenn Sie diesen Ordner erneut benutzen wollen, brauchen Sie ihn nur in diesem Drop-Down-Menü auszuwählen.

#### **Verzeichnisname**

Spezifiziert das Dateinamenformat um gescannte Dokumente oder Bilder zu speichern. Die Dateinamenextension wird automatisch nach Ihrem ausgewählten Dateiformat hinzugefügt.

Das derzeitige Dateinamenformat wird in dem grauen Rechteck angezeigt.

Um ein anderes Format auszuwählen, klicken Sie auf Installation... um das [Dateiname - Einrichtung](#page-115-0)-Fenster zu öffnen.

#### **Dateiformat**

Legt das Bilddateiformat fest um die gespeicherten Dokumente zu speichern. Die folgenden Dateiformate sind in dem Drop-Down-Menü verfügbar:

- · Durchsuchbare PDF
- · PDF

Andere Dateiformate können für andere Scanmodi gewählt werden. Brauchen Sie nur den [Scan-Parameter](#page-122-0) zu ändern.

Das Klicken auf Konfigurieten... | öffnet das [Datei Format Einstellungen](#page-118-0) Fenster in dem Sie erweiterte Einstellungen für Durchsuchbare PDF und PDF Dateiformate bestimmen können.

## <span id="page-114-0"></span>**Scan Parameters**

- · [Vorlagentyp](#page-122-1)
- · [Teilen](#page-123-0)
- · [Papierformat](#page-123-1)
- · [Scanmodus](#page-124-0)
- · [Dokumenttyp](#page-124-1)
- · [Auflösung](#page-124-2)
- · [Helligkeit](#page-125-0)
- · [Kontrast](#page-125-1)
- · [Bildgamma](#page-126-0)
- · [Schwellenwert](#page-126-1)
- · [Farb-Dropout](#page-127-0)
- · [Moiré-Kompensation](#page-127-1)
- · [Filter](#page-127-2)
- · [Seiteneinstellung](#page-128-0)
- · [Mehrere Scans](#page-128-1)
- [Farbabstimmung Anwenden](#page-128-2) (Ob diese Funktion verfügbar ist oder nicht, hängt von Ihrem Scannermodell ab.)
- · [Autom. Dichte](#page-129-0)
- [Auto-Zuschnitt](#page-129-1)
- [Multi-Zuschnitt](#page-129-2)
- · [Auto-Entzerren](#page-129-3)
- · [Bildecke Füllen](#page-130-0)
- · [Ausgabe eines Multi-Image](#page-130-1) (Ob diese Funktion verfügbar ist oder nicht, hängt von Ihrem Scannermodell ab.)
- · [Entfernen Sie die Lochungen](#page-130-2) (Ob diese Funktion verfügbar ist oder nicht, hängt von Ihrem Scannermodell ab.)
- · [Hintergrund entfernen](#page-130-3)
- · [Entrauschen](#page-130-4)
- · [Zeichenoptimierung](#page-130-5)
- · [Allgemeine Einstellungen](#page-130-6)
- · [Vorschau](#page-133-0)
- · [Standard](#page-133-1)

# **Schauen Sie bitte auch:**

[Wie konfiguriere ich die PDF Taste](#page-145-0)?

# <span id="page-115-0"></span>**2.4.1 Dateiname - Einrichtung Dialogkästchen (für Konfiguration der Schaltflächen PDF)**

Sie können die gespeicherten Dateien nach zwei Möglichkeiten benennen:

- oder benutzen Sie das "Datum und Zeit"-Format oder
- · benutzen Sie einen individuellen Präfix und Nummerierungssystem.

Sie können das Beispiel für die Dateibenennung auf dem Bildschirm ansehen- in der Nähe des unteren Teil des Dialogkästchens-- unverzüglich nachdem Sie irgendwelche Anpassungen vorgenommen haben. Die Dateinamen-Extension wird automatisch hinzugefügt entsprechend des von Ihnen festgelegten **Dateiformats** 

Die vorhandenen Werkzeuge und Parameter in dem Fenster, sind

folgendermaßen erklärt:

## **Datum und Zeit**

Wenn Sie sich dafür entscheiden die gespeicherten Dateien nach dem Datumund Zeitformat zu benennen, können Sie folgende Optionen anwenden:

#### **Verwende Systemeinstellung**

Dateien werden nach dem Datum und der Zeiteinstellung des Betriebssystems Ihres Computers benannt. Sie können die Systemsteuerung Ihres Betriebssystem abrufen um das derzeitige Datum und Zeit anzuschauen oder zu modifizieren.

#### **Benutzerdefiniert**

Diese Einstellung ermöglicht es Ihnen das Datum- und Zeitformat Ihren Anforderungen entsprechend anzupassen. Die Zeit- und Datumseinstellung Ihres Betriebssystems wird nicht verändert.

#### **Benutzerdef**

Der Dateiname und die Nummerierung werden miteinander verbunden, um den Dateinamen zu bilden. Wählen Sie diese Möglichkeit wenn Sie wollen, dass DocAction automatisch die gescannten Bilder mit einem Konsistenten Benennungs- und Nummerierungsmuster speichern.

#### **Dateiname**

Den Text, welchen Sie hier eingeben, wird die Vorsilbe/Präfix des Dateinamen werden.

#### **Nummerierung**

Das fortlaufende Zahlzeichen wird am Ende des Dateinamen angefügt (gleich nach der Vorsilbe). Diese Einstellung ermöglicht Ihnen die ursprünglichen Seitenzahlen auf Ihrem Papierdokument jetzt auf Ihrem digitalisierten Dokument zu erhalten. Das Nummernschema besteht aus diesen folgenden Kriterien:

**Starte mit**-- Geben Sie die Ziffer ein mit der Sie anfangen wollen. **Dezimalstellen**-- Klicken Sie das nach oben / nach unten Pfeilknöpfchen um die Nummern der Dezimalstellen, die Sie eingeben müssen, auszuwählen zu können (von 2-9).

#### **Datei mit dem selben Namen überschreiben**

Was ist wenn eine Datei mit einer bestimmten Dateinamen- und Datei-Extension-Kombination schon im Speichern Verzeichnis existiert? DocAction bietet Ihnen zwei folgende Optionen an:

- Klicken Sie diese Checkbox  $\boxtimes$  an und lassen Sie DocAction die existierende Datei mit dem neugescannten Bild überschreiben.
- Klicken Sie das Häkchen weg  $\Box$  damit DocAction nicht nur das

neugescannte Bild in eine Datei entsprechend Ihres gewählten Präfixund Nummerierungssystems speichert sondern auch das Datum und die Zeit Ihres Betriebssystems am Ende des Dateinamen beifügt. Zum Beispiel, wenn die Datei "News clipping 027.jpg" schon in dem Zielordner existiert, wird das neugescannte Papier als "News clipping\_027\_20130126180032.jpg" gespeichert, wobei die Zahl 20130126180032 "Jahr-Monat-Datum-Minute-Sekunde" darstellt.

### **Fenster zur Bestätigung des Namensvorsatz**

Markieren Sie dieses Kästchen für die Funktion **Fenster zur Bestätigung des Namensvorsatz**. Wenn dies Funktion aktiviert wurde erscheint das Fenster **Bestätigen Sie den Namensvorsatz** wenn Sie versuchen Dokumente mit dem PDF Knopf aus DocAction heraus zu scannen. Auf der Seite von **Bestätigen Sie den Namensvorsatz** können Sie sowohl den Namensvorsatz als auch den Speicherort einstellen.

# **Öffnen des Dialogfensters nach jedem Scan, um den Präfix des Dateinamens zu bestätigen**

Markieren Sie dieses Kästchen für die Funktion **Öffnen des Dialogfensters nach jedem Scan, um den Präfix des Dateinamens zu bestätigen**. Wenn dies Funktion aktiviert wurde erscheint das Fenster **Bestätigen Sie den Namensvorsatz** wenn Sie versuchen Dokumente mit dem PDF Knopf aus DocAction heraus zu scannen. Auf der Seite von **Bestätigen Sie den Namensvorsatz** können Sie sowohl den Namensvorsatz als auch den Speicherort einstellen.

# **Startet das gewählte Programm nach dem Speichern der Datei**

- Klicken Sie diese Checkbox **E**, Durch das drücken der **Hinzufügen-**Funktion können Sie das entsprechende Weiterverarbeitungsprogramm wählen. Wenn Sie z.B. über die Add-Funktion eine Bildbearbeitungsanwendung ausgewählt haben, wird die Datei direkt nach dem scannen in der Bildbearbeitungsanwendung angezeigt. Dann können die Scann-Ergebnis in der Anwendung bearbeitet und im Zielordner gespeichert werden.
- Klicken Sie das Häkchen weg  $\Box$ , Die Anwendung wird nicht nach dem Speichern der Datei gestartet.

Bis zu 10 Programme können dem Anwendungs-Drop-Down-Menü beigefügt werden.

- · Das Klicken auf Hinzufügen... offnet das ["Hinzufügen/Verändern der verbundenen Anwendung](#page-89-0)"-Fenster in welchem Sie oft verwendete Programme dem Anwendungsmenü beifügen können.
- · Das Klicken auf Verändern... offnet das ["Hinzufügen/Verändern der verbundenen Anwendung](#page-89-0)"-Fenster in

welchem Sie den Namen, Memo und Befehlszeile für die derzeitige Anwendung modifizieren können.

• Das Klicken auf Löschen löscht die derzeitige Anwendungsverknüpfung aus dem Anwendungsmenü.

 Wir empfehlen Ihnen die existierenden Dateien in dem Speicherordner erst zu überprüfen bevor Sie hier das Dateinamenformat konfigurieren, und stellen Sie sicher, dass dort keine existierenden Dateien den selben Dateinamen- und Datei-Extensionkombination haben.

### <span id="page-118-0"></span>**2.4.2 Datei Format Einstellungen Dialogkästchen (für Konfiguration der Schaltflächen PDF)**

Das Klicken auf den **PDF**-Taste in dem linken Ausschnitt des "Konfiguration der

Schaltflächen"-Fensters bewirkt, und Klicken Sie dann auf Konfigurieren. rechten Ausschnitt, welches dieses Dialogkästchen öffnet.

Die vorhandenen Werkzeuge und Parameter in dem Fenster, sind folgendermaßen erklärt:

## **Für alle Modi die selben Einstellungen verwenden**

Das Abhaken dieser Checkbox wird den Qualitätsgrad für alle Scanmodi vereinheitlichen, und Ihnen demnach die Mühe den Qualitätsgrad selbst anzupassen ersparen. Wenn Sie es bevorzugen den Qualitätsgrad für verschiedene Modi manuell anzupassen, lassen Sie diese Checkbox leer.

### **Für alle Modi die selben TIFF / PDF-Einstellungen verwenden**

Das Abhaken dieser Checkbox wird die TIFF / PDF-Einstellung für alle Scanmodi vereinheitlichen, und Ihnen demnach die Mühe TIFF / PDF ab- oder wegzuhaken ersparen. Wenn Sie verschiedene Einstellungen für verschiedene Scanmodi bevorzugen dann lassen Sie diese Checkbox leer.

# **Zu PDF/A-Format konvertieren (nur für PDF-Format)**

Aktivieren Sie dieses Kontrollkästchen um eine PDF/A-Datei zur Langzeitarchivierung elektronischer Dokumente zu erstellen.

# **Voreinstellungen**

Klicken Sie den **Voreinstellungen** Button um **Allgemein** Einstellungen und Einstellungen zur **[Sicherheit](#page-120-0)** festzulegen.

## **Bildqualität**

Können Sie den Qualitätsgrad für die Farbe und Graustufen Scanmodi individuell festlegen.

Sie können den Qualitätswert von 1 bis 100 anpassen. Je höher die Qualitätseinstellung ist, desto besser bleiben auch die Details erhalten, aber es wird eine große Dateigröße besitzen. Je kleiner die Bilddatei, desto geringer die Qualität des Bilds, aber es gebraucht nicht so viel Speicherplatz auf dem Laufwerk. Das Gleichgewicht der Bildqualität und der Dateigröße muss von Ihnen selbst entschieden werden.

Wenn TIFF / PDF als Dateiformat gewählt wurde, haben Sie drei Möglichkeiten die gescannten Bilder zu speichern:

- · Erzeugt eine einzige TIFF / PDF Datei mit allen Seiten: Speichern Sie alle gescannten Seiten in eine einzige Datei; oder
- · Erzeugt je eine TIFF / PDF Datei für X Seiten: Speichern Sie X Seiten als Datei. Sie können die Anzahl der zusammengefassten Seiten bestimmen.
- · Leerseite als Trennseite für mehrseitige PDF / TIFF verwenden: Erzeugt bei jedem Auftreten einer leeren Seite eine neue Datei. Sie können leere Seiten verwenden, um die Datei aufzuteilen.

**Auto-Modus** (Ob diese Funktion verfügbar ist oder nicht, hängt von Ihrem Scannermodell ab.)

Wenn Sie PDF oder TIFF als Dateiformat ausgewählt haben, kontrollieren Sie bitte diese Option, damit alle gescannten Bilder des gleichen Dateiformats in einer Datei ausgegeben werden. Für das TIFF / PDF-Dateiformat, **Erzeugt eine einzige TIFF / PDF Datei mit allen Seiten**, muss die Option, alle gescannten Bilder in eine Datei zu packen, ausgewählt sein.

### **2.4.2.1 Allgemein (FineReader Konfiguration)**

# **Qualitätseinstellungen**

Wird als Dateiformat PDF ausgewählt, sie können die Bildqualität auf die eine oder andere Weise anpassen:

- Schieben Sie den Hebel des Scrollbars nach rechts oder links.
- · Klicken Sie auf die Pfeilzeichen am rechten oder linken Ende.

Sie können den Qualitätswert von 1 bis 4 anpassen. Je höher die Qualitätseinstellung ist, desto besser bleiben auch die Details erhalten, aber es wird eine große Dateigröße besitzen.

### **Wählen Sie die Sprache des Dokumentes**

Wählen Sie die Sprache um Ihre Seiten zu lesen.

### **Jede Sprache anzeigen**

Ticken Sie diesen Kasten an, um alle Sprachen in der Liste anzuzeigen.

#### **2.4.2.2 Allgemein (Plustek OCR Konfiguration)**

### **Qualitätseinstellungen**

Wird als Dateiformat PDF ausgewählt, sie können die Bildqualität auf die eine oder andere Weise anpassen:

- Schieben Sie den Hebel des Scrollbars nach rechts oder links.
- · Klicken Sie auf die Pfeilzeichen am rechten oder linken Ende.

Sie können den Qualitätswert von 1 bis 4 anpassen. Je höher die Qualitätseinstellung ist, desto besser bleiben auch die Details erhalten, aber es wird eine große Dateigröße besitzen.

### **Wählen Sie die Sprache des Dokumentes**

Wählen Sie die Sprache um Ihre Seiten zu lesen.

### **Jede Sprache anzeigen**

Ticken Sie diesen Kasten an, um alle Sprachen in der Liste anzuzeigen.

#### <span id="page-120-0"></span>**2.4.2.3 Sicherheit**

Die vorhandenen Werkzeuge und Parameter in dem Fenster, sind folgendermaßen erklärt:

#### **Sicherheit aktivieren**

Klicken Sie dieses Markierungsfeld an, um das Kodierungslevel und Passwortoptionen zu aktivieren. Wenn Sie es vorziehen die PDF-Datei ohne Passwortsicherheit zu speichern, verlassen Sie das Markierungsfeld gelöscht.

### **Kodierungslevel**

Die folgenden Optionen stehen zur Verfügung:

**·Niedrige 40-bit RC4 (Acrobat 3.x,4.x) ·Hohe 128-bit RC4 (Acrobat 5.x und höher)**

# **Passwörter**

### **Nötige Passwörter um das Dokument zu öffnen**

Klicken Sie dieses Markierungsfeld an, um die Nichterlaubensoptionen von Usern zu aktivieren. Geben Sie das ausgewählte in die Passwordkolumne.

### **Nötige Passwörter um Rechte und/oder Passwörter zu ändern**

Klicken Sie dieses Markierungsfeld an, um die Nichterlaubensoptionen von Usern zu aktivieren. Geben Sie das ausgewählte in die Passwordkolumne.

# **Usern nicht erlauben zu**

### **Das Dokument drucken**

Klicken Sie dieses Markierungsfeld an, um Usern nicht zu erlauben Dokumente zu drucken.

### **Texte und Bilder kopieren**

Klicken Sie dieses Markierungsfeld an, um nicht zu erlauben Texte und Bilder zu kopieren.

### **Das Dokument modifizieren**

Klicken Sie dieses Markierungsfeld an, um nicht zu erlauben das Dokument zu modifizieren.

### **Kommentare modifizieren**

Klicken Sie dieses Markierungsfeld an, um nicht zu erlauben Kommentare zu modifizieren.

# **Erweiterte Rechte (128-bit)**

Sie brauchen die Einstellungen nur anzupassen, wenn sie das **Kodierungslevel** auf **hohe 128-bit RC4 (Acrobat 5.x und höher)**.

### **Drucken in niedriger Auflösung erlauben**

Klicken Sie dieses Markierungsfeld an, um Benutzern zu erlauben das Dokument in niedriger Auflösung zu drucken.

### **Vorlesefunktionen erlauben**

Klicken Sie dieses Markierungsfeld an, um Benutzern zu erlauben das Dokument auf dem Bildschirm zu lesen.

### **Erlaubnis Formularfelder auszufüllen**

Klicken Sie dieses Markierungsfeld an, um Benutzern zu erlauben das Formularfeld auszufüllen.

### **Änderungen in den Einstellungen erlauben**

Klicken Sie dieses Markierungsfeld an, um Benutzern zu erlauben Einstellungen zu ändern.

Sind alle Einstellungen getätigt, klicken Sie den **OK** Button um die Einstellungen zu bestätigen und geben Sie erneut Ihr Passwort ein, um die Einstellungen zu bestätigen.

# <span id="page-122-0"></span>**2.5 Allgemeine Scan-Parameter**

Folgendes beschreibt die zur Verfügung stehenden Scan-Parameter für jedes Tasteneinstellungsfenster:

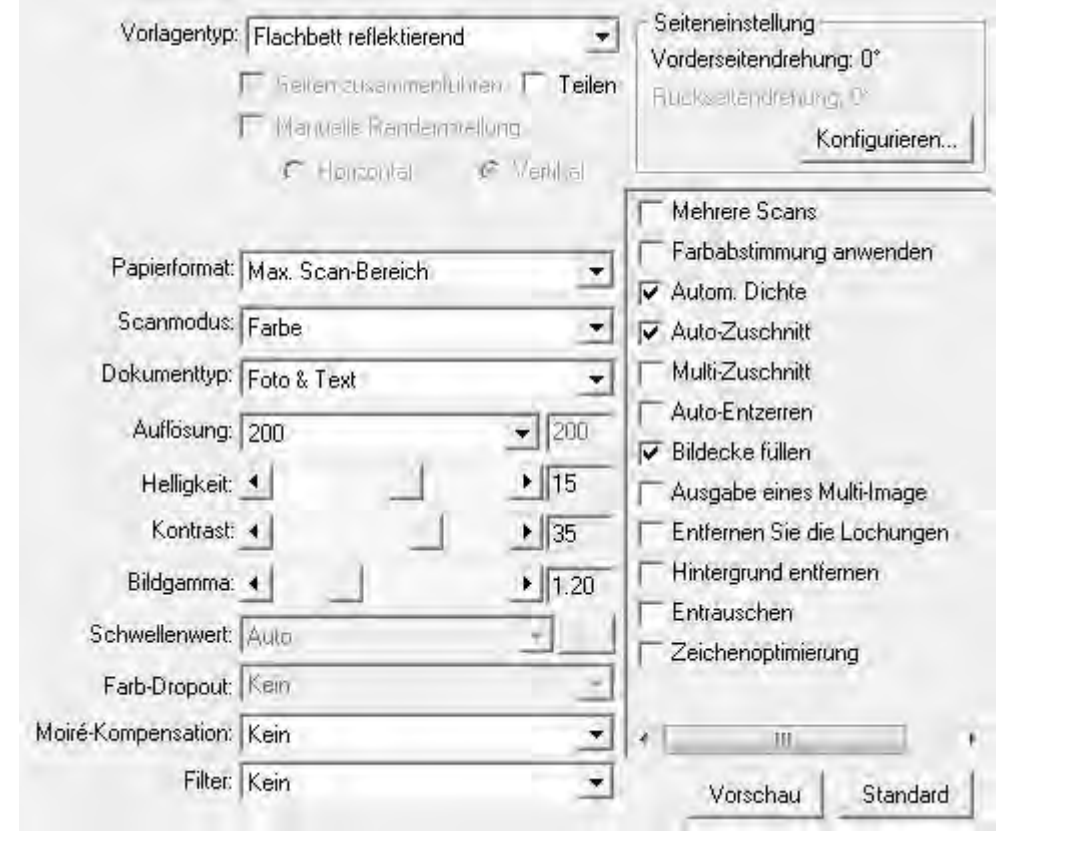

## <span id="page-122-1"></span>**Vorlagentyp**

Sagt dem Scanner welche Methode Sie anwenden wollen um Ihre Dokumente oder Bilder einzuscannen. Die folgenden Optionen finden Sie in dem Dropdown Menü:

· **Flachbett reflektierend**-- Diese Einstellung eignet sich für normales Papier und andere nicht-transparente Materialien, die direkt vom Vorlagenglas

gescannt werden.

# <span id="page-123-0"></span>**Teilen**

Aktivieren Sie das **Teilen** Kontrollkästchen, das gescannte Bild wird in zwei gleiche Hälften geteilt und jede gleiche Hälfte wird eine Seite genannt.

Wählen Sie die Option **Horizontal** und das gescannte Bild kann horizontal geteilt werden. Wählen Sie die Option **Vertikal** und das gescannte Bild kann vertikal geteilt werden. Sie können **Horizontal** oder **Vertikal** nur wählen, wenn die Funktion **Teilen** aktiviert ist.

# <span id="page-123-1"></span>**Papierformat**

Passen Sie diese Einstellung an um dem Scanner die Größe des zu scannenden Papiers mitzuteilen. Geläufige Papierformate sind bereits im Drop-Down-Menü voreingestellt worden. Wenn Sie **Benutzerdef...** von der Dropdown Menü auswählen, öffnet sich die Dialog-Box **Benutzerdefinierte Seiteneinstellung** und Sie können das Papierformat für häufig gescannte Dokumente einstellen.

### **Name:**

Geben Sie diesem maßgeschneiderten Papierformat einen Namen. Nachdem Sie das Papierformat konfiguriert haben und die **OK** Schaltfläche geklickt haben, wird dieser Name in der **Papierformat** Drop-down Menü erscheinen.

### **Maßeinheit:**

Definiert die Maßeinheit für die Papiergröße.

### **Breite, Höhe:**

Spezifiziert die exakte Breite und Höhe der Papierfläche.

### **Papier Ausrichtung:**

Diese Einstellung sagt dem Scanner wie Sie das Dokument auf den Scanner platzieren.

Wenn **Flachbett reflektierend** als Vorlagentyp gewählt wurde:

- · **Oben links**: Legen Sie ein Dokument mit der beschriebenen Seite nach unten auf die Glasfläche des Scanners und richten Sie die Oberkante des Dokumentes nach dem Pfeil auf der Markierungsleiste aus.
- · **Zentriert**: Legen Sie die obere Kante des Dokuments, oben mittig am der Auflagenfläche an.

**Attention-** Diese Einstellung arbeitet nur präzise, wenn Sie die Seite immer auf den selben Platz auf dem Scanner-Flachbett auflegen.

### <span id="page-124-0"></span>**Scanmodus**

Teilt dem Scanner mit, welche Art von Dokument gescannt werden soll. Die folgenden Optionen finden Sie in dem Drop-down Menü:

- · **Schwarz / Weiß**-- Dieser Scanmodus scannt Vorlagen in schwarzweiß (ohne Graustufen) ein und ist besonders für Textdokumente geeignet.
- · **Graustufen**-- Scannt Dokumente als Schwarzweißbilder ein. Dabei werden durch Simulation von 256 Grauabstufungen Tiefen- und Schatteneffekte bei Fotos und Grafiken erzielt.
- · **Farbe**-- Dieser Scanmodus scannt Vorlagen in TrueColor (24 Bit Farbtiefe) ein. Die Scanergebnisse benötigen sehr viel Speicherplatz.
- · **Auto**-- Nutzen Sie diese Einstellung wenn Sie möchten, dass der Scanner automatisch die Scanmodus erkennt. (Ob diese Funktion verfügbar ist oder nicht, hängt von Ihrem Scannermodell ab.)

### <span id="page-124-1"></span>**Dokumenttyp**

Diese Funktion ermöglicht Ihnen die Art der Inhalte der zu scannenden Dokumente auszuwählen um bessere Scan-Ergebnisse zu erhalten. Die folgenden Optionen finden Sie in dem Drop-down Menü:

- · **Benutzerdefiniert**-- Verwenden Sie diese Einstellung, um gescannte Dokumente zu verarbeiten, wenn andere Bildverbesserungsfunktionen angepasst werden. Diese Einstellung ermöglicht Ihnen das Anpassen der Bildeinstellungen an Ihre jetzigen Bedürfnisse. Wenn Sie diese Einstellungen auswählen und keine Bildeinstellungen verändern, werden die Bildeinstellungen vom letzten Mal verwendet.
- · **Standard**-- Verwenden Sie diese Einstellung, um gescannte Dokumente mit den Standardwerten zu verarbeiten.
- · **Foto**-- Verwenden Sie diese Einstellung, um Dokumente zu verarbeiten, die größtenteils Fotografien enthalten. Diese Besonderheit ist nicht verfügbar wenn **Schwarz / Weiß** als Scanmodus gewählt wurde.
- · **Foto & Text**-- Verwenden Sie diese Einstellung, um Dokumente zu verarbeiten, die eine Mischung aus Grafiken und Texte enthalten.
- · **Text**-- Verwenden Sie diese Einstellung, um Dokumente zu verarbeiten, die größtenteils Texte enthalten. Diese Einstellung ist nur verfügbar wenn **Schwarz / Weiß** als Scanmodus gewählt wurde.

### <span id="page-124-2"></span>**Auflösung**

Die Auflösung wird in dpi (Bildpunkte pro Zoll) gemessen. Je höher die

Auflösung ist, desto mehr Details der Vorlage werden erfaßt und desto mehr Speicherplatz benötigt das Scanergebnis.

Um Arbeitsspeicher zu sparen und gleichwohl eine gute Bildqualität zu erzielen, empfehlen wir die folgenden Einstellungen.

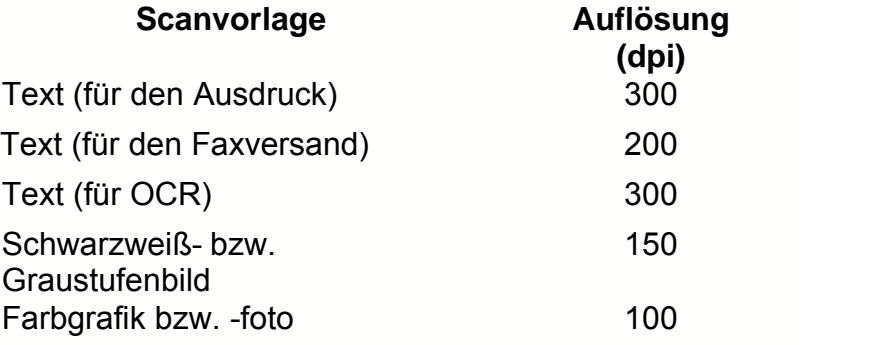

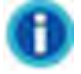

- · Bei diesen Werten handelt es sich lediglich um Empfehlungen. Falls das Scanergebnis zu grob ausfällt oder Details verlorengehen, sollten Sie die Auflösung entsprechend erhöhen.
- · Um ein großes Farbbild mit einer höheren Auflösung zu scannen (üblicherweise über 600 dpi) erhöht im Wesentlichen die Scanzeit und Dateigröße und benötigt große Systemressourcen. Aus diesem Grund ist eine höhere Auflösung für Farbscannen nur zu empfehlen wenn Sie kleinere Flächen scannen wollen.

# <span id="page-125-0"></span>**Helligkeit**

Durch Erhöhen der Helligkeit wird der Weißanteil des Bildes heraufgesetzt, so daß das Bild "blasser" erscheint. Durch ein Verringern der Helligkeit können Sie hingegen beispielsweise sehr hellen oder blassen Text besser lesbar machen.

Sie können die Helligkeit auf die eine oder andere Weise anpassen:

- · Schieben Sie den Hebel des Scrollbars nach rechts oder links, welches Helligkeit oder Dunkelheit bei allen Farben Ihres Bilds hinzufügt.
- · Klicken Sie auf die Pfeilzeichen am rechten oder linken Ende.

Der derzeitige Wert wird rechts vom Scrollbar angezeigt.

# <span id="page-125-1"></span>**Kontrast**

Je höher der Kontrast eingestellt ist, desto schärfer ist das Bild. Andersherum erscheint ein Bild mit niedrigem Kontrastwert "verwaschen".

Sie können den Kontrast auf die eine oder andere Weise anpassen:

- · Schieben Sie den Hebel des Scrollbars/der Justierungsleiste nach rechts oder links, welches den Kontrast zwischen hellen und dunklen Farben in Ihrem Bild erhöht oder verringert.
- · Klicken Sie auf die Pfeilzeichen am rechten oder linken Ende.

Der derzeitige Wert wird rechts vom Scrollbar angezeigt.

Diese Besonderheit ist nicht verfügbar wenn **Schwarz / Weiß** als Scanmodus gewählt wurde.

# <span id="page-126-0"></span>**Bildgamma**

Das Bildgamma dient dazu, die Farben des einzuscannenden Bildes anzupassen. Gammawerte dienen in erster Linie dazu, die Helligkeit einer Farbe zu messen. Je höher der Gammawert ist, desto heller erscheint die Farbe.

Bitte fahren Sie mit einen von beiden Schritten fort:

- · Schieben Sie den Hebel des Scrollbars nach links oder nach rechts.
- · Klicken Sie auf die Pfeilzeichen am rechten und linken Ende.

Der derzeitige Wert wird rechts vom Scrollbar angezeigt.

Diese Besonderheit ist nicht verfügbar wenn **Schwarz / Weiß** als Scanmodus gewählt wurde.

### <span id="page-126-1"></span>**Schwellenwert**

Diese Funktion funktioniert nur, wenn ein Vorschaubild vorliegt. Mit Schwellenwert werden die Einstellungen des Farbniveaus zum Konvertieren eines Bildes in Strichzeichnung eingestellt, was die Qualität der Strichzeichnung anpasst oder ungewollte Punkte im Dokument eliminiert, um die OCR-Genauigkeit zu erhöhen. Diese Einstellung ist nur verfügbar wenn **Schwarz / Weiß** als Scanmodus gewählt wurde. Wählen Sie die Optionen aus der Dropdown-Liste. Klicken Sie <sup>38</sup>, um einen Dialog zu öffnen, mit dem Sie die Einstellungen ändern können.

Sie können den Schwellenwert / Radius / Gewicht auf die eine oder andere Weise justieren:

- · Schieben Sie den Hebel des Scrollbars nach rechts oder links, um den Schwellenwert / Radius / Gewicht zu erhöhen oder verringern.
- · Klicken Sie auf die Pfeilzeichen am rechten oder linken Ende.

Der aktuelle Wert wird rechts vom Scrollbar angezeigt.

# <span id="page-127-0"></span>**Farb-Dropout**

Farb-Dropout erlaubt Ihnen einen Farbkanal (Rot, Grün, oder Blau) beim Scannen zu entfernen. Diese Möglichkeit ist nur verfügbar, wenn **Schwarz / Weiß** oder **Graustufen** als Scanmodus ausgewählt wurde.

Beispielsweise können Sie **Farbkanal Blau** von dem Drop-Down-Menü auswählen, um bei Ihrem Originaldokument blau gedruckten Text oder einen blauen Stempelabdruck (z. B. eine Rechnung) zu entfernen.

# <span id="page-127-1"></span>**Moiré-Kompensation**

Die Filteroption MOIRÉ-KOMPENSATION filtert Moiré-Effekte heraus. Diese Effekte entstehen beim Einscannen gedruckter Vorlagen, bei denen Farbübergänge als Punktraster dargestellt sind (Farb-Dithering-Verfahren). Dies ist beispielsweise bei der Bildwiedergabe in Zeitschriften üblich. Die Verwendung des Moiréfilters ist nicht erforderlich, wenn Originalfotografien, Schwarzweißbilder oder Textvorlagen eingescannt werden. Sie wird jedoch beim Einscannen gedruckter Farbgrafiken (z.B. aus Zeitschriften) empfohlen, um eventuell auftretende Farbinterferenzen zu korrigieren.

Diese Besonderheit ist nicht verfügbar wenn **Schwarz / Weiß** als Scanmodus gewählt wurde.

# <span id="page-127-2"></span>**Filter**

Sie können mit Hilfe von Filtern eine schärfere Wiedergabe einstellen, überflüssige Pixel entfernen oder Verzerrungen korrigieren.

Die folgenden Optionen finden Sie in dem Drop-down Menü:

- · **Kein**-- Appliziert keinen Filter in das gescannte Bild.
- · **Mittelwert**-- Die Filteroption Mittelwert bewirkt, dass die durchschnittliche Farbtiefe eines Bildes ermittelt und die Werte benachbarter Pixel an den Durchschnittswert angenähert werden. Dies führt zu einer Darstellung mit sanfteren Übergängen.
- · **Weichzeichnen**-- Die Filteroption WEICHZEICHNEN bewirkt, dass die Farbränder innerhalb eines Bildes abgeschwächt werden. Dunkle Ränder werden aufgehellt und helle Ränder dunkler dargestellt. Dies führt zu einem schwächeren Kontrast.
- · **Mehr weichzeichnen**-- Intensiviert den Weichzeichnen-Effekt.
- · **Schärfen**-- Die Filteroption SCHÄRFEN bewirkt, dass die Ränder innerhalb eines Bildes deutlicher gegeneinander abgesetzt werden. Dunkle Ränder werden stärker abgedunkelt Sund helle Ränder weiter aufgehellt. Dies führt zu einem stärkeren Kontrast, und das Bild wirkt insgesamt schärfer.
- · **Mehr schärfen**-- Intensiviert den Schärfen-Effekt.
- · **Unscharf**-- Schärft die Ränder innerhalb eines Bildes, um die Weichzeichnung zu entfernen.

Diese Besonderheit ist nicht verfügbar wenn **Schwarz / Weiß** als Scanmodus gewählt wurde.

# <span id="page-128-0"></span>**Seiteneinstellung**

Das Klicken auf Konfigurieren... | öffnet das Seiteneinstellung.

#### **Automatische Drehung**

Klicken Sie in die Box "Automatische Drehung" und das gescannte Dokument wird automatisch gedreht und ausgerichtet.

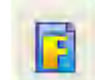

· **Ohne Drehung**-- Das Klicken auf diesen Knopf, wird das Bild in die originale Orientierung bringen.

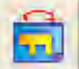

- · **90º Rechts**-- Das Klicken dieser Schaltfläche dreht das Bild um 90° nach dem Uhrzeigersinn.
- · **180º**-- Durch klicken dieser Schaltfläche wird das Dokument um 180° gedreht.
- · **90º Links**-- Das Klicken dieser Schaltfläche dreht das Bild um 90° gegen den Uhrzeigersinn.

### <span id="page-128-1"></span>**Mehrere Scans**

Wählen Sie diese Option, wenn Sie mehrere Seiten in das selbe Verzeichnis scannen wollen. Nachdem das Dokument gescannt wurde, erscheint auf dem Bildschrim ein Pop Up mit der Frage, ob weitere Dokumente gescannt werden sollen.

<span id="page-128-2"></span>**Farbabstimmung Anwenden** (Ob diese Funktion verfügbar ist oder nicht, hängt von Ihrem Scannermodell ab)

Verschiedene Gerätetypen reproduzieren verschiedene Farbsortimente (oder Farbskalen). Zum Beispiel, Sie könnten schon darauf aufmerksam geworden sein, dass sich die Farben des gescannten Bilds, das im Monitor angezeigt wird, von denen des Bilds, welches auf Papier gedruckt worden ist, unterscheiden.

Die Farbabstimmung erlaubt Ihnen konsistente Farben bei Eingabe- und Ausgabegeräten (Z. B. Scanner, Monitor, Printer) herzustellen. Sie arbeitet indem sie ein Farbprofil in Ihre Bilddatei einbettet. Jedes Gerät zeigt die Farben

nach diesem Profil an, welches folglich eine konsistente Farberscheinung bei allen Geräten ergibt.

Haken Sie diese Checkbox ab, wenn Sie wollen, dass DocAction das eingebaute sRGB-Farben-Profil auf die gescannten Bilder appliziert. Dieses Merkmal ist nur verfügbar wenn **Farbe** als Scanmodus gewählt wurde.

# <span id="page-129-0"></span>**Autom. Dichte**

Auto-Dichte belegt die hellsten und dunkelsten Pixel in jedem Kanal mit weiß oder schwarz und verteilt anschließend die sich dazwischen befindenden Pixelwerte proportional. Wenn Sie dieses Optionsfeld aktivieren, wird das Histogramm automatisch so angepaßt, dass das Scanbild klarer erscheint. Dies geschieht, indem der Kontrast zwischen den verschiedenen Farbtönen erhöht wird.

Im Allgemeinen ist mit der Auto-Dichte-Funktion ein gutes Ergebnis zu erzielen, wenn einfach nur eine Kontrasteinstellung notwendig ist, um ein Bild über eine durchschnittliche Verteilung der Pixelwerte zu verbessern.

Diese Besonderheit ist nicht verfügbar wenn **Schwarz / Weiß** als Scanmodus gewählt wurde.

### <span id="page-129-1"></span>**Auto-Zuschnitt**

Als Alternative können Sie diese Checkbox abhaken, damit DocAction automatisch die Dimensionen des von Ihnen gescannten Bilds identifiziert und um die Ränder herum zuschneidet. Der Zuschnitt ist nur im Quadrat oder Rechteck möglich und berücksichtigt nicht Ränder anders geformter Bilder. Dieser Befehl kann hilfreich sein, wenn kleinere Bilder wie z.B. Fotos gescannt werden.

### <span id="page-129-2"></span>**Multi-Zuschnitt**

Falls Sie mehrere kleine Objekte gleichzeitig auf das Scannerglas aufgelegt haben, können Sie mit dieser Funktion einen automatischen Mehrfachzuschnitt aktivieren. Jedes aufgelegte Objekt wird dabei einzeln erkannt und in einer eigenen Bilddatei gespeichert. Um als einzelne Objekte erfasst werden zu können, dürfen die Objekte nicht zu eng aneinander liegen. Lassen Sie daher bitte immer kleine, freie Lücken zwischen den Objekten.

### <span id="page-129-3"></span>**Auto-Entzerren**

Haken sie diese Checkbox ab, wenn Sie wollen, dass DocAction automatisch das verzerrte Bild streckt nachdem der Auto-Zuschnitt abgeschlossen wurde.

Das die Vorlage sehr krumm angelegt ist (>10°), kann die automatische Korrektur die Schräglage nicht erkennen.

### <span id="page-130-0"></span>**Bildecke Füllen**

Klicken Sie in die Check Box "Bildecke füllen" und die Ecken des gescannten Bildes werden ausgefüllt.

<span id="page-130-1"></span>**Ausgabe eines Multi-Image** (Ob diese Funktion verfügbar ist oder nicht, hängt von Ihrem Scannermodell ab.)

Setzen Sie ein Häkchen an das Kästchen, wenn DocAction Mehrfachbilder generieren soll, nachdem der Scanprozess beendet ist. In Abhängigkeit von den Scanneinstellungen können Sie auswählen, dass bis zu 3 verschiedene Bilder in Farbe, Graustufe oder Schwarz/ Weiß in einem Scan generiert werden.

<span id="page-130-2"></span>**Entfernen Sie die Lochungen** (Ob diese Funktion verfügbar ist oder nicht, hängt von Ihrem Scannermodell ab.)

Klicken Sie das Kontrollkästchen "**Entfernen Sie die Lochungen**", alle Lochungen entlang des eingescannten Dokuments sind nach dem automatischen Zuschnitt (Auto-crop) entfernt. Diese Funktion ist nur für ein Dokument möglich, das einen einfarbigen Hintergrund hat.

### <span id="page-130-3"></span>**Hintergrund entfernen**

Aktivieren Sie dieses Kontrollkästchen, um farbige Hintergründe von gescannten Bildern zu entfernen.

#### <span id="page-130-4"></span>**Entrauschen**

Aktivieren Sie dieses Kontrollkästchen, um Bildrauschen aus den gescannten Bildern zu entfernen.

#### <span id="page-130-5"></span>**Zeichenoptimierung**

Aktivieren Sie dieses Kontrollkästchen, um die Buchstabenlesbarkeit in gescsannten Bildern zu verbessern. Diese Besonderheit ist nicht verfügbar wenn **Schwarz / Weiß** als Scanmodus gewählt wurde.

#### <span id="page-130-6"></span>**Allgemeine Einstellungen**

Drücken Sie die Schaltfläche Allgemeine Einstellungen um Einstellungen oder Änderungen für den Bereich "Bildoptimierung", "Ausgabe eines Multi-**Image**"(Ob diese Funktion verfügbar ist oder nicht, hängt von Ihrem

Scannermodell ab.), "**Bildecke füllen**", "**Entfernen Sie die Lochungen**"(Ob diese Funktion verfügbar ist oder nicht, hängt von Ihrem Scannermodell ab.), "**Fortlaufent scannen**" und "**Teilen**" zu definieren.

### **Bildoptimierung**

Auf dieser Seite können Sie die Bedingungen zum Verbessern der gescannten Bilder festlegen.

### **Hintergrund entfernen**

Diese Funktion wird verwendet, um die Bedingung zur Entfernung farbiger Hintergründe zu ändern. Je höher der Wert, desto größer der Effekt. Schieben Sie den Schieber der Schiebefläche nach links oder rechts und der aktuelle Einstellungswert wird über davon angezeigt.

### **Entrauschen**

Diese Funktion wird verwendet, um die Bedingung zur Entfernung von Bildrauschen zu ändern. Je höher der Wert, desto mehr Bildrauschen wird entfernt. Schieben Sie den Schieber der Schiebefläche nach links oder rechts und der aktuelle Einstellungswert wird rechts davon angezeigt.

## **Zeichenoptimierung**

Diese Funktion wird verwendet, um die Bedingung zur Verbesserung der Buchstabenlesbarkeit zu ändern. Je höher der Wert, desto schärfer werden die Buchstaben. Schieben Sie den Schieber der Schiebefläche nach links oder rechts und der aktuelle Einstellungswert wird rechts davon angezeigt.

**Ausgabe eines Multi-Image** (Ob diese Funktion verfügbar ist oder nicht, hängt von Ihrem Scannermodell ab.)

Wenn Sie Farbe als Scanmodus auswählen, sollten Sie die Felder für Graustufe und Schwarz/ Weiß ankreuzen, um Farb-, Graustufen- und Schwarzweiß-Bilder in einem Scan zu erhalten.

Wenn Sie Farbe als Scanmodus auswählen, sollten Sie in das Kästchen für Graustufe ein Häkchen setzen, um Farb- und Graustufen-Bilder in einem Scan zu erhalten.

Wenn Sie Graustufe als Scanmodus auswählen, sollten Sie in das Kästchen für Schwarzweiß ein Häkchen setzen, um Graustufen und Schwarzweiß Bilder in einem Scan zu erhalten.

Wenn Sie Schwarz/ Weiß als Scanmodus auswählen, wird nur ein Schwarzweiß Bild in einem Scan generiert.

Sie können eine gewünschte **Auflösung** aus der dpi Dropdownliste wählen. Wenn Sie **Benutzerdef** aus der Dropdownliste wählen, bestimmen Sie bitte die Auflösung in dpi.

#### **Bildecke füllen**

Wenn Sie in Farbe scannen, klicken Sie die Schaltfläche um die Bildecken mit dieser Farbe zu füllen.

Wenn Sie im Graustufen Modus scannen, klicken Sie die Schaltfläche um die Bildecken mit dieser Farbe zu füllen.

When Sie Bilder im Schwarz-Weiß-Modus scannen, können Sie mit der

Schaltfläche die Bildeckken Weiß bzw. mit der Schaltfläche die Bildecken Schwarz ausfüllen.

#### **· Rahmenfüllung mit Automatische Füllbereichsfarbe**

Wenn die Größe des gescannten Dokuments kleiner als die gewählte Seitengröße ist, wählen Sie diese Option aus, um den Dokumentrand im gescannten Bild automatisch zu erkennen und die Hintergrundfarbe um den Dokumentrand herum zu füllen, nachdem das Dokument gescannt wurde.

#### **· Benutzerdef**

Wählen Sie diese Option, um benutzerdefinierte Einstellungen vornehmen zu können.

- · **innenseitig füllen:** Wählen Sie diese Option, um den Bildeckenbereich innerhalb der gewählten Vorlagengröße mit der ausgewählten Farbe zu füllen.
- · **außenseitig füllen:** Wählen Sie diese Option, um den Bildeckenbereich außerhalb der gewählten Vorlagengröße mit der ausgewählten Farbe zu füllen.

Markieren Sie die Check-Box **Seiten anpassen** und alle 4 Seiten werden in ihrer Länge angeglichen. Sie können die Seitenlängen auch durch das

Klicken der Schaltfläche  $\frac{1}{\epsilon}$  individuell einstellen.

**Entfernen Sie die Lochungen** (Ob diese Funktion verfügbar ist oder nicht, hängt von Ihrem Scannermodell ab.)

#### **Farbe des Hintergrundpapiers**

Wenn Sie diese Option auswählen, werden die Lochungen mit der Hintergrundfarbe des Dokuments aufgefüllt.

#### **Benutzerdef**

Wenn Sie diese Option wählen, werden die Lochungen mit der ausgewählten Farbe aufgefüllt.

Wenn Sie in **Farbe** scannen, können Sie die -----Taste drücken, um die gewünschte Farbe zum Füllen der Lochungen auswählen zu können.

Wenn Sie in Graustufen Modus scannen, können Sie die **-Taste drücken**, um die gewünschte Farbe zum Füllen der Lochungen auswählen zu können.

Wenn Sie in **Schwarz/Weiß** scannen, werden die Lochungen mit weißer Farbe gefüllt, wenn Sie die **----**-Taste drücken oder mit schwarzer Farbe, wenn Sie Taste drücken.

### **Fortlaufent scannen**

Sie können den Zeitintervall durch Klicken der --Schaltflächen einstellen.

### **Teilen**

Klicken Sie auf die Pfeiltasten für hoch und runter, um festzulegen in wie viele gleich große Teile ein Bild zerlegt werden soll. Jedes dieser Bildteile kann als einzelnes Bild gespeichert werden.

### **Bildteilung aktivieren**

Aktivieren Sie diese Funktion, um die Reihenfolge der Bildteile festlegen zu können.

### **Bildteilung festlegen**

Legen Sie fest, ob die gescannte Vorlage waagerecht oder senkrecht aufgeteilt werden soll und in welcher Reihenfolge die daraus entstehenden Bildteile angeordnet werden sollen. Sie können die Reihenfolge für nur eine Seite (Simplex) der gescannten Vorlage festlegen. Klicken Sie auf die Ziffer eines Bildteils, um eine neue Reihenfolge zu bestimmen, indem Sie anschließend die Bildteile in der gewünschten Reihenfolge anklicken.

# <span id="page-133-0"></span>**Vorschau**

Durch Klicken auf die Vorschau-Schaltfläche können Sie das Quelldokument in das Vorschaufenster auf der DocAction-Oberfläche scannen. Hier werden die Dokumente oder Bilder angezeigt, die über einen Vorschauscan eingelesen wurden. Das Vorschaubild gibt Ihnen eine Vorstellung wie ein Dokument oder ein Bild nach dem Scannen aussehen wird.

# <span id="page-133-1"></span>**Standard**

Durch das Klicken die **Standard** Schaltfläche in der unteren rechten Ecke können alle von Ihnen vorgenommenen Veränderungen rückgängig gemacht und der Originalzustand wieder hergestellt werden.

# **2.6 Datei Format Einstellungen Dialogkästchen**

Klicken Sie innerhalb des "Konfiguration der Schaltflächen"-Fensters auf das **Scan** oder **Email-**Symbol im linken Ausschnitt und Klicken Sie dann auf

Konfigurieren... im rechten Ausschnitt, welches dieses Dialogkästchen öffnet.

Das Klicken auf das **Scan**-Symbol auf dem linken Ausschnitt des "Konfiguration der Schaltflächen"-Fensters, bewirkt dass seine derzeitige Tasteneinstellung im rechten Ausschnitt angezeigt wird. Wählen Sie im Feld "Tastenbelegung" das "File Utility" oder "FTP Utility" aus der Pulldown-Liste und Klicken Sie dann

auf Konfigurieren im rechten Ausschnitt, welches dieses Dialogkästchen öffnet.

Die vorhandenen Werkzeuge und Parameter in dem Fenster, sind folgendermaßen erklärt:

### **Für alle Modi die selben Einstellungen verwenden**

Das Abhaken dieser Checkbox wird den Qualitätsgrad für alle Scanmodi vereinheitlichen, und Ihnen demnach die Mühe den Qualitätsgrad selbst anzupassen ersparen. Wenn Sie es bevorzugen den Qualitätsgrad für verschiedene Modi manuell anzupassen, lassen Sie diese Checkbox leer.

### **Für alle Modi die selben TIFF / PDF-Einstellungen verwenden**

Das Abhaken dieser Checkbox wird die TIFF / PDF-Einstellung für alle Scanmodi vereinheitlichen, und Ihnen demnach die Mühe TIFF / PDF ab- oder wegzuhaken ersparen. Wenn Sie verschiedene Einstellungen für verschiedene Scanmodi bevorzugen dann lassen Sie diese Checkbox leer.

### **Zu PDF/A-Format konvertieren (nur für PDF-Format)**

Aktivieren Sie dieses Kontrollkästchen um eine PDF/A-Datei zur Langzeitarchivierung elektronischer Dokumente zu erstellen.

### **Bildqualität**

Für *JPEG* und *TIFF-komprimiert* Dateiformate, können Sie den Qualitätsgrad für die Farbe und Graustufen Scanmodi individuell festlegen.

Sie können den Qualitätswert von 1 bis 100 anpassen. Je höher die Qualitätseinstellung ist, desto besser bleiben auch die Details erhalten, aber es wird eine große Dateigröße besitzen. Je kleiner die Bilddatei, desto geringer die Qualität des Bilds, aber es gebraucht nicht so viel Speicherplatz auf dem Laufwerk. Das Gleichgewicht der Bildqualität und der Dateigröße muss von

Ihnen selbst entschieden werden.

Schwarz / Weiß- Bilder mit einem "TIFF-komprimiert"-Dateiformat werden immer im Fax G4-Format gespeichert.

Wenn TIFF / PDF als Dateiformat gewählt wurde, haben Sie drei Möglichkeiten die gescannten Bilder zu speichern:

- · Erzeugt eine einzige TIFF / PDF Datei mit allen Seiten: Speichern Sie alle gescannten Seiten in eine einzige Datei; oder
- · Erzeugt je eine TIFF / PDF Datei für X Seiten: Speichern Sie X Seiten als Datei. Sie können die Anzahl der zusammengefassten Seiten bestimmen.
- · Leerseite als Trennseite für mehrseitige PDF / TIFF verwenden: Erzeugt bei jedem Auftreten einer leeren Seite eine neue Datei. Sie können leere Seiten verwenden, um die Datei aufzuteilen.

**Auto-Modus** (Ob diese Funktion verfügbar ist oder nicht, hängt von Ihrem Scannermodell ab.)

Wenn Sie PDF oder TIFF als Dateiformat ausgewählt haben, kontrollieren Sie bitte diese Option, damit alle gescannten Bilder des gleichen Dateiformats in einer Datei ausgegeben werden. Für das TIFF / PDF-Dateiformat, **Erzeugt eine einzige TIFF / PDF Datei mit allen Seiten**, muss die Option, alle gescannten Bilder in eine Datei zu packen, ausgewählt sein.

# **3 Handhabung der Scannertasten**

### **Bedingungen damit die Tasten richtig arbeiten**

Die folgenden Bedingungen werden für die Scannertasten und DocAction benötigt damit sie richtig arbeiten.

- · **OCR**: Die OCR-Anwendung, welche auf unserer Scanner-CD-ROM bereitgestellt ist, muss auf Ihrem Computer installiert werden.
- · **Scan**: Ein Anwendungsprogramm muss ausgewählt werden um mit der Scantaste verknüpft werden.
- · **Copy**: Ein Drucker muss mit dem Druckertreiber, welcher korrekt auf ihrem Windows installiert ist, verbunden werden.
- · **Email**: Ein MAPI-geeignetes Mailprogramm muss auf Ihrem Computer installiert sein.
- · **PDF**: Die OCR-Anwendung, welche auf unserer Scanner-CD-ROM bereitgestellt ist, muss auf Ihrem Computer installiert werden.

· **FTP**: Ein FTP Server muss korekt konfiguriert sein, um ihn mit Ihrem Scanner und Computer verbinden zu können.

# **3.1 Konfiguration der Schaltflächeneinstellungen**

Bevor Sie Ihren ersten Scan via Scannertasten ausführen, ist es zu empfehle, dass Sie die Tasteneinstellungen erst Ihren Anforderungen und Vorlieben entsprechend konfigurieren.

Schlagen Sie in dem "Dokumente vorbereiten" Abschnitt, des Scanner-benutzerhandbuches, nach, um eine geeignete Methode auszuwählen, um Ihre Papierdokumente zu scannen.

### **3.1.1 Scan-Schaltflächen**

- 1. Führen Sie eine der folgenden Anweisungen aus um das "Konfiguration der Schaltflächen"-Fenster zu öffnen.
	- · Doppelklicken Sie das Symbol in der Windows-Systemleiste.
	- Rechtklicken Sie das Symbol in der Windows-Systemleiste, und wählen Sie dann "**Konfiguration der Schaltflächen**" in dem sich öffnenden Pop-Up-Menü.
- 2. Klicken Sie auf das **Scan** Symbol in dem linken Ausschnitt, sobald das "Konfiguration der Schaltflächen"-Fenster erscheint.
- 3. Wählen Sie die gewünschte Funktion aus der Drop-Down-Liste von **Tastenbelegung** aus.
- 4. Geben Sie Ihre persönliche Anmerkung in dem **Beschreibung**-Feld ein.
- 5. Justieren Sie die speziellen Funktionen welche zu der Funktionstaste gehören.
- 6. Überprüfen Sie die [Scaneinstellungen](#page-122-0) und nehmen Sie alle benötigten Veränderungen vor.
- 7. Nachdem alle Einstellungen erledigt wurden, klicken Sie auf **Umbargen** die Einstellungen zu akzeptieren und das "Konfiguration der Schaltflächen"-

Fenster zu schließen, oder klicken Sie auf **Übernehmen** um das was Sie konfiguriert haben zu speichern und mit der Justierung anderer

Einstellungen fortzufahren, oder klicken Sie auf Abbrechen um alle Justierungen abzubrechen und dieses Fenster zu schließen.

### **Schauen Sie bitte auch:**

- [Konfiguration der Schaltflächen Scan](#page-80-0)
- [Datei Schaltflächen Einstellungen](#page-81-0)
- [Scannen Schaltflächen Einstellungen](#page-86-0)
- [Kopieren Schaltflächen Einstellungen](#page-93-0)
- **E** [FTP Schaltflächen Einstellungen](#page-95-0)
- **E** [Konfiguration der Schaltflächen Email](#page-102-0)<br>**E** [Konfiguration der Schaltflächen OCR](#page-104-0)
- 
- [Konfiguration der Schaltflächen PDF](#page-113-1)

#### **3.1.1.1 Datei**

- 1. Wenn das Fenster "Konfiguration der Schaltflächen" erscheint, wählen Sie im Feld "Tastenbelegung" das "File Utility" aus der Pulldown-Liste.
- 2. Wählen Sie einen Ordner aus der Drop-Down-Liste des **Speichern Verzeichnis** aus um die gescannten Bilder zu speichern. Um einen anderen

Ordner auszuwählen, klicken Sie auf um ein Dialogkästchen zu öffnen in welchem Sie Ihre Festplattenlaufwerke durchsuchen können um einen gewünschten Speicherordner auszuwählen.

- 3. Wenn das derzeitige Dateibenennungsformat nicht Ihren Anforderungen entspricht, klicken Sie auf **um auf auf dem Dateiname** -Einrichtung-Fenster zu konfigurieren.
- 4. Wählen Sie das [Dateiformat](#page-82-0) aus in welchem die gescannten Dokumente oder Bilder gespeichert werden sollen. Klicken Sie Konfigurieren. um die Dateiformat-Einstellungen zu verändern.
- 5. Überprüfen Sie die [Scaneinstellungen](#page-122-0) und nehmen Sie alle benötigten Veränderungen vor.
- 6. Nachdem alle Einstellungen erledigt wurden, klicken Sie auf **Umbergen**

die Einstellungen zu akzeptieren und das "Konfiguration der Schaltflächen"-

Fenster zu schließen, oder klicken Sie auf **Ubernehmen** um das was Sie konfiguriert haben zu speichern und mit der Justierung anderer

Einstellungen fortzufahren, oder klicken Sie auf Abbrechen um alle Justierungen abzubrechen und dieses Fenster zu schließen.

### **Schauen Sie bitte auch:**

[Einstellungen zu Datei](#page-81-0)

#### **3.1.1.2 Scannen**

- 1. Wenn das Fenster "Konfiguration der Schaltflächen" erscheint, wählen Sie im Feld "Tastenbelegung" das "Scan Utility" aus der Pulldown-Liste.
- 2. Die Scantaste kann für Sie zwei folgende Möglichkeiten ausführen:

· Wenn Sie nicht nur Dokumente in Dateien scannen wollen sondern sie auch einer bestimmten Anwendung zuschicken wollen um die Ergebnisse gleich nach dem Scan überprüfen zu können: Wählen Sie eine Bildbearbeitungs-[Anwendung](#page-87-0), und wählen Sie dann das

[Dateiformat](#page-88-0) mit welchem die gescannten Dokumente gespeichert werden

sollen. Klicken Sie **um die Um die Dateiformat-Einstellungen zu** verändern.

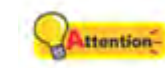

Stellen Sie sicher, dass Sie eine Anwendung auswählen welche das spezifizierte Dateiformat bearbeiten kann. Gescannte Ergebnisse können nicht richtig angezeigt werden wenn das spezifizierte Dateiformat nicht von der Anwendung unterstützt wird.

Wenn Sie zum Beispiel das Dateiformat als JPEG, PNG, BMP oder TIFF (komprimiert oder unkomprimiert) auswählen, stellen Sie sicher, dass sie eine *Bildbearbeitungsanwendung auswählen (*z.B Adobe Photoshop); Wenn Sie PDF auswählen um die gescannten Bilder zu speichern, empfehlen wir Ihnen das auf Ihrem Rechner installierte Adobe Acrobat oder Adobe Acrobat Reader dafür auszuwählen.

· Wenn Sie nur eine Anwendung starten wollen ohne einen Scan auszuführen (d.h., diese Scantaste als eine Schnelltaste für eine bestimmte Anwendung festlegen): Haken Sie die Checkbox von "Nur Starten" an. Sie können irgendein Anwendungsprogramm auswählen, welches auf ihrem Computer installiert ist.

- 3. Klicken Sie **Einstellungen speichern...** um das Speicherverzeichnis zu konfigurieren und den Dateinamen im Fenster [Einstellungen speichern](#page-90-0).
- 4. Überprüfen Sie die [Scaneinstellungen](#page-122-0) und nehmen Sie alle benötigten Veränderungen vor.
- 5. Nachdem alle Einstellungen erledigt wurden, klicken Sie auf die Einstellungen zu akzeptieren und das "Konfiguration der Schaltflächen"-

Fenster zu schließen, oder klicken Sie auf **Übernehmen** um das was Sie konfiguriert haben zu speichern und mit der Justierung anderer

Einstellungen fortzufahren, oder klicken Sie auf Abbrechen um alle Justierungen abzubrechen und dieses Fenster zu schließen.

#### **Schauen Sie bitte auch:**

[Einstellungen zu Scannen](#page-86-0)

3.1.1.2.1 Hinzufügen, Verändern oder Löschen einer Anwendung

### **Um eine Anwendung hinzuzufügen**

Wenn das gewünschte Programm nicht im Drop-Down-Menü von Anwendung gefunden wurde, können Sie es hinzufügen indem Sie die folgenden Schritte ausführen:

- 1. Klicken Sie auf Hinzufügen... um das "Hinzufügen/Verändern der verbundenen Anwendung"-Fenster zu öffnen.
- 2. Klicken Sie auf und ein Open Dialogkästchen erscheint. Suchen Sie den gewünschten Programmordner um die ausführbare Datei (\*.exe) des erwünschten Anwendungsprogramm auszuwählen, und klicken Sie dann auf **Open**.
- 3. Der vollständige Dateipfad und der ausführbare Dateiname der Anwendung wird in dem Anwendung-Feld des "Konfiguration der Schaltflächen"-Fensters angezeigt.
- 4. Geben Sie einen Namen für dieses Anwendungsprogramm ein um Ihnen zu helfen es in dem Anwendung-Drop-Down-Menü zu erkennen.
- 5. Geben Sie eine kurze Beschreibung in dem Memo-Feld ein.
- 6. Geben Sie die Befehlszeile ein um eine bestimmte Aufgabe auszuführen wenn Sie solch eine Information für das ausgewählte Anwendungsprogramm vorliegend haben. Es ist zu empfehlen, dass Sie

dieses Feld leer lassen wenn Sie keine Befehlszeile benutzen wollen oder sich unsicher sind.

7. Klicken Sie auf **Ethnische Um alle Einstellungen zu bestätigen**, oder Klicken Sie auf Abbrechen um alle Veränderungen aufzugeben.

# **Um eine existierende Anwendung zu modifizieren**

Wenn Sie merken, dass Sie die Anwendungen über ihren Namen welche im Anwendung-Drop-Down-Menü angezeigt werden unterscheiden können, oder wenn Sie eine Befehlszeile hinzufügen oder löschen wollen, führen Sie die unten beschriebenen Schritte aus:

- 1. Klicken Sie auf das **Scan**-Symbol im linken Ausschnitt des "Konfiguration der Schaltflächen"-Fensters.
- 2. Wählen Sie ein Programm aus dem Anwendung-Drop-Down-Menü aus.
- 3. Klicken Sie auf Verändern... um das "Hinzufügen/Verändern der verbundenen Anwendung"-Fenster zu öffnen.
- 4. Verändern Sie die gewünschten Dinge.
- 5. Klicken Sie auf **Um alle Einstellungen zu bestätigen, oder klicken**<br>Sie auf **Abbrechen** um alle Veränderungen aufzugeben. um alle Veränderungen aufzugeben.

### **Um eine existierende Anwendung zu löschen**

Bis zu 10 Anwendungen können im Anwendungs-Drop-Down-Menü hinzugefügt werden. Um eine existierende Anwendung von dem Menü zu löschen, gehen Sie folgendermaßen vor:

- 1. Klicken Sie auf das **Scan**-Symbol im linken Ausschnitt des "Konfiguration der Schaltflächen"-Fensters.
- 2 Wählen Sie ein Programm aus dem Anwendung-Drop-Down-Menü aus.
- 3. Klicken Sie auf Löschen

Die ausgewählte Anwendung wird sofort aus dem Drop-Down-Menü gelöscht.

#### **3.1.1.3 Kopieren**

- 1. Wenn das Fenster "Konfiguration der Schaltflächen" erscheint, wählen Sie im Feld "Tastenbelegung" das "Copy Utility" aus der Pulldown-Liste.
- 2. Wenn Sie mit einem anderen Drucker als Ihrem standardeingestellten Drucker drucken wollen, wählen Sie den richtigen Drucker aus dem Drop-Down-Menü aus.
- 3. Klicken Sie auf Eigenschaften... um den Drucker zu konfigurieren.
- 4. Geben Sie die Anzahl der Kopien ein welche Sie drucken wollen. Als Alternative können Sie **klicken um die Anzahl zu erhöhen oder** herabzusetzen.
- 5. Haken Sie die **Zentriert**-Option an wenn Sie das Bild in dem ausdruckbaren Bereich des gewählten Papiers zentriert haben wollen.
- 6. Skalieren Sie die Druckgröße indem Sie **An Seite anpassen** anklicken (das Bild innerhalb des ausdruckbaren Bereich des ausgewählten Papiers anzupassen) oder die **Benutzerdefiniertes Verhältnis**-Option auswählen.
- 7. Überprüfen Sie die [Scaneinstellungen](#page-122-0) und nehmen Sie alle benötigten Veränderungen vor.
- 8. Nachdem alle Einstellungen erledigt wurden, klicken Sie auf **um Einfeld** die Einstellungen zu akzeptieren und das "Konfiguration der Schaltflächen"-

Fenster zu schließen, oder klicken Sie auf **Ubernehmen** um das was Sie konfiguriert haben zu speichern und mit der Justierung anderer

Einstellungen fortzufahren, oder klicken Sie auf Abbrechen um alle Justierungen abzubrechen und dieses Fenster zu schließen.

**Attention-** Die Copy-Taste dient nur der Erzeugung schneller Kopien von Dokumenten oder Bildern. Sie speichert die gescannten Bilder nicht auf Ihrem Computer und gibt Ihnen keine Vorschau wie das Ergebnis aussehen wird. Für mehr Kontrolle über den Scan- oder Druck-Vorgang, inklusive vorschauen, Größe anpassen, Farbkontrolle, benutzen Sie bitte eine Bildbearbeitungsanwendung um die Dokumente oder Bilder zu scannen oder zu drucken.

#### **Schauen Sie bitte auch:**

**[Einstellungen zu Kopieren](#page-93-0)** 

#### **68 Hilfe zu DocAction**

#### **3.1.1.4 FTP**

- 1. Wenn das Fenster "Konfiguration der Schaltflächen" erscheint, wählen Sie im Feld "Tastenbelegung" das "FTP Utility" aus der Pulldown-Liste.
- 2. Wählen Sie den [Sessionname](#page-96-0) von der Einblendliste.
- 3. Klicken Sie Einstellungen speichern... um das Speicherverzeichnis zu konfigurieren und den Dateinamen im Fenster [Einstellungen speichern](#page-99-0).
- 4. Wählen Sie das [Dateiformat](#page-96-1) aus in welchem die gescannten Dokumente oder Bilder gespeichert werden sollen. Klicken Sie Konfigurieren. um die Dateiformat-Einstellungen zu verändern.
- 5. Überprüfen Sie die [Scaneinstellungen](#page-122-0) und nehmen Sie alle benötigten Veränderungen vor.
- 6. Nachdem alle Einstellungen erledigt wurden, klicken Sie auf die Einstellungen zu akzeptieren und das "Konfiguration der Schaltflächen"-

Fenster zu schließen, oder klicken Sie auf **Übernehmen** um das was Sie konfiguriert haben zu speichern und mit der Justierung anderer

Einstellungen fortzufahren, oder klicken Sie auf Abbrechen um alle Justierungen abzubrechen und dieses Fenster zu schließen.

### **Schauen Sie bitte auch:**

**E** [Einstellungen zu FTP](#page-95-0)

#### **3.1.2 Email-Schaltflächen**

- 1. Führen Sie eine der folgenden Anweisungen aus um das "Konfiguration der Schaltflächen"-Fenster zu öffnen.
	- Doppelklicken Sie das Symbol in der Windows-Systemleiste.
	- Rechtklicken Sie das Symbol in der Windows-Systemleiste, und wählen Sie dann "**Konfiguration der Schaltflächen**" in dem sich öffnenden Pop-Up-Menü.
- 2. Klicken Sie das **Email**-Symbol in dem linken Ausschnitt an, sobald das "Konfiguration der Schaltflächen"-Fenster erscheint.
- 3. Führen Sie eine der folgenden Anweisungen aus um auszuwählen wie Sie die gescannten Bilder auf Ihrem Festplattenlaufwerk speichern wollen:

· Lassen Sie DocAction jedes gescannte Bild automatisch speichern: Wählen Sie den Ordner in welchem Sie die gescannten Bilder speichern wollen aus der Drop-Down-Liste von "Speichern Verzeichnis" aus. Um

einen anderen Ordner auszuwählen, klicken Sie auf wie um ein Dialogkästchen zu öffnen in welchem Sie Ihre Festplattenlaufwerke druchsuchen können um einen gewünschten Speicherordner ausfindig zu machen. DocAction wird automatisch einen Dateinamen hinzuordnen um das Bild zu speichern.

- · Hinweisen auf manuelle Speicherung jedes gescannten Bilds: Haken Sie die Checkbox von "Nachfragen nach Speichername und -ort" ab.
- 4. Wählen Sie das [Dateiformat](#page-103-0) mit welchem Sie die gescannten Dokumente

oder Bilder speichern wollen. Klicken Sie **Konfigurieren...** um die Dateiformat-Einstellungen zu verändern.

- 5. Überprüfen Sie die [Scaneinstellungen](#page-122-0) und nehmen Sie alle benötigten Veränderungen vor.
- 6. Nachdem alle Einstellungen erledigt wurden, klicken Sie auf **Umberstellung**um die Einstellungen zu akzeptieren und das "Konfiguration der Schaltflächen"-

Fenster zu schließen, oder klicken Sie auf **Übernehmen** um das was Sie konfiguriert haben zu speichern und mit der Justierung anderer

Einstellungen fortzufahren, oder klicken Sie auf Abbrechen um alle Justierungen abzubrechen und dieses Fenster zu schließen.

# **Wählen Sie ein Email Programm**

- 1. Rechtklicken Sie das **Internet Explorer**-Symbol auf Ihrem Windows-Desktop und klicken Sie dann auf **Internet-Eigenschaften** aus dem Pop-Up-Menü.
- 2. Klicken Sie auf den **Programme**-Tabulator und wählen Sie dann das erwünschte Programm aus dem **Email**-Drop-Down-Menü aus.
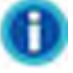

- · Die Email-Taste funktioniert nur mit MAPI-geeigneten Email-Programmen (welche derzeitig Microsoft Outlook, Microsoft Outlook Express, Microsoft Exchange usw. einschließen) welche schon auf Ihrem Computer installiert wurden. Schauen Sie in der Dokumentation Ihres Email-Programms nach für Details.
- · MAPI, die Abkürzung für Messaging Application Programming Interface, ist die Standardoberfläche für Email-Anwendungsprogramme.

#### **Schauen Sie bitte auch:**

**E** [Konfiguration der Schaltflächen Email](#page-102-0)

### **3.1.3 OCR-Schaltflächen**

- 1. Führen Sie eine der folgenden Anweisungen aus um das "Konfiguration der Schaltflächen"-Fenster zu öffnen.
	- Doppelklicken Sie das Symbol in der Windows-Systemleiste.
	- Rechtklicken Sie das Symbol in der Windows-Systemleiste, und wählen Sie dann "**Konfiguration der Schaltflächen**" in dem sich öffnenden Pop-Up-Menü.
- 2. Klicken Sie das **OCR**-Symbol in dem linken Ausschnitt an, sobald das "Konfiguration der Schaltflächen"-Fenster erscheint.
- 3. Wählen Sie eine [Texterkennung](#page-105-0) um die gescannten Bilder in, für Ihren Textbearbeiter oder Textanzeiger, lesbare Zeichen umzuwandeln.
- 4. Das Klicken auf Konfigurieren. | öffnet ein Konfigurationsfenster für die ausgewählte Texterkennung.
- 5. Klicken Sie **Einstellungen speichern...** um das Speicherverzeichnis zu konfigurieren und den Dateinamen im Fenster [Einstellungen speichern](#page-110-0).
- 6. Überprüfen Sie die [Scaneinstellungen](#page-122-0) und nehmen Sie alle benötigten Veränderungen vor.

 Wegen der Begrenzungen der derzeitigen Technologie, ist der OCR Prozess (für alle Programme) selten perfekt in seinen Bestrebungen die Buchstaben zu erkennen, aber die Genauigkeit kann unter anderem erhöht werden bezogen auf die Schriftart des gescannten Dokuments, die größe der Schriftart, die Scanauflösung, und die Scanhelligkeit. Aus diesem Grund sollten Sie die Scannereinstellungen justieren damit die Genauigkeit des OCR erhöht wird.

7. Nachdem alle Einstellungen erledigt wurden, klicken Sie auf **Landelle um** um die Einstellungen zu akzeptieren und das "Konfiguration der Schaltflächen"-

Fenster zu schließen, oder klicken Sie auf Ubernehmen um das was Sie konfiguriert haben zu speichern und mit der Justierung anderer

Einstellungen fortzufahren, oder klicken Sie auf Abbrechen um alle Justierungen abzubrechen und dieses Fenster zu schließen.

### **Schauen Sie bitte auch:**

- [Konfiguration der Schaltflächen OCR](#page-104-0)
- **E** [Einstellung zu FineReader-Texterkennung](#page-107-0)
- **E** [Einstellung zu Plustek OCR-Texterkennung](#page-109-0)

### **3.1.4 PDF-Schaltflächen**

- 1. Führen Sie eine der folgenden Anweisungen aus um das "Konfiguration der Schaltflächen"-Fenster zu öffnen.
	- Doppelklicken Sie das Symbol in der Windows-Systemleiste.
	- Rechtklicken Sie das Symbol in der Windows-Systemleiste, und wählen Sie dann "**Konfiguration der Schaltflächen**" in dem sich öffnenden Pop-Up-Menü.
- 2. Klicken Sie das **PDF**-Symbol in dem linken Ausschnitt an, sobald das "Konfiguration der Schaltflächen"-Fenster erscheint.
- 3. Wählen Sie einen Ordner aus der Drop-Down-Liste des **Speichern Verzeichnis** aus um die gescannten Bilder zu speichern. Um einen anderen

Ordner auszuwählen, klicken Sie auf um ein Dialogkästchen zu öffnen in welchem Sie Ihre Festplattenlaufwerke durchsuchen können um einen gewünschten Speicherordner auszuwählen.

- 4. Wenn das derzeitige Dateibenennungsformat nicht Ihren Anforderungen entspricht, klicken Sie auf **um auf auf dem Dateiname** -Einrichtung-Fenster zu konfigurieren.
- 5. Wählen Sie das **Dateiformat** aus in welchem die gescannten Dokumente oder Bilder gespeichert werden sollen. Klicken Sie Konfigurieren. um die Dateiformat-Einstellungen zu verändern.
- 6. Überprüfen Sie die [Scaneinstellungen](#page-122-0) und nehmen Sie alle benötigten Veränderungen vor.
- 7. Nachdem alle Einstellungen erledigt wurden, klicken Sie auf **Ernehmennen um** um die Einstellungen zu akzeptieren und das "Konfiguration der Schaltflächen"-Fenster zu schließen, oder klicken Sie auf **Übernehmen** um das was Sie konfiguriert haben zu speichern und mit der Justierung anderer Einstellungen fortzufahren, oder klicken Sie auf Abbrechen um alle Justierungen abzubrechen und dieses Fenster zu schließen.

### **Schauen Sie bitte auch:**

[Konfiguration der Schaltflächen PDF](#page-113-0)

### **3.2 Scannen mit den Tasten**

Das Scannen von Dokumenten oder Bildern mit diesem Scanner ist sehr einfach. Folgen Sie den beiden unten beschriebenen Schritte:

1. Platzieren Sie das Dokument oder Bild auf dem Scanner. (Beziehen Sie sich auf das Scanner-Benutzerhandbuch für mehr Information über die richtige Platzierung von Papier auf das Flachbettglas.)

ttention- Platzieren Sie für OCR-Zwecke ausschließlich *Textdokumente*. Scannen Sie kein Foto mit der OCR-Taste.

- 2. Führen Sie eine der folgenden Anweisungen aus um den Scan zu starten:
	- · Drücken Sie die Taste des paneels Ihres Scanners.
	- Rechtklicken Sie auf das Symbol in der Windows Systemleiste, und wählen Sie dann **Ausführen** in dem sich öffnenden Pop-Up-Menü aus. Klicken Sie die gewünschten Funktionstastensymbole in dem Pop-Up-

Menü an.

Der Scanner startet sofort mit dem Scannen und führt die dazugehörige Aktion entsprechend der Einstellungen welche Sie in dem "Konfiguration der Schaltflächen"-Fenster festgelegt haben.

 Wenn Sie große, umfangreiche Dateien scannen und auf den FTP Server hochladen wollen, wird das Symbol **P** rechts in der Taskleiste angezeigt. Durch Rechtsklick auf diesen Icon wird ein POP-Up Menü geöffnet und erlaubt Ihnen auf diese Weise:

- · Schauen Sie auf den Dateitransfer-Status durch **Öffnen** des Pop-Up Menüs.
- · Terminieren Sie den Datentransfer während des Upload Prozesses durch Klicken auf "**Schließen**" vom Pop-Up Menü.

**Schauen Sie bitte auch:**

[Konfiguration der Schaltflächen Einstellungen](#page-136-0)

### **3.3 Wie erzeuge ich "Durchsuchbare PDF"-Dokumente mit dem Programm DocAction?**

### **Scannen mit den PDF-Taste**

- 1. Führen Sie eine der folgenden Anweisungen aus um das "Konfiguration der Schaltflächen"-Fenster zu öffnen.
	- Doppelklicken Sie das Symbol in der Windows-Systemleiste.
	- Rechtklicken Sie das Symbol in der Windows-Systemleiste, und wählen Sie dann "**Konfiguration der Schaltflächen**" in dem sich öffnenden Pop-Up-Menü.
- 2. Klicken Sie auf das **PDF**-Symbol in dem linken Ausschnitt, sobald das "Konfiguration der Schaltflächen"-Fenster erscheint. Geben Sie Ihre persönliche Anmerkung in dem **Beschreibung**-Feld ein.
- 3. Wählen Sie "Durchsuchbare PDF" aus der Dropdownliste von Dateiformat (Farbe, Graustufen, Schwarz / Weiß).

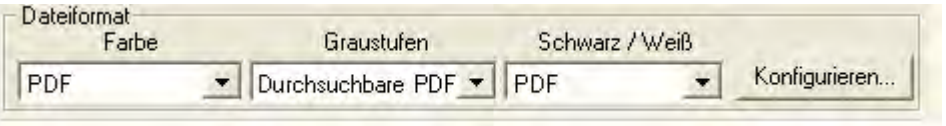

- 4. Überprüfen Sie die **Scaneinstellungen** und nehmen Sie alle benötigten Veränderungen vor.
- 5. Nachdem alle Einstellungen erledigt wurden, klicken Sie auf die Einstellungen zu akzeptieren und das "Konfiguration der Schaltflächen"-

Fenster zu schließen, oder klicken Sie auf **Ubernehmen** um das was Sie konfiguriert haben zu speichern und mit der Justierung anderer Einstellungen fortzufahren.

- 6. Rechtklicken Sie auf das Symbol in der Windows-Systemleiste, und wählen Sie dann **Ausführen** in dem sich öffnenden Pop-Up-Menü aus.
- 7. Klicken Sie die **PDF** Funktionstastensymbole in dem Pop-Up-Menü an.

### **Scannen mit den OCR-Taste**

- 1. Führen Sie eine der folgenden Anweisungen aus um das "Konfiguration der Schaltflächen"-Fenster zu öffnen.
	- Doppelklicken Sie das Symbol in der Windows-Systemleiste.
	- Rechtklicken Sie das Symbol in der Windows-Systemleiste, und wählen Sie dann "**Konfiguration der Schaltflächen**" in dem sich öffnenden Pop-Up-Menü.
- 2. Klicken Sie auf das **OCR**-Symbol in dem linken Ausschnitt, sobald das "Konfiguration der Schaltflächen"-Fenster erscheint. Geben Sie Ihre persönliche Anmerkung in dem **Beschreibung**-Feld ein.
- 3. Wählen Sie eine **Texterkennung** um die gescannten Bilder in, für Ihren Textbearbeiter oder Textanzeiger, lesbare Zeichen umzuwandeln. Die Verfügbarkeit der Programme ist abhängig von dem Scannermodell, dass Sie gekauft haben.
- 4. Das Klicken auf Konfigurieren... öffnet ein Konfigurationsfenster für die ausgewählte Texterkennung.

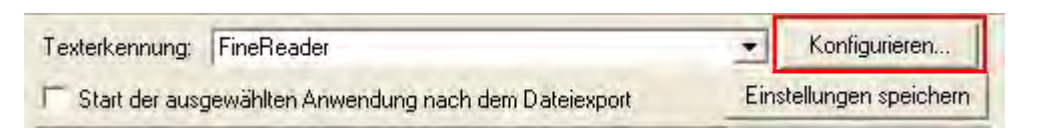

5. Wählen Sie "Portable Document Format" (\*.pdf) aus der Dropdownliste von Dateiformat.

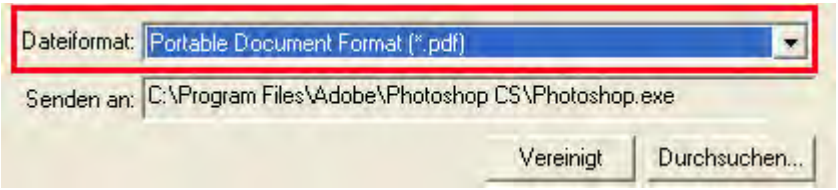

- 6. Überprüfen Sie die **Scaneinstellungen** und nehmen Sie alle benötigten Veränderungen vor.
- 7. Nachdem alle Einstellungen erledigt wurden, klicken Sie auf **Ernehmenn** um die Einstellungen zu akzeptieren und das "Konfiguration der Schaltflächen"-

Fenster zu schließen, oder klicken Sie auf **Ubernehmen** um das was Sie konfiguriert haben zu speichern und mit der Justierung anderer Einstellungen fortzufahren.

- 凬 8. Rechtklicken Sie auf das Symbol in der Windows-Systemleiste, und wählen Sie dann **Ausführen** in dem sich öffnenden Pop-Up-Menü aus.
- 9. Klicken Sie die OCR Funktionstastensymbole in dem Pop-Up-Menü an.

# **Scanner Utility: Inhaltsverzeichnis**

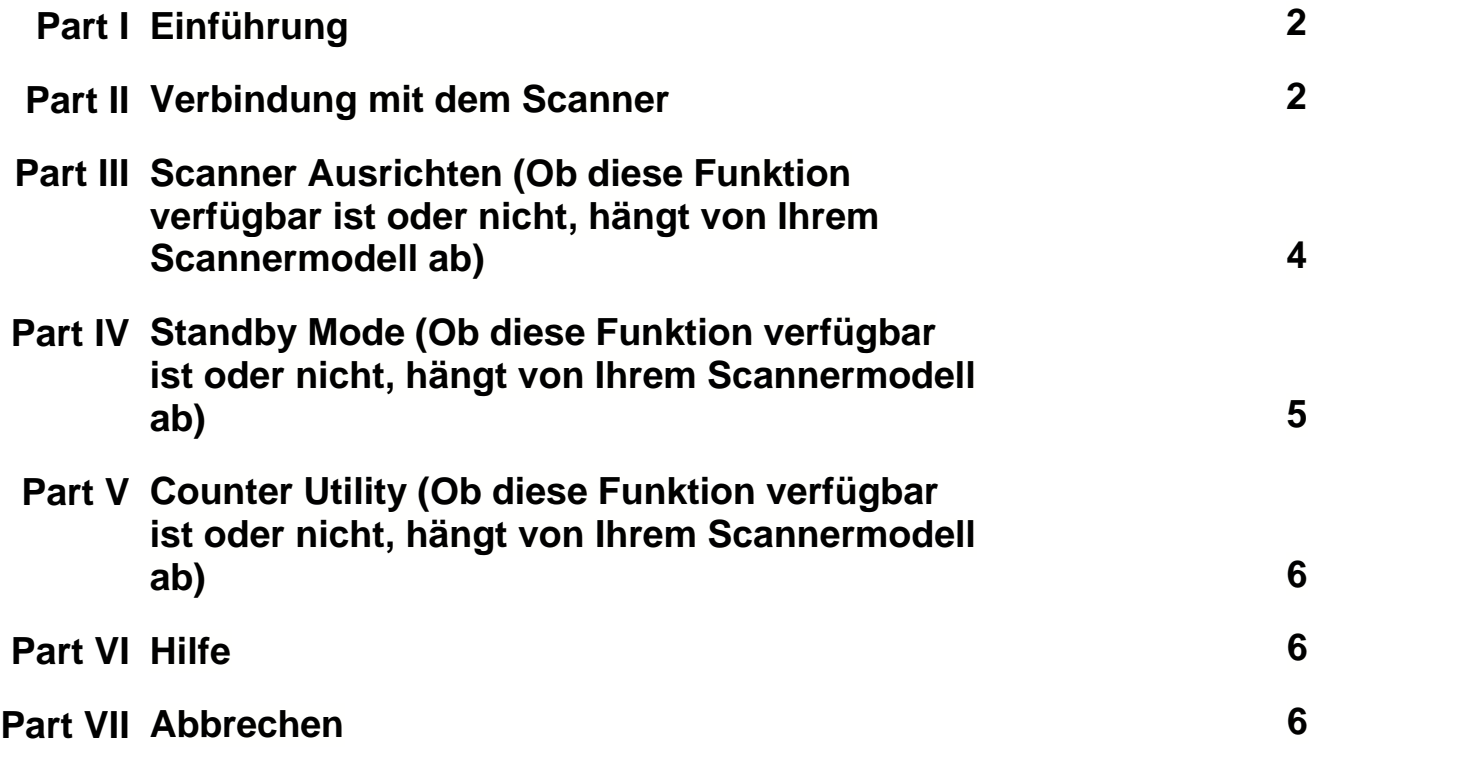

## **1 Einführung**

Das Scanner Utility hat die folgenden Hauptfunktionen: **[Scannerverbindungsprüfung](#page-151-0)**, **[Scanpositionsausrichtung](#page-153-0)** (Ob diese Funktion verfügbar ist oder nicht, hängt von Ihrem Scannermodell ab), **[Standby mode](#page-154-0)** Steuerung (Ob diese Funktion verfügbar ist oder nicht, hängt von Ihrem Scannermodell ab) und **[Counter Utility](#page-155-0)** (Ob diese Funktion verfügbar ist oder nicht, hängt von Ihrem Scannermodell ab).

Das Scanner Utility prüft, ob die Scannersoftware richtig installiert wurde und ob der Scanner richtig mit dem Computer verbunden ist.

Obwohl es eine Verriegelung zum Halten der Scannerlampe an der richtigen Position während des Transports gibt, kann es manchmal notwendig sein, die Scanstartposition fein abzustimmen (Ob diese Funktion verfügbar ist oder nicht, hängt von Ihrem Scannermodell ab).

Zudem erlaubt Ihnen das Programm den Standby-Modus auszuschalten oder eine Leerlaufzeit festzulegen, nachdem der Scanner automatisch in den Standby-Modus geht (Ob diese Funktion verfügbar ist oder nicht, hängt von Ihrem Scannermodell ab).

Das Counter Utility zählt automatisch die eingescannten Seiten (Ob diese Funktion verfügbar ist oder nicht, hängt von Ihrem Scannermodell ab).

## <span id="page-151-0"></span>**2 Verbindung mit dem Scanner**

EI Das Symbol in der Windows-Taskleiste zeigt an, ob die Scanner-Software ordnungsgemäß gestartet wurde und der Computer und der Scanner miteinander kommunizieren.

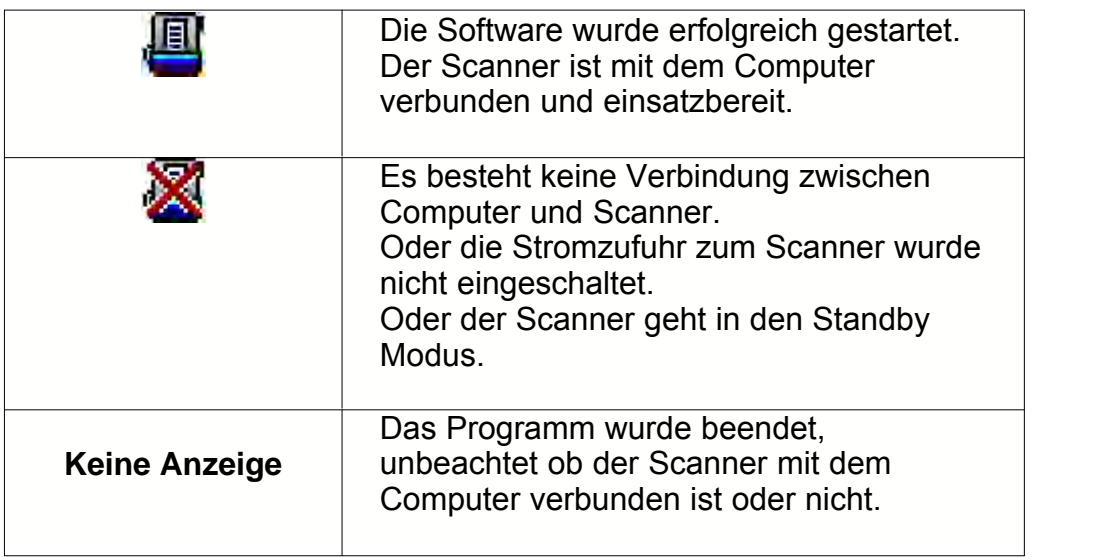

8 Wenn das Symbol nicht in der Taskleiste ist, klicken Sie bitte auf die **Start**-Schaltfläche von Windows und wählen dann EI **Alle Programme** > **(Ihre Scannermodellbezeichnung)** > , um das Programm zu starten. (Für Windows 8.1 Benutzer: Bewegen Sie Ihren Mauszeiger in die obere oder untere rechte Ecke Ihres Bildschirms um die **Charm**-Leiste zu öffnen. Klicken Sie auf das **Start** Charm, und klicken Sie dann auf die [Pfeil nach unten] Schaltfläche in der linken unteren Ecke des Bildschirms. Der **Apps** Bildschirm wird angezeigt. Bewegen Sie Ihren Mauszeiger an den rechten Rand des Bildschirms um nach rechts zu scrollen bis Sie **Den Ordner Ihres Scanners** IE I finden, und klicken Sie dann auf  $\sum$ , um das Programm zu starten.)

## <span id="page-153-0"></span>**3 Scanner Ausrichten (Ob diese Funktion verfügbar ist oder nicht, hängt von Ihrem Scannermodell ab)**

In den meisten Fällen muss der Scanner nicht ausgerichtet werden, aber es kann vorkommen, dass eine Ausrichtung nötig ist. Es ist nur dann eine Ausrichtung des Scanners notwendig, wenn Teile der Vorlage an den Rändern nicht eingescannt werden. Beispielsweise wird beim Scannen die Kopfzeile eines Dokuments nicht übergangen.

- 1. Legen Sie ein Dokument mit der beschriebenen Seite nach unten auf die Glasfläche des Scanners und legen Sie es an der rechten oberen Ecke der Auflagefläche an.
- 2. Klicken Sie auf den Windows Start Knopf, bewegen Sie die Maus auf **Alle Programme**, Dem Ordner Ihres Scanners, und dort klicken Sie bitte auf **Scanner Utility**. (Für Windows 8.1 Benutzer: Bewegen Sie Ihren Mauszeiger in die obere oder untere rechte Ecke Ihres Bildschirms um die **Charm**-Leiste zu öffnen. Klicken Sie auf das **Start** Charm, und klicken Sie dann auf die [Pfeil nach unten] Schaltfläche in der linken unteren Ecke des Bildschirms. Der **Apps** Bildschirm wird angezeigt. Bewegen Sie Ihren Mauszeiger an den rechten Rand des Bildschirms um nach rechts zu scrollen bis Sie **Den Ordner Ihres Scanners** finden, und klicken Sie dann auf **Scanner Utility**.)
- 3. Das Scanner Utility-Fenster öffnet sich. Finden Sie den **Scanstartposition-Ausrichtung**-Abschnitt und wählen Sie **Flachbett reflektierend** als Quelle aus.
- 4. Klicken Sie auf die Schaltfläche **Scannen**. Ein Teil des Dokuments wird in dem Feld Fenster Justieren angezeigt.
- 5. Klicken Sie auf die **Justiertasten** (Hoch, Runter, Links, Rechts) bis die obere linke Ecke des gescannten Dokuments sich an die obere linke Ecke des Felds Fenster Justieren anschmiegt.
- 6. Sobald die Anpassung fertig ist, klicken Sie bitte auf die **OK** Schaltfläche um die Einstellungen zu speichern und abzuschließen.

## <span id="page-154-0"></span>**4 Standby Mode (Ob diese Funktion verfügbar ist oder nicht, hängt von Ihrem Scannermodell ab)**

Um Energie einzusparen, wird der Scanner, nachdem er länger unbenutzt ist, in den Standby Modus übergehen. Sie können den Standby Mode deaktivieren oder eine Leerlaufzeit für den Scanner definieren, wann dieser in den Standby Mode übergehen soll.

- 1. Klicken Sie auf den Windows Start Knopf, bewegen Sie die Maus auf **Alle Programme**, Dem Ordner Ihres Scanners, und dort klicken Sie bitte auf **Scanner Utility**. (Für Windows 8.1 Benutzer: Bewegen Sie Ihren Mauszeiger in die obere oder untere rechte Ecke Ihres Bildschirms um die **Charm**-Leiste zu öffnen. Klicken Sie auf das **Start** Charm, und klicken Sie dann auf die [Pfeil nach unten] Schaltfläche in der linken unteren Ecke des Bildschirms. Der **Apps** Bildschirm wird angezeigt. Bewegen Sie Ihren Mauszeiger an den rechten Rand des Bildschirms um nach rechts zu scrollen bis Sie **Den Ordner Ihres Scanners** finden, und klicken Sie dann auf **Scanner Utility**.)
- 2. Bitte klicken Sie auf die Schaltfläche Ihrer Wahl in dem **Standby Mode** Abschnitt des sich öffnenden Scanner Utility-Fensters:
	- a. Um den Standby Mode zu deaktivieren: Klicken Sie auf das Kästchen vor "**Ausschalten Standby Mode**". (Ob diese Funktion verfügbar ist oder nicht, hängt von Ihrem Scannermodell ab.)
	- b. Um automatisch in den Standby Mode (Energie sparen) zu wechseln: Klicken Sie auf das Kästchen vor "**Energie sparen**" und Klicken Sie anschließend auf die Auf- oder Ab-Pfeile, um eine Standardzeit für den automatischen Übergang des Scanners in den Standby Mode einzustellen.
- 3. Klicken Sie bitte auf die **OK** Schaltfläche um die Einstellungen zu speichern und abzuschließen.

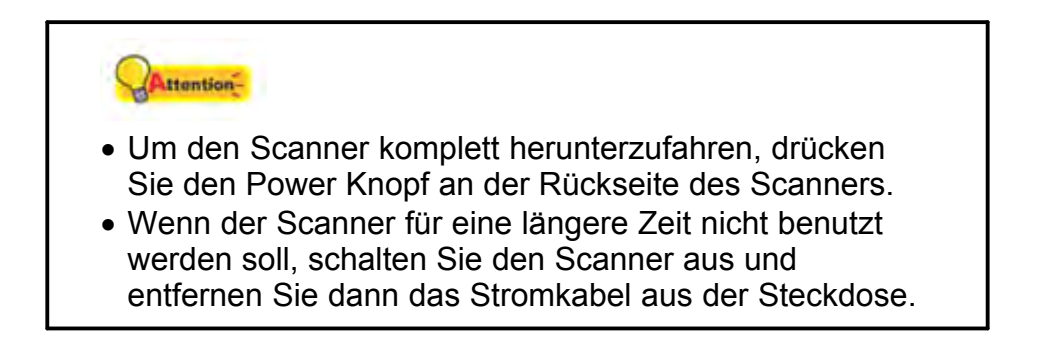

Als Alternative, können Sie auf **Standard** klicken um die vorgegebenen Einstellungen her zustellen. Sie können jede Taste des Scanners drücken, um den Scanner aus dem Energiesparmodus zu holen.

## <span id="page-155-0"></span>**5 Counter Utility (Ob diese Funktion verfügbar ist oder nicht, hängt von Ihrem Scannermodell ab)**

Klicken Sie auf den Reiter "Counter Utility" um die Seite "Flachbett reflektierend" zu öffnen. Auf dieser Seite wird Ihnen die bis dahin über des Flachbett reflektierend eingescannte Seitenzahl angezeigt.

- 1. **Momentane Seitenzahl**: Zeigt die aktuelle Seitenzahl akkumuliert nach dem letzten Zurücksetzen des Zählwerks an. Sie können durch das Drücken des "Reset" Knopfes das Zählwerk auf 0 zurücksetzen.
- 2. **Zielwert zum Verbrauchsmaterialwechsel**: Zeigt die Restzeit an, nachdem die Verbrauchsmaterialien ausgetauscht werden sollten.
- 3. **Status**: Zeigt den Momentanen Status des Verbrauchsmaterials an.
- 4. Klicken Sie bitte auf die **OK** Schaltfläche um die Einstellungen zu speichern und abzuschließen.

## **6 Hilfe**

Klicken Sie auf diese Schaltfläche, um die Online-Hilfe aufzurufen und Hinweise und Ratschläge zur Bedienung des Scanners und der Software zu erhalten.

## **7 Abbrechen**

Klicken Sie auf diese Schaltfläche, um die Scanner Utility-Fensters zu schließen.

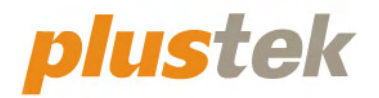

# **Mac Scanner-Benutzerhandbuch OpticSlim**

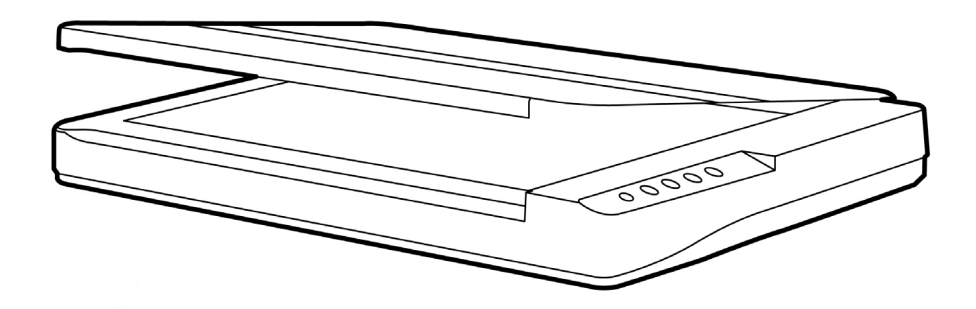

#### **Markenschutz**

© 2022 Plustek Inc. Alle Rechte vorbehalten. Das Kopieren dieses Dokuments ist nur mit ausdrücklicher Erlaubnis gestattet.

Alle in dieser Dokumentation genannten Warenzeichen und Markennamen sind Eigentum der jeweiligen Firmen.

#### **Haftung**

Obwohl jede Anstrengung unternommen wurde, um die Korrektheit des Inhalts dieses Dokuments zu gewährleisten, übernehmen wir keine Garantie für Fehler, Unterlassungen oder Aussagen jeglicher Art in diesem Dokument, unabhängig davon, ob es sich bei dem Fehler um Unterlassung oder Aussagen die auf Fahrlässigkeit beruhen, Unfall, oder anderen Ursachen handelt. Der Inhalt dieser Anleitung kann ohne Vorankündigung geändert werden. Wir übernehmen keine Haftungs- oder Garantieleistungen, bei Nichtbeachtung dieser Anleitung.

### **Urheberrecht**

Das scannen von bestimmten Dokumenten, z. B. Schecks, Geldscheinen, Ausweise, Bundesanleihen oder von öffentlichen Dokumenten, ist möglicherweise gesetzlich Verboten und/oder unterliegt der strafrechtlichen Verfolgung. Wir empfehlen, dass Sie sich verantwortungsbewusst zeigen und das Sie Urheberrechte respektieren, wenn sie Bücher, Zeitschriften, Journale und anderes einscannen.

#### **Umweltbedingte Information**

Recycle bzw. Verschleiß-Informationen, bitte Fragen Sie Ihren Distributor oder Fachhändler nach Ersatzteilen und Verschleißmaterial. Das Produkt ist konzipiert und produziert, um eine umweltgerechte Nutzung zu gewährleisten. Wir legen Wert darauf, dass unsere Produkte globalen Umweltstandards gerecht werden. Nehmen Sie eine Entsorgung entsprechend der örtlichen Vorschriften vor.

Die Produktverpackung kann recyclet werden.

#### Hinweis zur Entsorgung

Schützen auch Sie Ihre Umwelt. Nach Nutzungsbeendigung gehört das Gerät nicht in den Hausmüll. Nutzen Sie bitte die kostenlosen Rückgabemöglichkeiten bei den Annahmestellen in Ihrer Gemeinde.

# Inhaltsverzeichnis

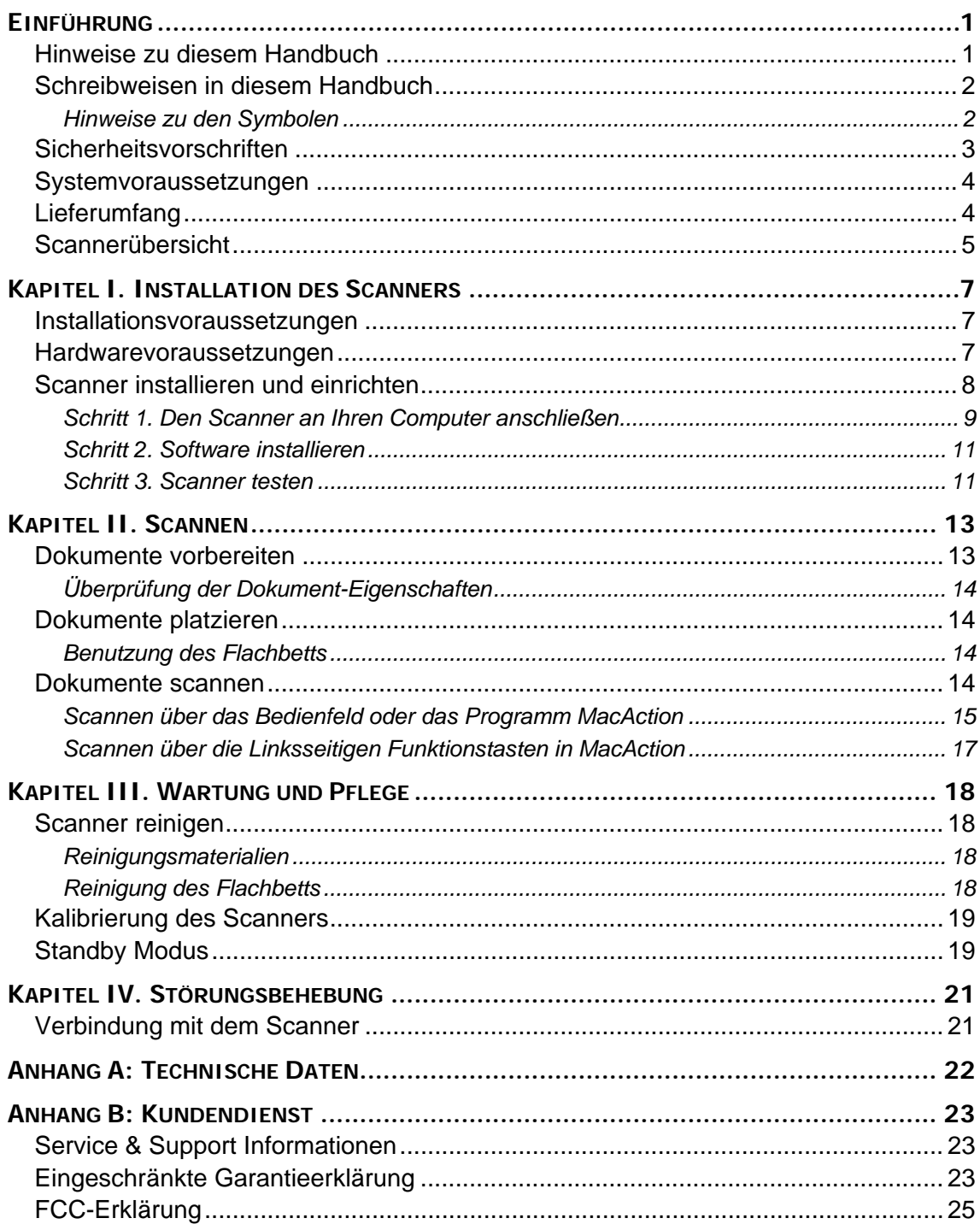

# **EINFÜHRUNG**

<span id="page-159-0"></span>Wir danken Ihnen, dass Sie sich beim Kauf Ihres Scanners für uns entschieden haben. Mit Ihrem neuen Scanner können Sie eine Vielzahl täglicher Büroaufgaben professionell bewältigen, etwa Bilder und Texte als Dateien in Ihren Computer einlesen.

Wie alle unsere Produkte ist der Scanner mit Augenmerk auf einfache Bedienung und extreme Zuverlässigkeit entwickelt worden. Dafür stehen wir mit unserer guten Reputation hinsichtlich der Kundenzufriedenheit ein. Wir hoffen, dass Sie mit diesem Produkt so zufrieden sein werden wie zahlreiche andere Anwender und sich daher auch in Zukunft für uns entscheiden.

### **HINWEISE ZU DIESEM HANDBUCH**

In diesem Benutzerhandbuch wird die Installation und Bedienung des Scanners ausführlich und leicht verständlich beschrieben. Es wird vorausgesetzt, dass Sie mit Apple macOS vertraut sind. Wenn dies nicht der Fall ist, informieren Sie sich in Ihrem Handbuch zu Apple macOS über den Umgang mit Apple macOS, bevor Sie den Scanner verwenden.

In den ersten Abschnitten dieses Handbuchs werden der Lieferumfang und die für den Einsatz dieses Scanners notwendigen Systemvoraussetzungen Ihres Computer beschrieben. Überprüfen Sie die Vollständigkeit des Lieferumfangs, bevor Sie mit der Installation des Plustek-Scanners beginnen. Sollten Teile fehlen oder beschädigt sein, setzen Sie sich mit dem Händler in Verbindung, bei dem Sie den Scanner erworben haben, oder wenden Sie sich direkt an den Kundendienst der nächstgelegenen Plustek-Niederlassung (Adressen finden Sie am Ende dieses Handbuches).

Kapitel I enthält Informationen zum Anschließen des Scanners an den Computer und zum Installieren der Scannersoftware. Hinweis: Die Datenübertragung zwischen Scanner und Computer findet über USB (Universal Serial Bus) statt. Wenn Ihr Computer den USB-Standard nicht unterstützt, müssen Sie eine USB-Schnittstellenkarte erwerben, um ihn entsprechend aufzurüsten. Falls die Hauptplatine (Motherboard) Ihres Computers bereits USB-fähig ist, benötigen Sie noch die USB-Anschlüsse. Es wird in diesem Handbuch davon ausgegangen, dass Ihr Computer USB-kompatibel ist und über einen freien USB-Anschluss verfügt.

Kapitel II beschreibt, wie man den Scanner benutzt.

Kapitel III beschreibt, wie Sie Ihren Scanner instand halten und säubern können.

Im Kapitel IV finden Sie Informationen zur Fehlerbehebung und die technischen Daten, die Ihnen bei der Lösung etwaiger Probleme von Nutzen sein können.

Anhang A enthält die Spezifikationen Ihres erworbenen Scanners.

Anhang B beinhaltet unseren Kundenservice und die eingeschränkte Garantieerklärung.

# <span id="page-160-0"></span>**SCHREIBWEISEN IN DIESEM HANDBUCH**

**Fett** —Werden zur Darstellung von Befehlen bzw. Bildschirmmeldungen verwendet.

GROSSBUCHSTABEN —Wird zum Hervorheben wichtiger Informationen verwendet.

*Kursivschrift* —Repräsentiert Tasten auf Ihrem Scanner ODER wichtige Hinweise.

### **Hinweise zu den Symbolen**

In diesem Handbuch werden zum Hervorheben besonderer Informationen die folgenden Symbole verwendet:

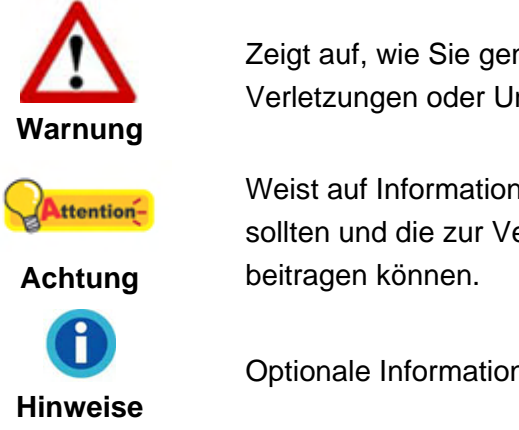

Zeigt auf, wie Sie genau vorgehen müssen, um Verletzungen oder Unfälle zu vermeiden.

Weist auf Informationen hin, die Sie sich merken sollten und die zur Vermeidung von Fehlern

Optionale Informationen und Hinweise.

# <span id="page-161-0"></span>**SICHERHEITSVORSCHRIFTEN**

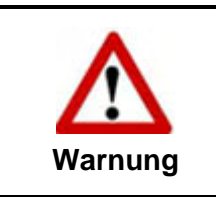

Lesen Sie vor der Nutzung des Geräts folgende wichtigen Informationen, um jegliche Gefahr einer Verletzung oder Beschädigung zu vermeiden oder zu verringern.

- 1. Nutzung: Dieses Produkt ist nur für den Innenbereich und in trockenen Bereichen vorgesehen. Unter folgenden Bedingungen kann ein Feuchtigkeitsbeschlag im Innern des Geräts erfolgen, der zu Fehlfunktion führt:
	- wenn das Gerät von einem kalten in einen warmen Ort gebracht wird;
	- nach Aufheizen eines kalten Raumes:
	- bei Unterbringung in einem feuchten Raum.

Um Feuchtigkeitsbeschlag zu vermeiden, gehen Sie wie beschrieben vor:

- i. Verschließen Sie das Gerät in einem Plastikbeutel, bevor Sie es in einen anderen Raum bringen.
- ii. Warten Sie 1-2 Stunden, bevor Sie das Gerät wieder aus dem Plastikbeutel herausnehmen.
- 2. Verwenden Sie nur das Original-Netzteil, Stromkabel und das USB-Kabel, die im Lieferumfang enthalten sind. Bei Verwendung anderer Netzteile und Kabel funktioniert der Scanner möglicherweise nicht.
- 3. Halten Sie den Platz des Stromanschlusses frei, falls Sie den Anschluss während unvorhergesehener Notfälle ausstecken müssen.
- 4. Beschädigte Kabel können einen Brand oder einen elektrischen Schlag verursachen. Vermeiden Sie ein Verdrehen, Knicken oder Beschädigen des Netzkabels.
- 5. Entfernen Sie das Netzkabel, falls Sie das Gerät längere Zeit nicht benutzen, z. B. über Nacht oder am Wochenende, um die Gefahr eines Brandes zu vermeiden.
- 6. Versuchen Sie nicht, den Scanner auseinander zu nehmen. Es besteht die Gefahr elektrischer Stromschläge. Das Öffnen des Scanners führt außerdem zum Verlust der Garantie.
- 7. Stoßen oder klopfen Sie nicht auf die Scanfläche. Sie ist sehr empfindlich und könnte zerbrechen.
- 8. Setzen Sie den Scanner nicht extremen Vibrationen aus. Interne Bauelemente können dadurch beschädigt werden.

# <span id="page-162-0"></span>**SYSTEMVORAUSSETZUNGEN [1](#page-162-1)**

2,4 GHz CPU-Prozessor oder höher[1][2][3]

[1] Windows empfohlen: 2,8 GHz Intel® Core™ i5 Prozessor mit 4 CPU-Kernen oder höher

[2] Unterstützt Mac INTEL und M1-basierte Prozessoren

[3] Kompatibilität mit PowerPC nicht verfügbar

- z Mindestens 4 GB RAM (Empfohlen: 8 GB oder mehr, A3-Format bei 1200 dpi Scannen, mindestens 20 GB virtueller Speicher zugewiesen)
- 6 GB Festplattenspeicher für die Programminstallation
- Displayabmessungen von 1024 x 768 oder größer
- $\bullet$  Betriebssystem<sup>[2](#page-162-2)</sup>: Apple macOS 10.14 / 10.15 / 11.x / 12.x / 13.x

# **LIEFERUMFANG [3](#page-162-3)**

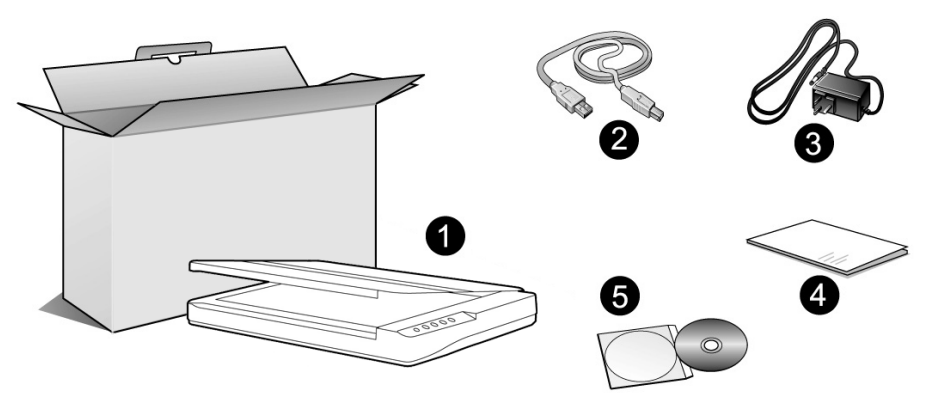

- 1. Scanner[4](#page-162-4)
- 2. USB-Anschlusskabel
- 3. Netzteil

 $\overline{a}$ 

- 4. Wegweiser
- 5. Mac Programm und Treiber DVD-ROM

<span id="page-162-1"></span><sup>&</sup>lt;sup>1</sup> Für das Scannen oder Bearbeiten großer Mengen Bilddaten können die Anforderungen höher liegen. Die angegebenen Systemanforderungen stellen nur eine Richtlinie dar. Im Allgemeinen gilt: je besser der Computer (Hauptplatine, Prozessor, Festplatte, RAM, Videokarte), desto besser die Ergebnisse.

<span id="page-162-2"></span><sup>&</sup>lt;sup>2</sup> Die Spezifikationen kann jederzeit ohne vorherige Ankündigung geändert werden.<br><sup>3</sup> Heben Sie die Vernackungsmeterielien für eventuelle zukünftige Trensperte euf.

<span id="page-162-3"></span>Bio op Emmen.<br><sup>3</sup> Heben Sie die Verpackungsmaterialien für eventuelle zukünftige Transporte auf.

<span id="page-162-4"></span>Die Abbildungen in diesem Handbuch weichen eventuell von ihrem Scanner ab.

# <span id="page-163-0"></span>**SCANNERÜBERSICHT**

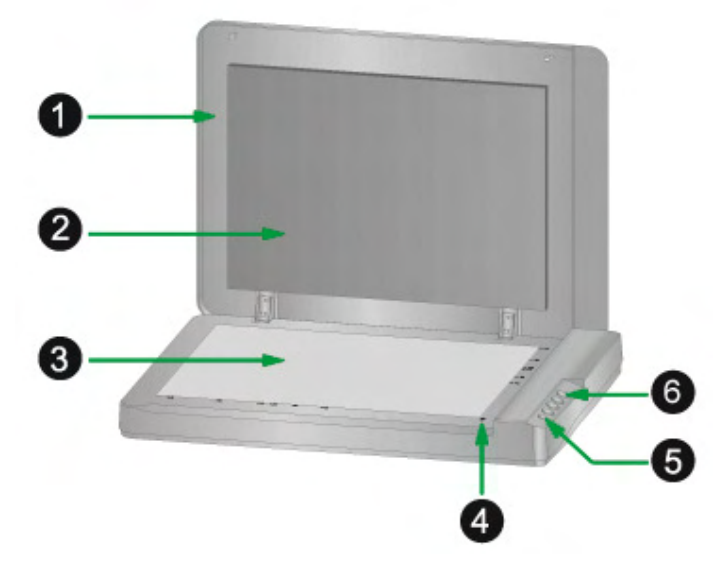

- 1. DOCUMENT-ABDECKUNG Dient dazu das Papier an der richtigen Stelle zu behalten und beschützt das Glas des Scanners.
- 2. DOKUMENT-POLSTER –Hält das Papier an seinem Ort und verbessert die Qualität.
- 3. SCANNER-GLAS Hier platzieren Sie die Objekte, die Sie flachbett-scannen wollen.
- 4. PAPIERGRÖßENMAKIERUNGEN Passen Sie Ihr Papier diesem Papiergrößenmarkierung an, sofern Sie das Flachbett-Scannen vornehmen wollen.
- 5. EIN/AUS-SCHALTER Hier wird der Scanner ein- und ausgeschaltet.

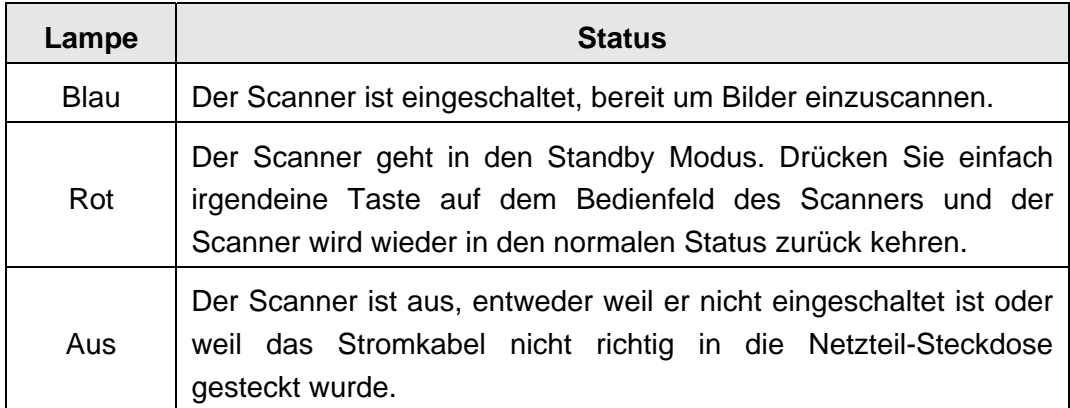

BETRIEBSANZEIGE – Zeigt den Scannerstatus an.

6. Scanner Tasten – Sie können eine beliebige Taste drücken um eine vorkonfigurierte Scan-Aktion durchzuführen.

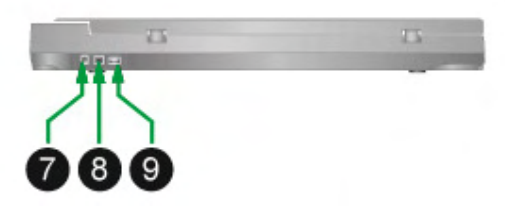

- 7. NETZANSCHLUSS Hier wird der Scanner über das mitgelieferte Netzteil an eine normale Steckdose angeschlossen.
- 8. USB-ANSCHLUSS Der Scanner wird über das mitgelieferte USB-Kabel an den USB-Anschluss des Computers angeschlossen.
- 9. USB-Hub<sup>[5](#page-164-0)</sup> Der Scanner wird mittels USB-Kabel an den USB-Anschluss eines anderen Scanners angeschlossen.

<span id="page-164-0"></span> 5 Ob diese Funktion verfügbar ist oder nicht, hängt von Ihrem Scannermodell ab.

# <span id="page-165-0"></span>**KAPITEL I. INSTALLATION DES SCANNERS**

Bevor Sie mit der Installation des Scanners beginnen, müssen Sie sicherstellen, dass alle notwendigen Komponenten vorliegen. Eine Liste der im Lieferumfang enthaltenen Komponenten finden Sie im Abschnitt "Lieferumfang" zu Beginn dieses Handbuchs.

## **INSTALLATIONSVORAUSSETZUNGEN**

Der Scanner wird mit Task Management Software (Plustek MacAction) und dem Scannertreiber ausgeliefert. Für eine vollständige Installation dieser Programme benötigen Sie etwa 6 GB Speicherplatz auf der Festplatte. Um genügend Platz für die Software-Installation und zum Einscannen und Speichern von Dokumenten zur Verfügung zu haben, sollten mindestens 6 GB freier Speicherplatz vorhanden sein.

Der USB-Scanner funktioniert nur unter Apple macOS<sup>[6](#page-165-1)</sup> 10.14 / 10.15 / 11.x / 12.x / 13.x.

### **HARDWAREVORAUSSETZUNGEN**

Dieser Scanner überträgt Daten über USB (Universal Serial Bus), wodurch *Anschließen bei Betrieb ohne Neustart (Hot Plug and Play)* möglich ist. Um die USB-Fähigkeit Ihres Computers zu ermitteln, überprüfen Sie, ob auf der Rückseite des Computers ein USB-Anschluss vorhanden ist, der der untenstehenden Abbildung entspricht. Wenn Sie Probleme haben, den USB-Anschluss Ihres Computers zu identifizieren, finden Sie Hinweise dazu in der Hardware-Dokumentation des Computers.

Der Computer sollte über einen oder zwei rechteckige USB-Anschlüsse verfügen, die normalerweise so aussehen wie in dieser Abbildung.

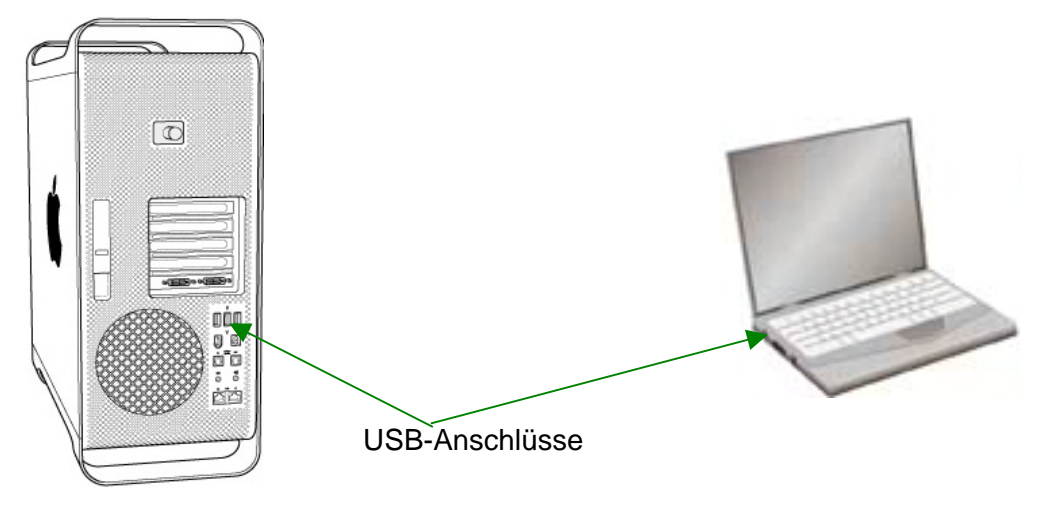

<span id="page-165-1"></span> $\overline{\phantom{a}}$ <sup>6</sup> Die Spezifikationen kann jederzeit ohne vorherige Ankündigung geändert werden.

<span id="page-166-0"></span>Wenn Ihr Computer keinen solchen USB-Anschluss aufweist, müssen Sie eine zertifizierte USB-Schnittstellenkarte erwerben, um den Computer für USB aufzurüsten.

## **SCANNER INSTALLIEREN UND EINRICHTEN**

Befolgen Sie diese Schritt-für-Schritt-Anweisungen, um den USB-Scanner zu installieren.

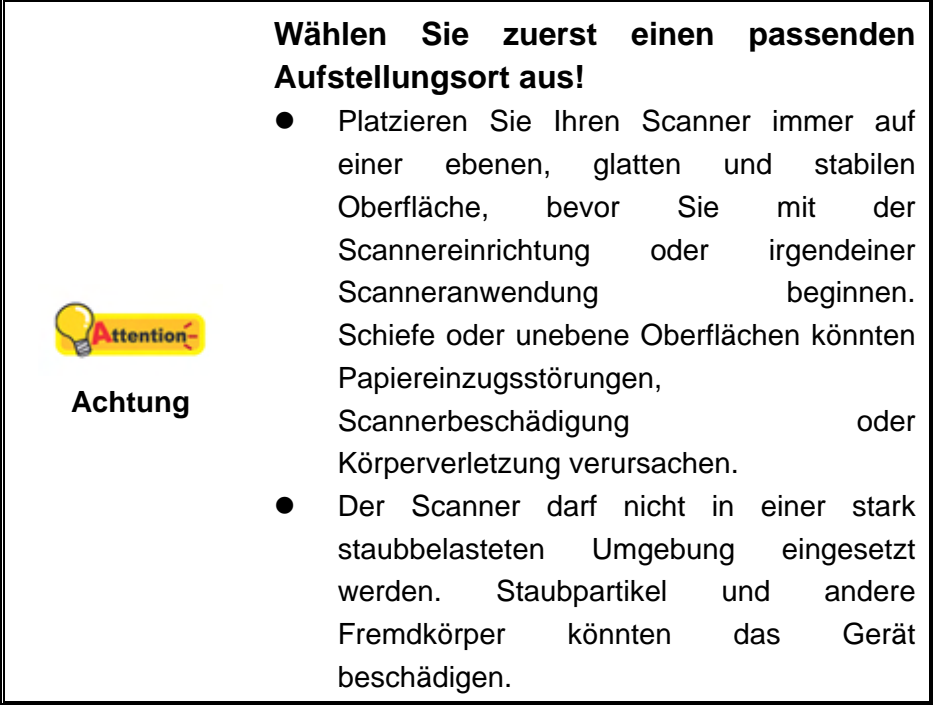

### <span id="page-167-0"></span>**Schritt 1. Den Scanner an Ihren Computer anschließen**

**Wenn Ihr Scanner nicht über ein USB-Hub[7](#page-167-1) verfügt, folgen Sie bitte den nachfolgenden Verbindungsschritten:** 

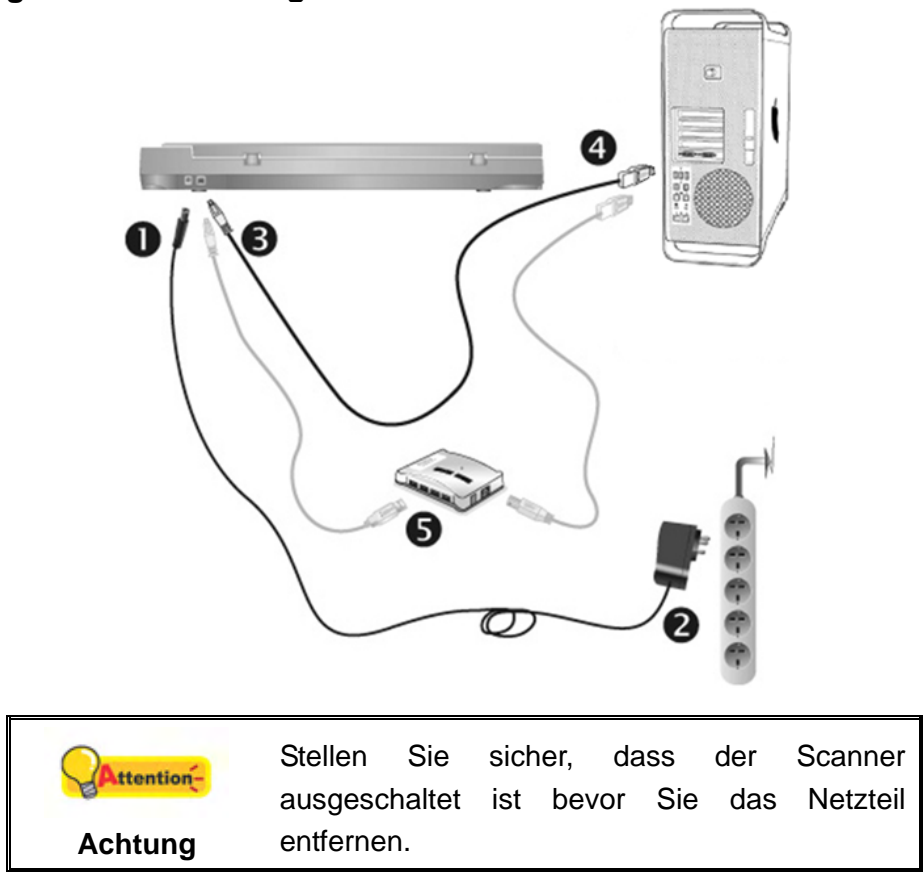

- 1. Verbinden Sie das Netzteil mit dem Netzanschluss am Scanner.
- 2. Schließen Sie das andere Ende des Stromkabels an eine Standard-Wechselstromsteckdose.
- 3. Schließen Sie den rechteckig geformten Stecker des mitgelieferten USB-Kabels an den USB-Anschluss des Scanner.
- 4. Verbinden Sie das rechteckige Ende des USB-Kabels mit einem freien USB-Anschluss an der Rückseite des Computers.
- 5. Wenn Sie den Scanner an eine USB-Konsole<sup>[8](#page-167-2)</sup> anschließen möchten, achten Sie darauf, dass die Konsole mit dem Computer verbunden ist. Schließen Sie dann den Scanner an die USB-Konsole.

 $\overline{a}$ 

<span id="page-167-1"></span><sup>&</sup>lt;sup>7</sup> Ob diese Funktion verfügbar ist oder nicht, hängt von Ihrem Scannermodell ab.<br><sup>8</sup> Eine USB Kansele ist, nicht im Lieferumfang, ontbelten, Felle Sie einen Hu

<span id="page-167-2"></span>Eine USB-Konsole ist nicht im Lieferumfang enthalten. Falls Sie einen Hub verwenden, empfehlen wir die Benutzung eines Hub mit eigenem externen Netzteil.

**Wenn Ihr Scanner über ein USB-Hub [9](#page-168-0) verfügt, folgen Sie bitte den nachfolgenden Verbindungsschritten:** 

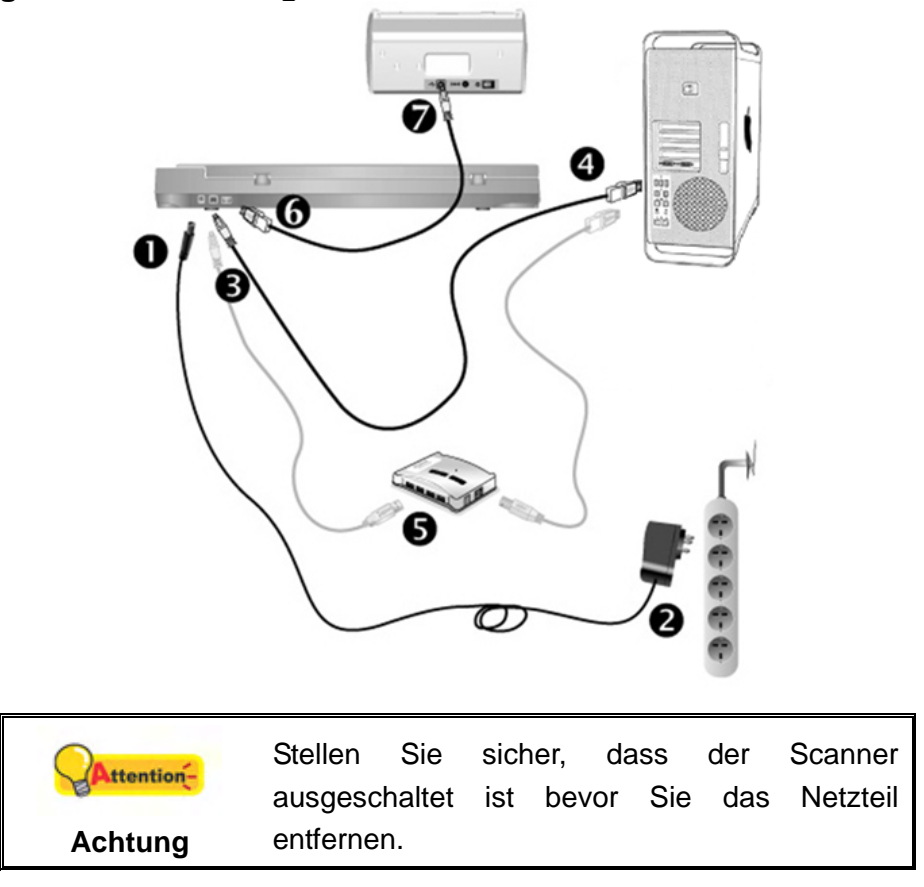

- 1. Verbinden Sie das Netzteil mit dem Netzanschluss am Scanner.
- 2. Schließen Sie das andere Ende des Stromkabels an eine Standard-Wechselstromsteckdose.
- 3. Schließen Sie den rechteckig geformten Stecker des mitgelieferten USB-Kabels an den USB-Anschluss des Scanner.
- 4. Verbinden Sie das rechteckige Ende des USB-Kabels mit einem freien USB-Anschluss an der Rückseite des Computers.
- 5. Wenn Sie den Scanner an eine USB-Konsole<sup>[10](#page-168-1)</sup> anschließen möchten, achten Sie darauf, dass die Konsole mit dem Computer verbunden ist. Schließen Sie dann den Scanner an die USB-Konsole.
- 6. Stecken Sie das rechteckige Ende eines anderen USB-Kabels in den USB-Hub auf der Rückseite dieses Scanners.
- 7. Stecken Sie das quadratische Ende des anderen USB-Kabels in den USB-Anschluss eines anderen Scanners.

 $\overline{a}$ <sup>9</sup> Ob diese Funktion verfügbar ist oder nicht, hängt von Ihrem Scannermodell ab.

<span id="page-168-1"></span><span id="page-168-0"></span><sup>&</sup>lt;sup>10</sup> Eine USB-Konsole ist nicht im Lieferumfang enthalten. Falls Sie einen Hub verwenden, empfehlen wir die Benutzung eines Hub mit eigenem externen Netzteil.

## <span id="page-169-0"></span>**Schritt 2. Software installieren**

- 1. Schalten Sie den Scanner ein.
- 2. Legen Sie die dem Scanner beiliegende Mac Setup/Applikations DVD-ROM in Ihr

DVD-ROM Laufwerk ein. Ein Plustek Scanner DVD Icon **ein erscheint auf dem** Bildschirm Ihres macOS.

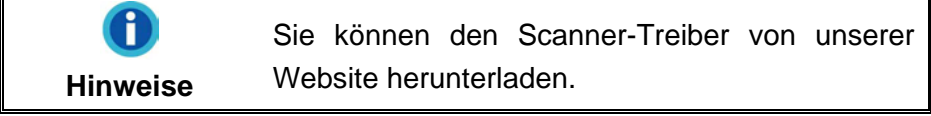

- 3. Führen Sie einen Doppelklick auf dem DVD Icon durch und ein Fenster poppt auf, dass den Dateiordner anzeigt.
- 4. Führen Sie einen Doppelklick auf die Installationsdatei **Setup** aus und der Scanner Installer wird beginnen Sie durch die Installation zu führen. Folgen Sie der Bildschirmanleitung in dem Installationsfenster.
- 5. Sie werden aufgefordert Ihr Mac Administrations-Passwort einzugeben. Geben Sie das Passwort ein, um mit der Installation fortzufahren. **Beachten Sie: Nur der Mac Administrator kann die Installation durchführen. Bitte versichern Sie sich, dass Sie sich als macOS Administrator einloggen.**
- 6. Wenn die Installation abgeschlossen ist, klicken Sie auf **Schließen** um das Installationsprogramm zu beenden.

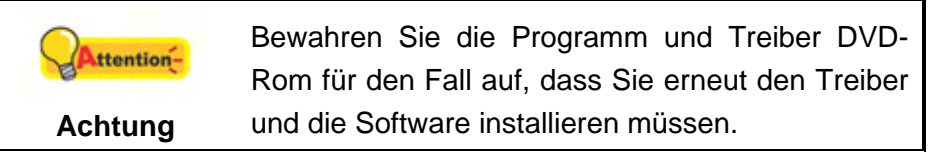

### **Schritt 3. Scanner testen**

Mit dem folgenden Testvorgang wird festgestellt, ob der Scanner ordnungsgemäß mit dem Computer und der Scan-Software funktioniert. Bevor Sie den Scanner testen, sollten Sie noch einmal überprüfen, ob alle Kabel fest angeschlossen sind.

### **Flachbett-Modus testen:**

1. Öffnen Sie die Dokumenten-Abdeckung des Scanners. Legen Sie ein Dokument mit dem Gesicht nach unten auf die Glasplatte, so dass die obere linke Ecke des Dokumentes am Pfeil auf Markierung anliegt.

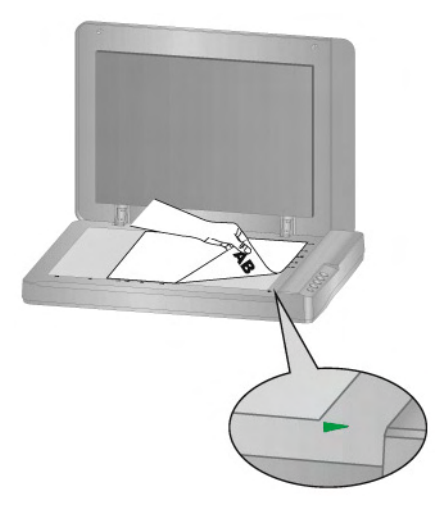

- 2. Schließen Sie vorsichtig die Scannerabdeckung.
- 3. Tun Sie folgendes um das "Konfiguration der Schaltflächen"-Fenster zu öffnen:
	- z Doppelklicken Sie das Symbol in **Finder** > **Programme** > **Plustek** > **das Modell Ihres Scanners**.
	- Klicken Sie das Symbol im Dock.
	- Klicken Sie mit der rechten Maustaste auf das Symbol im Dock, und wählen Sie dann [Konfiguration der Schaltflächen] in dem erscheinenden Pop-Up-Menü aus.
- 4. Das Klicken auf das **Custom**-Symbol im linken Ausschnitt des "Konfiguration der Schaltflächen"-Fensters zeigt seine derzeitige Einstellung im rechten Ausschnitt an. Im Konfigurationsfenster " Konfiguration der Schaltflächen" wählen Sie aus dem Drop-Down Menü der Tastenbelegung den Punkt "File Utility", und merken Sie sich den "Speichern Verzeichnis" in der Dropdown-Liste.
- 5. Drücken Sie die **Custom** Taste am Bedienfeld des Scanners und der Scan startet sofort. Sie sehen ein Bild des gescannten Dokumentes im voreingestellten Speicherplatz auf dem PC, wenn Ihr Scanner korrekt arbeitet.

# **KAPITEL II. SCANNEN**

<span id="page-171-0"></span>Grundsätzlich muss der Scanner über ein Softwareprogramm gesteuert werden. Da alle eingescannten Dokumente (ob Texte oder Grafiken) vom Computer als Bilddateien behandelt werden, erfolgt das Einscannen in den meisten Fällen über ein Bildbearbeitungsprogramm, mit dem die Scanergebnisse betrachtet, nachbearbeitet, gespeichert und ausgedruckt werden können.

Sie möchten Textdokumente einscannen und sie in Ihrer Textverarbeitung weiterbearbeiten? Dann benötigen Sie ein Programm zur automatischen Texterkennung (OCR). OCR-Programme konvertieren die nach dem Einscannen von Textdokumenten erstellten Grafikdateien in Textdateien, die mit Textverarbeitungsprogrammen betrachtet, bearbeitet und gespeichert werden können.

Das Programm MacAction, welches die Handhabung Ihres Scanners nahtlos in die des Computers und anderer Geräte integriert, liefert eine schnelle und bequeme Weise um verschiedene Scannfunktionen durchzuführen. Dank MacAction müssen Sie nicht jedesmal die Einstellungen neu einrichten wenn Sie etwas scannen wollen. Drücken Sie einfach auf irgendeine Taste des Frontpaneels ihres Scanners oder klicken Sie auf ein beliebiges Scan-Menüsymbol von MacAction auf Ihrem Bildschirm. Der Scanner beginnt Ihre Papierdokumente zu scannen und überträgt sie zu Ihrerm zugewiesenen Ziel. Das Ziel kann ein Drucker, Ihr E-Mail-Programm, Dateien auf Ihren Festplattenlaufwerken, ein Bildbearbeitungsprogramm, usw. sein.

Bitte wenden Sie sich an die jeweilige online Hilfe der einzelnen Programme, um Ihre Fragen zu beantworten, die evtl. während des Scannens anfallen.

Dieses Kapitel beschreibt drei wichtige Schritte der Scanner-Operationen. Lesen Sie sich die Schritte gründlich durch und folgen Sie den Anweisungen, um die richtige Benutzung und die optimale Scannerleistung zu sichern.

Schritt 1. [Dokumente vorbereiten](#page-171-0)  Schritt 2. [Dokumente platzieren](#page-172-0) Schritt 3. [Dokumente scannen](#page-172-0)

# **DOKUMENTE VORBEREITEN**

Angemessene Dokumentvorbereitung vor dem Scannen kann Papierestau und der Beschädigung des Scanners vorbeugen.

■ Überprüfung der Dokument-Eigenschaften

## <span id="page-172-0"></span>**Überprüfung der Dokument-Eigenschaften**

Stellen Sie sicher, dass die Papierformate Ihrer Dokumente vom Scanner verarbeitet werden können. Beziehen Sie sich auf "Anhang A: Technische Daten" dieses Handbuchs für ausführlichere Information.

## **DOKUMENTE PLATZIEREN**

### **Benutzung des Flachbetts**

- 1. Öffnen Sie die Dokumentenabdeckung Ihres Scanners.
- 2. Legen Sie ein Dokument mit dem Gesicht nach unten auf die Glasplatte, so dass die obere linke Ecke des Dokumentes am Pfeil auf Markierung anliegt.

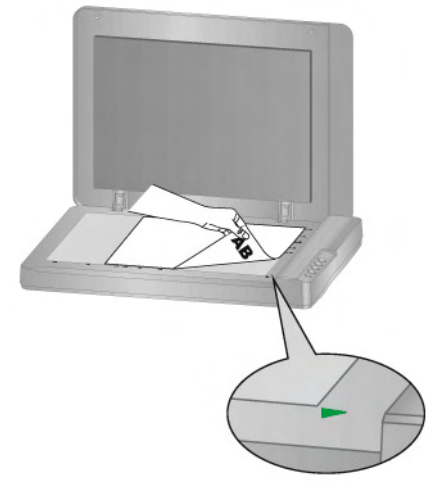

3. Schließen Sie vorsichtig die Scannerabdeckung.

## **DOKUMENTE SCANNEN**

Es gibt 3 verschiedene Möglichkeiten den Scanner zu verwenden:

- 1. Beim Scannen über die Tasten am Scanner.
- 2. Scannen über das Programm MacAction auf dem Bildschirm.
- 3. Verwenden Sie zum Scannen eine der linksseitig angeordneten Funktionstasten in MacAction.

MacAction-Software werden automatisch auf Ihrem System zusammen mit dem Scanner-Treiber installiert.

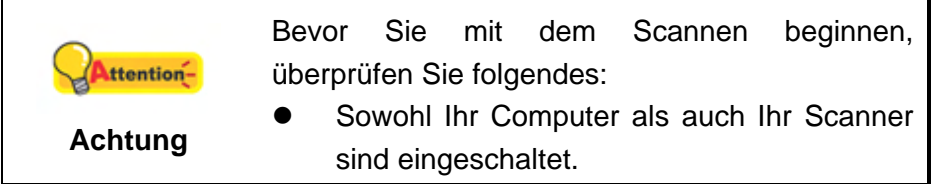

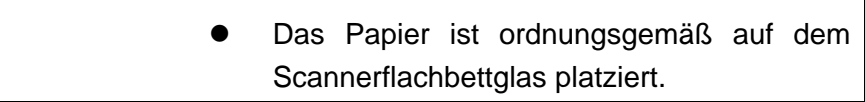

## <span id="page-173-0"></span>**Scannen über das Bedienfeld oder das Programm MacAction**

Die Einstellungen für jeden Knopf am Scanner können in MacAction konfiguriert werden. MacAction ermöglicht einen schnellen Zugriff auf die gebräuchlichsten Scanfunktionen. Sie sind besonders nützlich, wenn Sie wiederholt mit den selben Einstellungen scannen und die Ergebnisse an das selbe Ziel senden müssen.

Die Tasten am Scanner werden in dieser Anleitung verwendet um die Möglichkeiten des Scanners zu demonstrieren. Sie könnten auch MacActions Bildschirm-Ausführen-Menü benutzen um die selben Scanaufgaben auszuüben.

### **Konfiguration der Schaltflächeneinstellungen**

Bevor Sie Ihren ersten Scan via Scannertasten ausführen, ist es zu empfehle, dass Sie die Tasteneinstellungen erst Ihren Anforderungen und Vorlieben entsprechend konfigurieren. Es gibt 3 Möglichkeiten um die Tasteneinstellungen von MacAction anzuschauen oder zu konfigurieren:

- z Doppelklicken Sie das Symbol in **Finder** > **Programme** > **Plustek** > **das Modell Ihres Scanners**.
- Klicken Sie das Symbol in der Mac Systemleiste.
- Klicken Sie mit der rechten Maustaste auf das Symbol in der Mac Systemleiste, und wählen Sie dann **Konfiguration der Schaltflächen** in dem erscheinenden Pop-Up-Menü aus.

Innerhalb des "Konfiguration der Schaltflächen"-Fensters können Sie eine Reihe von Symbolen im linken Ausschnitt des Fensters finden. Jedes Ikon repräsentiert eine Taste am Bedienfeld des Scanners (sowie beim MacActions Bildschirm-Ausführen-Menü). Klicken Sie auf eine beliebige Taste auf dem linken Ausschnitt und ihre derzeitigen Tasteneinstellungen werden sofort im rechten Ausschnitt angezeigt. Justieren Sie die speziellen Funktionen welche zu der Funktionstaste gehören.

Klicken Sie auf den Hilfe-Knopf innerhalb des Fensters "Konfiguration der Schaltflächen" um mehr Information zu erhalten.

### **Scannen mit den Tasten**

Das Scannen von Dokumenten oder Bildern mit diesem Scanner ist sehr einfach. Folgen Sie den beiden unten beschriebenen Schritte:

1. Platzieren Sie das Dokument oder Bild auf dem Scanner. (Beziehen Sie sich auf das "[Kapitel II. Scannen](#page-171-0)" dieses Handbuchs für mehr Informationen über die richtige Platzierung von Papier auf das Flachbettglas.)

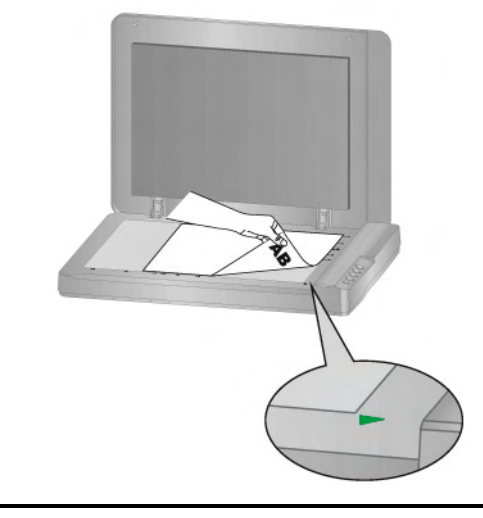

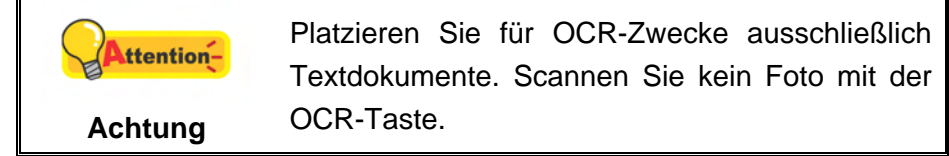

- 2. Führen Sie eine der folgenden Anweisungen aus um den Scan zu starten:
	- **Drücken Sie die Taste am Bedienfeld des Scanners.**

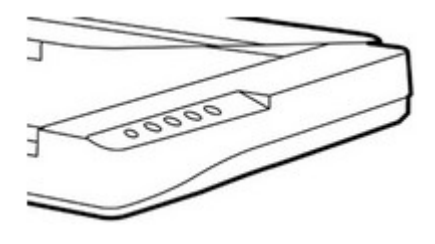

• Rechtklicken Sie auf das Symbol in der Mac Systemleiste, und wählen Sie dann **Ausführen** in dem sich öffnenden Pop-Up-Menü aus. Klicken Sie die gewünschten Funktionstastensymbole in dem Pop-Up-Menü an.

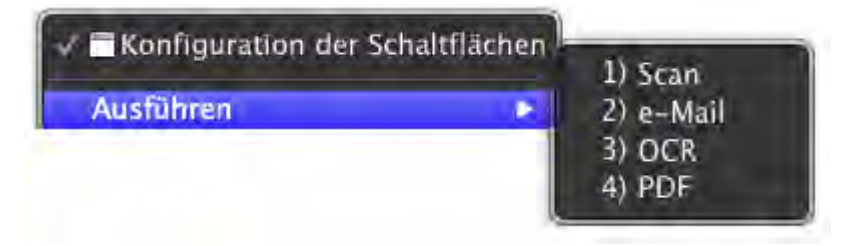

<span id="page-175-0"></span>Der Scanner startet sofort mit dem Scannen und führt die dazugehörige Aktion entsprechend der Einstellungen welche Sie in dem "Konfiguration der Schaltflachen"-Fenster festgelegt haben.

### **Scannen über die Linksseitigen Funktionstasten in MacAction**

Sie können mit einem Doppelklick auf die Funktionstaste aus dem linksseitigen Funktionstasten-Bereich in MacAction einen Scan auslösen. Gehen Sie so vor:

1. Platzieren Sie das Dokument oder Bild auf dem Scanner.

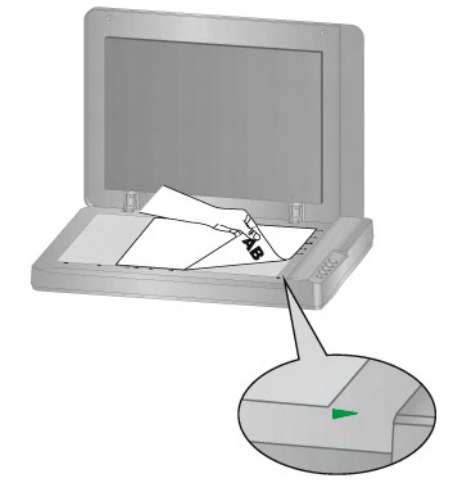

- 2. Prüfen Sie die Tasteneinstellungen in dem "Konfiguration der Schaltflächen"-Fenster. Wenn notwendig, passen Sie die Einstellungen den Bedürfnissen an.
- 3. Doppelklicken Sie die gewünschte Funktionstaste in MacAction.

Der Scanner startet sofort mit dem Scannen und führt die dazugehörige Aktion entsprechend der Einstellungen welche Sie in dem "Konfiguration der Schaltflachen"-Fenster festgelegt haben.

# <span id="page-176-0"></span>**KAPITEL III. WARTUNG UND PFLEGE**

Ihr Scanner ist so konstruiert, um Instandhaltungsfrei zu sein. Dennoch, kann regelmäßige Pflege und Wartung die Lebensdauer Ihres Scanners erheblich erweitern und einen reibungslosen Arbeitsablauf bewirken.

## **SCANNER REINIGEN**

Papierstaub, Staub, Tinte und Toner von dem gescannten Papier können das Scannerglas verschmutzen, was zu schlechter Bildqualität oder Papierstau führen kann.

Führen Sie die folgenden Arbeitsschritte durch, um die Scanneroberfläche und das Scannerglas zu reinigen. Wischen Sie die beschriebenen Teile sanft ab. Reiben Sie nicht zu stark.

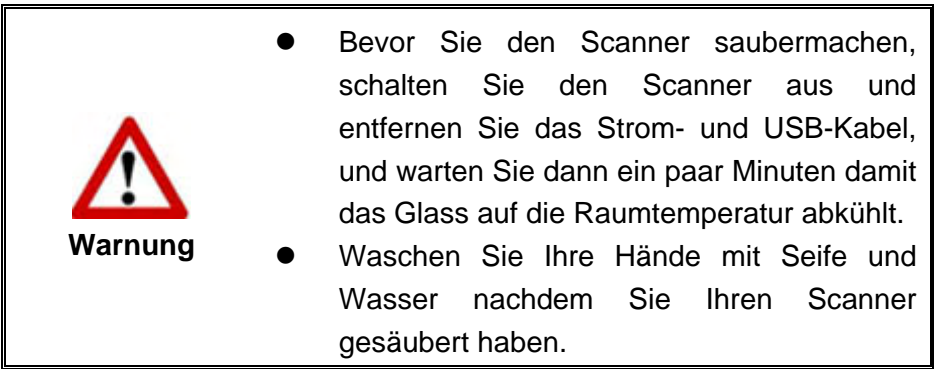

## **Reinigungsmaterialien**

Halten Sie die folgenden Reinigungsmaterialien bereit, um den Scanner zu säubern:

- ein weiches, trockenes, flusenfreies Tuch (oder ein Q-Tip)
- **Einen nicht aggressiven Reiniger** Isopropyl Alkohol (95%) Benutzen Sie KEIN Wasser.

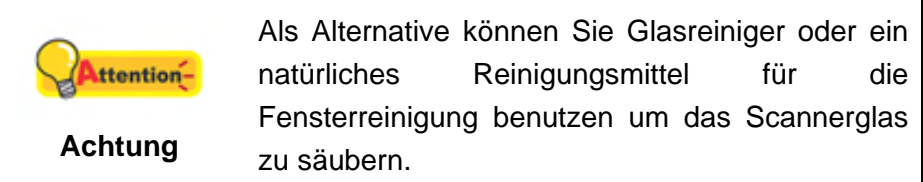

Die Benutzung anderer Reinigungsmaterialien könnten Ihrem Scanner Schaden zufügen.

## **Reinigung des Flachbetts**

- 1. Öffnen Sie die Dokumentabdeckung.
- 2. Wischen Sie sacht über die folgenden Oberflächen mit dem mit Reinigungsflüssigkeit befeuchteten Tuch.

### <span id="page-177-0"></span>**Reinigung des Dokument-Polsters und Scannerglases:**

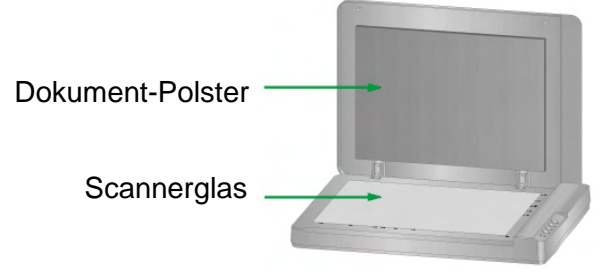

- 3. Warten Sie bis die gereinigten Flächen richtig getrocknet sind.
- 4. Schließen Sie vorsichtig die Scannerabdeckung.

# **KALIBRIERUNG DES SCANNERS**

Eine Kalibrierung des Scanners ist erforderlich, wenn weiße Flächen in der Voransicht farbig sind, oder die Farbdarstellung von den Farben des Originals stark abweicht. Durch das Kalibrieren können Abweichungen und Messfehler, die bei allen optischen Geräten nach einiger Zeit auftreten, nachjustiert und kompensiert werden.

Im Folgenden wird die Kalibrierung des Scanners beschrieben:

- 1. Klicken Sie **Finder** > **Programme** > **Plustek** > **das Modell Ihres Scanners** > **Kalibrierungsassistent**.
- 2. Klicken Sie auf den **Start** Knopf um den Kalibrierungsprozess zu starten.
- 3. Nachdem die Kalibrierung beendet ist, klicken Sie **OK**.

## **STANDBY MODUS**

Um Energie einzusparen, wird der Scanner, nachdem er länger unbenutzt ist, in den Standby Modus übergehen. Sie können eine Leerlaufzeit für den Scanner definieren, wann dieser in den Standby Mode übergehen soll.

- 1. Klicken Sie mit der rechten Maustaste auf das Symbol in der Mac Systemleiste, und wählen Sie dann **Scanner Utility** in dem erscheinenden Pop-Up-Menü aus.
- 2. Bitte klicken Sie auf die Schaltfläche Ihrer Wahl in dem **Standby Mode**-Abschnitt des sich öffnenden Scanner Utility-Fensters. Um automatisch in den Standby Mode zu wechseln (**Energie sparen**): Klicken Sie auf das Kästchen vor "**Energie sparen**" und Klicken Sie anschließend auf die Auf- oder Ab-Pfeile, um eine Standardzeit für den automatischen Übergang des Scanners in den Standby Mode einzustellen.

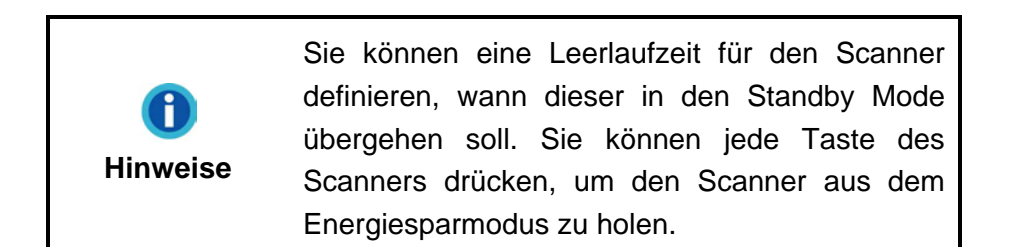

3. Klicken Sie bitte auf die **OK** Schaltfläche um die Einstellungen zu speichern und abzuschließen.

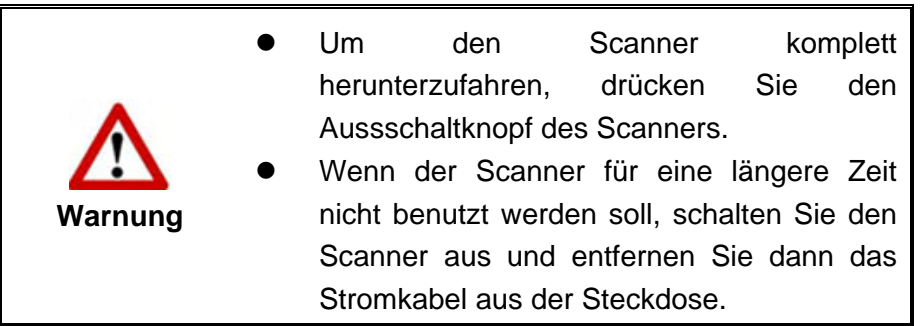

Als Alternative, können Sie auf **Standard** klicken um die vorgegebenen Einstellungen her zustellen. Sie können jede Taste des Scanners drücken, um den Scanner aus dem Energiesparmodus zu holen.

# **KAPITEL IV. STÖRUNGSBEHEBUNG**

<span id="page-179-0"></span>Wenn beim Betrieb Ihres Scanners ein Problem aufgetauchen sollte, lesen Sie zuerst nochmals die Anweisungen zur Installation bzw. zur Problemanalyse in den entsprechenden Kapiteln dieses Handbuchs.

# **VERBINDUNG MIT DEM SCANNER**

Wenn Verbindungsprobleme auftreten sollten, überprüfen Sie zuerst alle Kabelverbindungen. Das Symbol in der Mac-Taskleiste zeigt an, ob die Scanner-Software ordnungsgemäß gestartet wurde und der Computer und der Scanner miteinander kommunizieren.

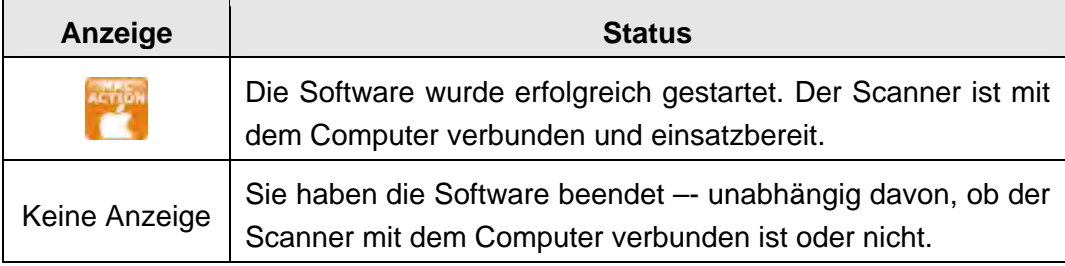
# **ANHANG A: TECHNISCHE DATEN[1](#page-180-0)1**

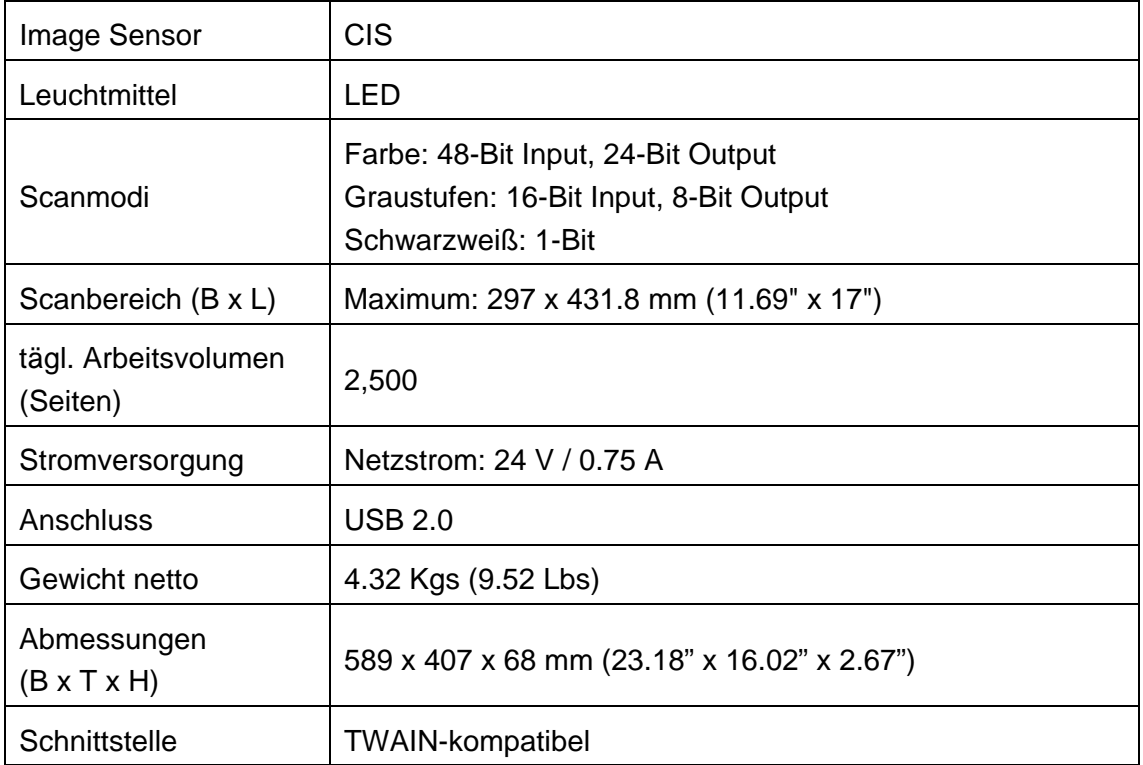

Wenn Ihr Scannermodel xxxx"H" lautet, besitzt es einen USB-Hub.

<span id="page-180-0"></span> $\overline{1}$ <sup>11</sup> Die Hardware Spezifikationen kann jederzeit ohne vorherige Ankündigung geändert werden.

# **ANHANG B: KUNDENDIENST**

Besuchen Sie unsere Website <www.plustek.com> für weitere Kundenserviceinformationen. Um Verzögerungen zu vermeiden, sollten Sie dem folgende Informationen bereithalten:

- **Produktname und Modellnummer**
- Seriennummer des Scanners (befindet sich an der Rückseite des Geräts)
- Scanner DVD Version und Einzelteilnummer
- Detaillierte Beschreibung des Problems
- Herstellername und Modellbezeichnung Ihres Computers
- Geschwindigkeit der CPU
- Das eingesetzte Betriebssystem und die BIOS-Bezeichnung des Computers (optional)
- Bezeichnung der verwendeten Softwarepakete mit Versionsnummern und Hersteller der Software
- Weitere installierte USB-Geräte

# **SERVICE & SUPPORT INFORMATIONEN**

Zum Teil sind Ersatzteile und Upgrades für Produkte verfügbar. Für weitere Informationen wenden Sie sich bitte an Ihren Distributor oder Fachhändler.

Für weitere Informationen bzgl. ERP-Reglung sowie die damit gebundenen Test-Vorschriften wenden Sie sich bitte an Ihren lokalen Distributor oder Händler.

Bitte geben Sie keine Teile bzw. das Produkt selber in den Hausmüll. Bitte fragen Sie die richtige Entsorgung bei Ihrem Zulieferer an, so dass Umweltverschmutzung und Entsorgungsfehler vermieden werden können.

Wenn Sie dieses gerät bzw. teile des Gerätes entsorgen wollen, fragen Sie bitte bei Ihrem Zulieferer nach dem nächstliegenden Entsorgungsunternehmen nach.

Bei Wartungsbedarf fragen Sie bitte Ihren Zulieferer bzw. Ihren Fachhändler nach dem nächstgelegenen Service-Centers, um die Lebensdauer Ihres Gerätes zu verlängern.

Bei Wartungs- und Entsorgungsbedarf wenden Sie sich bitte an Ihren Distributor bzw. an Ihren Zulieferer, um weitere Informationen zu Ihrem nächsteliegende Fachhändler.

# **EINGESCHRÄNKTE GARANTIEERKLÄRUNG**

Diese Erklärung gilt ausschließlich für die Produkte, die zum eigenen Gebrauch (nicht zum Wiederverkauf) ursprünglich von einem autorisierten Händler erworben wurden.

Für das Scannen oder Bearbeiten großer Mengen Bilddaten können die Anforderungen höher liegen. Die angegebenen Systemanforderungen stellen nur eine Richtlinie dar. Im Allgemeinen gilt: je besser der Computer (Hauptplatine, Prozessor, Festplatte, RAM, Videokarte), desto besser die Ergebnisse.

Wird das Produkt an einen anderen Benutzer weitergeben, so hat dieser für den Rest der Garantiezeit Anspruch auf Garantieleistungen. Der Kaufbeleg sowie diese Erklärung sollten bei der Weitergabe in seinen Besitz übergehen.

Wir garantieren, dass dieses Programm in funktionsfähigem Zustand ist und in technischer Hinsicht mit den Beschreibungen in der beigefügten Dokumentation übereinstimmt. Die verbleibende Garantiefrist geht bei Vorlage des Kaufbelegs von Originalteilen auf die entsprechenden Ersatzteile über.

Wenn Sie dieses Produkt zur Inanspruchnahme von Garantieleistungen einreichen, müssen Sie zuvor sämtliche Programme, Daten und herausnehmbaren Speichermedien entfernen. Produkte, die ohne Zubehör eingeschickt werden, werden ohne Zubehör ersetzt.

Diese eingeschränkte Garantie gilt nicht für den Fall, dass das Problem durch einen Unfall, eine Katastrophe, Vandalismus, Missbrauch, unsachgemäße Benutzung, ungeeignete Umgebung, Veränderung durch ein Programm bzw. ein anderes Gerät oder durch sonstige nicht vom Verkäufer verursachte Modifikationen verursacht wurde.

Falls es sich bei diesem Produkt um eine Erweiterung handelt, gilt die Garantie nur, wenn sie in einem Gerät eingesetzt wurde, für das sie entworfen wurde.

Falls Sie bezüglich dieser eingeschränkten Garantieerklärung Fragen haben, wenden Sie sich an den Vertragshändler, bei dem Sie das Produkt gekauft haben oder an unseren telefonischen Kundenservice, dessen Rufnummer auf der letzten Seite dieses Handbuchs verzeichnet ist.

DIESE EINGESCHRÄNKTE GARANTIEERKLÄRUNG ERSETZT ALLE ANDEREN GARANTIEN AUSDRÜCKLICHER ODER IMPLIZITER NATUR: DIES SCHLIESST DIE GARANTIE DER VERKAUFBARKEIT ODER DER EIGNUNG FÜR EINEN BESTIMMTEN ZWECK EIN; BESCHRÄNKT SICH JEDOCH NICHT DARAUF. IN EINIGEN LÄNDERN IST DER AUSSCHLUSS IMPLIZITER GARANTIEN GESETZLICH NICHT ZULÄSSIG. IN DIESEM FALL IST DIE GÜLTIGKEIT ALLER AUSDRÜCKLICHEN UND IMPLIZITEN GARANTIEN AUF DIE GARANTIEPERIODE BESCHRÄNKT. MIT ABLAUF DIESER PERIODE VERLIEREN SÄMTLICHE GARANTIEN IHRE GÜLTIGKEIT.

In einigen Ländern ist eine Begrenzung der Gültigkeitsdauer impliziter Garantien gesetzlich nicht zulässig, so dass die obige Einschränkung nicht in Kraft tritt.

Wir haften unter keinen Umständen für:

- 1. Von dritter Seite gegen Sie erhobene Forderungen aufgrund von Verlusten oder Beschädigungen.
- 2. Verlust oder Beschädigung Ihrer Aufzeichnungen oder Daten.
- 3. Ökonomische Folgeschäden (einschließlich verlorener Gewinne oder Einsparungen) oder Begleitschäden, auch in dem Fall, dass Plustek über die Möglichkeit solcher Schäden informiert ist.

In einigen Ländern ist der Ausschluss oder die Begrenzung von Begleit- oder Folgeschäden gesetzlich nicht zulässig, so dass die obige Einschränkung nicht in Kraft tritt.

Sie haben aufgrund dieser eingeschränkten Garantieerklärung spezifische Rechte. Möglicherweise haben Sie darüber hinaus weitere Rechte, die sich je nach der für Sie gültigen Gesetzgebung unterscheiden.

# **FCC-ERKLÄRUNG**

Dieses Gerät wurde getestet und als mit den Grenzwerten für Digitalgeräte der Klasse B gemäß Teil 15 der FCC-Regularien übereinstimmend befunden. Diese Grenzwerte wurden geschaffen, um angemessenen Schutz gegen Störungen beim Betrieb in Wohngebieten zu gewährleisten.

Dieses Gerät erzeugt, verwendet und kann Hochfrequenzenergie abstrahlen und kann - falls nicht in Übereinstimmung mit den Bedienungsanweisungen installiert und verwendet - Störungen der Funkkommunikation verursachen. Allerdings ist nicht gewährleistet, dass es in bestimmten Installationen nicht zu Störungen kommt.

Falls dieses Gerät Störungen des Radio- oder Fernsehempfangs verursachen sollte, was leicht durch Aus- und Einschalten des Gerätes herausgefunden werden kann, wird dem Anwender empfohlen, die Störung durch eine oder mehrere der folgenden Maßnahmen zu beseitigen:

- Richten Sie die Empfangsantenne neu aus, oder stellen Sie sie an einen anderen Ort.
- Vergrößern Sie den Abstand zwischen dem Gerät und dem Empfänger.
- Schließen Sie das Gerät und den Empfänger an zwei unterschiedliche Stromkreise an.
- Das abgeschirmte Verbindungskabel und das abgeschirmte Stromkabel muss mit diesem Gerät verwendet werden, um sicherzustellen die gesetzlichen Bestimmungen eingehalten werden.
- Wenden Sie sich an einen Fachhändler oder einen erfahrenen Radio- /Fernsehtechniker.
- Bei Änderungen, die nicht ausdrücklich durch den Hersteller oder einen autorisierten Fachhändler genehmigt wurden verliert der Anwender die Betriebserlaubnis.

Dieses Gerät entspricht Teil 15 der FCC-Vorschriften. Der Betrieb unterliegt den folgenden zwei Bedingungen: (1) Dieses Gerät darf keine Störungen verursachen. (2) Dieses Gerät muss alle Störungen aufnehmen können, auch die Störungen, die einen unerwünschten Betrieb zur Folge haben.

# **MacAction: Inhaltsverzeichnis**

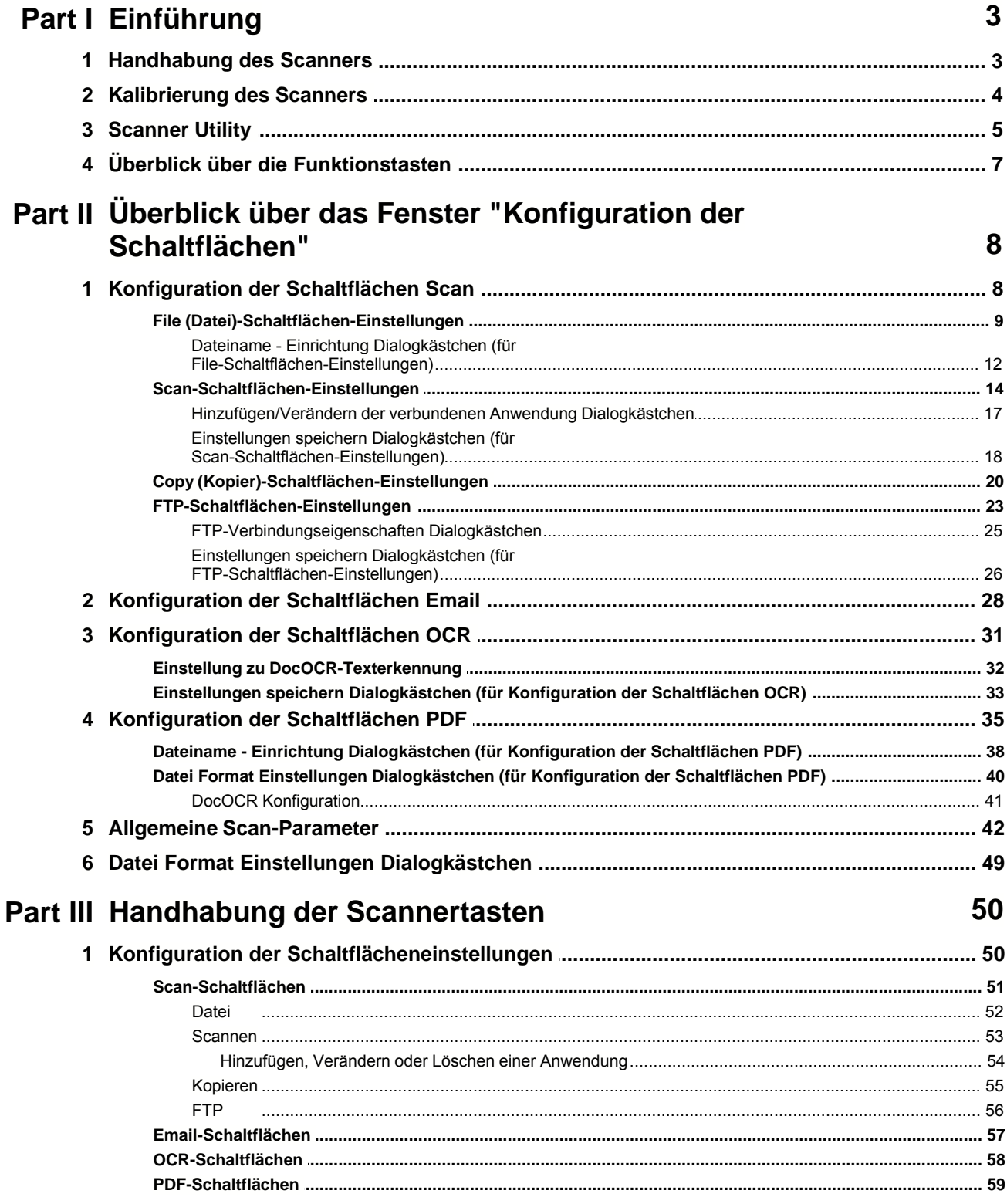

#### **II Hilfe zu MacAction**

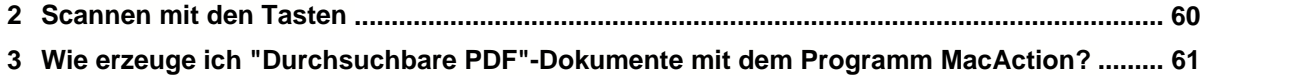

# **1 Einführung**

Das Programm MacAction, welches die Handhabung Ihres Scanners nahtlos in die des Computers und anderer Geräte integriert, liefert eine schnelle und bequeme Weise um verschiedene Scannfunktionen durchzuführen.

Dank MacAction müssen Sie nicht jedesmal die Einstellungen neu einrichten wenn Sie etwas scannen wollen. Um zu scannen drücken Sie die Scan-Taste oder wählen Sie im Menü die Option MacAction. Der Scanner beginnt Ihre Papierdokumente zu scannen und überträgt sie zu Ihrerm zugewiesenen Ziel. Das Ziel kann ein Drucker, Ihr Email-Programm, Dateien auf Ihren Festplattenlaufwerken, ein Bildbearbeitungsprogramm, usw. sein.

Während der MacAction aktiv ist, wird das Symbol in Dock angezeigt. Durch Rechtsklick auf diesen Icon wird ein POP-Up Menü geöffnet und erlaubt Ihnen auf diese Weise:

- · [Konfiguration der Schaltflächeneinstellungen](#page-233-0). Die Einstellungen für die Funktionstasten am Scanner werden durch MacAction konfiguriert.
- · Führen Sie ebenso eine vordefinierte Scanaufgabe aus, wenn Sie eine Taste auf dem paneel ihres Scanners drücken.
- · [Kalibrierung des Scanners](#page-187-0).
- · Gehen Sie in [Scanner Utility](#page-188-0), dort können Sie den standby mode einstellen und die anfängliche Scanposition justieren können.

Wir werden Ihnen zeigen wie Sie die Tasteneinstellungen konfigurieren und die Scannertasten benutzen können um verschiedene Scanaufgaben auszuführen.

# **1.1 Handhabung des Scanners**

MacAction bietet Ihnen zwei Möglichkeiten an, um Ihnen einen schnellen Zugriff auf die am häufigsten benutzten Scanfunktionen zu ermöglichen.

· Scannen über die Tasten auf dem paneel des Scanners.

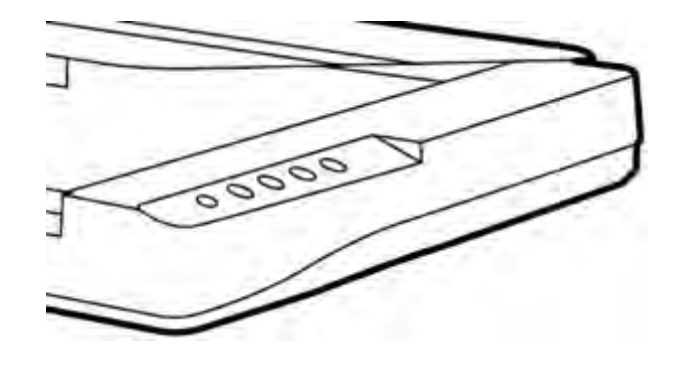

· Scannen über das MacAction **Ausführen-**Menü auf dem Bildschirm.

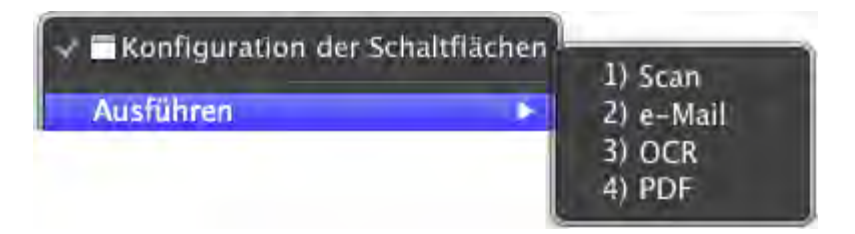

In dieser Anleitung werden die paneeltasten des Scanners benutzt um die Scanoperationen zu demonstrieren. Sie könnten auch MacActions Bildschirm-Ausführen-Menü benutzen um die selben Scanaufgaben auszuüben.

Zusätzlich zu den beiden oben beschriebenen schnellen Scanmethoden, bietet dieser Scanner andere Wege um Ihre Papierdokumente oder Bilder einzuscannen. Wählen Sie eine geeignete Scanmethode welche Ihren Anforderungen und Vorlieben entspricht.

· Indem Sie Bilder mit Hilfe unserer TWAIN-Oberfläche scannt, innerhalb jedes TWAIN-Konform-Anwendungsprogramms

Für weitere Information, beziehen Sie sich bitte auf "Kapitel II. Scannen" des Scanner-Benutzerhandbuch.

# <span id="page-187-0"></span>**1.2 Kalibrierung des Scanners**

Eine Kalibrierung des Scanners ist erforderlich, wenn weiße Flächen in der Voransicht farbig sind, oder die Farbdarstellung von den Farben des Originals stark abweicht. Durch das Kalibrieren können Abweichungen und Messfehler, die bei allen optischen Geräten nach einiger Zeit auftreten, nachjustiert und kompensiert werden.

Im Folgenden wird die Kalibrierung des Scanners beschrieben:

- 1. Klicken Sie mit der rechten Maustaste auf das Symbol in Dock, und wählen Sie dann **Kalibrierungsassistent** in dem erscheinenden Pop-Up-Menü aus.
- 2. Klicken Sie auf den **Starten** Knopf um den Kalibrierungsprozess zu starten.
- 3. Nachdem die Kalibrierung beendet ist, klicken Sie **OK**.

# <span id="page-188-0"></span>**1.3 Scanner Utility**

# **Standby Mode**

Um Energie einzusparen, wird der Scanner, nachdem er länger unbenutzt ist, in den Standby Modus übergehen. Sie können den Standby Mode deaktivieren oder eine Leerlaufzeit für den Scanner definieren, wann dieser in den Standby Mode übergehen soll.

1. Klicken Sie mit der rechten Maustaste auf das Symbol in Dock, und wählen Sie dann **Scanner Utility** in dem erscheinenden Pop-Up-Menü aus.

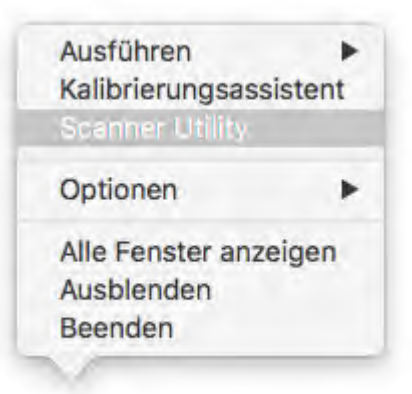

2. Bitte klicken Sie auf die Schaltfläche Ihrer Wahl in dem **Standby Mode**- Abschnitt des sich öffnenden Scanner Utility-Fensters:

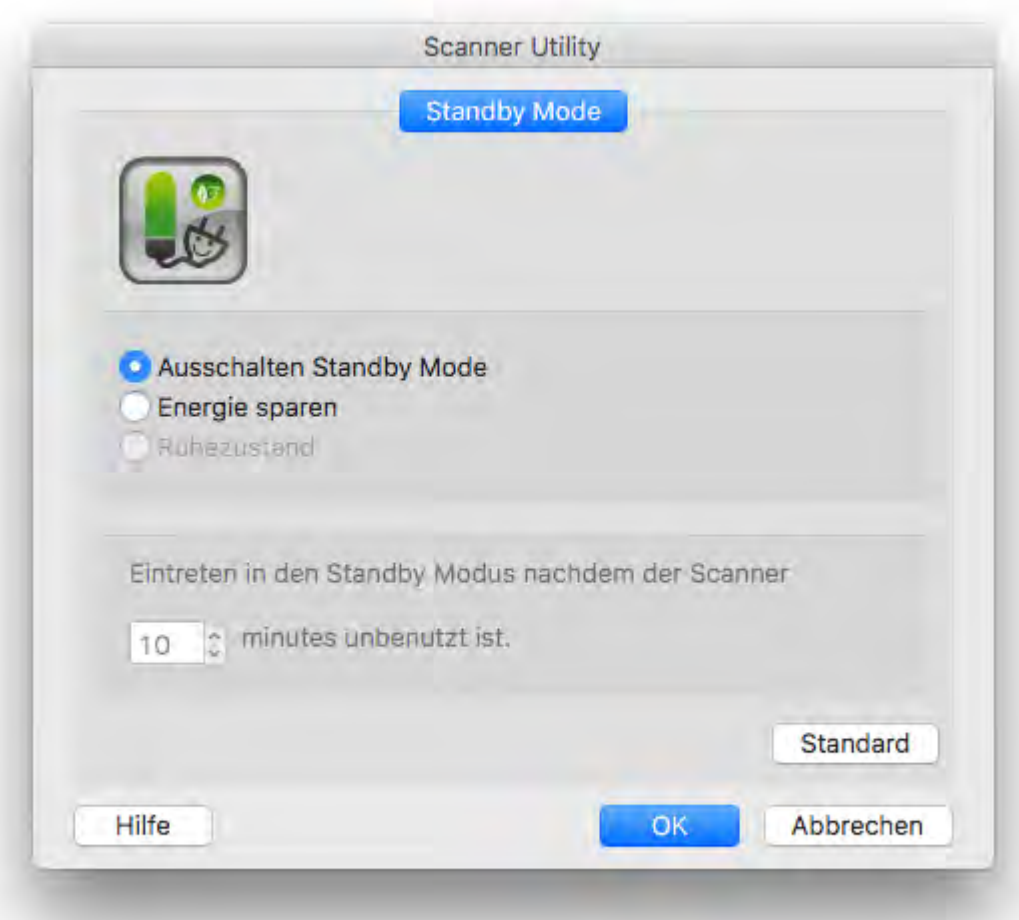

- a. Um den Standby Mode zu deaktivieren: Klicken Sie auf das Kästchen vor "**Ausschalten Standby Mode**".
- b. Um automatisch in den Standby Mode (Energie sparen) zu wechseln: Klicken Sie auf das Kästchen vor "**Energie sparen**" und Klicken Sie anschließend auf die Auf- oder Ab-Pfeile, um eine Standardzeit für den automatischen Übergang des Scanners in den Standby Mode einzustellen.
- c. Um automatisch in den Standby Mode (Ruhezustand) zu wechseln: Klicken Sie auf das Kästchen vor "**Ruhezustand**" und Klicken Sie anschließend auf die Auf- oder Ab-Pfeile, um eine Standardzeit für den automatischen Übergang des Scanners in den Standby Mode einzustellen. (Ob diese Funktion verfügbar ist oder nicht, hängt von Ihrem Scannermodell ab.)
- 3. Klicken Sie bitte auf die **OK** Schaltfläche um die Einstellungen zu speichern

und abzuschließen.

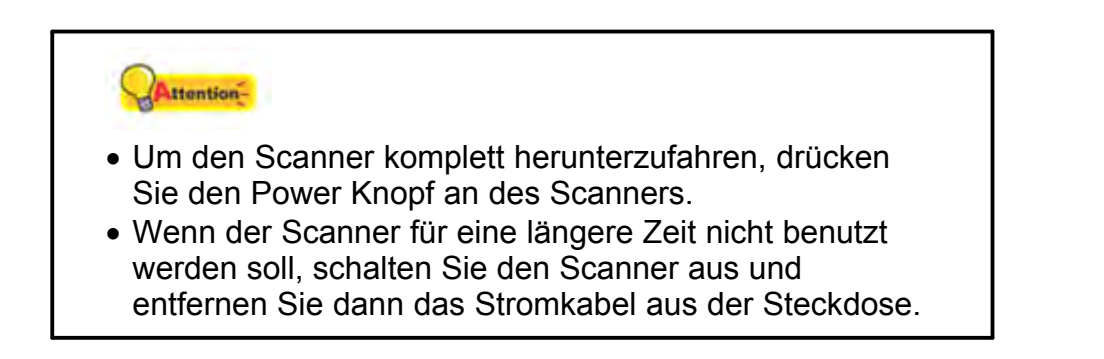

Als Alternative, können Sie auf **Standard** klicken um die vorgegebenen Einstellungen her zustellen. Sie können jede Taste des Scanners drücken, um den Scanner aus dem Energiesparmodus zu holen.

# **1.4 Überblick über die Funktionstasten**

Jede Taste des Scannerpaneels korrespondiert mit einer Scantaste auf dem Bildschirm in dem MacAction-Programm.

Die folgenden Funktionstasten stehen zur Verfügung:

- · **Scan** (Benutzerdefinierte)-- Erlaubt Ihnen diese Taste als irgendeine der vorhandenen Scanfunktionen (OCR, File, Scan, Copy, Email, PDF, FTP) anzupassen.
- **· Email**-- Scannt Dokumente oder Bilder direkt in Ihr Email-Programm und erstellt automatisch eine neue Nachricht mit dem Bild im Anhang. Eine Kopie wird automatisch auch auf Ihrer Festplatte gespeichert.
- · **OCR** (Texterkennung)-- Scannt Textdokumente direkt in einen Texteditor oder Anzeiger, folglich wird Ihnen die Zeit gespart die Sie normalerweise benutzen um den Text selbst einzutippen. Er formt die gescannten Bilder in eine bearbeitbare Textdatei oder eine durchsuchbare Pdf-Datei um.
- · **PDF**-- Scannt Dokumente und erkennt Schrift auf einer Seite, dann schreibt er sie in eine durchsuchbare PDF Datei. Sie können entscheiden wo sie gespeichert und wie die Dateien Ihren Anforderungen entsprechend benannt werden sollen.

Außer der Scan-Taste, sind alle Tasten dauerhaft einer spezifischen Funktion

zugeordnet und können anderen Funktionen nicht neu zugeordnet werden.

# **2 Überblick über das Fenster "Konfiguration der Schaltflächen"**

MacAction erlaubt es Ihnen jeden individuelle Scannertaste maßzuschneidern, so dass sie Ihren Scananforderungen jederzeit entspricht. Sie sind besonders nützlich, wenn Sie wiederholt mit den selben Einstellungen scannen und die Ergebnisse an das selbe Ziel senden müssen.

- Klicken Sie das Symbol im Dock.
- Klicken Sie mit der rechten Maustaste auf das Symbol im Dock, und wählen Sie dann **Konfiguration der Schaltflächen** in dem erscheinenden Pop-Up-Menü aus.

Innerhalb des "Konfiguration der Schaltflächen"-Fensters können Sie eine Reihe von Symbolen im linken Ausschnitt des Fensters finden. Jedes Symbol korrespondiert mit einer Taste auf dem paneel Ihres Scanners (sowie beim MacActions Bildschirm-Ausführen-Menü). Wenn nicht alle vorhandenen Tasten angezeigt werden, ziehen Sie den Scrollbalken rauf und runter für die Navigation. Klicken Sie auf eine beliebige Taste auf dem linken Ausschnitt und ihre derzeitigen Tasteneinstellungen werden sofort im rechten Ausschnitt angezeigt.

Wenn das Symbol nicht im Dock, Doppelklicken Sie das Symbol in **Finder** > **Programme** > **Plustek** > **das Modell Ihres Scanners**.

# **2.1 Konfiguration der Schaltflächen Scan**

Das Klicken auf das **Scan** Symbol auf dem linken Ausschnitt des "Konfiguration der Schaltflächen"-Fensters, bewirkt dass seine derzeitige Tasteneinstellung im rechten Ausschnitt angezeigt wird.

Die vorhandenen Werkzeuge und Parameter in dem Fenster, sind folgendermaßen erklärt:

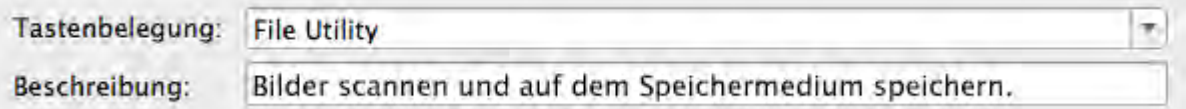

# **Tastenbelegung**

Jede verfügbare Scanfunktion (Scan, Copy, OCR, File, Email, PDF, FTP), wurde speziell als eine individuelle Tastenbelegung entworfen, welche Ihnen großen Komfort und Zeiteinsparung bereitet beim Konfigurieren der Einstellungen um Ihre Anforderungen zu decken. Indem Sie nur eine Funktion von dem Drop-Down-Menü auswählen, können Sie diese Scan-Taste in Ihre häufig genutzte Scanfunktion umwandeln.

# **Beschreibung**

Nachdem Sie eine gewünschte Funktion aus dem Drop-Down-Menü von Tastenbelegung ausgewählt und die korrespondierenden Einstellungen in diesem "Konfiguration der Schaltflächen"-Fenster justiert haben, können Sie hier eine kurze Beschreibung als eine persönliche Notize eingeben.

#### **Schauen Sie bitte auch:**

- **[Datei Schaltflächen Einstellungen](#page-192-0)**
- [Scannen Schaltflächen Einstellungen](#page-197-0)
- **E** [Kopieren Schaltflächen Einstellungen](#page-203-0)
- **[FTP Schaltflächen Einstellungen](#page-206-0)**
- 
- **E** [Konfiguration der Schaltflächen Email](#page-211-0)<br>**E** [Konfiguration der Schaltflächen OCR](#page-214-0)
- [Konfiguration der Schaltflächen PDF](#page-218-0)

#### <span id="page-192-0"></span>**2.1.1 File (Datei)-Schaltflächen-Einstellungen**

Das Klicken auf das **Scan** Symbol auf dem linken Ausschnitt des "Konfiguration der Schaltflächen"-Fensters, bewirkt dass seine derzeitige Tasteneinstellung im rechten Ausschnitt angezeigt wird. Wählen Sie aus der Pulldown-Liste das "File Utility" im Feld "Tastenbelegung", unter "Konfiguration der Schaltflächen". Windows ändert die Scan (Benutzerdefinierte)-Taste in eine File-Taste.

Die Einstellungen können in zwei Kategorien eingeteilt werden: [Einstellungen zum Speichern der Datei](#page-193-0) in dem oberen Teil, und [Scan Parameters](#page-194-0) im unteren Teil.

Die vorhandenen Werkzeuge und Parameter in dem Fenster, sind folgendermaßen erklärt:

# <span id="page-193-0"></span>**Dateispeichereinstellungen**

Entscheiden Sie wie die gescannten Dokumente oder Bilder zu Dateien gespeichert werden.

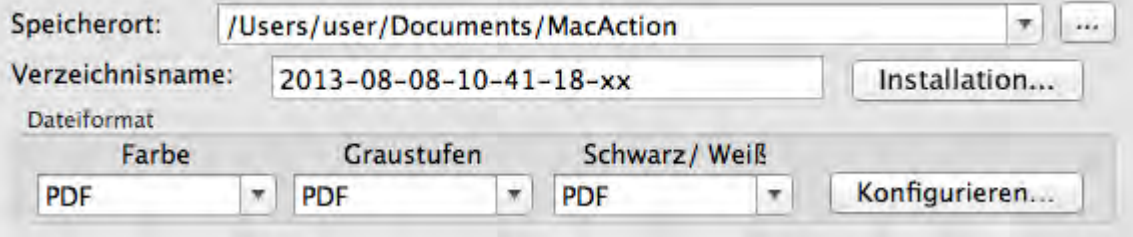

#### **Speicherort**

Die gescannten Dokumente oder Bilder werden automatisch in den, hier angezeigten, Ordner gespeichert.

Um das Speichern Verzeichnis auszuwählen oder zu modifizieren, klicken

Sie auf um ein Dialogkästchen zu öffnen in welchem Sie Ihre Festplattenlaufwerke durchsuchen können um einen erwünschten Speicherordner auszuwählen. Dieser neu angelegte Speicherordner wird im Drop-Down-Menü beigefügt. Das nächste Mal wenn Sie diesen Ordner erneut benutzen wollen, brauchen Sie ihn nur in diesem Drop-Down-Menü auszuwählen.

#### **Verzeichnisname**

Spezifiziert das Dateinamenformat um gescannte Dokumente oder Bilder zu speichern. Die Dateinamenextension wird automatisch nach Ihrem ausgewählten Dateiformat hinzugefügt.

Das derzeitige Dateinamenformat wird in dem Weiß Rechteck angezeigt.

Um ein anderes Format auszuwählen, klicken Sie auf Installation... um das **Dateiname - Einrichtung-Fenster zu öffnen.** 

#### **Dateiformat**

Legt das Bilddateiformat fest um die gespeicherten Dokumente zu speichern. Die folgenden Dateiformate sind in dem Drop-Down-Menü verfügbar:

- · TIFF unkomprimiert
- · BMP
- · JPEG
- · PNG
- · PDF

· Mehrseiten TIFF - komprimiert

Andere Dateiformate können für andere Scanmodi gewählt werden. Zum Beispiel, wenn Sie normalerweise Farbbilder in JPEG und S/W-Bilder in BMP brauchen, können Sie es so konfigurieren. Sobald Sie nächstes mal ein Dokument in Farbe zuerst und danach ein anderes Dokument in S/W scannen, brauchen Sie nur den [Scan-Parameter](#page-225-0) zu ändern ohne den Aufwand die Dateiformate ständig zu ändern.

Das Klicken auf Konfigurieren... offnet das [Datei Format Einstellungen](#page-232-0) Fenster in dem Sie erweiterte Einstellungen für JPG und PDF Dateiformate bestimmen können.

# <span id="page-194-0"></span>**Scan-Parameter**

- · Vorlagentyp
- · [Papierformat](#page-225-1)
- · [Scanmodus](#page-226-0)
- · [Auflösung](#page-226-1)
- · [Helligkeit](#page-227-0)
- · [Kontrast](#page-227-1)
- · [Bildgamma](#page-228-0)
- · [Schwellenwert](#page-228-1)
- · [Farb-Dropout](#page-228-2)
- [Moiré-Kompensation](#page-229-0)
- · [Einstellungen für Drehung](#page-229-1)
- · [Mehrere Scans](#page-229-2)
- [Autom. Dichte](#page-230-0)
- · [Automatische Schwelle](#page-230-1)
- [Auto-Zuschnitt](#page-230-2)
- [Multi-Zuschnitt](#page-230-3)
- · [Auto-Entzerren](#page-231-0)
- · [Bildecke Füllen](#page-231-1)
- · [Allgemeine Einstellungen](#page-231-2)
- · [Vorschau](#page-231-3)
- · [Standard](#page-232-1)

#### **Schauen Sie bitte auch:**

[Wie konfiguriere ich die Datei Taste](#page-235-0)?

#### <span id="page-195-0"></span>**2.1.1.1 Dateiname - Einrichtung Dialogkästchen (für File-Schaltflächen-Einstellungen)**

Sie können die gespeicherten Dateien nach zwei Möglichkeiten benennen:

- oder benutzen Sie das "Datum und Zeit"-Format oder
- · benutzen Sie einen individuellen Präfix und Nummerierungssystem.

Sie können das Beispiel für die Dateibenennung auf dem Bildschirm ansehen- in der Nähe des unteren Teil des Dialogkästchens-- unverzüglich nachdem Sie irgendwelche Anpassungen vorgenommen haben. Die Dateinamen-Extension wird automatisch hinzugefügt entsprechend des von Ihnen festgelegten Dateiformats.

Die vorhandenen Werkzeuge und Parameter in dem Fenster, sind folgendermaßen erklärt:

#### **Datum und Zeit**

Wenn Sie sich dafür entscheiden die gespeicherten Dateien nach dem Datumund Zeitformat zu benennen, können Sie folgende Optionen anwenden:

#### **Verwende Systemeinstellung**

Dateien werden nach dem Datum und der Zeiteinstellung des Betriebssystems Ihres Computers benannt. Sie können die Systemeinstellungen Ihres Betriebssystem abrufen um das derzeitige Datum und Zeit anzuschauen oder zu modifizieren.

#### **Benutzerdefiniert**

Diese Einstellung ermöglicht es Ihnen das Datum- und Zeitformat Ihren Anforderungen entsprechend anzupassen. Die Zeit- und Datumseinstellung Ihres Betriebssystems wird nicht verändert.

#### **Benutzerdef**

Der Dateiname und die Nummerierung werden miteinander verbunden, um den Dateinamen zu bilden. Wählen Sie diese Möglichkeit wenn Sie wollen, dass MacAction automatisch die gescannten Bilder mit einem Konsistenten Benennungs- und Nummerierungsmuster speichern.

#### **Dateiname**

Den Text, welchen Sie hier eingeben, wird die Vorsilbe/Präfix des Dateinamen werden.

#### **Nummerierung**

Das fortlaufende Zahlzeichen wird am Ende des Dateinamen angefügt (gleich nach der Vorsilbe). Diese Einstellung ermöglicht Ihnen die ursprünglichen Seitenzahlen auf Ihrem Papierdokument jetzt auf Ihrem digitalisierten Dokument zu erhalten. Das Nummernschema besteht aus diesen folgenden Kriterien:

**Starte mit**-- Geben Sie die Ziffer ein mit der Sie anfangen wollen. **Dezimalstellen**-- Klicken Sie das nach oben / nach unten Pfeilknöpfchen um die Nummern der Dezimalstellen, die Sie eingeben müssen, auszuwählen zu können (von 2-9).

#### **Datei mit dem selben Namen überschreiben**

Was ist wenn eine Datei mit einer bestimmten Dateinamen- und Datei-Extension-Kombination schon im Speichern Verzeichnis existiert? MacAction bietet Ihnen zwei folgende Optionen an:

- Klicken Sie diese Checkbox  $\blacksquare$  an und lassen Sie MacAction die existierende Datei mit dem neugescannten Bild überschreiben.
- Klicken Sie das Häkchen weg  $\Box$  damit MacAction nicht nur das neugescannte Bild in eine Datei entsprechend Ihres gewählten Präfixund Nummerierungssystems speichert sondern auch das Datum und die Zeit Ihres Betriebssystems am Ende des Dateinamen beifügt. Zum Beispiel, wenn die Datei "News clipping 027.jpg" schon in dem Zielordner existiert, wird das neugescannte Papier als "News clipping\_027\_2013\_01\_26\_18\_00\_32.jpg" gespeichert, wobei die Zahl 2013\_01\_26\_18\_00\_32 "Jahr-Monat-Datum-Minute-Sekunde" darstellt.

#### **Fenster zur Bestätigung des Namensvorsatz**

Markieren Sie dieses Kästchen für die Funktion **Fenster zur Bestätigung des Namensvorsatz**. Wenn dies Funktion aktiviert wurde erscheint das Fenster **Bestätigen Sie den Namensvorsatz** wenn Sie versuchen Dokumente mit dem Scan Knopf aus MacAction heraus zu scannen. Auf der Seite von **Bestätigen Sie den Namensvorsatz** können Sie sowohl den Namensvorsatz als auch den Speicherort einstellen.

# **Finder nach Abschluss öffnen**

Aktivieren Sie dieses Kontrollkästchen, wenn das Programm den Finder nach dem Scannen automatisch öffnen soll.

# **Startet das gewählte Programm nach dem Speichern der Datei**

- · Klicken Sie diese Checkbox , Durch das drücken der **Hinzufügen** Funktion können Sie das entsprechende Weiterverarbeitungsprogramm wählen. Wenn Sie z.B. über die Add-Funktion eine Bildbearbeitungsanwendung ausgewählt haben, wird die Datei direkt nach dem scannen in der Bildbearbeitungsanwendung angezeigt. Dann können die Scann-Ergebnis in der Anwendung bearbeitet und im Zielordner gespeichert werden.
- Klicken Sie das Häkchen weg  $\Box$ , Die Anwendung wird nicht nach dem Speichern der Datei gestartet.

Bis zu 10 Programme können dem Anwendungs-Drop-Down-Menü

beigefügt werden.

- · Das Klicken auf Hinzufügen... offnet das ["Hinzufügen/Verändern der verbundenen Anwendung](#page-200-0)"-Fenster in welchem Sie oft verwendete Programme dem Anwendungsmenü beifügen können.
- · Das Klicken auf Verändern... öffnet das ["Hinzufügen/Verändern der verbundenen Anwendung](#page-200-0)"-Fenster in welchem Sie den Namen, Memo und Befehlszeile für die derzeitige Anwendung modifizieren können.
- Das Klicken auf Löschen löscht die derzeitige Anwendungsverknüpfung aus dem Anwendungsmenü.

 Wir empfehlen Ihnen die existierenden Dateien in dem Speicherordner erst zu überprüfen bevor Sie hier das Dateinamenformat konfigurieren, und stellen Sie sicher, dass dort keine existierenden Dateien den selben Dateinamen- und Datei-Extensionkombination haben.

#### <span id="page-197-0"></span>**2.1.2 Scan-Schaltflächen-Einstellungen**

Das Klicken auf das **Scan** Symbol auf dem linken Ausschnitt des "Konfiguration der Schaltflächen"-Fensters, bewirkt dass seine derzeitige Tasteneinstellung im rechten Ausschnitt angezeigt wird. Wählen Sie aus der Pulldown-Liste das "Scan Utility" im Feld "Tastenbelegung", unter "Konfiguration der Schaltflächen". Windows ändert die Scan (Benutzerdefinierte)-Taste in eine Scan-Taste.

Die Einstellungen können in zwei Kategorien eingeteilt werden: [Anwendungs und Datei speichern Einstellungen](#page-197-1) im oberen Teil, und [Scan Parameters](#page-199-0) im unteren Teil.

Die vorhandenen Werkzeuge und Parameter in dem Fenster, sind folgendermaßen erklärt:

<span id="page-197-1"></span>**Anwendungs- und Dateispeicherungseinstellung**

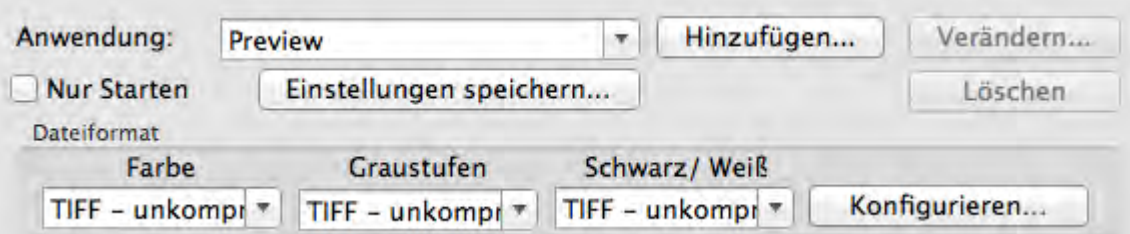

#### **Anwendung**

Spezifiziert ein zu startendes Anwendungsprogramm welches mit der Scantaste verknüpft wird. Nachdem der Scan abgeschlossen wurde, wird dieses Anwendungsprogramm automatisch gestartet und zeigt alle gescannten Bilder an.

 Stellen Sie sicher, dass Sie eine Anwendung auswählen welche das spezifizierte Dateiformat bearbeiten kann. Gescannte Ergebnisse können nicht richtig angezeigt werden wenn das spezifizierte Dateiformat nicht von der Anwendung unterstützt wird.

Wenn Sie zum Beispiel das Dateiformat als JPEG, PNG, BMP oder TIFF(komprimiert oder unkomprimiert) auswählen, stellen Sie sicher, dass sie eine *Bildbearbeitungsanwendung auswählen*; Wenn Sie PDF auswählen um die gescannten Bilder zu speichern, empfehlen wir Ihnen das auf Ihrem Rechner installierte Adobe Acrobat oder Adobe Acrobat Reader dafür auszuwählen.

Bis zu 10 Programme können dem Anwendungs-Drop-Down-Menü beigefügt werden.

- Das Klicken auf Hinzufügen... Föffnet das ["Hinzufügen/Verändern der verbundenen Anwendung](#page-200-0)"-Fenster in welchem Sie oft verwendete Programme dem Anwendungsmenü beifügen können.
- Das Klicken auf  $\sqrt{v}$ erändern...  $\sqrt{v}$  öffnet das ["Hinzufügen/Verändern der verbundenen Anwendung](#page-200-0)"-Fenster in welchem Sie den Namen, Memo und Befehlszeile für die derzeitige Anwendung modifizieren können.
- Das Klicken auf Löschen i löscht die derzeitige Anwendungsverknüpfung aus dem Anwendungsmenü.

#### **Nur Starten**

Wenn diese Checkbox mit einem Häkchen versehen ist, wird das Klicken auf die Scan-Taste nur das verknüpfte Anwendungsprogramm starten. Kein Scan wird ausgeführt.

Diese Option ermöglicht es Ihnen diese Taste als Schnelltaste festzulegen um nur das Anwendungsprogramm aufzurufen ohne eine Scanaktion zu starten.

#### **Einstellungen speichern...**

Das Anklicken dieser Taste öffnet das [Einstellungen speichern](#page-201-0)- Dialogkästchen, in welchem Sie entscheiden können wo und mit welchem Dateinamenformat die gescannten Dokumente oder Bilder gespeichert werden.

#### **Dateiformat**

Legt das Bilddateiformat fest um die gespeicherten Dokumente zu speichern. Die folgenden Dateiformate sind in dem Drop-Down-Menü verfügbar:

- · TIFF unkomprimiert
- · BMP
- · JPEG
- · PNG
- · PDF
- · Mehrseiten TIFF komprimiert

Andere Dateiformate können für andere Scanmodi gewählt werden. Zum Beispiel, wenn Sie normalerweise Farbbilder in JPEG und S/W-Bilder in BMP brauchen, können Sie es so konfigurieren. Sobald Sie nächstes mal ein Dokument in Farbe zuerst und danach ein anderes Dokument in S/W scannen, brauchen Sie nur den [Scan-Parameter](#page-225-0) zu ändern ohne den Aufwand die Dateiformate ständig zu ändern.

Das Klicken auf Konfigurieren... | öffnet das [Datei Format Einstellungen](#page-232-0) Fenster in welchem Sie erweiterte Einstellungen für JPG und PDF Dateiformate bestimmen können.

#### <span id="page-199-0"></span>**Scan-Parameter**

- · Vorlagentyp
- · [Papierformat](#page-225-1)
- · [Scanmodus](#page-226-0)
- · [Auflösung](#page-226-1)
- · [Helligkeit](#page-227-0)
- · [Kontrast](#page-227-1)
- · [Bildgamma](#page-228-0)
- · [Schwellenwert](#page-228-1)
- · [Farb-Dropout](#page-228-2)
- · [Moiré-Kompensation](#page-229-0)
- · [Einstellungen für Drehung](#page-229-1)
- · [Mehrere Scans](#page-229-2)
- · [Autom. Dichte](#page-230-0)
- · [Automatische Schwelle](#page-230-1)
- [Auto-Zuschnitt](#page-230-2)
- [Multi-Zuschnitt](#page-230-3)
- · [Auto-Entzerren](#page-231-0)
- · [Bildecke Füllen](#page-231-1)
- · [Allgemeine Einstellungen](#page-231-2)
- · [Vorschau](#page-231-3)
- · [Standard](#page-232-1)

**Schauen Sie bitte auch:** [Wie konfiguriere ich die Scan Taste](#page-236-0)?

#### <span id="page-200-0"></span>**2.1.2.1 Hinzufügen/Verändern der verbundenen Anwendung Dialogkästchen**

Das Klicken auf das **Scan** Symbol auf dem linken Ausschnitt des "Konfiguration der Schaltflächen"-Fensters. Klicken Sie innerhalb des "Konfiguration der Schaltflächen"-Fensters auf das **Scan Utility**-Symbol und Klicken Sie dann auf Hinzufügen... oder Verändern... im rechten Ausschnitt, welches dieses Dialogkästchen öffnet.

Die vorhandenen Werkzeuge und Parameter in dem Fenster, sind folgendermaßen erklärt:

#### **Anwendung**

Klicken Sie auf um den gewünschten Programmordner zu suchen und die ausführbare Datei (\*.exe) des erwünschten Anwendungsprogramm auszuwählen. Die Anwendung wird hier mit ihrem vollständigen Dateipfad und ihrem ausführbaren Dateinamen angezeigt.

#### **Name**

Geben Sie den Namen für das neuhinzugefügte Anwendungsprogramm ein. Der Name kann kurz wie ein Rufname oder auch mehrere Wörter umfassen inklusive der vollständigen Softwarebezeichnung oder Anbieternamen; also

schreiben Sie etwas was Ihnen hilft diese verknüpfte Anwendung wiederzuerkennen.

Dieser Name wird in dem Anwendungs-Drop-Down-Menü in dem "Konfiguration der Schaltflächen"-Fenster angezeigt.

#### **Memo**

Hier können Sie wahlweise eine kurze Beschreibung eingeben.

#### **Befehlszeile**

Wenn Sie die richtigen Informationen des Applicationsprogramms haben, geben Sie einfach die Komandozeile ein und fügen Sie am Ende %1 hinzu, um einen speziellen Befehl auszuführen. Es ist empfehlenswert, dass Sie dieses Feld leer lassen wenn Sie keine Befehlszeile anwenden wollen oder unsicher über die Befehlszeile sind.

#### <span id="page-201-0"></span>**2.1.2.2 Einstellungen speichern Dialogkästchen (für Scan-Schaltflächen-Einstellungen)**

Das Klicken auf das **Scan** Symbol auf dem linken Ausschnitt des "Konfiguration der Schaltflächen"-Fensters. Klicken Sie innerhalb des "Konfiguration der Schaltflächen"-Fensters auf das **Scan Utility**-Symbol und Klicken Sie dann auf

Einstellungen speichern... im rechten Ausschnitt, welches dieses Dialogkästchen öffnet.

Die vorhandenen Werkzeuge und Parameter in dem Fenster, sind folgendermaßen erklärt:

#### **Speichern Verzeichnis**

Das gescannte Dokument oder die gescannten Bilder werden in dem hier angezeigten Ordner gespeichert.

Um das "Speichern Verzeichnis" auszuwählen oder zu modifizieren, klicken Sie

auf um ein Dialogkästchen zu öffnen, in welchem Sie Ihre Festplattenlaufwerke durchsuchen können um einen erwünschten Speicherordner auszuwählen. Dieser neu angelegte Speicherordner wird im Drop-Down-Menü beigefügt. Das nächste Mal wenn Sie diesen Ordner erneut benutzen wollen, brauchen Sie ihn nur in diesem Drop-Down-Menü auszuwählen.

#### **Dateiname**

Sie können die gespeicherten Dateien nach zwei Möglichkeiten benennen:

• oder benutzen Sie das "Datum und Zeit"-Format oder

· benutzen Sie einen individuellen Präfix und Nummerierungssystem.

Sie können das Beispiel für die Dateibenennung auf dem Bildschirm ansehen- in der Nähe des unteren Teil des Dialogkästchen-- unverzüglich nachdem Sie irgendwelche Anpassungen vorgenommen haben. Die Dateinamen-Extension wird automatisch hinzugefügt entsprechend des von Ihnen festgelegten Dateiformats.

#### **Datum und Zeit**

Wenn Sie sich dafür entscheiden die gespeicherten Dateien nach dem Datum- und Zeitformat zu benennen, können Sie folgende Optionen anwenden:

#### **Verwende Systemeinstellung**

Dateien werden nach dem Datum und der Zeiteinstellung des Betriebssystems Ihres Computers benannt. Sie können die Systemeinstellungen Ihres Betriebssystem abrufen um das derzeitige Datum und Zeit anzuschauen oder zu modifizieren.

#### **Benutzerdefiniert**

Diese Einstellung ermöglicht es Ihnen das Datum- und Zeitformat Ihren Anforderungen entsprechend anzupassen. Die Zeit- und Datumseinstellung Ihres Betriebssystems wird nicht verändert.

#### **Benutzerdef**

Der Dateiname und die Nummerierung werden miteinander verbunden, um den Dateinamen zu bilden.Wählen Sie diese Möglichkeit wenn Sie wollen, dass MacAction automatisch die gescannten Bilder mit einem Konsistenten Benennungs- und Nummerierungsmuster speichern.

#### **Dateiname**

Den Text, welchen Sie hier eingeben, wird die Vorsilbe/Präfix des Dateinamen werden.

#### **Nummerierung**

Das fortlaufende Zahlzeichen wird am Ende des Dateinamen angefügt (gleich nach der Vorsilbe). Diese Einstellung ermöglicht Ihnen die ursprünglichen Seitenzahlen auf Ihrem Papierdokument jetzt auf Ihrem digitalisierten Dokument zu erhalten. Das Nummernschema besteht aus diesen folgenden Kriterien:

**Starte mit**-- Geben Sie die Ziffer ein mit der Sie anfangen wollen. **Dezimalstellen**-- Klicken Sie das nach oben / nach unten Pfeilknöpfchen um die Nummern der Dezimalstellen, die Sie eingeben müssen, auszuwählen zu können (von 2-9).

#### **Datei mit dem selben Namen überschreiben**

Was ist wenn eine Datei mit einer bestimmten Dateinamen- und Datei-

Extension-Kombination schon im Speichern Verzeichnis existiert? MacAction bietet Ihnen zwei folgende Optionen an:

- Klicken Sie diese Checkbox an und lassen Sie MacAction die existierende Datei mit dem neugescannten Bild überschreiben.
- Klicken Sie das Häkchen weg  $\Box$  damit MacAction nicht nur das neugescannte Bild in eine Datei entsprechend Ihres gewählten Präfixund Nummerierungssystems speichert sondern auch das Datum und die Zeit Ihres Betriebssystems am Ende des Dateinamen beifügt. Zum Beispiel, wenn die Datei "News clipping 027.jpg" schon in dem Zielordner existiert, wird das neugescannte Papier als "News clipping\_027\_2013\_01\_26\_18\_00\_32.jpg" gespeichert, wobei die Zahl 2013\_01\_26\_18\_00\_32 "Jahr-Monat-Datum-Minute-Sekunde" darstellt.

#### **Fenster zur Bestätigung des Namensvorsatz**

Markieren Sie dieses Kästchen für die Funktion **Fenster zur Bestätigung des Namensvorsatz**. Wenn dies Funktion aktiviert wurde erscheint das Fenster **Bestätigen Sie den Namensvorsatz** wenn Sie versuchen Dokumente mit dem Scan Knopf aus MacAction heraus zu scannen. Auf der Seite von **Bestätigen Sie den Namensvorsatz** können Sie sowohl den Namensvorsatz als auch den Speicherort einstellen.

 Wir empfehlen Ihnen die existierenden Dateien in dem Speicherordner erst zu überprüfen bevor Sie hier das Dateinamenformat konfigurieren, und stellen Sie sicher, dass dort keine existierenden Dateien den selben Dateinamen- und Datei-Extensionkombination haben.

#### **Finder nach Abschluss öffnen**

Aktivieren Sie dieses Kontrollkästchen, wenn das Programm den Finder nach dem Scannen automatisch öffnen soll.

#### <span id="page-203-0"></span>**2.1.3 Copy (Kopier)-Schaltflächen-Einstellungen**

Das Klicken auf das **Scan** Symbol auf dem linken Ausschnitt des "Konfiguration der Schaltflächen"-Fensters, bewirkt dass seine derzeitige Tasteneinstellung im rechten Ausschnitt angezeigt wird. Wählen Sie aus der Pulldown-Liste das

"Copy Utility" im Feld "Tastenbelegung", unter "Konfiguration der Schaltflächen". Windows ändert die Scan (Benutzerdefinierte)-Taste in eine Copy-Taste.

Die Einstellungen können in zwei Kategorien eingeteilt werden: [Drucker Einstellungen](#page-204-0) im oberen Teil, und [Scan Parameters](#page-205-0) im unteren Teil.

Die vorhandenen Werkzeuge und Parameter in dem Fenster, sind folgendermaßen erklärt:

# <span id="page-204-0"></span>**Druckereinstellungen**

Da alle Drucker ihre eigenen Eigenschaften haben und keine zwei Drucker exakt das selbe Ergebnis ausgeben (besonders was mehrere Farben und Bilder anbetrifft), bietet dieses "Konfiguration der Schaltflächen"-Fenster eine Anzahl von Möglichkeiten oder Einstellungen, welche Ihnen erlaubt den Scanprozess zu justieren um die Ausgabe für einen bestimmten Scanner maßzuschneidern. Sie werden mit den Einstellungen experimentieren müssen um die Qualität der gedruckten Bilder zu optimieren.

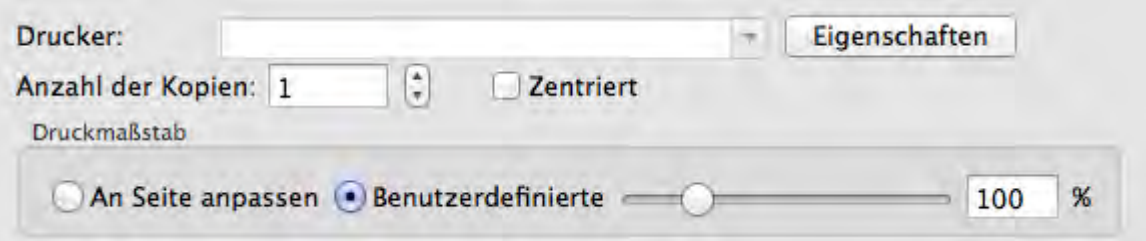

#### **Drucker**

Alle Drucker die derzeitig auf Mac OS installiert sind, werden in dem Drop-

Down-Menü angezeigt. Wenn notwendig, klicken Sie auf Eigenschaften um den Drucker zu konfigurieren.

#### **Anzahl der Kopien**

Diese Einstellung entscheidet über die Anzahl der gedruckten Kopien. Bitte fahren Sie mit einen von beiden Schritten fort:

- · Geben Sie die Zahl direkt in die Editierbox ein; oder
- Klicken Sie auf  $\overline{u}$  um die Zahl zu erhöhen/herabzusetzen.

#### **Zentriert**

Wenn diese Checkbox mit einem Häkchen versehen wurde, wird das Bild in dem ausdruckbaren Bereich des gewählten Papiers zentriert.

#### **An Seite anpassen**

Wenn diese Möglichkeit ausgewählt wurde, wird der Maßstab der Druckgröße neu geändert damit das Bild in den ausdruckbaren Bereich des gewählten Papiers passt.

#### **Benutzerdefinierte**

Diese Option erlaubt es Ihnen den Maßstab der Druckgröße des Bilds proportional neu anzupassen indem sie mit einem der beiden Schritte fortfahren:

- · Schieben Sie den Hebel der Scrollleiste nach rechts oder links; oder
- · Klicken Sie auf die Scrollbars; oder
- · Geben Sie den Wert in die Editierbox ein.

#### <span id="page-205-0"></span>**Scan-Parameter**

- · Vorlagentyp
- · [Papierformat](#page-225-1)
- · [Scanmodus](#page-226-0)
- · [Helligkeit](#page-227-0)
- · [Kontrast](#page-227-1)
- · [Bildgamma](#page-228-0)
- · [Schwellenwert](#page-228-1)
- · [Farb-Dropout](#page-228-2)
- · [Moiré-Kompensation](#page-229-0)
- · [Einstellungen für Drehung](#page-229-1)
- · [Mehrere Scans](#page-229-2)
- · [Autom. Dichte](#page-230-0)
- · [Automatische Schwelle](#page-230-1)
- [Auto-Zuschnitt](#page-230-2)
- [Multi-Zuschnitt](#page-230-3)
- · [Auto-Entzerren](#page-231-0)
- · [Bildecke Füllen](#page-231-1)
- · [Allgemeine Einstellungen](#page-231-2)
- · [Vorschau](#page-231-3)
- · [Standard](#page-232-1)

#### **Schauen Sie bitte auch:**

[Wie konfiguriere ich die Kopieren Taste](#page-238-0)?

#### <span id="page-206-0"></span>**2.1.4 FTP-Schaltflächen-Einstellungen**

Das Klicken auf das **Scan** Symbol auf dem linken Ausschnitt des "Konfiguration der Schaltflächen"-Fensters, bewirkt dass seine derzeitige Tasteneinstellung im rechten Ausschnitt angezeigt wird. Wählen Sie aus der Pulldown-Liste das "FTP Utility" im Feld "Tastenbelegung", unter "Konfiguration der Schaltflächen". Windows ändert die Scan (Benutzerdefinierte)-Taste in eine FTP-Taste.

Die Einstellungen können in zwei Kategorien eingeteilt werden: [Sessionname und Datei speichern Einstellungen](#page-206-1) im oberen Teil, und [Scan Parameters](#page-207-0) im unteren Teil.

Die vorhandenen Werkzeuge und Parameter in dem Fenster, sind folgendermaßen erklärt:

# <span id="page-206-1"></span>**Sessionname und Dateispeicherungseinstellung**

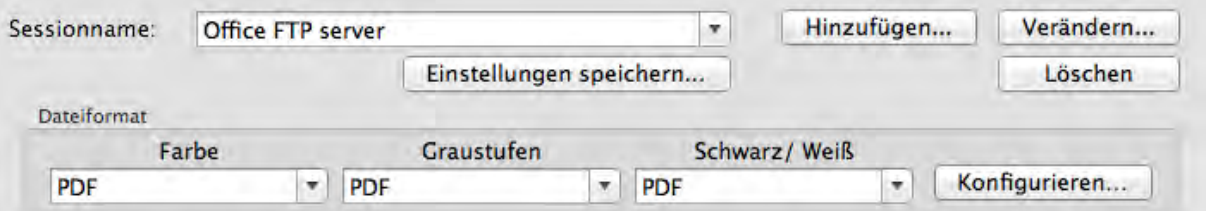

#### **Sessionname**

Fügen Sie den Sessionname ein, den sie in der Dialogbox der FTP-Verbindungseigenschaften aufgeführt haben. Sie können die gewünschte FTP Session in der Einblendliste auswählen.

Mehr als seine FTP Session kann zu der Einblendliste hinzugefügt werden.

- Durch Klicken von Hinzufügen... Fffnet sich das "[FTP-](#page-208-0)Verbindungseigenschaften"-Fenster, wo Sie häufig genutzte FTP Sessions zur Liste hinzufügen können.
- Durch Klicken auf Verändern... offnet sich das ["FTP-](#page-208-0)Verbindungseigenschaften"-Fenster, wo Sie die FTP Eigenschaften der aktuellen FTP Session verändern können.
- Durch Klicken von Ligschen können Sie die aktuelle FTP Session von der Liste löschen.

#### **Einstellungen speichern...**

Das Anklicken dieser Taste öffnet das [Einstellungen speichern](#page-209-0)- Dialogkästchen, in welchem Sie entscheiden können wo und mit welchem Dateinamenformat die gescannten Dokumente oder Bilder gespeichert

werden.

#### **Dateiformat**

Legt das Bilddateiformat fest um die gespeicherten Dokumente zu speichern. Die folgenden Dateiformate sind in dem Drop-Down-Menü verfügbar:

- · TIFF unkomprimiert
- · BMP
- · JPEG
- · PNG
- · PDF
- · Mehrseiten TIFF komprimiert

Andere Dateiformate können für andere Scanmodi gewählt werden. Zum Beispiel, wenn Sie normalerweise Farbbilder in JPEG und S/W-Bilder in BMP brauchen, können Sie es so konfigurieren. Sobald Sie nächstes mal ein Dokument in Farbe zuerst und danach ein anderes Dokument in S/W scannen, brauchen Sie nur den [Scan-Parameter](#page-225-0) zu ändern ohne den Aufwand die Dateiformate ständig zu ändern.

Das Klicken auf Konfigurieren... offnet das [Datei Format Einstellungen](#page-232-0) Fenster in welchem Sie erweiterte Einstellungen für JPG und PDF Dateiformate bestimmen können.

#### <span id="page-207-0"></span>**Scan-Parameter**

- · Vorlagentyp
- · [Papierformat](#page-225-1)
- · [Scanmodus](#page-226-0)
- · [Auflösung](#page-226-1)
- · [Helligkeit](#page-227-0)
- · [Kontrast](#page-227-1)
- · [Bildgamma](#page-228-0)
- · [Schwellenwert](#page-228-1)
- · [Farb-Dropout](#page-228-2)
- · [Moiré-Kompensation](#page-229-0)
- · [Einstellungen für Drehung](#page-229-1)
- · [Mehrere Scans](#page-229-2)
- · [Autom. Dichte](#page-230-0)
- · [Automatische Schwelle](#page-230-1)
- [Auto-Zuschnitt](#page-230-2)
- [Multi-Zuschnitt](#page-230-3)
- · [Auto-Entzerren](#page-231-0)
- · [Bildecke Füllen](#page-231-1)
- · [Allgemeine Einstellungen](#page-231-2)
- · [Vorschau](#page-231-3)
- · [Standard](#page-232-1)

#### **Schauen Sie bitte auch:**

[Wie konfiguriere ich die FTP Taste](#page-239-0)?

#### <span id="page-208-0"></span>**2.1.4.1 FTP-Verbindungseigenschaften Dialogkästchen**

Das Klicken auf das **Scan** Symbol auf dem linken Ausschnitt des "Konfiguration der Schaltflächen"-Fensters. Klicken Sie innerhalb des "Konfiguration der Schaltflächen"-Fensters auf das **FTP Utility**-Symbol und Klicken Sie dann auf Hinzufügen... oder Verändern... im rechten Ausschnitt, welches dieses Dialogkästchen öffnet.

Die vorhandenen Werkzeuge und Parameter in dem Fenster, sind folgendermaßen erklärt:

#### **Sessionname**

Geben Sie einen beliebigen Namen für die FTP Verbindung ein, z. B. Office FTP server.

#### **Hostname**

Geben Sie einen Servernamen oder eine IP Adresse für den FTP Server ein, z. B. ftp.office.com.

#### **Port**

Geben Sie die Nummer der Port-Verbindung für den FTP Transfer ein, z. B. 21.

#### **Remote Directory**

Legen Sie eine Verbindung auf dem Remote Host fest, um zu bestimmen, wo Ihr gescanntes Dokument oder Bild gespeichert werden soll.

#### **Unbenannte Verbindung**

Klicken Sie diese Checkbox an, um eine **unbenannte Verbindung** zu ermöglichen. Ansonsten müssen sie den **Username** und das **Passwort** für die FTP Verbindung eingeben.

#### **Passive Mode**

Klicken Sie diese Checkbox an, um den Passive Mode zu ermöglichen. Diese Option kann notwendig sein, um Firewalls mit Verbindungsbeschränkungen zu überwinden.

# **Datei löschen, wenn die Übertragung abgeschlossen ist**

Klicken Sie diese Checkbox an, um gescannte Bilder, die bereits nach dem kompletten Upload in dem festgelegten [Speichern Verzeichnis](#page-209-1) gespeichert sind, zu löschen.

#### <span id="page-209-0"></span>**2.1.4.2 Einstellungen speichern Dialogkästchen (für FTP-Schaltflächen-Einstellungen)**

Das Klicken auf das **Scan** Symbol auf dem linken Ausschnitt des "Konfiguration der Schaltflächen"-Fensters. Klicken Sie innerhalb des "Konfiguration der Schaltflächen"-Fensters auf das **FTP Utility**-Symbol und Klicken Sie dann auf Einstellungen speichern... | im rechten Ausschnitt, welches dieses Dialogkästchen öffnet.

Die vorhandenen Werkzeuge und Parameter in dem Fenster, sind folgendermaßen erklärt:

### <span id="page-209-1"></span>**Speichern Verzeichnis**

Das gescannte Dokument oder die gescannten Bilder werden in dem hier angezeigten Ordner gespeichert.

Um das "Speichern Verzeichnis" auszuwählen oder zu modifizieren, klicken Sie

auf um ein Dialogkästchen zu öffnen, in welchem Sie Ihre Festplattenlaufwerke durchsuchen können um einen erwünschten Speicherordner auszuwählen. Dieser neu angelegte Speicherordner wird im Drop-Down-Menü beigefügt. Das nächste Mal wenn Sie diesen Ordner erneut benutzen wollen, brauchen Sie ihn nur in diesem Drop-Down-Menü auszuwählen.

#### **Dateiname**

Sie können die gespeicherten Dateien nach zwei Möglichkeiten benennen:

- oder benutzen Sie das "Datum und Zeit"-Format oder
- · benutzen Sie einen individuellen Präfix und Nummerierungssystem.

Sie können das Beispiel für die Dateibenennung auf dem Bildschirm ansehen- in der Nähe des unteren Teil des Dialogkästchen-- unverzüglich nachdem Sie irgendwelche Anpassungen vorgenommen haben. Die Dateinamen-Extension wird automatisch hinzugefügt entsprechend des von Ihnen festgelegten Dateiformats.

#### **Datum und Zeit**

Wenn Sie sich dafür entscheiden die gespeicherten Dateien nach dem Datum- und Zeitformat zu benennen, können Sie folgende Optionen anwenden:

#### **Verwende Systemeinstellung**

Dateien werden nach dem Datum und der Zeiteinstellung des Betriebssystems Ihres Computers benannt. Sie können die Systemeinstellungen Ihres Betriebssystem abrufen um das derzeitige Datum und Zeit anzuschauen oder zu modifizieren.

#### **Benutzerdefiniert**

Diese Einstellung ermöglicht es Ihnen das Datum- und Zeitformat Ihren Anforderungen entsprechend anzupassen. Die Zeit- und Datumseinstellung Ihres Betriebssystems wird nicht verändert.

#### **Benutzerdef**

Der Dateiname und die Nummerierung werden miteinander verbunden, um den Dateinamen zu bilden.Wählen Sie diese Möglichkeit wenn Sie wollen, dass MacAction automatisch die gescannten Bilder mit einem Konsistenten Benennungs- und Nummerierungsmuster speichern.

#### **Dateiname**

Den Text, welchen Sie hier eingeben, wird die Vorsilbe/Präfix des Dateinamen werden.

#### **Nummerierung**

Das fortlaufende Zahlzeichen wird am Ende des Dateinamen angefügt (gleich nach der Vorsilbe). Diese Einstellung ermöglicht Ihnen die ursprünglichen Seitenzahlen auf Ihrem Papierdokument jetzt auf Ihrem digitalisierten Dokument zu erhalten. Das Nummernschema besteht aus diesen folgenden Kriterien:

**Starte mit**-- Geben Sie die Ziffer ein mit der Sie anfangen wollen. **Dezimalstellen**-- Klicken Sie das nach oben / nach unten Pfeilknöpfchen um die Nummern der Dezimalstellen, die Sie eingeben müssen, auszuwählen zu können (von 2-9).

#### **Datei mit dem selben Namen überschreiben**

Was ist wenn eine Datei mit einer bestimmten Dateinamen- und Datei-Extension-Kombination schon im Speichern Verzeichnis existiert? MacAction bietet Ihnen zwei folgende Optionen an:

- Klicken Sie diese Checkbox  $\blacksquare$  an und lassen Sie MacAction die existierende Datei mit dem neugescannten Bild überschreiben.
- Klicken Sie das Häkchen weg  $\Box$  damit MacAction nicht nur das neugescannte Bild in eine Datei entsprechend Ihres gewählten Präfixund Nummerierungssystems speichert sondern auch das Datum und die Zeit Ihres Betriebssystems am Ende des Dateinamen beifügt. Zum Beispiel, wenn die Datei "News clipping 027.jpg" schon in dem Zielordner existiert, wird das neugescannte Papier als "News clipping\_027\_2013\_01\_26\_18\_00\_32.jpg" gespeichert, wobei die Zahl 2013\_01\_26\_18\_00\_32 "Jahr-Monat-Datum-Minute-Sekunde" darstellt.

#### **Fenster zur Bestätigung des Namensvorsatz**

Markieren Sie dieses Kästchen für die Funktion **Fenster zur Bestätigung des Namensvorsatz**. Wenn dies Funktion aktiviert wurde erscheint das Fenster **Bestätigen Sie den Namensvorsatz** wenn Sie versuchen Dokumente mit dem Scan Knopf aus MacAction heraus zu scannen. Auf der Seite von **Bestätigen Sie den Namensvorsatz** können Sie sowohl den Namensvorsatz als auch den Speicherort einstellen.

 Wir empfehlen Ihnen die existierenden Dateien in dem Speicherordner erst zu überprüfen bevor Sie hier das Dateinamenformat konfigurieren, und stellen Sie sicher, dass dort keine existierenden Dateien den selben Dateinamen- und Datei-Extensionkombination haben.

# <span id="page-211-0"></span>**2.2 Konfiguration der Schaltflächen Email**

Das Klicken auf das **Email**-Symbol im linken Ausschnitt des "Konfiguration der Schaltflächen"-Fensters bewirkt, dass seine derzeitige Tasteneinstellung im rechten Ausschnitt angezeigt wird.

Die Einstellungen können in zwei Kategorien eingeteilt werden: [Datei speichern Einstellungen](#page-212-0) im oberen Teil, und [Scan Parameters](#page-213-0) im unteren Teil.

Die vorhandenen Werkzeuge und Parameter in dem Fenster, sind folgendermaßen erklärt:

# <span id="page-212-0"></span>**Datei-Speicher-Einstellungen**

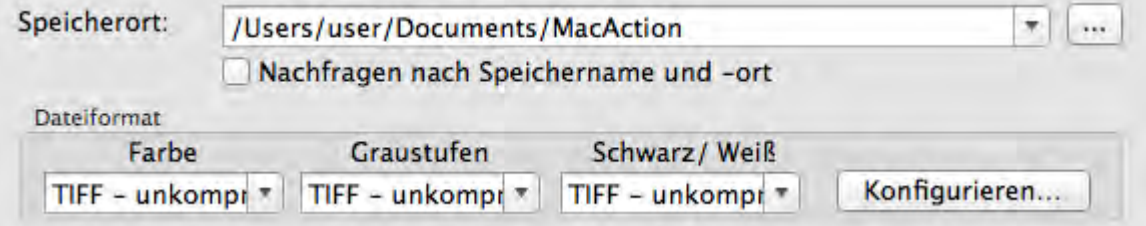

#### **Speicherort**

Die gescannten Dokumente oder Bilder werden automatisch in den, hier angezeigten, Ordner gespeichert.

Um das Speichern Verzeichnis auszuwählen oder zu modifizieren, klicken

Sie auf um ein Dialogkästchen zu öffnen in welchem Sie Ihre Festplattenlaufwerke durchsuchen können um einen erwünschten Speicherordner auszuwählen. Dieser neu angelegte Speicherordner wird im Drop-Down-Menü beigefügt. Das nächste Mal wenn Sie diesen Ordner erneut benutzen wollen, brauchen Sie ihn nur in diesem Drop-Down-Menü auszuwählen.

MacAction wird automatisch dem Dateinamen zuordnen das Bild zu speichern.

#### **Nachfragen nach Speichername und -ort**

Versehen Sie diese Checkbox mit einem Häkchen wenn Sie es bevorzugen jedes gescannte Bild manuell zu speichern. Nachdem der Scan jeder Seite ausgeführt wurde, erscheint ein Speicher-Dialogkästchen auf dem Bildschirm und Sie können den Ordner und den Dateinamen auswählen um die gescannten Bilder individuell zu speichern. Diese Option ist sinnvoll wenn Sie die Bilder, welche stapelweise gescannt wurden, in andere Ordner oder mit verschiedenen Dateinamenmuster speichern wollen.

#### **Dateiformat**

Legt das Bilddateiformat fest um die gespeicherten Dokumente zu speichern. Die folgenden Dateiformate sind in dem Drop-Down-Menü verfügbar:

- · TIFF unkomprimiert
- · BMP
- · JPEG
- · PNG
- · PDF
- · Mehrseiten TIFF komprimiert

Andere Dateiformate können für andere Scanmodi gewählt werden. Zum Beispiel, wenn Sie normalerweise Farbbilder in JPEG und S/W-Bilder in BMP brauchen, können Sie es so konfigurieren. Sobald Sie nächstes mal ein Dokument in Farbe zuerst und danach ein anderes Dokument in S/W scannen, brauchen Sie nur den [Scan-Parameter](#page-225-0) zu ändern ohne den Aufwand die Dateiformate ständig zu ändern.

Das Klicken auf Konfigurieren... | öffnet das [Datei Format Einstellungen](#page-232-0)-Fenster, in welchem Sie erweiterte Einstellungen für JPG und PDF Dateiformate konfigurieren können.

#### <span id="page-213-0"></span>**Scan-Parameter**

- · Vorlagentyp
- · [Papierformat](#page-225-1)
- · [Scanmodus](#page-226-0)
- · [Auflösung](#page-226-1)
- · [Helligkeit](#page-227-0)
- · [Kontrast](#page-227-1)
- · [Bildgamma](#page-228-0)
- · [Schwellenwert](#page-228-1)
- · [Farb-Dropout](#page-228-2)
- · [Moiré-Kompensation](#page-229-0)
- · [Einstellungen für Drehung](#page-229-1)
- · [Mehrere Scans](#page-229-2)
- · [Autom. Dichte](#page-230-0)
- · [Automatische Schwelle](#page-230-1)
- [Auto-Zuschnitt](#page-230-2)
- [Multi-Zuschnitt](#page-230-3)
- · [Auto-Entzerren](#page-231-0)
- · [Bildecke Füllen](#page-231-1)
- · [Allgemeine Einstellungen](#page-231-2)
- · [Vorschau](#page-231-3)
- · [Standard](#page-232-1)

#### **Schauen Sie bitte auch:**

[Wie konfiguriere ich die Email Taste](#page-240-0)?

# <span id="page-214-0"></span>**2.3 Konfiguration der Schaltflächen OCR**

Das Klicken auf den **OCR**-Symbol im linken Ausschnitt des "Konfiguration der Schaltflächen"-Fensters bewirkt, dass seine derzeitige Tasteneinstellung im rechten Ausschnitt angezeigt wird.

Die Einstellungen können in zwei Kategorien eingeteilt werden: [OCR-](#page-214-1)Einstellungen im oberen Teil, und [Scan Parameters](#page-215-0) im unteren Teil.

Die vorhandenen Werkzeuge und Parameter in dem Fenster, sind folgendermaßen erklärt:

# <span id="page-214-1"></span>**OCR-Einstellungen**

Entscheiden Sie welche Texterkennung und welche Einstellungen (z.B. Erkennungssprache) Sie benutzen wollen um das gescannte Bild in eine Textdatei umzuwandeln.

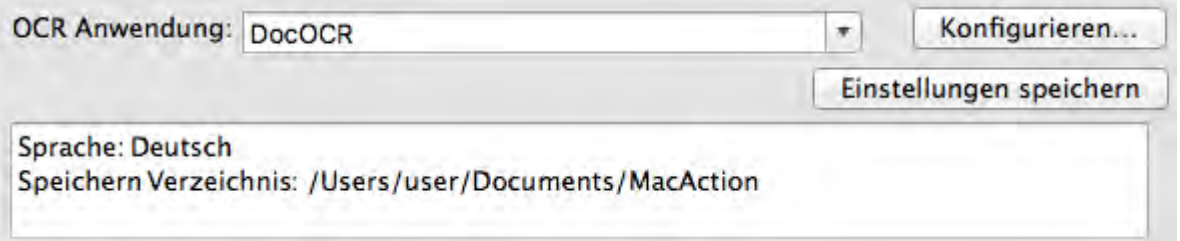

#### **OCR Anwendung**

Gescannte Dokumente werden vom Computer grundsätzlich als Grafikdateien gespeichert und verarbeitet. Als ein Bild-zu-Text Umformer, erkennt ein OCR (Optical Character Recognition) Anwendungsprogramm Buchstaben einer Seite und wandelt sie in eine bearbeitbare Textdatei oder eine Textdurchsuchbare-PDF-Datei um.

Die Optionen welche in dem drop-down-menü verfügbar sind, hängen von dem OCR-Anwendungsprogramm ab welches Sie auf Ihrem Mac OS-Betriebssystem installiert haben. MacAction wurde programmiert um die folgenden bekannten OCR-Anwendungen der Branche zu unterstützen um Ihnen den Komfort der single-touch OCR-Taste Operation zu bieten.

#### · DocOCR

Die Verfügbarkeit der Programme ist abhängig von dem Scannermodell, dass Sie gekauft haben.

Wichtige OCR-Einstellungen der ausgewählten OCR-Anwendung werden unten angezeigt. Das Klicken auf Konfigurieren... öffnet ein

Konfigurationsfenster, in dem Sie die OCR-Einstellungen Ihren Wünschen

nach überprüfen oder verändern können (z.B das Dateiformat um die OCR-Ergebnisse zu speichern, die Erkennungssprache, etc).

#### **Einstellungen speichern...**

Das Anklicken dieser Taste öffnet das [Einstellungen speichern](#page-216-0)-Dialogkästchen, in welchem Sie entscheiden können wo und mit welchem Dateinamenformat die gescannten Dokumente oder Bilder gespeichert werden.

# <span id="page-215-0"></span>**Scan-Parameter**

- · Vorlagentyp
- · [Papierformat](#page-225-1)
- · [Scanmodus](#page-226-0)
- · [Auflösung](#page-226-1)
- · [Helligkeit](#page-227-0)
- · [Kontrast](#page-227-1)
- · [Bildgamma](#page-228-0)
- · [Schwellenwert](#page-228-1)
- · [Farb-Dropout](#page-228-2)
- · [Moiré-Kompensation](#page-229-0)
- · [Einstellungen für Drehung](#page-229-1)
- · [Mehrere Scans](#page-229-2)
- · [Autom. Dichte](#page-230-0)
- · [Automatische Schwelle](#page-230-1)
- [Auto-Zuschnitt](#page-230-2)
- [Multi-Zuschnitt](#page-230-3)
- · [Auto-Entzerren](#page-231-0)
- · [Bildecke Füllen](#page-231-1)
- · [Allgemeine Einstellungen](#page-231-2)
- · [Vorschau](#page-231-3)
- · [Standard](#page-232-1)

#### **Schauen Sie bitte auch:**

- **E** [Wie konfiguriere ich die Texterkennungs Taste](#page-241-0)?
- **E** [Einstellung zu DocOCR-Texterkennung](#page-215-1)

#### <span id="page-215-1"></span>**2.3.1 Einstellung zu DocOCR-Texterkennung**

Wenn Sie DocOCR als Texterkennung auswählen, öffnet das Klicken auf Konfigurieren... das "DocOCR"-Fenster. Die vorhandenen Werkzeuge und
Parameter in dem Fenster, sind folgendermaßen erklärt:

## **Dateiformat**

Diese Einstellung legt das Dateiformat der OCR'd Ergebnisse fest. Die folgenden Optionen finden Sie in dem Drop-down Menü:

- · Durchsuchbare PDF
- · TXT

Wenn Sie PDF auswählen, können Sie auf Konfigurieren... klicken um das PDF Optionen-Fenster zu öffnen wo Sie die Einstellungen für PDF-Dateiformate bestimmen können.

# **Wählen Sie die Sprache des Dokumentes**

Wählen Sie die Sprache um Ihre Seiten zu lesen.

# **Jede Sprache anzeigen**

Ticken Sie diesen Kasten an, um alle Sprachen in der Liste anzuzeigen.

## <span id="page-216-0"></span>**2.3.2 Einstellungen speichern Dialogkästchen (für Konfiguration der Schaltflächen OCR)**

Klicken Sie innerhalb des "Konfiguration der Schaltflächen"-Fensters auf das OCRsymbol im linken Ausschnitt und klicken Sie dann auf Einstellungen speichern...

 im rechten Ausschnitt, welches dieses Dialogkästchen öffnet.

Die vorhandenen Werkzeuge und Parameter in dem Fenster, sind folgendermaßen erklärt:

# **Speichern Verzeichnis**

Das gescannte Dokument oder die gescannten Bilder werden in dem hier angezeigten Ordner gespeichert.

Um das "Speichern Verzeichnis" auszuwählen oder zu modifizieren, klicken Sie

auf wie um ein Dialogkästchen zu öffnen, in welchem Sie Ihre Festplattenlaufwerke durchsuchen können um einen erwünschten Speicherordner auszuwählen. Dieser neu angelegte Speicherordner wird im Drop-Down-Menü beigefügt. Das nächste Mal wenn Sie diesen Ordner erneut benutzen wollen, brauchen Sie ihn nur in diesem Drop-Down-Menü auszuwählen.

## **Dateiname**

Sie können die gespeicherten Dateien nach zwei Möglichkeiten benennen:

- oder benutzen Sie das "Datum und Zeit"-Format oder
- · benutzen Sie einen individuellen Präfix und Nummerierungssystem.

Sie können das Beispiel für die Dateibenennung auf dem Bildschirm ansehen- in der Nähe des unteren Teil des Dialogkästchen-- unverzüglich nachdem Sie irgendwelche Anpassungen vorgenommen haben. Die Dateinamen-Extension wird automatisch hinzugefügt entsprechend des von Ihnen festgelegten Dateiformats.

### **Datum und Zeit**

Wenn Sie sich dafür entscheiden die gespeicherten Dateien nach dem Datum- und Zeitformat zu benennen, können Sie folgende Optionen anwenden:

### **Verwende Systemeinstellung**

Dateien werden nach dem Datum und der Zeiteinstellung des Betriebssystems Ihres Computers benannt. Sie können die Systemeinstellungen Ihres Betriebssystem abrufen um das derzeitige Datum und Zeit anzuschauen oder zu modifizieren.

### **Benutzerdefiniert**

Diese Einstellung ermöglicht es Ihnen das Datum- und Zeitformat Ihren Anforderungen entsprechend anzupassen. Die Zeit- und Datumseinstellung Ihres Betriebssystems wird nicht verändert.

#### **Benutzerdef**

Der Dateiname und die Nummerierung werden miteinander verbunden, um den Dateinamen zu bilden.Wählen Sie diese Möglichkeit wenn Sie wollen, dass MacAction automatisch die gescannten Bilder mit einem Konsistenten Benennungs- und Nummerierungsmuster speichern.

### **Dateiname**

Den Text, welchen Sie hier eingeben, wird die Vorsilbe/Präfix des Dateinamen werden.

#### **Nummerierung**

Das fortlaufende Zahlzeichen wird am Ende des Dateinamen angefügt (gleich nach der Vorsilbe). Diese Einstellung ermöglicht Ihnen die ursprünglichen Seitenzahlen auf Ihrem Papierdokument jetzt auf Ihrem digitalisierten Dokument zu erhalten. Das Nummernschema besteht aus diesen folgenden Kriterien:

**Starte mit**-- Geben Sie die Ziffer ein mit der Sie anfangen wollen. **Dezimalstellen**-- Klicken Sie das nach oben / nach unten Pfeilknöpfchen um die Nummern der Dezimalstellen, die Sie eingeben müssen, auszuwählen zu können (von 2-9).

### **Datei mit dem selben Namen überschreiben**

Was ist wenn eine Datei mit einer bestimmten Dateinamen- und Datei-Extension-Kombination schon im Speichern Verzeichnis existiert? MacAction bietet Ihnen zwei folgende Optionen an:

- Klicken Sie diese Checkbox  $\blacksquare$  an und lassen Sie MacAction die existierende Datei mit dem neugescannten Bild überschreiben.
- Klicken Sie das Häkchen weg  $\Box$  damit MacAction nicht nur das neugescannte Bild in eine Datei entsprechend Ihres gewählten Präfixund Nummerierungssystems speichert sondern auch das Datum und die Zeit Ihres Betriebssystems am Ende des Dateinamen beifügt. Zum Beispiel, wenn die Datei "News clipping 027.jpg" schon in dem Zielordner existiert, wird das neugescannte Papier als "News clipping\_027\_2013\_01\_26\_18\_00\_32.jpg" gespeichert, wobei die Zahl 2013\_01\_26\_18\_00\_32 "Jahr-Monat-Datum-Minute-Sekunde" darstellt.

### **Fenster zur Bestätigung des Namensvorsatz**

Markieren Sie dieses Kästchen für die Funktion **Fenster zur Bestätigung des Namensvorsatz**. Wenn dies Funktion aktiviert wurde erscheint das Fenster **Bestätigen Sie den Namensvorsatz** wenn Sie versuchen Dokumente mit dem OCR Knopf aus MacAction heraus zu scannen. Auf der Seite von **Bestätigen Sie den Namensvorsatz** können Sie sowohl den Namensvorsatz als auch den Speicherort einstellen.

 Wir empfehlen Ihnen die existierenden Dateien in dem Speicherordner erst zu überprüfen bevor Sie hier das Dateinamenformat konfigurieren, und stellen Sie sicher, dass dort keine existierenden Dateien den selben Dateinamen- und Datei-Extensionkombination haben.

# **Finder nach Abschluss öffnen**

Aktivieren Sie dieses Kontrollkästchen, wenn das Programm den Finder nach dem Scannen automatisch öffnen soll.

# <span id="page-218-0"></span>**2.4 Konfiguration der Schaltflächen PDF**

Das Klicken auf den **PDF**-Symbol im linken Ausschnitt des "Konfiguration der Schaltflächen"-Fensters bewirkt, dass seine derzeitige Tasteneinstellung im rechten Ausschnitt angezeigt wird.

Die Einstellungen können in zwei Kategorien eingeteilt werden: [Einstellungen zum Speichern der Datei](#page-219-0) in dem oberen Teil, und [Scan-](#page-220-0)Parameter im unteren Teil.

Die vorhandenen Werkzeuge und Parameter in dem Fenster, sind folgendermaßen erklärt:

# <span id="page-219-0"></span>**Dateispeichereinstellungen**

Entscheiden Sie wie die gescannten Dokumente oder Bilder zu Dateien gespeichert werden.

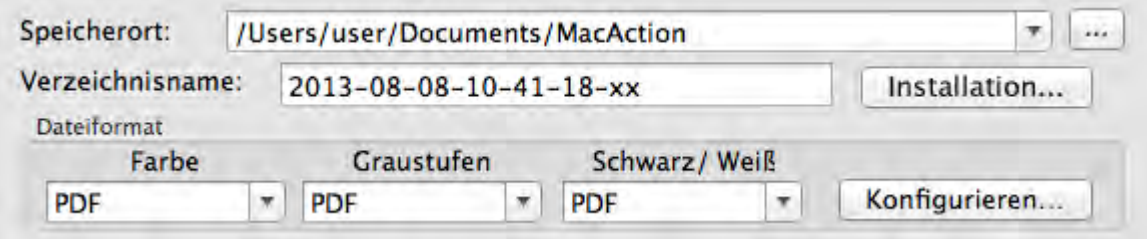

#### **Speicherort**

Die gescannten Dokumente oder Bilder werden automatisch in den, hier angezeigten, Ordner gespeichert.

Um das Speichern Verzeichnis auszuwählen oder zu modifizieren, klicken

Sie auf wein Dialogkästchen zu öffnen in welchem Sie Ihre Festplattenlaufwerke durchsuchen können um einen erwünschten Speicherordner auszuwählen. Dieser neu angelegte Speicherordner wird im Drop-Down-Menü beigefügt. Das nächste Mal wenn Sie diesen Ordner erneut benutzen wollen, brauchen Sie ihn nur in diesem Drop-Down-Menü auszuwählen.

#### **Verzeichnisname**

Spezifiziert das Dateinamenformat um gescannte Dokumente oder Bilder zu speichern. Die Dateinamenextension wird automatisch nach Ihrem ausgewählten Dateiformat hinzugefügt.

Das derzeitige Dateinamenformat wird in dem Weiß Rechteck angezeigt. Um ein anderes Format auszuwählen, klicken Sie auf Installation... um das [Dateiname - Einrichtung](#page-221-0)-Fenster zu öffnen.

#### <span id="page-219-1"></span>**Dateiformat**

Legt das Bilddateiformat fest um die gespeicherten Dokumente zu

speichern. Die folgenden Dateiformate sind in dem Drop-Down-Menü verfügbar:

- · Durchsuchbare PDF
- · PDF

AAndere Dateiformate können für andere Scanmodi gewählt werden. Brauchen Sie nur den [Scan-Parameter](#page-225-0) zu ändern.

Das Klicken auf Konfigurieren... Gffnet das [Datei Format Einstellungen](#page-223-0) Fenster in dem Sie erweiterte Einstellungen für Durchsuchbare PDF und PDF Dateiformate bestimmen können.

# <span id="page-220-0"></span>**Scan-Parameter**

- Vorlagentyp
- · [Papierformat](#page-225-1)
- · [Scanmodus](#page-226-0)
- · [Auflösung](#page-226-1)
- · [Helligkeit](#page-227-0)
- · [Kontrast](#page-227-1)
- · [Bildgamma](#page-228-0)
- · [Schwellenwert](#page-228-1)
- · [Farb-Dropout](#page-228-2)
- · [Moiré-Kompensation](#page-229-0)
- · [Einstellungen für Drehung](#page-229-1)
- · [Mehrere Scans](#page-229-2)
- · [Autom. Dichte](#page-230-0)
- · [Automatische Schwelle](#page-230-1)
- [Auto-Zuschnitt](#page-230-2)
- [Multi-Zuschnitt](#page-230-3)
- · [Auto-Entzerren](#page-231-0)
- · [Bildecke Füllen](#page-231-1)
- · [Allgemeine Einstellungen](#page-231-2)
- · [Vorschau](#page-231-3)
- · [Standard](#page-232-0)

# **Schauen Sie bitte auch:**

[Wie konfiguriere ich die PDF Taste](#page-242-0)?

### <span id="page-221-0"></span>**2.4.1 Dateiname - Einrichtung Dialogkästchen (für Konfiguration der Schaltflächen PDF)**

Sie können die gespeicherten Dateien nach zwei Möglichkeiten benennen:

- oder benutzen Sie das "Datum und Zeit"-Format oder
- · benutzen Sie einen individuellen Präfix und Nummerierungssystem.

Sie können das Beispiel für die Dateibenennung auf dem Bildschirm ansehen- in der Nähe des unteren Teil des Dialogkästchens-- unverzüglich nachdem Sie irgendwelche Anpassungen vorgenommen haben. Die Dateinamen-Extension wird automatisch hinzugefügt entsprechend des von Ihnen festgelegten Dateiformats.

Die vorhandenen Werkzeuge und Parameter in dem Fenster, sind folgendermaßen erklärt:

## **Datum und Zeit**

Wenn Sie sich dafür entscheiden die gespeicherten Dateien nach dem Datumund Zeitformat zu benennen, können Sie folgende Optionen anwenden:

### **Verwende Systemeinstellung**

Dateien werden nach dem Datum und der Zeiteinstellung des Betriebssystems Ihres Computers benannt. Sie können die Systemeinstellungen Ihres Betriebssystem abrufen um das derzeitige Datum und Zeit anzuschauen oder zu modifizieren.

### **Benutzerdefiniert**

Diese Einstellung ermöglicht es Ihnen das Datum- und Zeitformat Ihren Anforderungen entsprechend anzupassen. Die Zeit- und Datumseinstellung Ihres Betriebssystems wird nicht verändert.

### **Benutzerdef**

Der Dateiname und die Nummerierung werden miteinander verbunden, um den Dateinamen zu bilden. Wählen Sie diese Möglichkeit wenn Sie wollen, dass MacAction automatisch die gescannten Bilder mit einem Konsistenten Benennungs- und Nummerierungsmuster speichern.

#### **Dateiname**

Den Text, welchen Sie hier eingeben, wird die Vorsilbe/Präfix des Dateinamen werden.

#### **Nummerierung**

Das fortlaufende Zahlzeichen wird am Ende des Dateinamen angefügt (gleich nach der Vorsilbe). Diese Einstellung ermöglicht Ihnen die ursprünglichen Seitenzahlen auf Ihrem Papierdokument jetzt auf Ihrem digitalisierten Dokument zu erhalten. Das Nummernschema besteht aus diesen folgenden Kriterien:

**Starte mit**-- Geben Sie die Ziffer ein mit der Sie anfangen wollen. **Dezimalstellen**-- Klicken Sie das nach oben / nach unten Pfeilknöpfchen um die Nummern der Dezimalstellen, die Sie eingeben müssen, auszuwählen zu können (von 2-9).

### **Datei mit dem selben Namen überschreiben**

Was ist wenn eine Datei mit einer bestimmten Dateinamen- und Datei-Extension-Kombination schon im Speichern Verzeichnis existiert? MacAction bietet Ihnen zwei folgende Optionen an:

- Klicken Sie diese Checkbox **V** an und lassen Sie MacAction die existierende Datei mit dem neugescannten Bild überschreiben.
- Klicken Sie das Häkchen weg  $\Box$  damit MacAction nicht nur das neugescannte Bild in eine Datei entsprechend Ihres gewählten Präfixund Nummerierungssystems speichert sondern auch das Datum und die Zeit Ihres Betriebssystems am Ende des Dateinamen beifügt. Zum Beispiel, wenn die Datei "News clipping 027.jpg" schon in dem Zielordner existiert, wird das neugescannte Papier als "News clipping\_027\_2013\_01\_26\_18\_00\_32.jpg" gespeichert, wobei die Zahl 2013\_01\_26\_18\_00\_32 "Jahr-Monat-Datum-Minute-Sekunde" darstellt.

### **Fenster zur Bestätigung des Namensvorsatz**

Markieren Sie dieses Kästchen für die Funktion **Fenster zur Bestätigung des Namensvorsatz**. Wenn dies Funktion aktiviert wurde erscheint das Fenster **Bestätigen Sie den Namensvorsatz** wenn Sie versuchen Dokumente mit dem PDF Knopf aus MacAction heraus zu scannen. Auf der Seite von **Bestätigen Sie den Namensvorsatz** können Sie sowohl den Namensvorsatz als auch den Speicherort einstellen.

## **Finder nach Abschluss öffnen**

Aktivieren Sie dieses Kontrollkästchen, wenn das Programm den Finder nach dem Scannen automatisch öffnen soll.

# **Startet das gewählte Programm nach dem Speichern der Datei**

- · Klicken Sie diese Checkbox , Durch das drücken der **Hinzufügen** Funktion können Sie das entsprechende Weiterverarbeitungsprogramm wählen. Wenn Sie z.B. über die Add-Funktion eine Bildbearbeitungsanwendung ausgewählt haben, wird die Datei direkt nach dem scannen in der Bildbearbeitungsanwendung angezeigt. Dann können die Scann-Ergebnis in der Anwendung bearbeitet und im Zielordner gespeichert werden.
- $\bullet$  Klicken Sie das Häkchen weg  $\Box$ , Die Anwendung wird nicht nach dem Speichern der Datei gestartet.

Bis zu 10 Programme können dem Anwendungs-Drop-Down-Menü beigefügt werden.

- · Das Klicken auf Hinzufügen... öffnet das ["Hinzufügen/Verändern der verbundenen Anwendung](#page-200-0)"-Fenster in welchem Sie oft verwendete Programme dem Anwendungsmenü beifügen können.
- Das Klicken auf Verändern... öffnet das ["Hinzufügen/Verändern der verbundenen Anwendung](#page-200-0)"-Fenster in welchem Sie den Namen, Memo und Befehlszeile für die derzeitige Anwendung modifizieren können.
- Das Klicken auf Löschen i löscht die derzeitige Anwendungsverknüpfung aus dem Anwendungsmenü.

 Wir empfehlen Ihnen die existierenden Dateien in dem Speicherordner erst zu überprüfen bevor Sie hier das Dateinamenformat konfigurieren, und stellen Sie sicher, dass dort keine existierenden Dateien den selben Dateinamen- und Datei-Extensionkombination haben.

### <span id="page-223-0"></span>**2.4.2 Datei Format Einstellungen Dialogkästchen (für Konfiguration der Schaltflächen PDF)**

Das Klicken auf den **PDF**-Taste in dem linken Ausschnitt des "Konfiguration der

Schaltflächen"-Fensters bewirkt, und Klicken Sie dann auf Konfigurieren... rechten Ausschnitt, welches dieses Dialogkästchen öffnet.

Die vorhandenen Werkzeuge und Parameter in dem Fenster, sind folgendermaßen erklärt:

## **Für alle Modi die selben Einstellungen verwenden**

Das Abhaken dieser Checkbox wird den Qualitätsgrad für alle Scanmodi vereinheitlichen, und Ihnen demnach die Mühe den Qualitätsgrad selbst anzupassen ersparen. Wenn Sie es bevorzugen den Qualitätsgrad für verschiedene Modi manuell anzupassen, lassen Sie diese Checkbox leer.

### **Für alle Modi die selben PDF-Einstellungen verwenden**

Das Abhaken dieser Checkbox wird die PDF-Einstellung für alle Scanmodi vereinheitlichen, und Ihnen demnach die Mühe PDF ab- oder wegzuhaken ersparen. Wenn Sie verschiedene Einstellungen für verschiedene Scanmodi bevorzugen dann lassen Sie diese Checkbox leer.

# **Konfigurieren**

Klicken Sie den **Konfigurieren** Button um **[DocOCR](#page-224-0)** Einstellungen festzulegen.

# **Bildqualität**

Für *JPEG* Dateiformat, können Sie den Qualitätsgrad für die Farbe und Graustufen Scanmodi individuell festlegen.

Sie können den Qualitätswert von 1 bis 100 anpassen. Je höher die Qualitätseinstellung ist, desto besser bleiben auch die Details erhalten, aber es wird eine große Dateigröße besitzen. Je kleiner die Bilddatei, desto geringer die Qualität des Bilds, aber es gebraucht nicht so viel Speicherplatz auf dem Laufwerk. Das Gleichgewicht der Bildqualität und der Dateigröße muss von Ihnen selbst entschieden werden.

Wenn TIFF/PDF als Dateiformat gewählt wurde, haben Sie zwei Möglichkeiten die gescannten Bilder zu speichern:

- · Erzeugt eine einzige TIFF/PDF Datei mit allen Seiten: Speichern Sie alle gescannten Seiten in eine einzige Datei; oder
- · Erzeugt je eine TIFF/PDF Datei für X Seiten: Speichern Sie X Seiten als Datei. Sie können die Anzahl der zusammengefassten Seiten bestimmen.

## <span id="page-224-0"></span>**2.4.2.1 DocOCR Konfiguration**

Können Sie auf Konfigurieren... klicken um das PDF Optionen-Fenster zu öffnen wo Sie die Einstellungen für PDF-Dateiformate bestimmen können.

# **Wählen Sie die Sprache des Dokumentes**

Wählen Sie die Sprache um Ihre Seiten zu lesen.

# **Jede Sprache anzeigen**

Ticken Sie diesen Kasten an, um alle Sprachen in der Liste anzuzeigen.

# <span id="page-225-0"></span>**2.5 Allgemeine Scan-Parameter**

Folgendes beschreibt die zur Verfügung stehenden Scan-Parameter für jedes Tasteneinstellungsfenster:

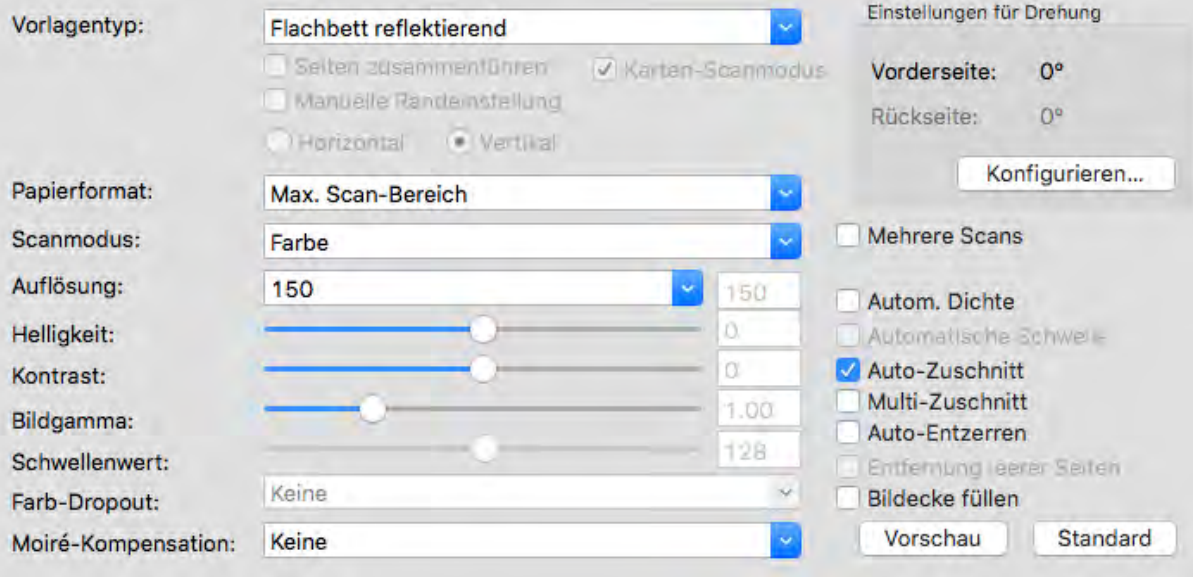

## **Vorlagentyp**

Sagt dem Scanner welche Methode Sie anwenden wollen um Ihre Dokumente oder Bilder einzuscannen. Die folgenden Optionen finden Sie in dem Dropdown Menü:

· **Flachbett reflektierend**-- Diese Einstellung eignet sich für normales Papier und andere nicht-transparente Materialien, die direkt vom Vorlagenglas gescannt werden.

## <span id="page-225-1"></span>**Papierformat**

Passen Sie diese Einstellung an um dem Scanner die Größe des zu scannenden Papiers mitzuteilen. Geläufige Papierformate sind bereits im Drop-Down-Menü voreingestellt worden. Wenn Sie **Benutzerdef...** von der Dropdown Menü auswählen, öffnet sich die Dialog-Box **Benutzerdefinierte Seiteneinstellung** und Sie können das Papierformat für häufig gescannte Dokumente einstellen.

#### **Name:**

Geben Sie diesem maßgeschneiderten Papierformat einen Namen. Nachdem Sie das Papierformat konfiguriert haben und die **OK** Schaltfläche geklickt haben, wird dieser Name in der **Papierformat** Drop-down Menü erscheinen.

### **Maßeinheit:**

Definiert die Maßeinheit für die Papiergröße.

### **Breite, Höhe:**

Spezifiziert die exakte Breite und Höhe der Papierfläche.

### **Papier Ausrichtung:**

Diese Einstellung sagt dem Scanner wie Sie das Dokument auf den Scanner platzieren.

Wenn **Flachbett reflektierend** als Vorlagentyp gewählt wurde:

- · **Oben links**: Legen Sie ein Dokument mit der beschriebenen Seite nach unten auf die Glasfläche des Scanners und richten Sie die Oberkante des Dokumentes nach dem Pfeil auf der Markierungsleiste aus.
- · **Zentriert**: Legen Sie die obere Kante des Dokuments, oben mittig am der Auflagenfläche an.

ttention- Diese Einstellung arbeitet nur präzise, wenn Sie die Seite immer auf den selben Platz auf dem Scanner-Flachbett auflegen.

## <span id="page-226-0"></span>**Scanmodus**

Teilt dem Scanner mit, welche Art von Dokument gescannt werden soll. Die folgenden Optionen finden Sie in dem Drop-down Menü:

- · **Schwarz / Weiß**-- Dieser Scanmodus scannt Vorlagen in schwarzweiß (ohne Graustufen) ein und ist besonders für Textdokumente geeignet.
- · **Graustufen**-- Scannt Dokumente als Schwarzweißbilder ein. Dabei werden durch Simulation von 256 Grauabstufungen Tiefen- und Schatteneffekte bei Fotos und Grafiken erzielt.
- · **Farbe**-- Dieser Scanmodus scannt Vorlagen in TrueColor ein. Die Scanergebnisse benötigen sehr viel Speicherplatz.

## <span id="page-226-1"></span>**Auflösung**

Die Auflösung wird in dpi (Bildpunkte pro Zoll) gemessen. Je höher die Auflösung ist, desto mehr Details der Vorlage werden erfaßt und desto mehr Speicherplatz benötigt das Scanergebnis.

Um Arbeitsspeicher zu sparen und gleichwohl eine gute Bildqualität zu erzielen, empfehlen wir die folgenden Einstellungen.

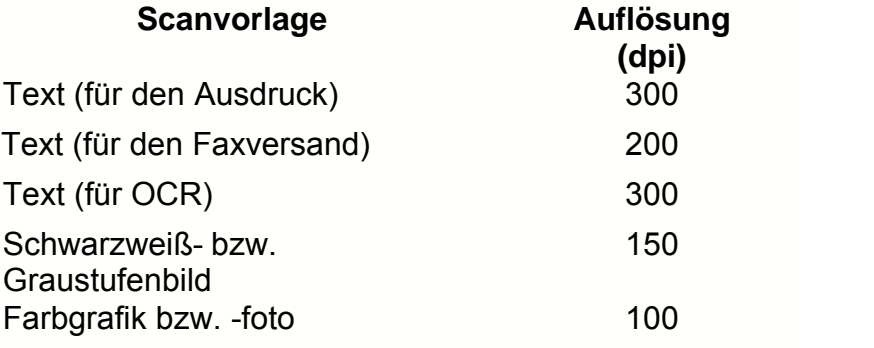

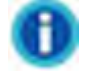

- · Bei diesen Werten handelt es sich lediglich um Empfehlungen. Falls das Scanergebnis zu grob ausfällt oder Details verlorengehen, sollten Sie die Auflösung entsprechend erhöhen.
- · Um ein großes Farbbild mit einer höheren Auflösung zu scannen (üblicherweise über 600 dpi) erhöht im Wesentlichen die Scanzeit und Dateigröße und benötigt große Systemressourcen. Aus diesem Grund ist eine höhere Auflösung für Farbscannen nur zu empfehlen wenn Sie kleinere Flächen scannen wollen.

# <span id="page-227-0"></span>**Helligkeit**

Durch Erhöhen der Helligkeit wird der Weißanteil des Bildes heraufgesetzt, so daß das Bild "blasser" erscheint. Durch ein Verringern der Helligkeit können Sie hingegen beispielsweise sehr hellen oder blassen Text besser lesbar machen.

Sie können die Helligkeit auf die eine oder andere Weise anpassen:

- · Schieben Sie den Hebel des Scrollbars nach rechts oder links, welches Helligkeit oder Dunkelheit bei allen Farben Ihres Bilds hinzufügt.
- · Klicken Sie auf die Scrollbars.

Der derzeitige Wert wird rechts vom Scrollbar angezeigt.

# <span id="page-227-1"></span>**Kontrast**

Je höher der Kontrast eingestellt ist, desto schärfer ist das Bild. Andersherum erscheint ein Bild mit niedrigem Kontrastwert "verwaschen".

Sie können den Kontrast auf die eine oder andere Weise anpassen:

- · Schieben Sie den Hebel des Scrollbars/der Justierungsleiste nach rechts oder links, welches den Kontrast zwischen hellen und dunklen Farben in Ihrem Bild erhöht oder verringert.
- · Klicken Sie auf die Scrollbars.

Der derzeitige Wert wird rechts vom Scrollbar angezeigt.

Diese Besonderheit ist nicht verfügbar wenn **Schwarz / Weiß** als Scanmodus gewählt wurde.

# <span id="page-228-0"></span>**Bildgamma**

Das Bildgamma dient dazu, die Farben des einzuscannenden Bildes anzupassen. Gammawerte dienen in erster Linie dazu, die Helligkeit einer Farbe zu messen. Je höher der Gammawert ist, desto heller erscheint die Farbe.

Bitte fahren Sie mit einen von beiden Schritten fort:

- Schieben Sie den Hebel des Scrollbars nach links oder nach rechts.
- · Klicken Sie auf die Scrollbars.

Der derzeitige Wert wird rechts vom Scrollbar angezeigt.

Diese Besonderheit ist nicht verfügbar wenn **Schwarz / Weiß** als Scanmodus gewählt wurde.

## <span id="page-228-1"></span>**Schwellenwert**

Diese Funktion funktioniert nur, wenn ein Vorschaubild vorliegt. Mit Schwellenwert werden die Einstellungen des Farbniveaus zum Konvertieren eines Bildes in Strichzeichnung eingestellt, was die Qualität der Strichzeichnung anpasst oder ungewollte Punkte im Dokument eliminiert, um die OCR-Genauigkeit zu erhöhen. Diese Einstellung ist nur verfügbar wenn **Schwarz / Weiß** als Scanmodus gewählt wurde.

Sie können den Schwellenwert auf die eine oder andere Weise justieren:

- Schieben Sie den Hebel des Scrollbars nach rechts oder links, um den Schwellenwert zu erhöhen oder verringern.
- · Klicken Sie auf die Scrollbars.

Der aktuelle Wert wird rechts vom Scrollbar angezeigt.

# <span id="page-228-2"></span>**Farb-Dropout**

Farb-Dropout erlaubt Ihnen einen Farbkanal (Rot, Grün, oder Blau) beim Scannen zu entfernen. Diese Möglichkeit ist nur verfügbar, wenn **Schwarz / Weiß** oder **Graustufen** als Scanmodus ausgewählt wurde.

Beispielsweise können Sie **Farbkanal Blau** von dem Drop-Down-Menü auswählen, um bei Ihrem Originaldokument blau gedruckten Text oder einen blauen Stempelabdruck (z. B. eine Rechnung) zu entfernen.

### <span id="page-229-0"></span>**Moiré-Kompensation**

Die Filteroption MOIRÉ-KOMPENSATION filtert Moiré-Effekte heraus. Diese Effekte entstehen beim Einscannen gedruckter Vorlagen, bei denen Farbübergänge als Punktraster dargestellt sind (Farb-Dithering-Verfahren). Dies ist beispielsweise bei der Bildwiedergabe in Zeitschriften üblich. Die Verwendung des Moiréfilters ist nicht erforderlich, wenn Originalfotografien, Schwarzweißbilder oder Textvorlagen eingescannt werden. Sie wird jedoch beim Einscannen gedruckter Farbgrafiken (z.B. aus Zeitschriften) empfohlen, um eventuell auftretende Farbinterferenzen zu korrigieren.

Diese Besonderheit ist nicht verfügbar wenn **Schwarz / Weiß** als Scanmodus gewählt wurde.

# <span id="page-229-1"></span>**Einstellungen für Drehung**

Das Klicken auf Konfigurieren... öffnet das Einstellungen für Drehung.

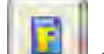

· **Ohne Drehung**-- Das Klicken auf diesen Knopf, wird das Bild in die originale Orientierung bringen.

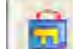

· **90º Rechts**-- Das Klicken dieser Schaltfläche dreht das Bild um 90° nach dem Uhrzeigersinn.

· **180º**-- Durch klicken dieser Schaltfläche wird das Dokument um 180° gedreht.

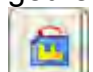

· **90º Links**-- Das Klicken dieser Schaltfläche dreht das Bild um 90° gegen den Uhrzeigersinn.

## <span id="page-229-2"></span>**Mehrere Scans**

Wählen Sie diese Option, wenn Sie mehrere Seiten in das selbe Verzeichnis scannen wollen. Nachdem das Dokument gescannt wurde, erscheint auf dem Bildschrim ein Pop Up mit der Frage, ob weitere Dokumente gescannt werden sollen.

**Farbabstimmung Anwenden** (Ob diese Funktion verfügbar ist oder nicht, hängt von Ihrem Scannermodell ab.)

Verschiedene Gerätetypen reproduzieren verschiedene Farbsortimente (oder Farbskalen). Zum Beispiel, Sie könnten schon darauf aufmerksam geworden sein, dass sich die Farben des gescannten Bilds, das im Monitor angezeigt wird, von denen des Bilds, welches auf Papier gedruckt worden ist, unterscheiden.

Die Farbabstimmung erlaubt Ihnen konsistente Farben bei Eingabe- und Ausgabegeräten (Z. B. Scanner, Monitor, Printer) herzustellen. Sie arbeitet indem sie ein Farbprofil in Ihre Bilddatei einbettet. Jedes Gerät zeigt die Farben nach diesem Profil an, welches folglich eine konsistente Farberscheinung bei allen Geräten ergibt.

Haken Sie diese Checkbox ab, wenn Sie wollen, dass MacAction das eingebaute sRGB-Farben-Profil auf die gescannten Bilder appliziert. Dieses Merkmal ist nur verfügbar wenn **Farbe** als Scanmodus gewählt wurde.

# <span id="page-230-0"></span>**Autom. Dichte**

Auto-Dichte belegt die hellsten und dunkelsten Pixel in jedem Kanal mit weiß oder schwarz und verteilt anschließend die sich dazwischen befindenden Pixelwerte proportional. Wenn Sie dieses Optionsfeld aktivieren, wird das Histogramm automatisch so angepaßt, dass das Scanbild klarer erscheint. Dies geschieht, indem der Kontrast zwischen den verschiedenen Farbtönen erhöht wird.

Im Allgemeinen ist mit der Auto-Dichte-Funktion ein gutes Ergebnis zu erzielen, wenn einfach nur eine Kontrasteinstellung notwendig ist, um ein Bild über eine durchschnittliche Verteilung der Pixelwerte zu verbessern.

Diese Besonderheit ist nicht verfügbar wenn **Schwarz / Weiß** als Scanmodus gewählt wurde.

## <span id="page-230-1"></span>**Automatische Schwelle**

Das Abhaken dieser Checkbox bewirkt, dass MacAction einen optimalen Schwellenwert auf Ihre gescannten Bilder appliziert.

Diese Einstellung ist nur verfügbar wenn **Schwarz / Weiß** als Scanmodus gewählt wurde.

# <span id="page-230-2"></span>**Auto-Zuschnitt**

Als Alternative können Sie diese Checkbox abhaken, damit MacAction automatisch die Dimensionen des von Ihnen gescannten Bilds identifiziert und um die Ränder herum zuschneidet. Der Zuschnitt ist nur im Quadrat oder Rechteck möglich und berücksichtigt nicht Ränder anders geformter Bilder. Dieser Befehl kann hilfreich sein, wenn kleinere Bilder wie z.B. Fotos gescannt werden.

## <span id="page-230-3"></span>**Multi-Zuschnitt**

Falls Sie mehrere kleine Objekte gleichzeitig auf das Scannerglas aufgelegt

haben, können Sie mit dieser Funktion einen automatischen Mehrfachzuschnitt aktivieren. Jedes aufgelegte Objekt wird dabei einzeln erkannt und in einer eigenen Bilddatei gespeichert. Um als einzelne Objekte erfasst werden zu können, dürfen die Objekte nicht zu eng aneinander liegen. Lassen Sie daher bitte immer kleine, freie Lücken zwischen den Objekten.

## <span id="page-231-0"></span>**Auto-Entzerren**

Haken sie diese Checkbox ab, wenn Sie wollen, dass MacAction automatisch das verzerrte Bild streckt nachdem der Auto-Zuschnitt abgeschlossen wurde.

Das die Vorlage sehr krumm angelegt ist (>10°), kann die automatische Korrektur die Schräglage nicht erkennen.

### <span id="page-231-1"></span>**Bildecke Füllen**

Klicken Sie in die Check Box "**Bildecke füllen**" und die Ecken des gescannten Bildes werden ausgefüllt.

# <span id="page-231-2"></span>**Allgemeine Einstellungen**

Drücken Sie die Schaltfläche Allgemeine Einstellungen um Einstellungen oder Änderungen für den Bereich "**Bildecke füllen**" zu definieren.

### **Bildecke füllen**

Wenn Sie in Farbe scannen, können Sie mit der Schaltfläche W die

Bildeckken Weiß bzw. mit der Schaltfläche B die Bildecken Schwarz ausfüllen.

Wenn Sie im Graustufen Modus scannen, können Sie mit der Schaltfläche

die Bildeckken Weiß bzw. mit der Schaltfläche B die Bildecken Schwarz ausfüllen.

When Sie Bilder im Schwarz-Weiß-Modus scannen, können Sie mit der

Schaltfläche W die Bildeckken Weiß bzw. mit der Schaltfläche B die Bildecken Schwarz ausfüllen.

Markieren Sie die Check-Box **Seiten anpassen** und alle 4 Seiten werden in ihrer Länge angeglichen. Sie können die Seitenlängen auch durch das Klicken der Schaltfläche individuell einstellen.

# <span id="page-231-3"></span>**Vorschau**

Durch Klicken auf die Vorschau-Schaltfläche können Sie das Quelldokument in das Vorschaufenster auf der MacAction-Oberfläche scannen. Hier werden die Dokumente oder Bilder angezeigt, die über einen Vorschauscan eingelesen wurden. Das Vorschaubild gibt Ihnen eine Vorstellung wie ein Dokument oder ein Bild nach dem Scannen aussehen wird.

## <span id="page-232-0"></span>**Standard**

Durch das Klicken die **Standard** Schaltfläche in der unteren rechten Ecke können alle von Ihnen vorgenommenen Veränderungen rückgängig gemacht und der Originalzustand wieder hergestellt werden.

# **2.6 Datei Format Einstellungen Dialogkästchen**

Klicken Sie innerhalb des "Konfiguration der Schaltflächen"-Fensters auf das **Scan** oder **Email-**Symbol im linken Ausschnitt und Klicken Sie dann auf Konfigurieren... im rechten Ausschnitt, welches dieses Dialogkästchen öffnet.

Das Klicken auf das **Scan**-Symbol auf dem linken Ausschnitt des "Konfiguration der Schaltflächen"-Fensters, bewirkt dass seine derzeitige Tasteneinstellung im rechten Ausschnitt angezeigt wird. Wählen Sie im Feld "Tastenbelegung" das "File Utility" oder "FTP Utility" aus der Pulldown-Liste und Klicken Sie dann auf Konfigurieren... im rechten Ausschnitt, welches dieses Dialogkästchen öffnet.

Die vorhandenen Werkzeuge und Parameter in dem Fenster, sind folgendermaßen erklärt:

# **Für alle Modi die selben Einstellungen verwenden**

Das Abhaken dieser Checkbox wird den Qualitätsgrad für alle Scanmodi vereinheitlichen, und Ihnen demnach die Mühe den Qualitätsgrad selbst anzupassen ersparen. Wenn Sie es bevorzugen den Qualitätsgrad für verschiedene Modi manuell anzupassen, lassen Sie diese Checkbox leer.

# **Für alle Modi die selben PDF-Einstellungen verwenden**

Das Abhaken dieser Checkbox wird die PDF-Einstellung für alle Scanmodi vereinheitlichen, und Ihnen demnach die Mühe PDF ab- oder wegzuhaken ersparen. Wenn Sie verschiedene Einstellungen für verschiedene Scanmodi bevorzugen dann lassen Sie diese Checkbox leer.

## **Bildqualität**

Für *JPEG* Dateiformat, können Sie den Qualitätsgrad für die Farbe und Graustufen Scanmodi individuell festlegen.

Sie können den Qualitätswert von 1 bis 100 anpassen. Je höher die Qualitätseinstellung ist, desto besser bleiben auch die Details erhalten, aber es wird eine große Dateigröße besitzen. Je kleiner die Bilddatei, desto geringer die Qualität des Bilds, aber es gebraucht nicht so viel Speicherplatz auf dem Laufwerk. Das Gleichgewicht der Bildqualität und der Dateigröße muss von Ihnen selbst entschieden werden.

Wenn TIFF/PDF als Dateiformat gewählt wurde, haben Sie zwei Möglichkeiten die gescannten Bilder zu speichern:

- · Erzeugt eine einzige TIFF/PDF Datei mit allen Seiten: Speichern Sie alle gescannten Seiten in eine einzige Datei; oder
- · Erzeugt je eine TIFF/PDF Datei für X Seiten: Speichern Sie X Seiten als Datei. Sie können die Anzahl der zusammengefassten Seiten bestimmen.

# **3 Handhabung der Scannertasten**

### **Bedingungen damit die Tasten richtig arbeiten**

Die folgenden Bedingungen werden benötigt damit das Menu "MacAction's Ausführen" korrekt funktioniert.

- · **Scan**: Ein Anwendungsprogramm muss ausgewählt werden um mit der Scantaste verknüpft werden.
- · **Copy**: Ein Drucker muss mit dem Druckertreiber, welcher korrekt auf ihrem Mac OS installiert ist, verbunden werden.
- · **FTP**: Ein FTP Server muss korekt konfiguriert sein, um ihn mit Ihrem Scanner und Computer verbinden zu können.

## <span id="page-233-0"></span>**3.1 Konfiguration der Schaltflächeneinstellungen**

Bevor Sie Ihren ersten Scan via Scannertasten ausführen, ist es zu empfehle, dass Sie die Tasteneinstellungen erst Ihren Anforderungen und Vorlieben entsprechend konfigurieren.

Schlagen Sie in dem "Dokumente vorbereiten" Abschnitt, des Scanner-benutzerhandbuches, nach, um eine geeignete Methode auszuwählen, um Ihre Papierdokumente zu scannen.

## **3.1.1 Scan-Schaltflächen**

- 1. Führen Sie eine der folgenden Anweisungen aus um das "Konfiguration der Schaltflächen"-Fenster zu öffnen.
	- · Doppelklicken Sie das Symbol in **Finder** > **Programme** > **Plustek** > **das Modell Ihres Scanners**.
	- Klicken Sie das Symbol im Dock.
	- Klicken Sie mit der rechten Maustaste auf das Symbol im Dock, und wählen Sie dann **Konfiguration der Schaltflächen** in dem erscheinenden Pop-Up-Menü aus.
- 2. Klicken Sie auf das **Scan** Symbol in dem linken Ausschnitt, sobald das "Konfiguration der Schaltflächen"-Fenster erscheint.
- 3. Wählen Sie die gewünschte Funktion aus der Drop-Down-Liste von **Tastenbelegung** aus.
- 4. Geben Sie Ihre persönliche Anmerkung in dem **Beschreibung**-Feld ein.
- 5. Justieren Sie die speziellen Funktionen welche zu der Funktionstaste gehören.
- 6. Überprüfen Sie die [Scaneinstellungen](#page-225-0) und nehmen Sie alle benötigten Veränderungen vor.
- 7. Nachdem alle Einstellungen erledigt wurden, klicken Sie auf **Kanal Einer auch der Einer** um die Einstellungen zu akzeptieren und das "Konfiguration der Schaltflächen"-Fenster zu schließen, oder klicken Sie auf **Übernehmen** um das was Sie konfiguriert haben zu speichern und mit der Justierung anderer Einstellungen fortzufahren, oder klicken Sie auf Abbrechen um alle Justierungen abzubrechen und dieses Fenster zu schließen.

### **Schauen Sie bitte auch:**

- **B** [Konfiguration der Schaltflächen Scan](#page-191-0)
- [Datei Schaltflächen Einstellungen](#page-192-0)
- [Scannen Schaltflächen Einstellungen](#page-197-0)
- **E** [Kopieren Schaltflächen Einstellungen](#page-203-0)
- **E** [FTP Schaltflächen Einstellungen](#page-206-0)
- **E** [Konfiguration der Schaltflächen Email](#page-211-0)<br>E [Konfiguration der Schaltflächen OCR](#page-214-0)
- 
- [Konfiguration der Schaltflächen PDF](#page-218-0)

### **3.1.1.1 Datei**

- 1. Wenn das Fenster "Konfiguration der Schaltflächen" erscheint, wählen Sie im Feld "Tastenbelegung" das "File Utility" aus der Pulldown-Liste.
- 2. Wählen Sie einen Ordner aus der Drop-Down-Liste des **Speichern Verzeichnis** aus um die gescannten Bilder zu speichern. Um einen anderen Ordner auszuwählen, klicken Sie auf um ein Dialogkästchen zu öffnen in welchem Sie Ihre Festplattenlaufwerke durchsuchen können um einen gewünschten Speicherordner auszuwählen.
- 3. Wenn das derzeitige Dateibenennungsformat nicht Ihren Anforderungen entspricht, klicken Sie auf Installation. um es in dem [Dateiname -](#page-195-0) Einrichtung-Fenster zu konfigurieren.
- 4. Wählen Sie das [Dateiformat](#page-193-0) aus in welchem die gescannten Dokumente oder Bilder gespeichert werden sollen. Klicken Sie Konfigurieren... um die Dateiformat-Einstellungen zu verändern.
- 5. Überprüfen Sie die [Scaneinstellungen](#page-225-0) und nehmen Sie alle benötigten Veränderungen vor.
- 6. Nachdem alle Einstellungen erledigt wurden, klicken Sie auf **Kanadische Stellung**um die Einstellungen zu akzeptieren und das "Konfiguration der Schaltflächen"-Fenster zu schließen, oder klicken Sie auf **Übernehmen** um das was Sie konfiguriert haben zu speichern und mit der Justierung anderer Einstellungen fortzufahren, oder klicken Sie auf Abbrechen um alle Justierungen abzubrechen und dieses Fenster zu schließen.

## **Schauen Sie bitte auch:**

**E** [Einstellungen zu Datei](#page-192-0)

### **3.1.1.2 Scannen**

- 1. Wenn das Fenster "Konfiguration der Schaltflächen" erscheint, wählen Sie im Feld "Tastenbelegung" das "Scan Utility" aus der Pulldown-Liste.
- 2. Die Scantaste kann für Sie zwei folgende Möglichkeiten ausführen:
	- · Wenn Sie nicht nur Dokumente in Dateien scannen wollen sondern sie auch einer bestimmten Anwendung zuschicken wollen um die Ergebnisse gleich nach dem Scan überprüfen zu können: Wählen Sie eine Bildbearbeitungs-[Anwendung](#page-198-0), und wählen Sie dann das [Dateiformat](#page-199-0) mit welchem die gescannten Dokumente gespeichert werden sollen. Klicken Sie Konfigurieren... um die Dateiformat-Einstellungen zu verändern.

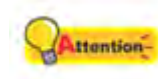

Stellen Sie sicher, dass Sie eine Anwendung auswählen welche das spezifizierte Dateiformat bearbeiten kann. Gescannte Ergebnisse können nicht richtig angezeigt werden wenn das spezifizierte Dateiformat nicht von der Anwendung unterstützt wird.

Wenn Sie zum Beispiel das Dateiformat als JPEG, PNG, BMP oder TIFF(komprimiert oder unkomprimiert) auswählen, stellen Sie sicher, dass sie eine *Bildbearbeitungsanwendung auswählen*; Wenn Sie PDF auswählen um die gescannten Bilder zu speichern, empfehlen wir Ihnen das auf Ihrem Rechner installierte Adobe Acrobat oder Adobe Acrobat Reader dafür auszuwählen.

- · Wenn Sie nur eine Anwendung starten wollen ohne einen Scan auszuführen (d.h., diese Scantaste als eine Schnelltaste für eine bestimmte Anwendung festlegen): Haken Sie die Checkbox von "Nur Starten" an. Sie können irgendein Anwendungsprogramm auswählen, welches auf ihrem Computer installiert ist.
- 3. Klicken Sie **Einstellungen speichern...** um das Speicherverzeichnis zu konfigurieren und den Dateinamen im Fenster [Einstellungen speichern](#page-201-0).
- 4. Überprüfen Sie die [Scaneinstellungen](#page-225-0) und nehmen Sie alle benötigten Veränderungen vor.
- 5. Nachdem alle Einstellungen erledigt wurden, klicken Sie auf **DKL um**

die Einstellungen zu akzeptieren und das "Konfiguration der Schaltflächen"- Fenster zu schließen, oder klicken Sie auf **Übernehmen** um das was Sie konfiguriert haben zu speichern und mit der Justierung anderer Einstellungen fortzufahren, oder klicken Sie auf Abbrechen um alle Justierungen abzubrechen und dieses Fenster zu schließen.

### **Schauen Sie bitte auch:**

**E** [Einstellungen zu Scannen](#page-197-0)

3.1.1.2.1 Hinzufügen, Verändern oder Löschen einer Anwendung

# **Um eine Anwendung hinzuzufügen**

Wenn das gewünschte Programm nicht im Drop-Down-Menü von Anwendung gefunden wurde, können Sie es hinzufügen indem Sie die folgenden Schritte ausführen:

- 1. Klicken Sie auf Hinzufügen... um das "Hinzufügen/Verändern der verbundenen Anwendung"-Fenster zu öffnen.
- 2. Klicken Sie auf und ein Open Dialogkästchen erscheint. Suchen Sie den gewünschten Programmordner um die ausführbare Datei (\*.exe) des erwünschten Anwendungsprogramm auszuwählen, und klicken Sie dann auf **Open**.
- 3. Der vollständige Dateipfad und der ausführbare Dateiname der Anwendung wird in dem Anwendung-Feld des "Konfiguration der Schaltflächen"-Fensters angezeigt.
- 4. Geben Sie einen Namen für dieses Anwendungsprogramm ein um Ihnen zu helfen es in dem Anwendung-Drop-Down-Menü zu erkennen.
- 5. Geben Sie eine kurze Beschreibung in dem Memo-Feld ein.
- 6. Geben Sie die Befehlszeile ein um eine bestimmte Aufgabe auszuführen wenn Sie solch eine Information für das ausgewählte Anwendungsprogramm vorliegend haben. Es ist zu empfehlen, dass Sie dieses Feld leer lassen wenn Sie keine Befehlszeile benutzen wollen oder sich unsicher sind.

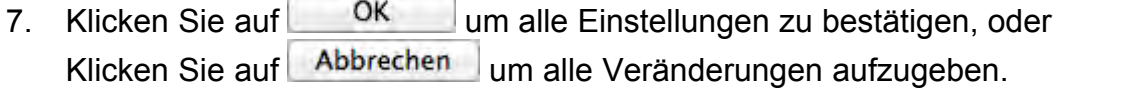

# **Um eine existierende Anwendung zu modifizieren**

Wenn Sie merken, dass Sie die Anwendungen über ihren Namen welche im Anwendung-Drop-Down-Menü angezeigt werden unterscheiden können, oder wenn Sie eine Befehlszeile hinzufügen oder löschen wollen, führen Sie die unten beschriebenen Schritte aus:

- 1. Klicken Sie auf das **Scan**-Symbol im linken Ausschnitt des "Konfiguration der Schaltflächen"-Fensters.
- 2. Wählen Sie ein Programm aus dem Anwendung-Drop-Down-Menü aus.
- 3. Klicken Sie auf Verändern... um das "Hinzufügen/Verändern der verbundenen Anwendung"-Fenster zu öffnen.
- 4. Verändern Sie die gewünschten Dinge.
- 5. Klicken Sie auf **KLICK um alle Einstellungen zu bestätigen**. oder klicken Sie auf **Abbrechen** um alle Veränderungen aufzugeben.

# **Um eine existierende Anwendung zu löschen**

Bis zu 10 Anwendungen können im Anwendungs-Drop-Down-Menü hinzugefügt werden. Um eine existierende Anwendung von dem Menü zu löschen, gehen Sie folgendermaßen vor:

- 1. Klicken Sie auf das **Scan**-Symbol im linken Ausschnitt des "Konfiguration der Schaltflächen"-Fensters.
- 2 Wählen Sie ein Programm aus dem Anwendung-Drop-Down-Menü aus.
- 3. Klicken Sie auf . Löschen

Die ausgewählte Anwendung wird sofort aus dem Drop-Down-Menü gelöscht.

#### **3.1.1.3 Kopieren**

- 1. Wenn das Fenster "Konfiguration der Schaltflächen" erscheint, wählen Sie im Feld "Tastenbelegung" das "Copy Utility" aus der Pulldown-Liste.
- 2. Wenn Sie mit einem anderen Drucker als Ihrem standardeingestellten Drucker drucken wollen, wählen Sie den richtigen Drucker aus dem Drop-Down-Menü aus.
- 3. Klicken Sie auf Eigenschaften um den Drucker zu konfigurieren.
- 4. Geben Sie die Anzahl der Kopien ein welche Sie drucken wollen. Als Alternative können Sie  $\mathbb{C}$  klicken um die Anzahl zu erhöhen oder herabzusetzen.
- 5. Haken Sie die **Zentriert**-Option an wenn Sie das Bild in dem ausdruckbaren Bereich des gewählten Papiers zentriert haben wollen.
- 6. Skalieren Sie die Druckgröße indem Sie **An Seite anpassen** anklicken (das Bild innerhalb des ausdruckbaren Bereich des ausgewählten Papiers anzupassen) oder die **Benutzerdefiniertes Verhältnis**-Option auswählen.
- 7. Überprüfen Sie die [Scaneinstellungen](#page-225-0) und nehmen Sie alle benötigten Veränderungen vor.
- 8. Nachdem alle Einstellungen erledigt wurden, klicken Sie auf **DKL um** die Einstellungen zu akzeptieren und das "Konfiguration der Schaltflächen"-Fenster zu schließen, oder klicken Sie auf **Übernehmen** um das was Sie konfiguriert haben zu speichern und mit der Justierung anderer Einstellungen fortzufahren, oder klicken Sie auf Abbrechen um alle Justierungen abzubrechen und dieses Fenster zu schließen.

Attention- Die Copy-Taste dient nur der Erzeugung schneller Kopien von Dokumenten oder Bildern. Sie speichert die gescannten Bilder nicht auf Ihrem Computer und gibt Ihnen keine Vorschau wie das Ergebnis aussehen wird. Für mehr Kontrolle über den Scan- oder Druck-Vorgang, inklusive vorschauen, Größe anpassen, Farbkontrolle, benutzen Sie bitte eine Bildbearbeitungsanwendung um die Dokumente oder Bilder zu scannen oder zu drucken.

### **Schauen Sie bitte auch:**

**[Einstellungen zu Kopieren](#page-203-0)** 

- **3.1.1.4 FTP**
	- 1. Wenn das Fenster "Konfiguration der Schaltflächen" erscheint, wählen Sie im Feld "Tastenbelegung" das "FTP Utility" aus der Pulldown-Liste.
	- 2. Wählen Sie den [Sessionname](#page-206-1) von der Einblendliste.
- 3. Klicken Sie Einstellungen speichern... um das Speicherverzeichnis zu konfigurieren und den Dateinamen im Fenster [Einstellungen speichern](#page-209-0).
- 4. Wählen Sie das **Dateiformat** aus in welchem die gescannten Dokumente oder Bilder gespeichert werden sollen. Klicken Sie Konfigurieren... Jum die Dateiformat-Einstellungen zu verändern.
- 5. Überprüfen Sie die [Scaneinstellungen](#page-225-0) und nehmen Sie alle benötigten Veränderungen vor.
- 6. Nachdem alle Einstellungen erledigt wurden, klicken Sie auf um die Einstellungen zu akzeptieren und das "Konfiguration der Schaltflächen"-Fenster zu schließen, oder klicken Sie auf **Übernehmen** um das was Sie konfiguriert haben zu speichern und mit der Justierung anderer Einstellungen fortzufahren, oder klicken Sie auf **Abbrechen** um alle Justierungen abzubrechen und dieses Fenster zu schließen.

**Schauen Sie bitte auch:**

**E** [Einstellungen zu FTP](#page-206-0)

## **3.1.2 Email-Schaltflächen**

- 1. Führen Sie eine der folgenden Anweisungen aus um das "Konfiguration der Schaltflächen"-Fenster zu öffnen.
	- · Doppelklicken Sie das Symbol in **Finder** > **Programme** > **Plustek** > **das Modell Ihres Scanners**.
	- Klicken Sie das Symbol im Dock.
	- Klicken Sie mit der rechten Maustaste auf das Symbol in Dock, und wählen Sie dann **Konfiguration der Schaltflächen** in dem erscheinenden Pop-Up-Menü aus.
- 2. Klicken Sie das **Email**-Symbol in dem linken Ausschnitt an, sobald das "Konfiguration der Schaltflächen"-Fenster erscheint.
- 3. Führen Sie eine der folgenden Anweisungen aus um auszuwählen wie Sie die gescannten Bilder auf Ihrem Festplattenlaufwerk speichern wollen:
	- · Lassen Sie MacAction jedes gescannte Bild automatisch speichern: Wählen Sie den Ordner in welchem Sie die gescannten Bilder speichern wollen aus der Drop-Down-Liste von "Speichern Verzeichnis" aus. Um

einen anderen Ordner auszuwählen, klicken Sie auf wieden ein

Dialogkästchen zu öffnen in welchem Sie Ihre Festplattenlaufwerke druchsuchen können um einen gewünschten Speicherordner ausfindig zu machen. MacAction wird automatisch einen Dateinamen hinzuordnen um das Bild zu speichern.

- · Hinweisen auf manuelle Speicherung jedes gescannten Bilds: Haken Sie die Checkbox von "Nachfragen nach Speichername und -ort" ab.
- 4. Wählen Sie das [Dateiformat](#page-212-0) mit welchem Sie die gescannten Dokumente oder Bilder speichern wollen. Klicken Sie Konfigurieren... Jum die Dateiformat-Einstellungen zu verändern.
- 5. Überprüfen Sie die [Scaneinstellungen](#page-225-0) und nehmen Sie alle benötigten Veränderungen vor.
- 6. Nachdem alle Einstellungen erledigt wurden, klicken Sie auf **Kanadem Zimmer**um die Einstellungen zu akzeptieren und das "Konfiguration der Schaltflächen"-Fenster zu schließen, oder klicken Sie auf **Übernehmen** um das was Sie konfiguriert haben zu speichern und mit der Justierung anderer Einstellungen fortzufahren, oder klicken Sie auf **Abbrechen** um alle Justierungen abzubrechen und dieses Fenster zu schließen.

### **Schauen Sie bitte auch:**

[Konfiguration der Schaltflächen Email](#page-211-0)

### **3.1.3 OCR-Schaltflächen**

- 1. Führen Sie eine der folgenden Anweisungen aus um das "Konfiguration der Schaltflächen"-Fenster zu öffnen.
	- · Doppelklicken Sie das Symbol in **Finder** > **Programme** > **Plustek** > **das Modell Ihres Scanners**.
	- Klicken Sie das Symbol im Dock.
	- Klicken Sie mit der rechten Maustaste auf das Symbol in Dock, und wählen Sie dann **Konfiguration der Schaltflächen** in dem erscheinenden Pop-Up-Menü aus.
- 2. Klicken Sie das **OCR**-Symbol in dem linken Ausschnitt an, sobald das "Konfiguration der Schaltflächen"-Fenster erscheint.
- 3. Wählen Sie eine [Texterkennung](#page-214-1) um die gescannten Bilder in, für Ihren Textbearbeiter oder Textanzeiger, lesbare Zeichen umzuwandeln.
- 4. Das Klicken auf Konfigurieren... offnet ein Konfigurationsfenster für die ausgewählte Texterkennung.
- 5. Klicken Sie **Einstellungen speichern...** um das Speicherverzeichnis zu konfigurieren und den Dateinamen im Fenster [Einstellungen speichern](#page-216-0).
- 6. Überprüfen Sie die [Scaneinstellungen](#page-225-0) und nehmen Sie alle benötigten Veränderungen vor.

 Wegen der Begrenzungen der derzeitigen Technologie, ist der OCR Prozess (für alle Programme) selten perfekt in seinen Bestrebungen die Buchstaben zu erkennen, aber die Genauigkeit kann unter anderem erhöht werden bezogen auf die Schriftart des gescannten Dokuments, die größe der Schriftart, die Scanauflösung, und die Scanhelligkeit. Aus diesem Grund sollten Sie die Scannereinstellungen justieren damit die Genauigkeit des OCR erhöht wird.

7. Nachdem alle Einstellungen erledigt wurden, klicken Sie auf um die Einstellungen zu akzeptieren und das "Konfiguration der Schaltflächen"-Fenster zu schließen, oder klicken Sie auf **Übernehmen** um das was Sie konfiguriert haben zu speichern und mit der Justierung anderer Einstellungen fortzufahren, oder klicken Sie auf Abbrechen um alle Justierungen abzubrechen und dieses Fenster zu schließen.

## **Schauen Sie bitte auch:**

- [Konfiguration der Schaltflächen OCR](#page-214-0)
- **E** [Einstellung zu DocOCR-Texterkennung](#page-215-0)

## <span id="page-242-0"></span>**3.1.4 PDF-Schaltflächen**

- 1. Führen Sie eine der folgenden Anweisungen aus um das "Konfiguration der Schaltflächen"-Fenster zu öffnen.
	- · Doppelklicken Sie das Symbol in **Finder** > **Programme** > **Plustek** > **das Modell Ihres Scanners**.
	- Klicken Sie das Symbol im Dock.
	- Klicken Sie mit der rechten Maustaste auf das Symbol im Dock, und wählen Sie dann **Konfiguration der Schaltflächen** in dem

erscheinenden Pop-Up-Menü aus.

- 2. Klicken Sie das **PDF**-Symbol in dem linken Ausschnitt an, sobald das "Konfiguration der Schaltflächen"-Fenster erscheint.
- 3. Wählen Sie einen Ordner aus der Drop-Down-Liste des **Speichern Verzeichnis** aus um die gescannten Bilder zu speichern. Um einen anderen Ordner auszuwählen, klicken Sie auf um ein Dialogkästchen zu öffnen in welchem Sie Ihre Festplattenlaufwerke durchsuchen können um einen gewünschten Speicherordner auszuwählen.
- 4. Wenn das derzeitige Dateibenennungsformat nicht Ihren Anforderungen entspricht, klicken Sie auf Installation... um es in dem [Dateiname -](#page-221-0) Einrichtung-Fenster zu konfigurieren.
- 5. Wählen Sie das [Dateiformat](#page-219-1) aus in welchem die gescannten Dokumente oder Bilder gespeichert werden sollen. Klicken Sie Konfigurieren... Jum die Dateiformat-Einstellungen zu verändern.
- 6. Überprüfen Sie die [Scaneinstellungen](#page-225-0) und nehmen Sie alle benötigten Veränderungen vor.
- 7. Nachdem alle Einstellungen erledigt wurden, klicken Sie auf **Um DREE** um die Einstellungen zu akzeptieren und das "Konfiguration der Schaltflächen"-Fenster zu schließen, oder klicken Sie auf **Übernehmen** um das was Sie konfiguriert haben zu speichern und mit der Justierung anderer Einstellungen fortzufahren, oder klicken Sie auf Abbrechen um alle Justierungen abzubrechen und dieses Fenster zu schließen.

### **Schauen Sie bitte auch:**

[Konfiguration der Schaltflächen PDF](#page-218-0)

# **3.2 Scannen mit den Tasten**

Das Scannen von Dokumenten oder Bildern mit diesem Scanner ist sehr einfach. Folgen Sie den beiden unten beschriebenen Schritte:

1. Platzieren Sie das Dokument oder Bild auf dem Scanner. (Beziehen Sie sich auf das Scanner-Benutzerhandbuch für mehr Information über die richtige Platzierung von Papier auf das Flachbettglas.)

ttention- Platzieren Sie für OCR-Zwecke ausschließlich *Textdokumente*. Scannen Sie kein Foto mit der OCR-Taste.

- 2. Führen Sie eine der folgenden Anweisungen aus um den Scan zu starten:
	- · Drücken Sie die Taste des paneels Ihres Scanners.
	- Rechtklicken Sie auf das Symbol im Dock, und wählen Sie dann **Ausführen** in dem sich öffnenden Pop-Up-Menü aus. Klicken Sie die gewünschten Funktionstastensymbole in dem Pop-Up-Menü an.

Der Scanner startet sofort mit dem Scannen und führt die dazugehörige Aktion entsprechend der Einstellungen welche Sie in dem "Konfiguration der Schaltflächen"-Fenster festgelegt haben.

**Schauen Sie bitte auch: E** [Konfiguration der Schaltflächen Einstellungen](#page-233-0)

# **3.3 Wie erzeuge ich "Durchsuchbare PDF"-Dokumente mit dem Programm MacAction?**

# **Scannen mit den PDF-Taste**

- 1. Führen Sie eine der folgenden Anweisungen aus um das "Konfiguration der Schaltflächen"-Fenster zu öffnen.
	- · Doppelklicken Sie das Symbol in **Finder** > **Programme** > **Plustek** > **das Modell Ihres Scanners**.
	- Klicken Sie das Symbol im Dock.
	- Klicken Sie mit der rechten Maustaste auf das Symbol in Dock, und wählen Sie dann **Konfiguration der Schaltflächen** in dem erscheinenden Pop-Up-Menü aus.
- 2. Klicken Sie auf das **PDF**-Symbol in dem linken Ausschnitt, sobald das "Konfiguration der Schaltflächen"-Fenster erscheint. Geben Sie Ihre persönliche Anmerkung in dem **Beschreibung**-Feld ein.
- 3. Wählen Sie "Durchsuchbare PDF" aus der Dropdownliste von Dateiformat

(Farbe, Graustufen, Schwarz / Weiß).

4. Überprüfen Sie die **Scaneinstellungen** und nehmen Sie alle benötigten Veränderungen vor.

5. Nachdem alle Einstellungen erledigt wurden, klicken Sie auf **Kanadische Steine** um die Einstellungen zu akzeptieren und das "Konfiguration der Schaltflächen"-

Fenster zu schließen, oder klicken Sie auf **Übernehmen** um das was Sie konfiguriert haben zu speichern und mit der Justierung anderer Einstellungen fortzufahren.

- 6. Klicken Sie mit der rechten Maustaste auf das Symbol in Dock, und wählen Sie dann **Ausführen** in dem sich öffnenden Pop-Up-Menü aus.
- 7. Klicken Sie die **PDF** Funktionstastensymbole in dem Pop-Up-Menü an.

## **Scannen mit den OCR-Taste**

- 1. Führen Sie eine der folgenden Anweisungen aus um das "Konfiguration der Schaltflächen"-Fenster zu öffnen.
	- · Doppelklicken Sie das Symbol in **Finder** > **Programme** > **Plustek** > **das Modell Ihres Scanners**.
	- Klicken Sie das Symbol im Dock.
	- Klicken Sie mit der rechten Maustaste auf das Symbol im Dock, und wählen Sie dann **Konfiguration der Schaltflächen** in dem erscheinenden Pop-Up-Menü aus.
- 2. Klicken Sie auf das **OCR**-Symbol in dem linken Ausschnitt, sobald das "Konfiguration der Schaltflächen"-Fenster erscheint. Geben Sie Ihre persönliche Anmerkung in dem **Beschreibung**-Feld ein.
- 3. Wählen Sie eine **Texterkennung** um die gescannten Bilder in, für Ihren Textbearbeiter oder Textanzeiger, lesbare Zeichen umzuwandeln. Die Verfügbarkeit der Programme ist abhängig von dem Scannermodell, dass Sie gekauft haben.

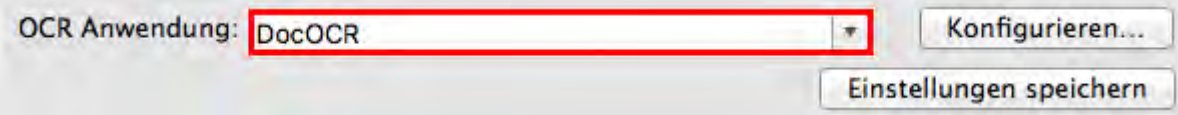

4. Das Klicken auf Konfigurieren... | öffnet ein Konfigurationsfenster für die ausgewählte Texterkennung.

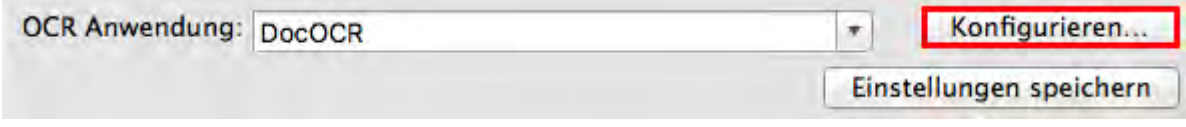

5. Wählen Sie "Durchsuchbare PDF" aus der Dropdownliste von Dateiformat,

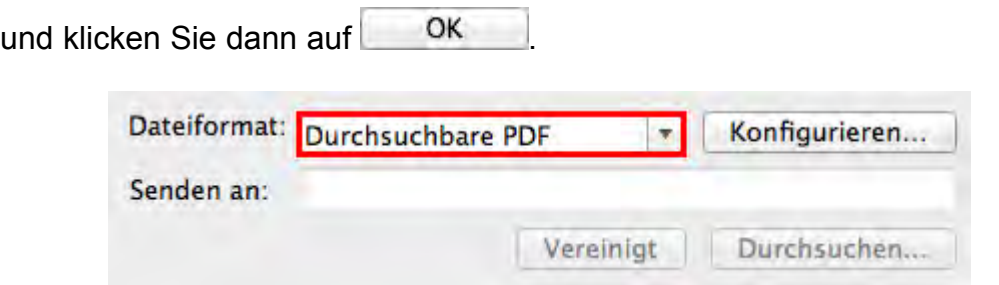

- 6. Überprüfen Sie die **Scaneinstellungen** und nehmen Sie alle benötigten Veränderungen vor.
- 7. Nachdem alle Einstellungen erledigt wurden, klicken Sie auf um die Einstellungen zu akzeptieren und das "Konfiguration der

Schaltflächen"-Fenster zu schließen, oder klicken Sie auf **Übernehmen** um das was Sie konfiguriert haben zu speichern und mit der Justierung anderer Einstellungen fortzufahren.

- 8. Klicken Sie mit der rechten Maustaste auf das Symbol im Dock, und wählen Sie dann **Ausführen** in dem sich öffnenden Pop-Up-Menü aus.
- 9. Klicken Sie die OCR Funktionstastensymbole in dem Pop-Up-Menü an.